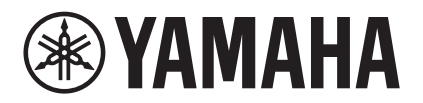

# **MRX Designer Manual de usuario**

En este manual de usuario se explica "MRX Designer" que forma parte de la aplicación de Windows "MTX-MRX Editor" y permite establecer los ajustes para el MRX7-D (al que, en adelante, nos referiremos como el MRX).

Para obtener información sobre temas relacionados con MTX-MRX Editor ajenos a MRX Designer, consulte el "MTX-MRX Editor Manual de usuario".

En este manual de usuario, los signos < > indican que se trata de una tecla del teclado del ordenador. <Mayús> se refiere a la tecla Mayús.

## **Tenga en cuenta lo siguientes puntos importantes**

- Todos los derechos de autor (copyright) sobre este software y sobre el manual de usuario son propiedad de Yamaha Corporation.
- Quedan prohibidas la copia y la modificación de este software y del manual de usuario en su totalidad o en parte.
- Es importante tener en cuenta que todos los gráficos de pantalla que se incluyen en este manual de usuario se facilitan para explicar las operaciones y podrían diferir de las pantallas reales.
- Este software no se ha diseñado para que funcione en Windows 8.1 o Windows 10 mediante una pantalla táctil. Por este motivo, no garantizamos que se pueda utilizar desde una pantalla de este tipo.
- Dante y Dante Controller son marcas registradas de Audinate Corporation.
- Windows es una marca registrada de Microsoft Corporation USA en Estados Unidos y en otros países.
- iPad es una marca comercial de Apple Inc. registrada en Estados Unidos y en otros países.
- Los demás nombres de empresas y productos que aparecen en este documento son marcas comerciales y marcas registradas de sus respectivos propietarios.
- El software se podrá actualizar sin previo aviso para introducir mejoras.

## **Contenido**

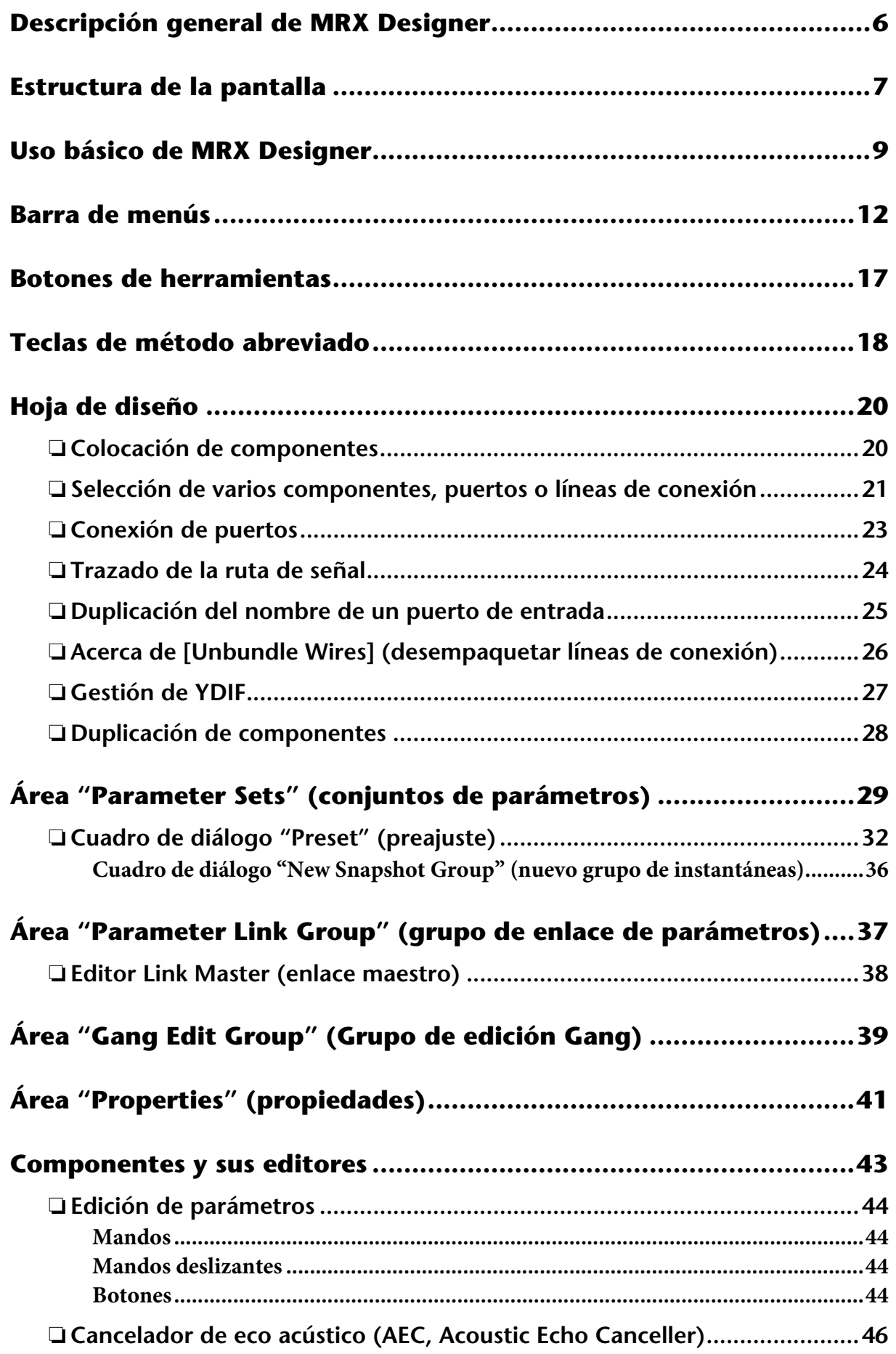

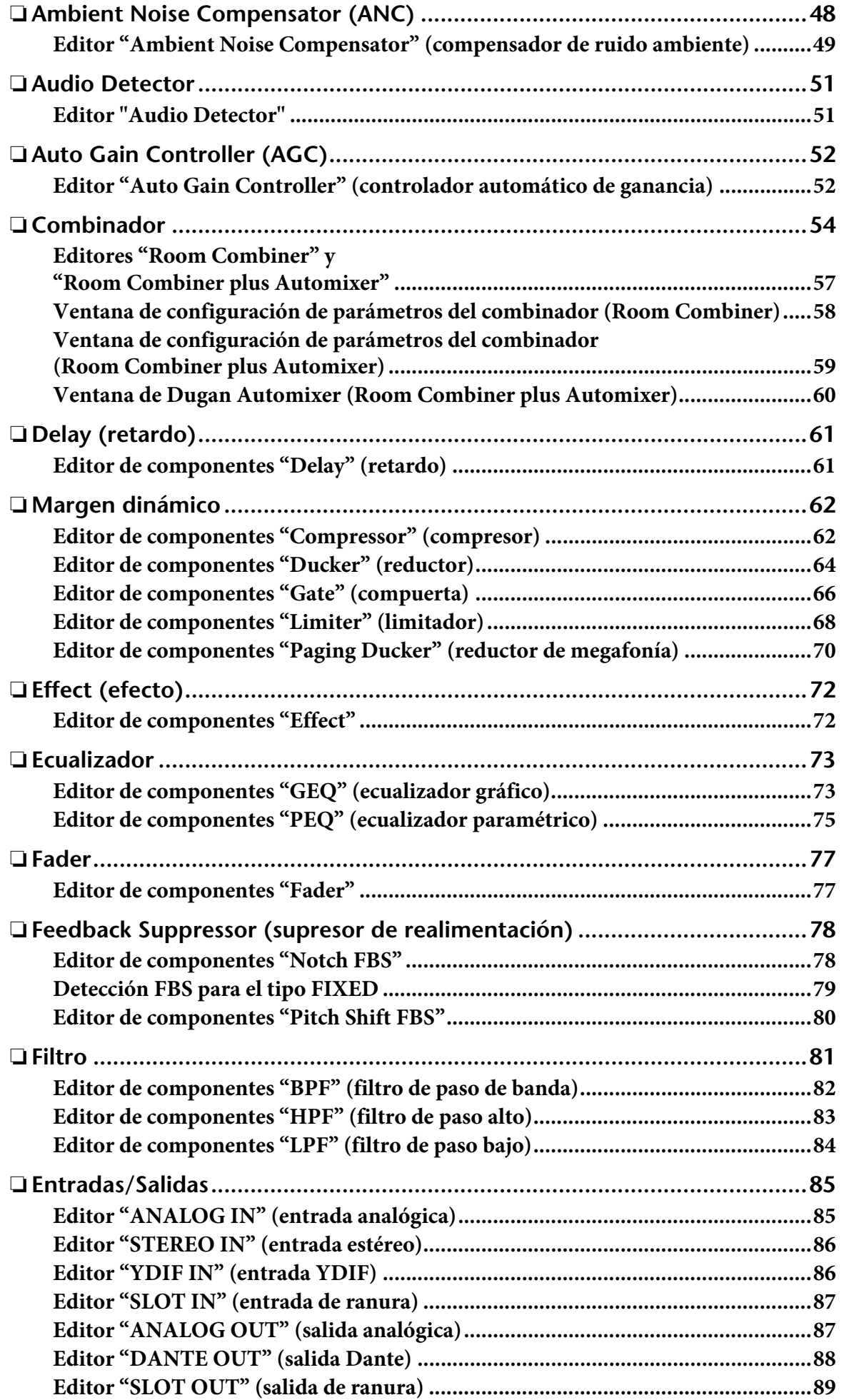

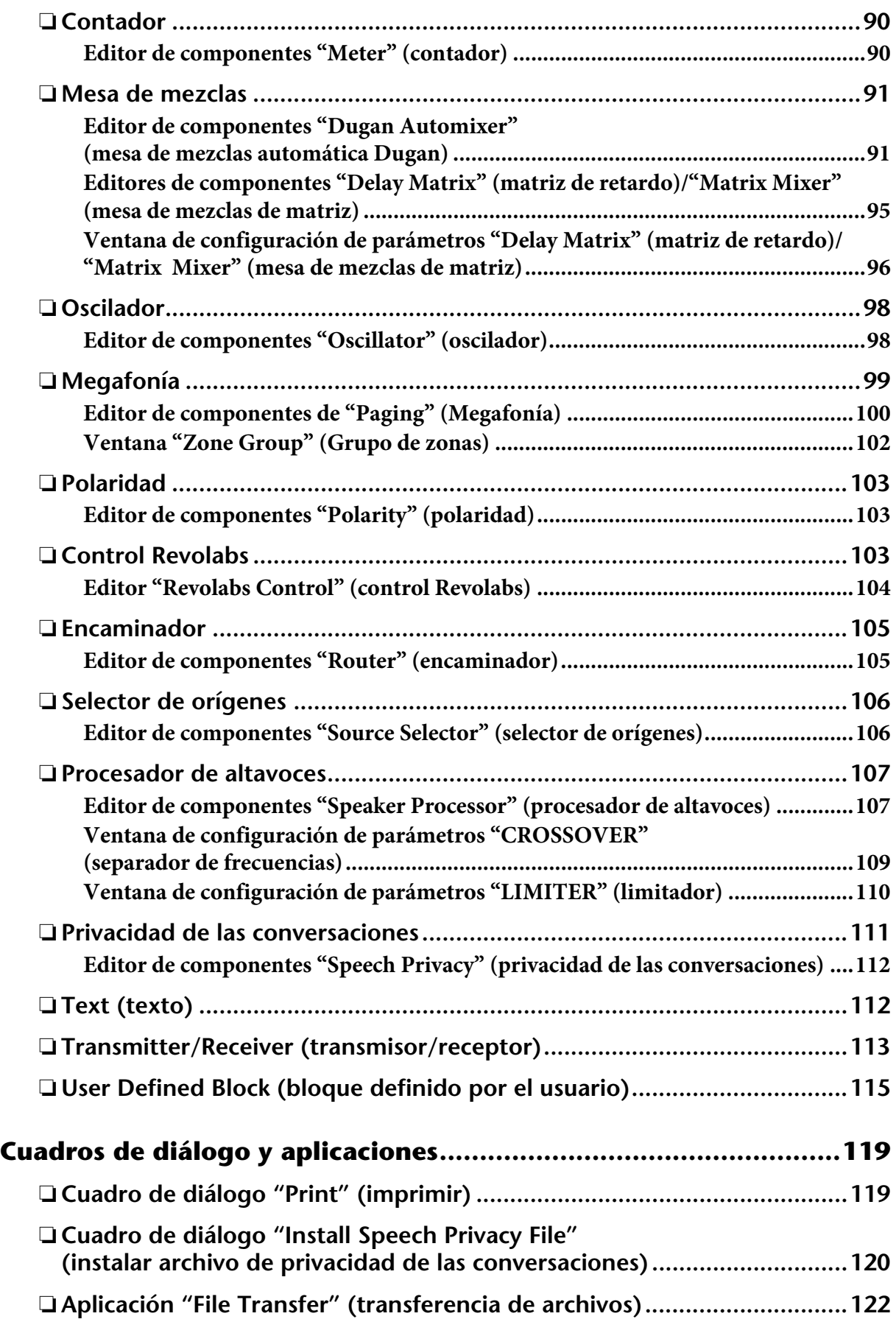

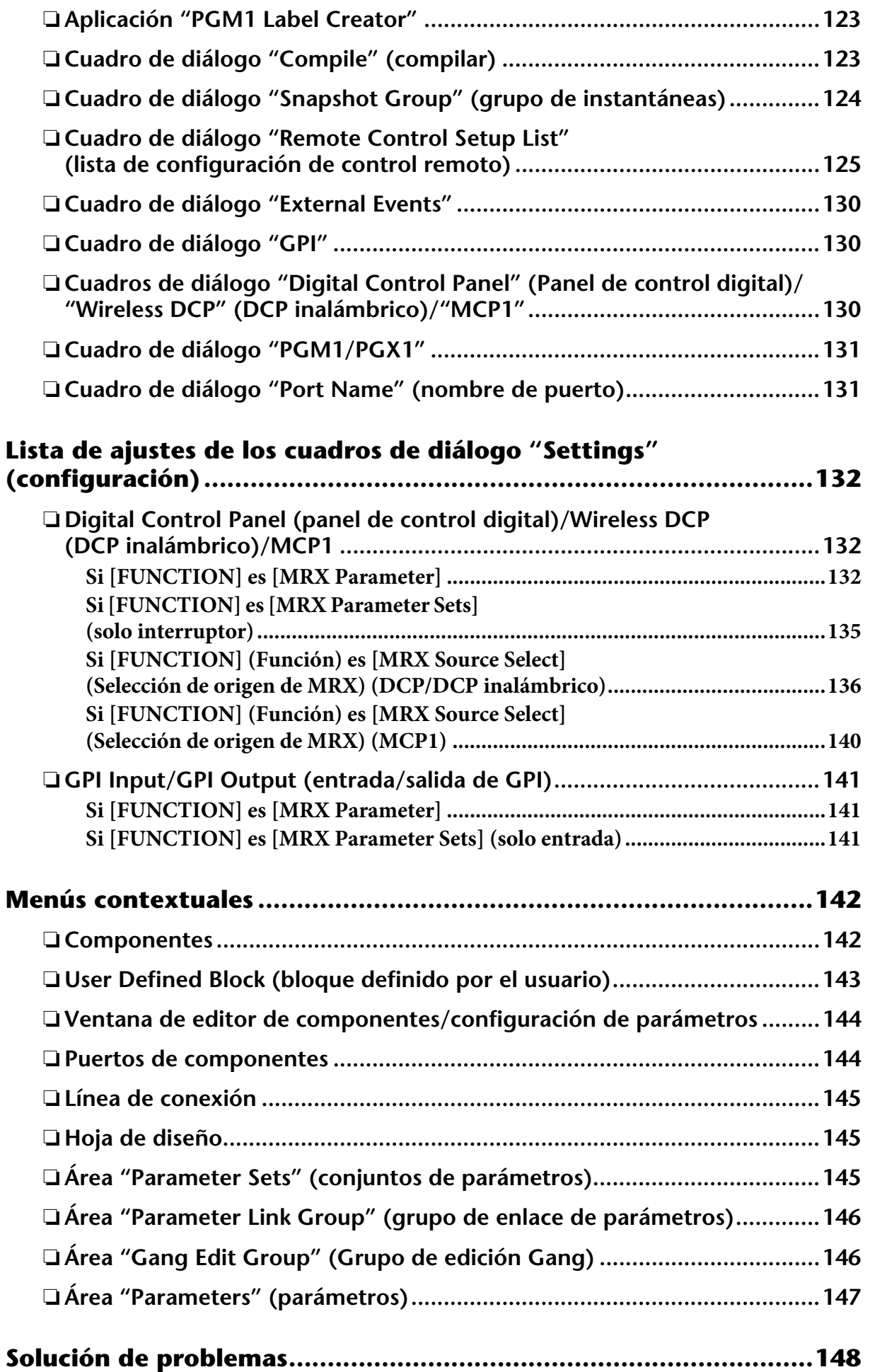

## <span id="page-5-0"></span>**Descripción general de MRX Designer**

El MRX es un procesador configurable que permite colocar los componentes como prefiera para diseñar un sistema con total libertad.

El MRX puede controlarse desde un controlador externo como un DCP, un DCP inalámbrico o un MCP1.

Es posible crear un sistema de megafonía utilizando el PGM1.

MRX Designer es un software específico para configurar el MRX.

En MRX Designer, el flujo de trabajo consiste en colocar libremente los [Componentes](#page-42-0) en [Hoja de](#page-19-0)  [diseño](#page-19-0) y, a continuación [Compile \(compilar\)](#page-122-1) el resultado.

A continuación, en comunicación con la unidad MRX, utilizará el [Editor de componentes](#page-42-0) para editar los parámetros.

Los parámetros se almacenan y recuperan mediante una [Instantánea](#page-28-0).

Puede agrupar varios parámetros que desee almacenar o recuperar ([Parameter Sets \(conjuntos de](#page-28-0)  [parámetros\)](#page-28-0)). A continuación es posible almacenar en una instantánea diez conjuntos de valores de parámetros para cada conjunto de parámetros.

La instantánea se puede registrar en un [Preset \(preajuste\)](#page-35-0) y recuperarse junto con determinados dispositivos, tales como MTX, XMV o DCP. En un preajuste se pueden registrar varias instantáneas ([Snapshot Group \(grupo de instantáneas\)\)](#page-35-0). Las instantáneas y grupos de ellas también se pueden recuperar desde un controlador remoto.

Además, puede enlazar varios parámetros [\(Parameter Link Group \(grupo de enlace de parámetros\)](#page-36-0)). Los componentes se pueden enlazar ([Gang Edit Group \(Grupo de edicion Gang\)\)](#page-38-0).

Los valores iniciales de un componente, combinados con datos que especifican las conexiones entre ellos, se pueden guardar en un ordenador en un [Estilo de usuario](#page-40-0). Guardar un estilo de usuario le permite evitar cambiar los ajustes cada vez que se coloca un componente. Además, los estilos de usuario se pueden transferir a otros ordenadores.

Los componentes y las líneas de conexión entre ellos se pueden encapsular para crear un [User Defined](#page-114-0)  [Block \(bloque definido por el usuario\).](#page-114-0) Encapsular varios componentes en un único bloque permite conferir a la hoja de estilos un aspecto más despejado, así como copiar los bloques para crear fácilmente la misma funcionalidad en otros canales. Puede especificar el modo "View Only" o "Protect" para bloques individuales con el fin de protegerlos cuando se ejecuta ["Protect User Defined](#page-116-0)  [Block" \(proteger bloque definido por el usuario\).](#page-116-0)

## <span id="page-6-0"></span>**Estructura de la pantalla**

MRX Designer consta de una barra de menús, varios botones de herramientas, un área de componentes, un área de conjuntos de parámetros, un área de grupos de enlace de parámetros, una hoja de diseño, un área de propiedades, un área de parámetros y una vista general.

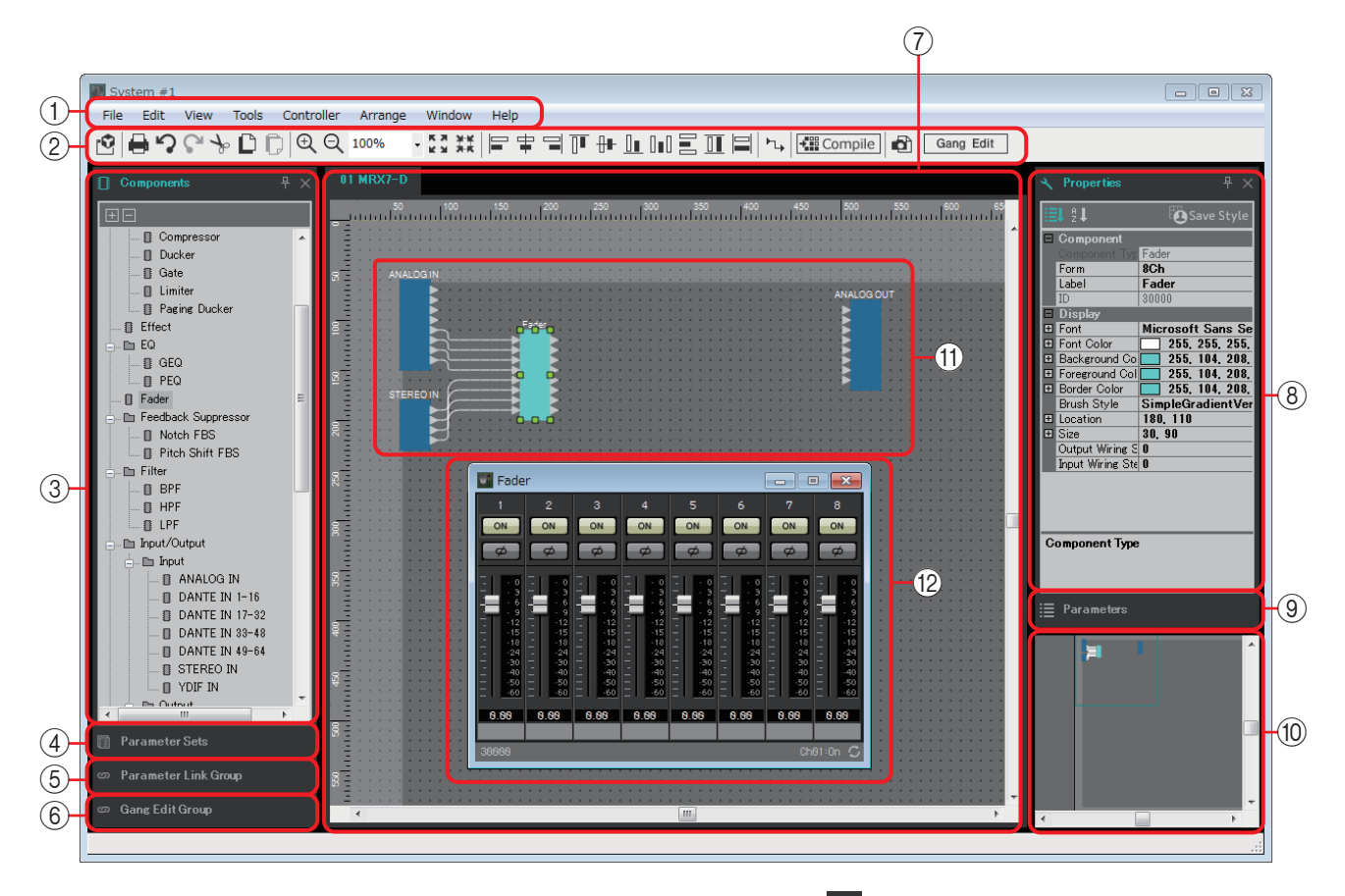

En la parte superior derecha de cada área aparece un símbolo " + "; al hacer clic en él, el área se convierte en un icono y se sitúa en la parte derecha o izquierda de la pantalla, para que la hoja de diseño ocupe más espacio. Si sitúa el cursor en este icono, el área se expande temporalmente. Si desea restaurar el área a su posición fija, desplace el cursor sobre el icono y haga clic en el símbolo " $\pm$ " que aparece.

Al situar el cursor en el borde situado entre la hoja de diseño y una de las áreas, este cambia de forma y le permite arrastrar para modificar la anchura del área.

#### 1 **Barra de menús**

Aquí encontrará los comandos que se pueden ejecutar en MTX Editor, agrupados por categorías.

Haga clic aquí para ver una lista de comandos. ([página 12](#page-11-0))

#### 2 **Botones de herramientas**

Las funciones utilizadas con mayor frecuencia aparecen como botones en esta barra. ([página 17](#page-16-0))

#### 3 **Área "Components" (componentes)**

Se trata de una lista de componentes que se pueden utilizar en el MRX. Si desea utilizar un componente, arrástrelo y suéltelo en la hoja de diseño; se instalará en el MRX como función.

Para obtener más información sobre la disposición de los componentes, consulte ["Colocación de componentes"](#page-19-1).

#### 4 **Área "Parameter Sets" (conjuntos de parámetros)**

En esta pantalla, puede crear conjuntos de parámetros para cada sistema y almacenar o recuperar instantáneas. En la hoja de diseño, abra el editor de componentes. Mantenga pulsada la tecla <Ctrl> mientras arrastra el parámetro que desea registrar y suéltelo en el nombre del conjunto de parámetros en el área "Parameter Sets"; el parámetro se registra en el conjunto de parámetros. En esta área también puede crear instantáneas. ([página 29](#page-28-0))

#### 5 **Área "Parameter Link Group" (grupo de enlace de parámetros)**

En esta pantalla, puede crear grupos de enlace de parámetros para cada sistema. En la hoja de diseño, abra el editor de componentes. Mantenga pulsada la tecla <Ctrl> mientras arrastra el parámetro que desea registrar y suéltelo en el nombre del grupo de enlace en el área "Parameter Link Group"; el parámetro se registra en el grupo de enlace de parámetros. ([página 37](#page-36-0))

#### 6 **Área "Gang Edit Group" (Grupo de edición Gang)**

Esta pantalla permite crear grupos de edición Gang para cada sistema. En la hoja de diseño, mantenga pulsada la tecla <Ctrl> y arrastre y coloque un componente en un nombre de grupo del área "Gang Edit Group" (Grupo de edición Gang) para registrarla como destino del grupo de edición Gang. ([página 39](#page-38-0))

#### 7 **Hoja de diseño**

En esta hoja, puede colocar y conectar los componentes. Coloque y conecte los componentes de cada MRX. ([página 20](#page-19-0))

#### 8 **Área "Properties" (propiedades)**

En esta área puede visualizar y editar la información del componente, el puerto o el fondo en el que haga clic. ([página 41](#page-40-0))

#### 9 **Área "Parameters" (parámetros)**

En esta área se muestran los parámetros del componente que se ha colocado en la hoja de diseño. En esta área puede abrir un editor de componentes o bien arrastrar y soltar un parámetro o componente para registrarlo en un conjunto de parámetros, grupo de enlace de parámetros, lista de configuración de control remoto o en los cuadros de diálogo GPI, "Digital Control Panel" (panel de control digital) o "Wireless DCP" (DCP inalámbrico).

#### 0 **Vista general**

Muestra una vista general de la hoja de diseño. El área rodeada por un marco verde aparece en la hoja de diseño. Arrastre el marco para mover el área que aparece en la hoja de diseño. Cuando aparece el icono ↔ en las cuatro esquinas, puede arrastrarlo para agrandar o reducir el marco; el área mostrada en la hoja de diseño cambia en consecuencia. Para acercar o alejar la vista general propiamente dicha, mantenga pulsada la tecla <Ctrl> y gire la rueda del ratón.

Si coloca el cursor en el borde situado entre la vista general y el área "Parameters", este cambia de forma y le permite arrastrar para modificar la altura de la vista.

#### A **Componente**

Se trata de un módulo de procesamiento de audio o de entrada/salida de audio. Para abrir el editor de componentes, haga doble clic o bien haga clic con el botón derecho del ratón y seleccione [Open Component Editor] (abrir editor de componentes). [\(página 43\)](#page-42-0)

#### B **Editor de componentes**

Esta ventana emergente permite editar los parámetros del componente. [\(página 43\)](#page-42-0)

## <span id="page-8-0"></span>**Uso básico de MRX Designer**

A continuación se describe el flujo de trabajo básico de MRX Designer.

*1.* **Debe registrar el MRX en el "Device Configuration Wizard" (asistente de configuración de dispositivos).**

El "Device Configuration Wizard" (Asistente para configuración de dispositivos) aparece cuando se hace clic en el botón [Device Config] (Configuración de dispositivo), etc. Registre otros dispositivos si es necesario.

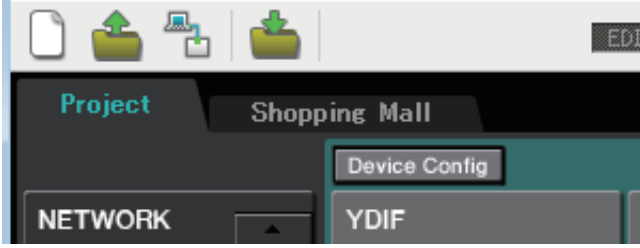

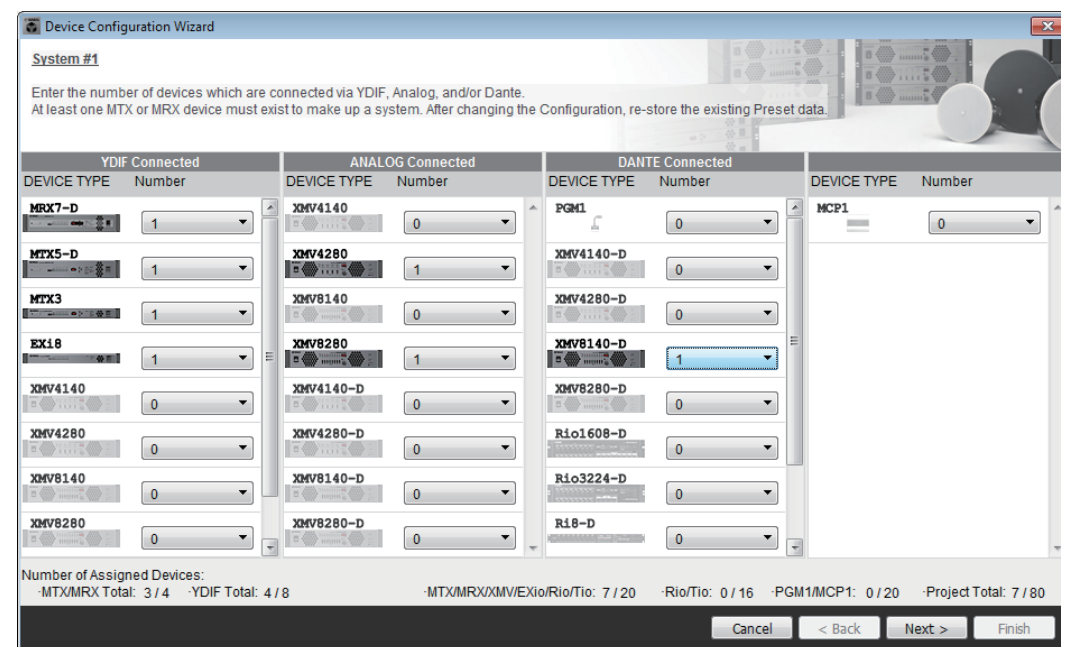

- *2.* **En la pantalla System (sistema), seleccione MRX7-D.**
- *3.* **Haga clic en el botón "Open MRX Designer" (abrir MRX Designer).** Se abrirá la ventana de MRX Designer.

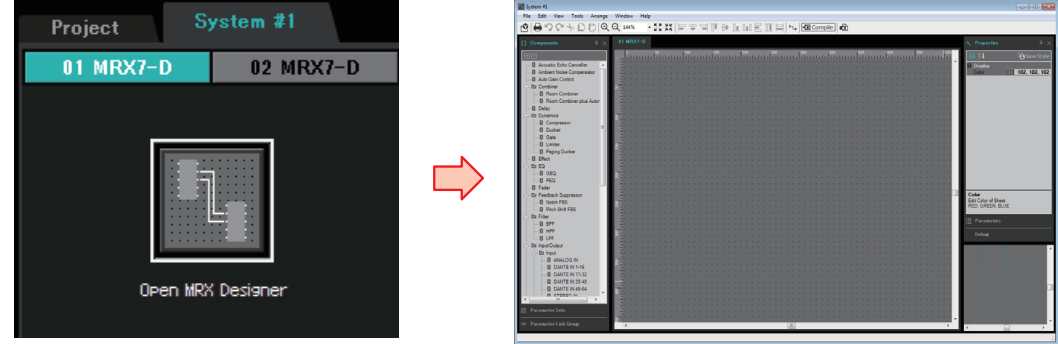

#### *4.* **En el área "Components" (componentes) de la izquierda, arrastre el componente que desee utilizar y suéltelo en la hoja de diseño.**

Si suelta un componente que posea varios candidatos, como sucede con los canales, se muestran todos ellos; seleccione el que desee utilizar.

- Haga doble clic en un componente en el área "Components" para seleccionar el *NOTA*modo de sello; en este modo, se va colocando un componente tras otro cada vez que se hace clic en la hoja de diseño. Para cancelar el modo de sello, pulse <Esc> o haga clic en cualquier componente de la lista.
	- Las tomas de entrada y salida del MRX no se colocan en el estado predeterminado. Debe colocar los puertos que desee utilizar de la sección "Input/Output" (entradas/ salidas) del área "Components" (componentes) de la izquierda.

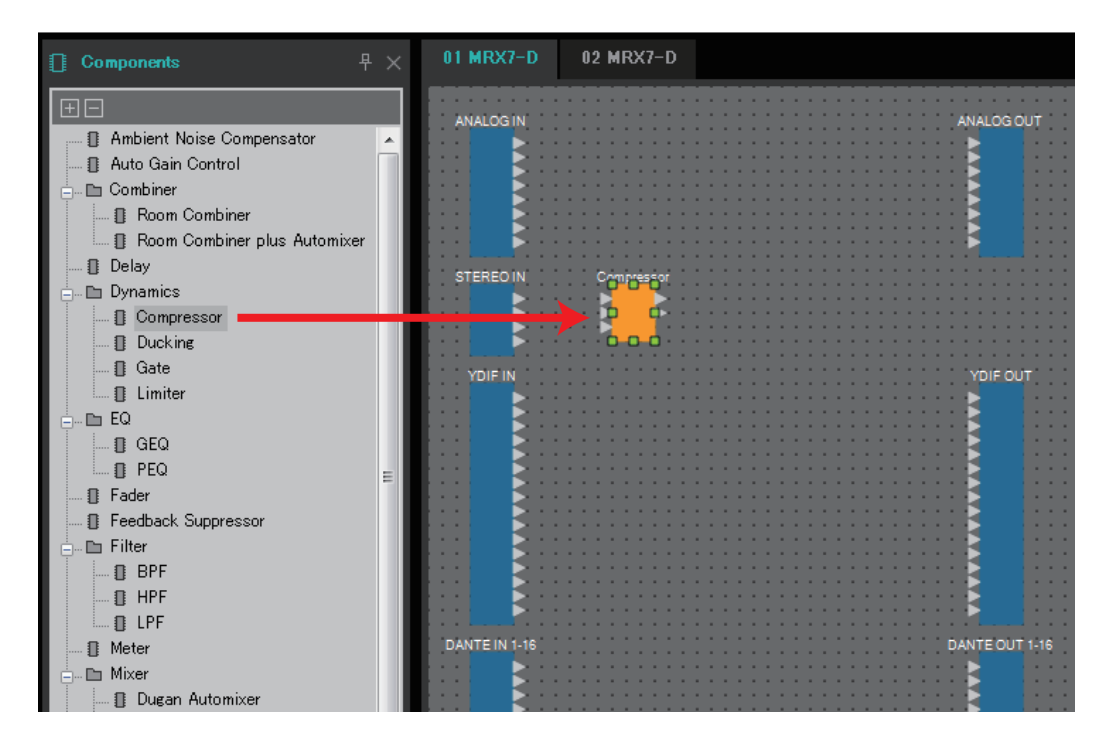

**5.** Para realizar una conexión, arrastre el símbolo ▶ de un componente **y suéltelo sobre el símbolo de otro componente.**

Para obtener información detallada, consulte [Conexión de puertos](#page-22-0).

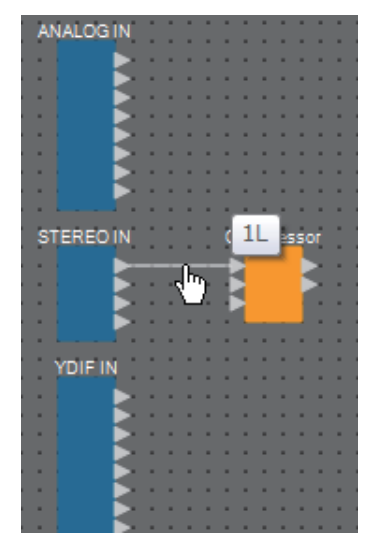

*6.* **Haga doble clic en un componente o haga clic con el botón derecho del ratón y seleccione "Open Component Editor" (abrir editor de componentes); se abrirá el editor de componentes para que pueda configurar los parámetros.**

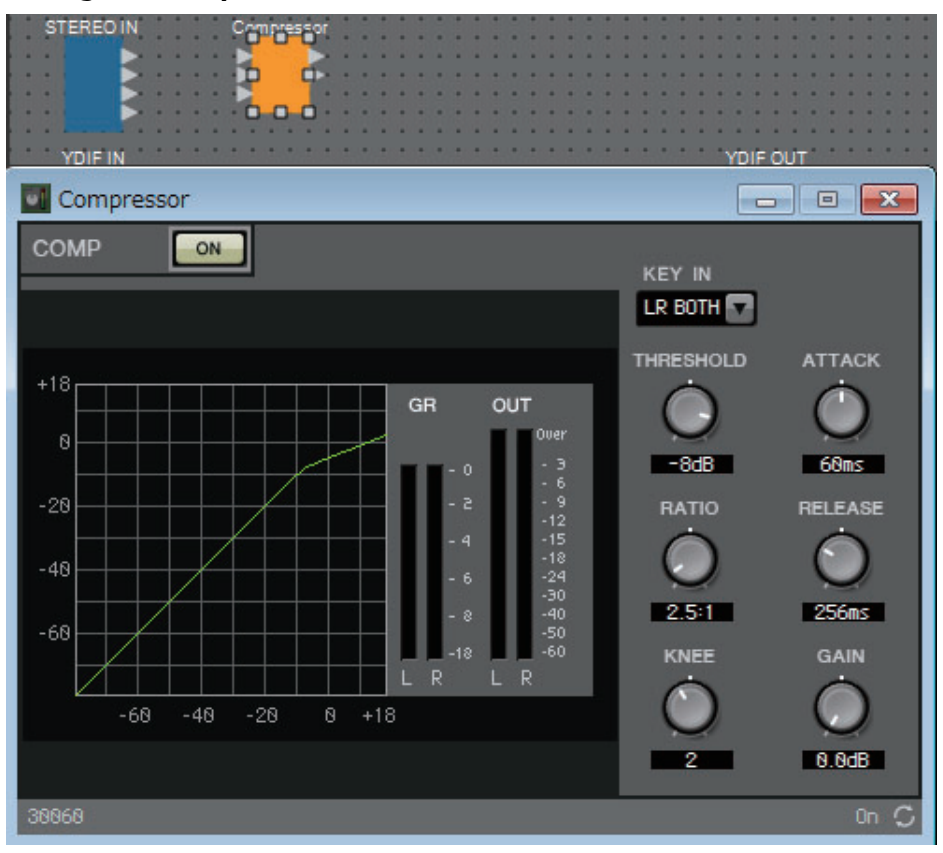

*7.* **Cuando haya realizado los ajustes necesarios, haga clic en el botón "Compile" (compilar) para comprobar si hay algún problema con la colocación y las conexiones del componente.**

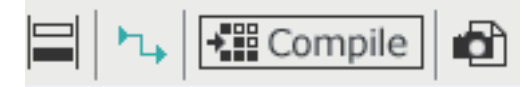

Los pasos anteriores se pueden llevar a cabo previamente mediante MRX Designer. Para realizar conexiones con otros equipos, se utiliza la pantalla "EXT. I/O" (E/S externa) de MTX-MRX Editor. Consulte información más detallada en el "MTX-MRX Editor Manual de usuario".

Conéctese en línea con el sistema MTX/MRX y configure los ajustes de parámetros detallados.

## <span id="page-11-0"></span>**Barra de menús**

Aquí encontrará los comandos que se pueden ejecutar en MTX Editor, agrupados por categorías. Haga clic aquí para ver una lista de comandos.

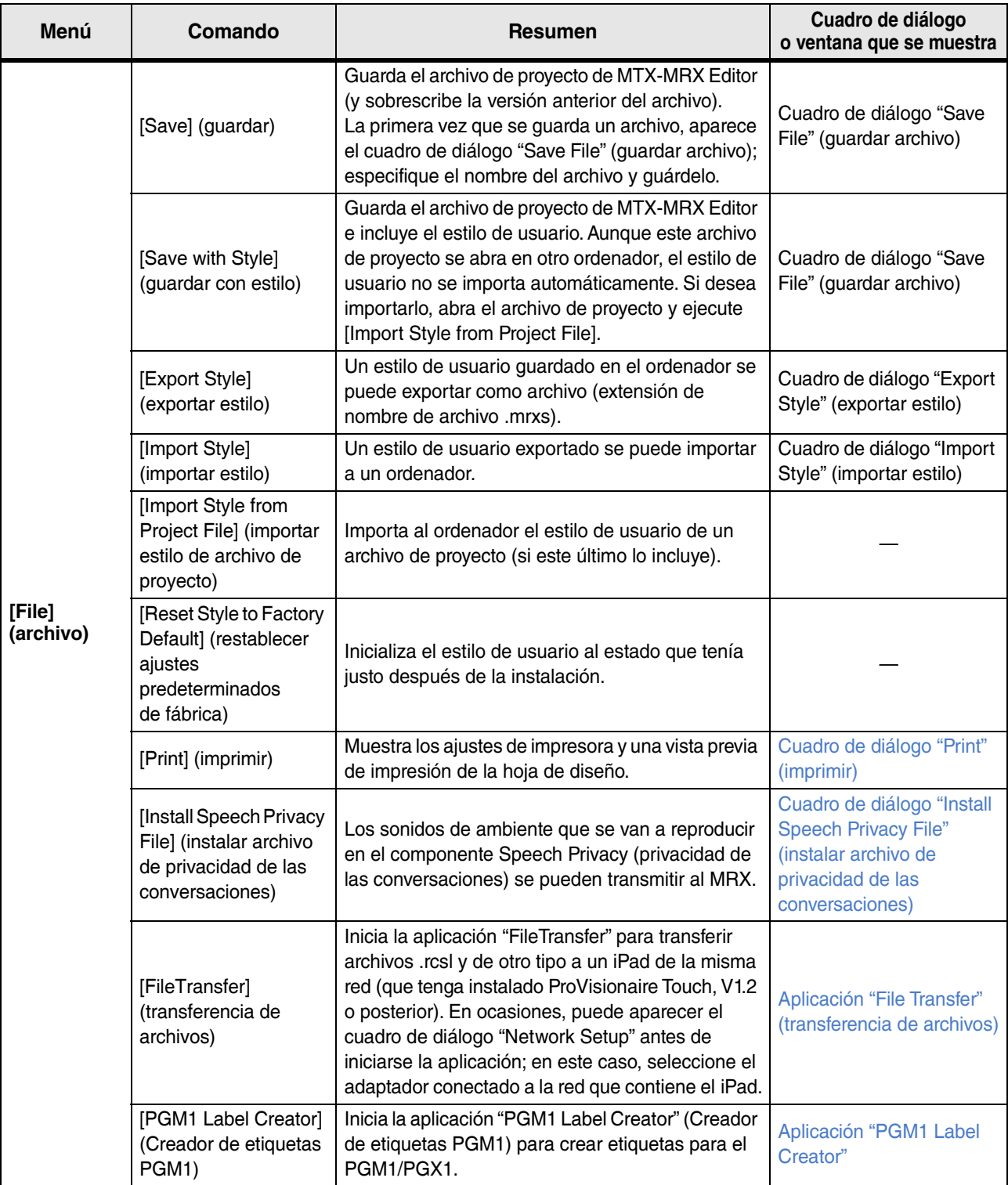

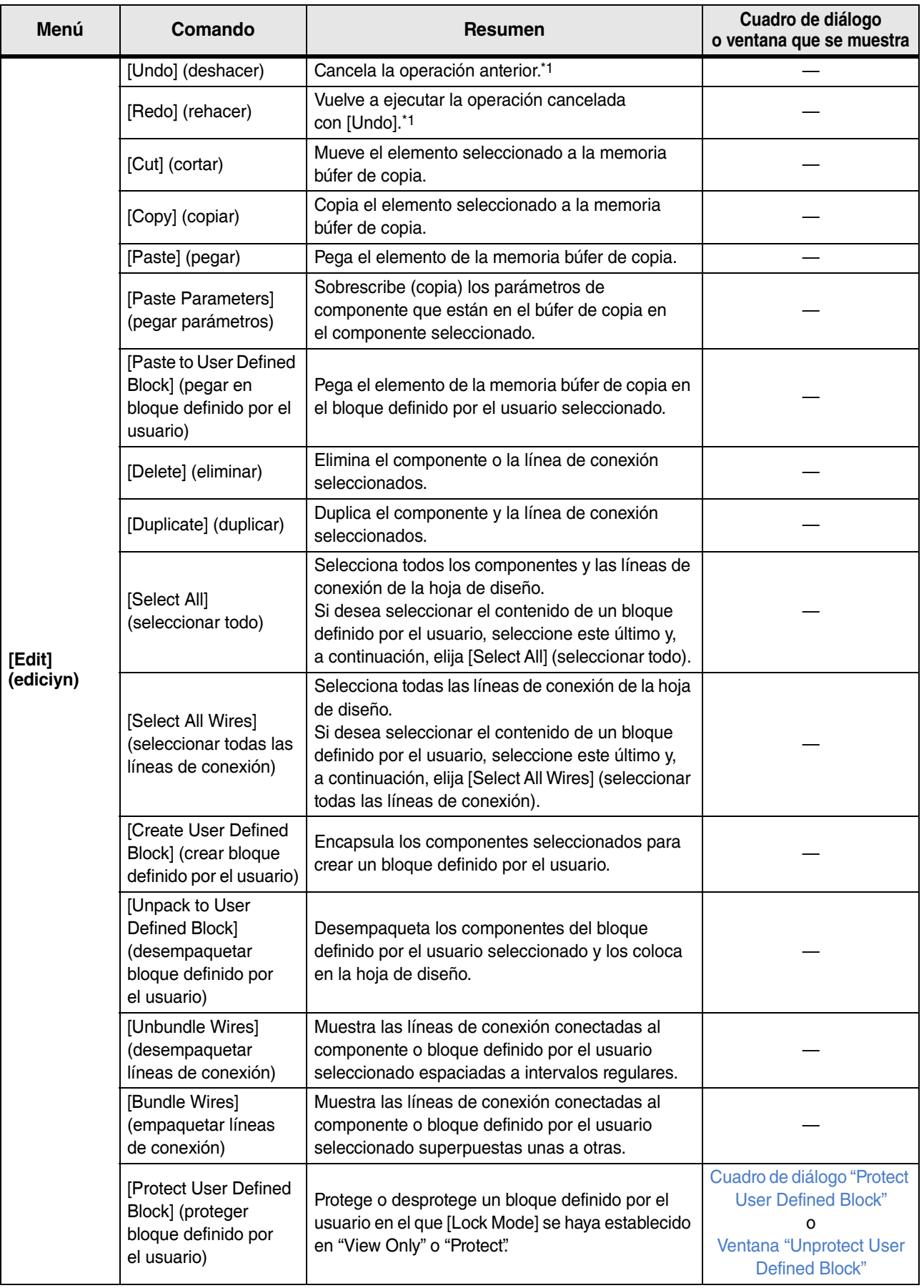

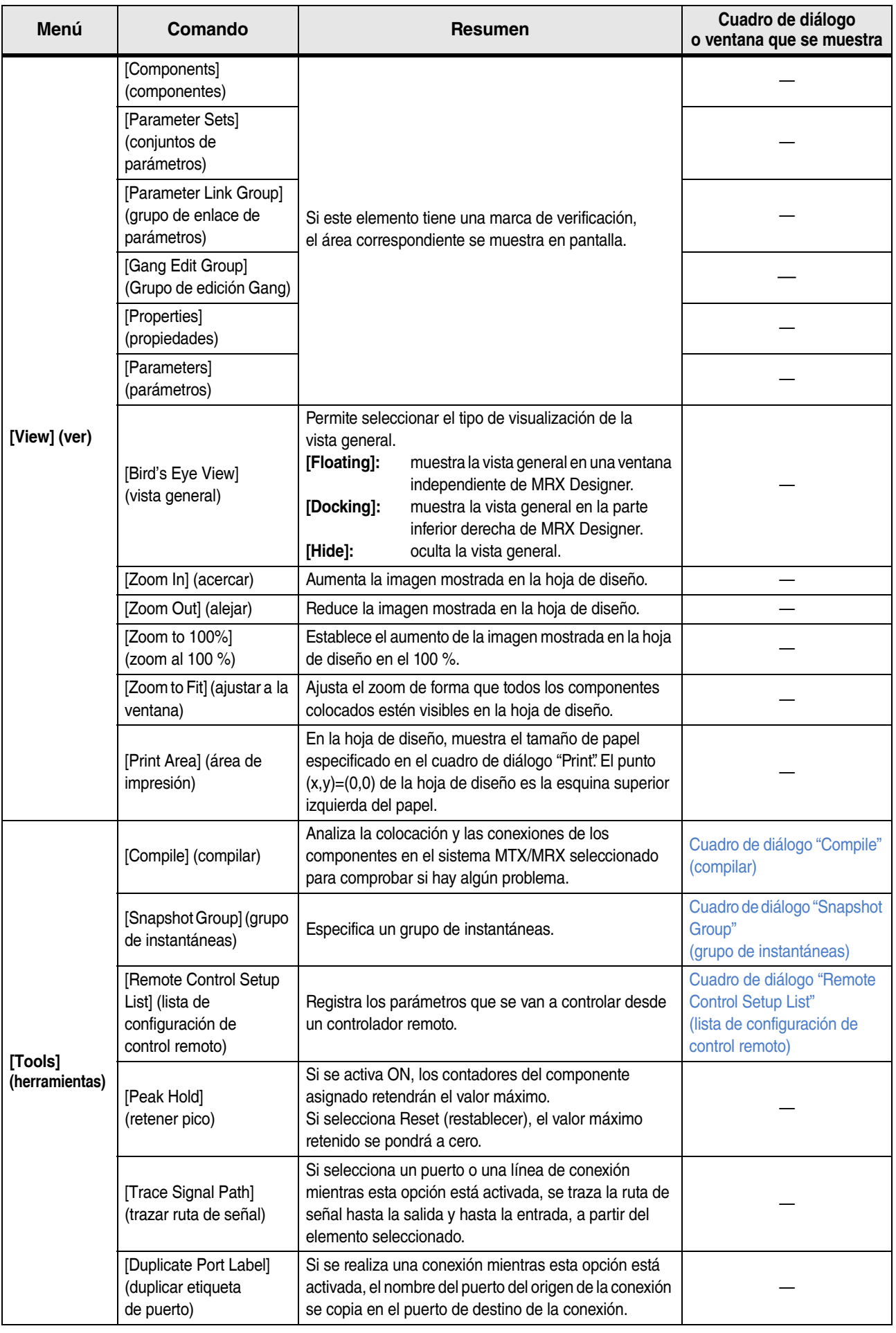

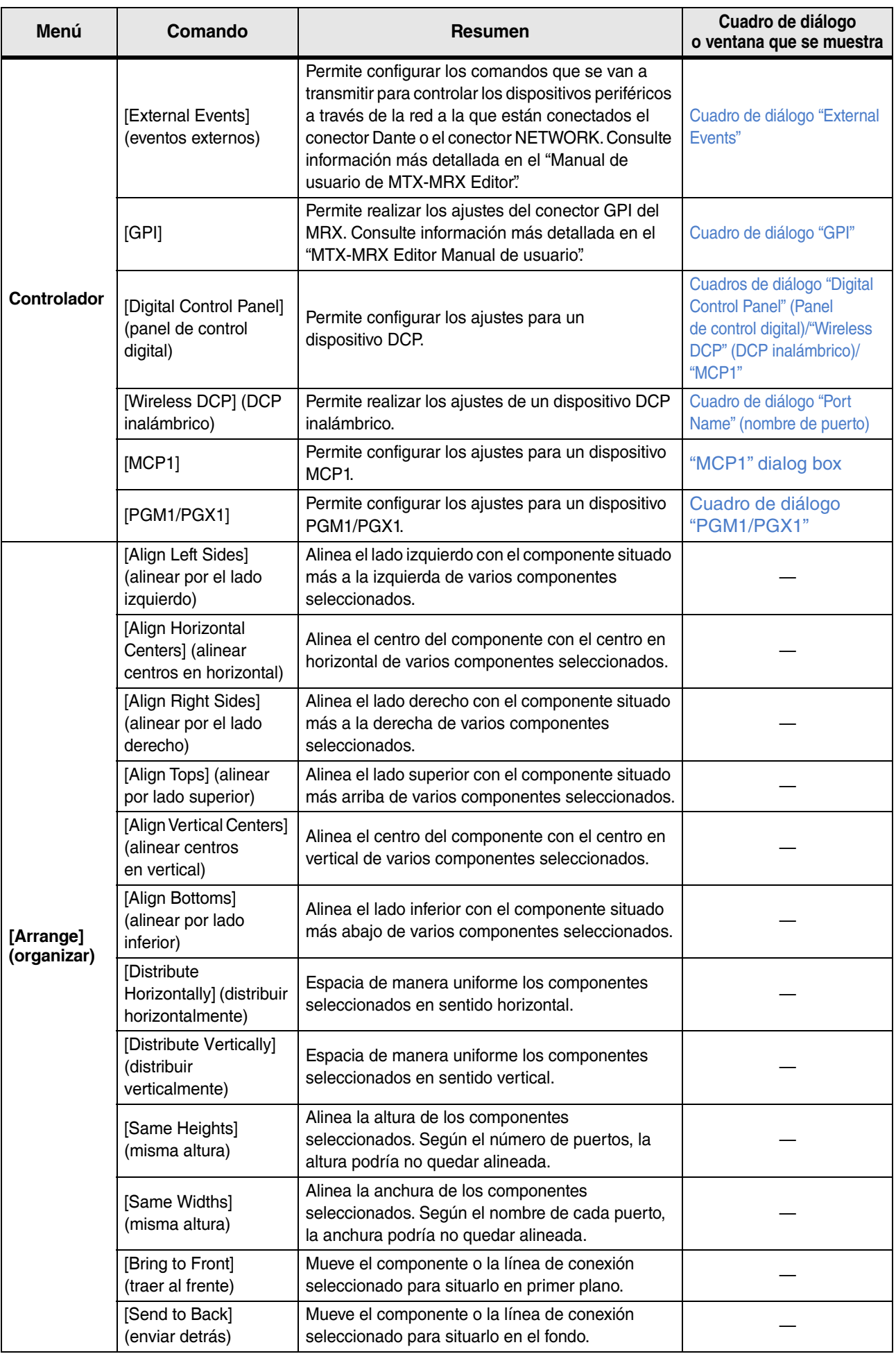

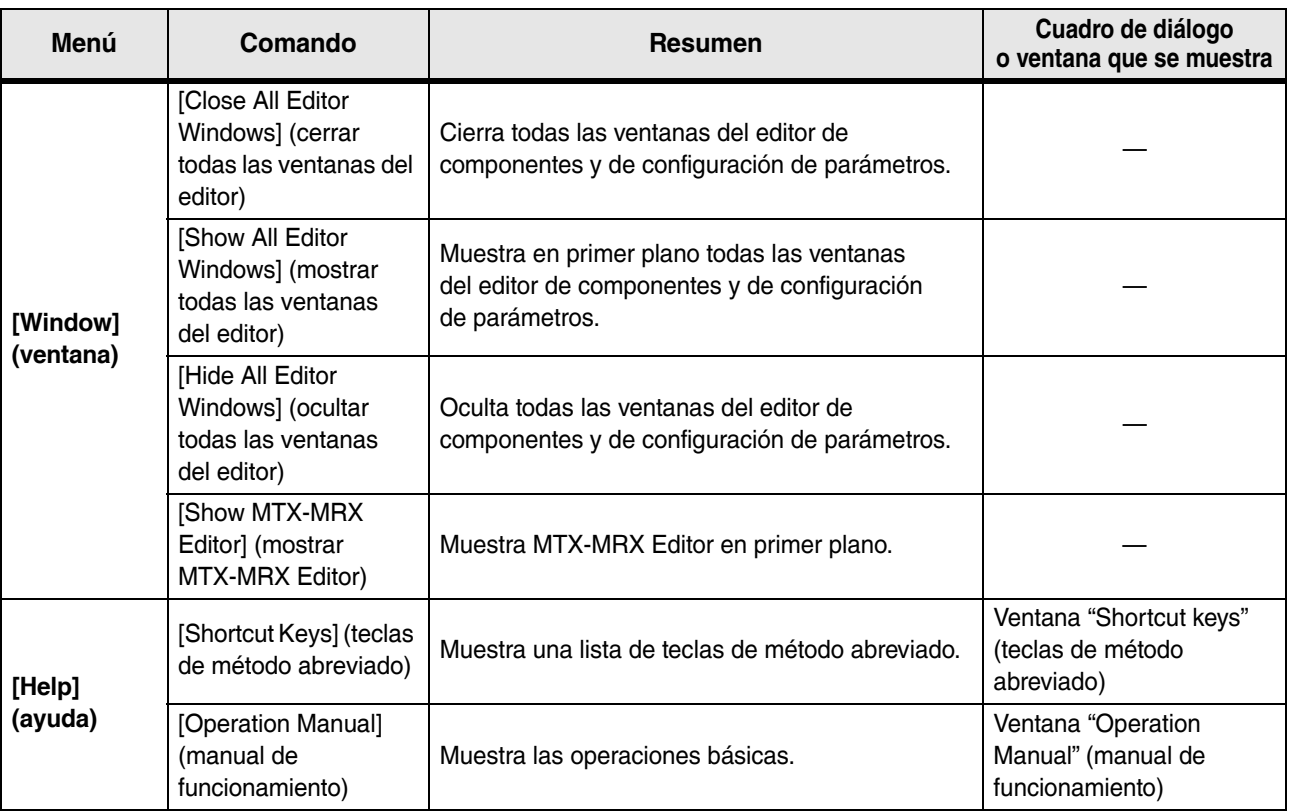

\*1. En el área [Properties] (propiedades), puede especificar a qué operación afectará el comando [Undo]/[Redo] (deshacer/repetir): a saber, a la colocación, el movimiento o la eliminación de un componente, o bien a la creación o eliminación de una línea de conexión entre componentes.

## <span id="page-16-0"></span>**Botones de herramientas**

Los comandos que se utilizan con frecuencia en MRX Designer, tales como "Compile" y "Align Left Side", se proporcionan mediante botones.

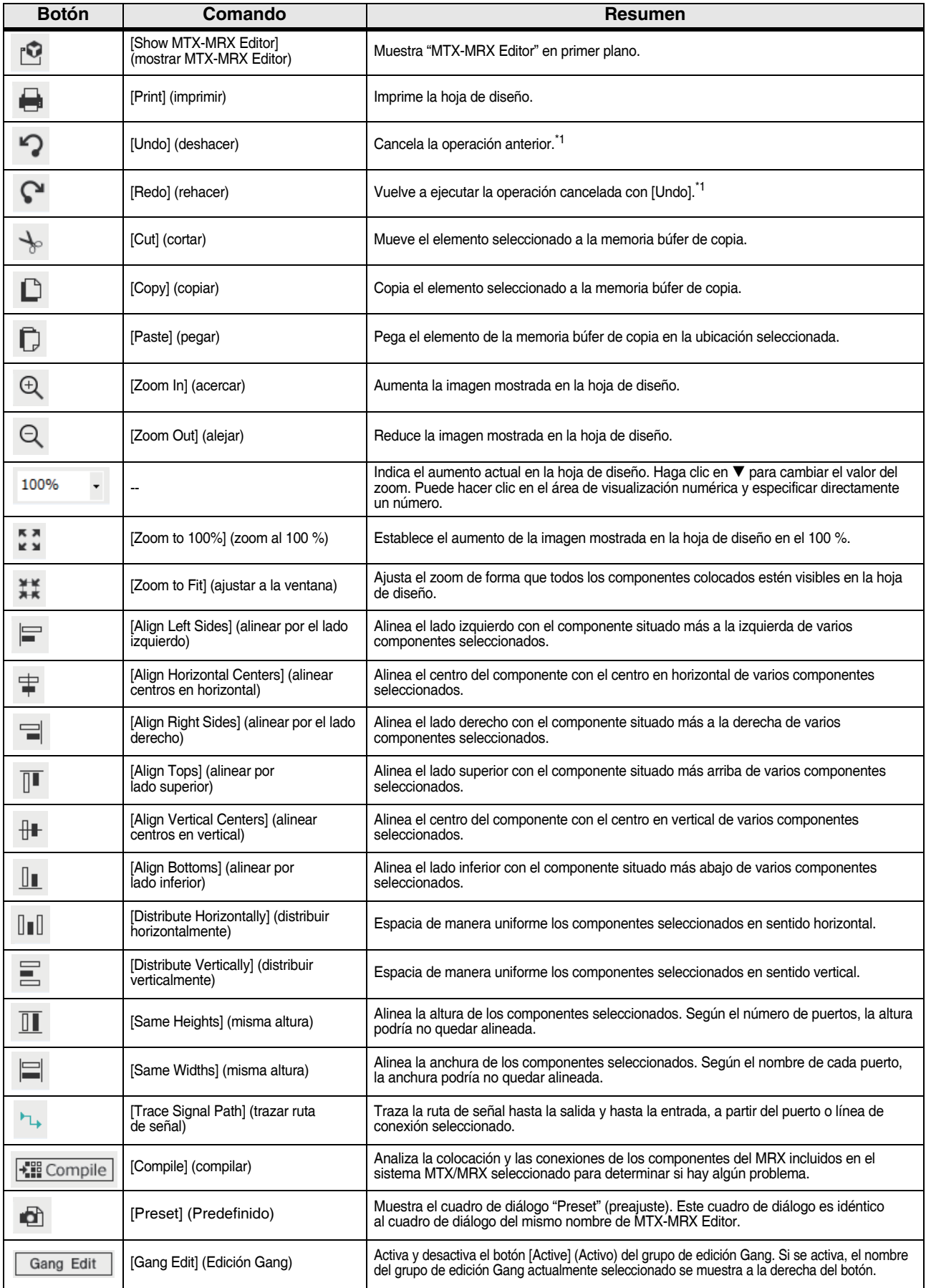

\*1. En el área [Properties] (propiedades), puede especificar a qué operación afectará el comando [Undo]/[Redo] (deshacer/repetir): a saber, a la colocación, el movimiento o la eliminación de un componente, o bien a la creación o eliminación de una línea de conexión entre componentes.

## <span id="page-17-0"></span>**Teclas de método abreviado**

Estas son las teclas de método abreviado que puede utilizar en MRX Designer.

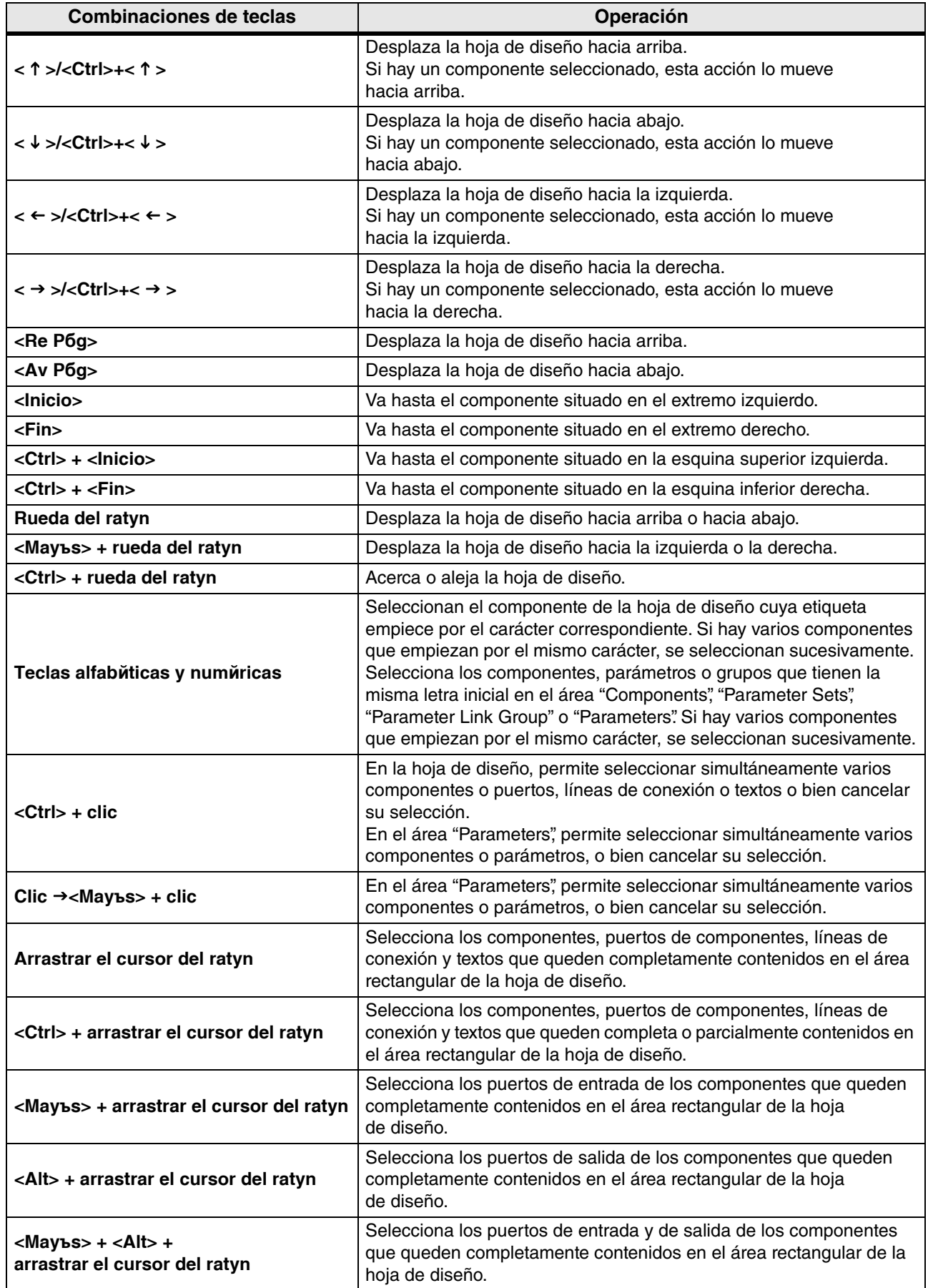

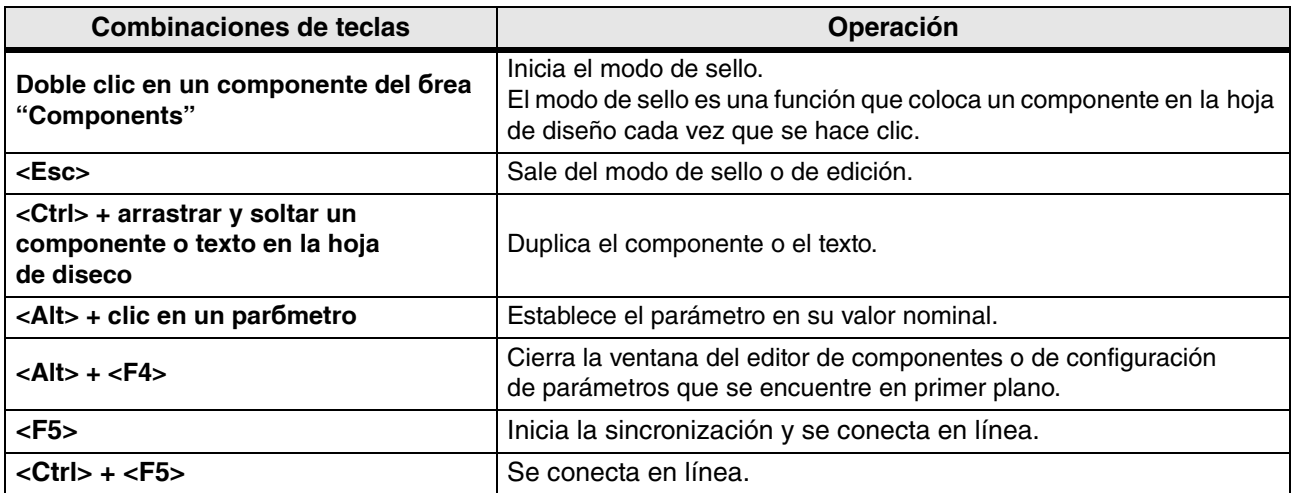

## <span id="page-19-0"></span>**Hoja de diseño**

Permite colocar los componentes y conectarlos.

La configuración de parámetros es la principal operación que se puede realizar en línea. Las operaciones como la colocación y conexión de componentes solo se pueden realizar fuera de línea.

### <span id="page-19-1"></span>❑**Colocación de componentes**

A continuación explicamos cómo colocar componentes en la hoja de diseño.

Si hay cualquier componente seleccionado en el área "Components", al pulsar una tecla *NOTA*alfabética se seleccionará el componente que empiece por esa letra.

**• Colocación de un solo componente** Arrastre un componente de la lista en el área "Components" de la izquierda y suéltelo en la hoja de diseño.

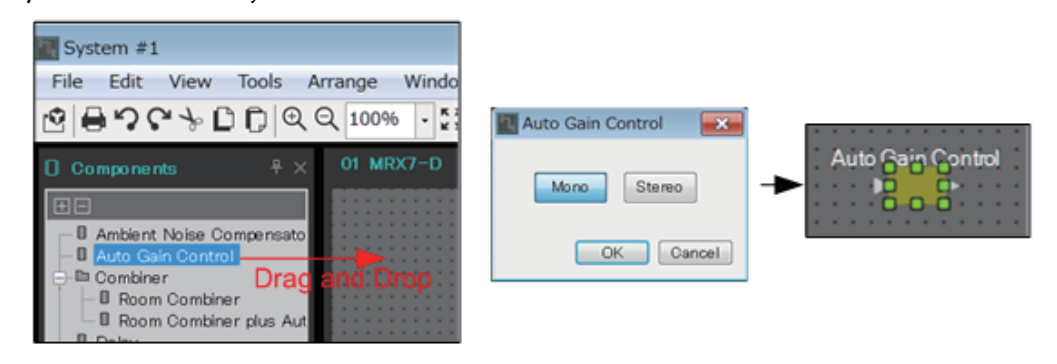

**• Colocación del mismo componente varias veces**

Haga doble clic en un componente en el área "Components" para seleccionar el modo de sello; en este modo, el componente se coloca cada vez que se hace clic en la hoja de diseño. Para cancelar el modo de sello, pulse <Esc> o haga clic en cualquier componente de la lista.

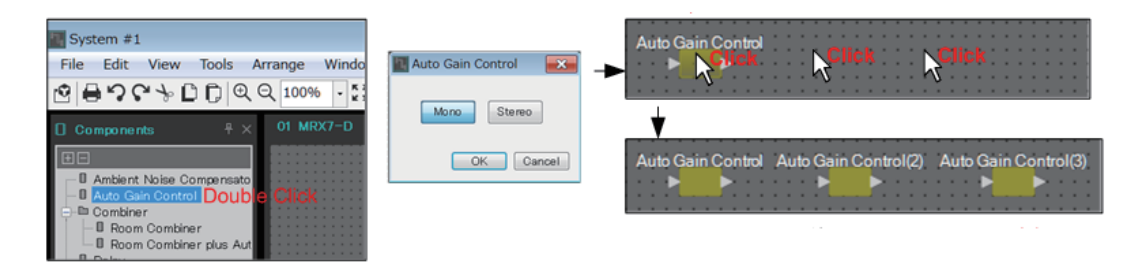

**• Cambio del número de canales de un componente ya colocado** En el área "Properties", haga clic en el campo Form (formato); a continuación, haga clic en el signo [...] que aparece y seleccione el número de canales deseado. Este valor no se puede modificar en un componente si en este no aparece el signo [...].

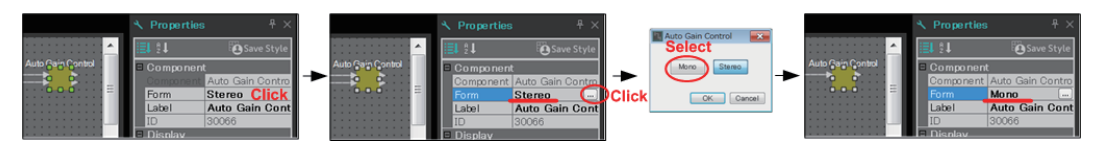

### <span id="page-20-0"></span>❑**Selección de varios componentes, puertos o líneas de conexión**

A continuación se indica cómo seleccionar varios componentes colocados en la misma hoja de diseño, o varias líneas de conexión que conectan puertos o componentes.

- **Uso del cursor del ratón para rodear completamente los objetos** Arrastre el cursor del ratón para seleccionar los componentes, puertos de componentes, líneas de conexión y textos, de tal forma que queden completamente contenidos en el área rectangular de la hoja de diseño.
	- Si la selección abarca un bloque definido por el usuario expandido y el punto en que *NOTA* comienza a arrastrar se encuentra dentro de la hoja de estilos, los objetos de esta se seleccionarán. Si el punto en que comienza a arrastrar se encuentra dentro de un bloque definido por el usuario, los objetos de este se seleccionarán.

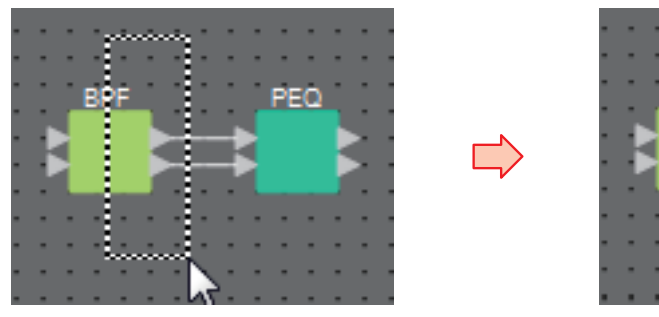

**• Uso de la tecla <Ctrl> y del cursor del ratón para rodear total o parcialmente los objetos**

Mantenga pulsada la tecla <Ctrl> y arrastre el cursor del ratón para seleccionar los componentes, puertos de componentes, líneas de conexión y textos, de tal forma que queden completa o parcialmente contenidos en el área rectangular de la hoja de diseño.

Si la selección abarca un bloque definido por el usuario expandido y el punto en que *NOTA*comienza a arrastrar se encuentra dentro de la hoja de estilos, se seleccionarán los objetos de esta y del bloque definido por el usuario. Si el punto en que comienza a arrastrar se encuentra dentro de un bloque definido por el usuario, los objetos de este se seleccionarán.

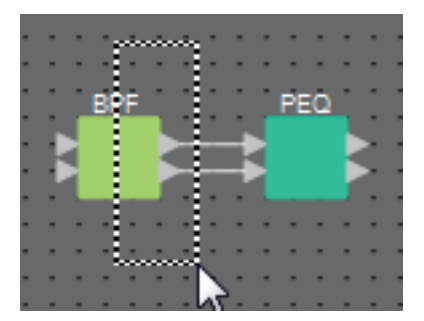

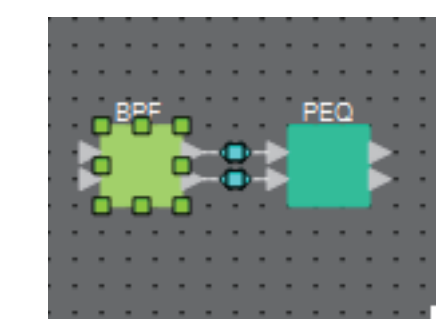

**• Uso de la tecla <Ctrl> y clic en los objetos**

Mantenga pulsada la tecla <Ctrl> y haga clic en el objeto de destino que desee seleccionar.

Si mantiene pulsada la tecla <Ctrl> y hace clic en un objeto que ya está seleccionado, se cancela su selección. Esto resulta cómodo cuando se han seleccionado varios objetos rodeándolos con el cursor y se desea cancelar la selección de uno de ellos.

Si se seleccionan simultáneamente objetos de un bloque definido por el usuario y de *NOTA*la hoja de estilos, existen algunas limitaciones de funcionamiento; por ejemplo, no se pueden mover los componentes.

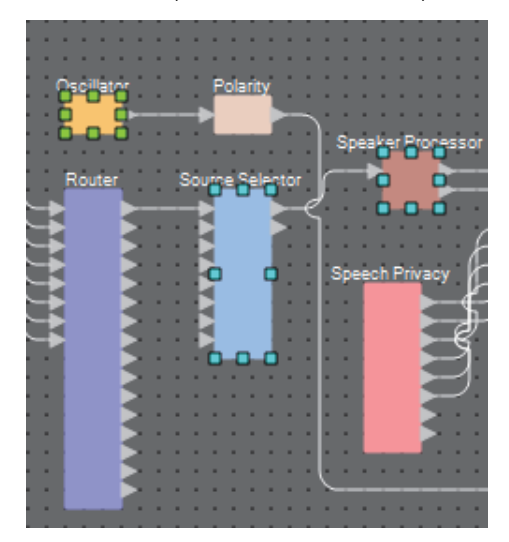

### <span id="page-22-0"></span>❑**Conexión de puertos**

A continuación se explica cómo establecer conexiones entre los puertos de componentes mediante la creación de una línea de conexión entre ellos.

**• Establecimiento de una conexión a la vez**

Arrastre un puerto de salida hasta el puerto de entrada del componente de destino.

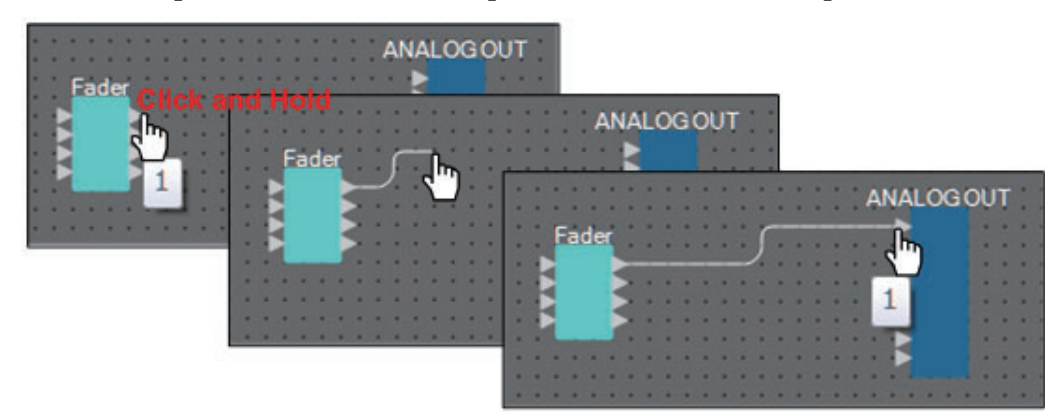

**• Establecimiento de varias conexiones a la vez** Seleccione varios puertos de salida y arrastre uno de ellos hasta un puerto de entrada del componente de destino.

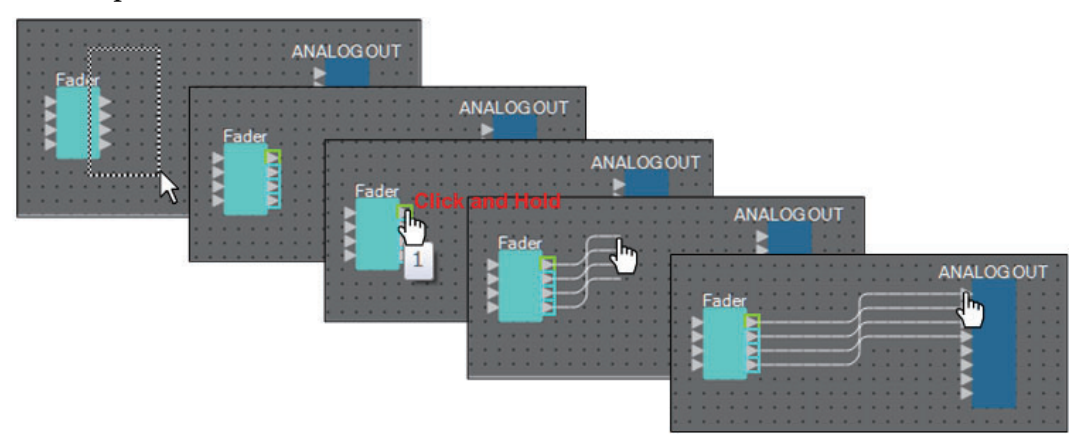

### <span id="page-23-0"></span>❑**Trazado de la ruta de señal**

En esta sección se explica cómo ver la ruta de señal.

Para ver la ruta de señal, ponga una marca de verificación en el menú [Tools] → comando [Trace Signal Path].

**• Haga clic en una línea de conexión**

Se mostrará la ruta de la señal que pasa por esa línea de conexión.

#### **• Haga clic en un puerto**

Se mostrará la ruta de la señal que pasa por ese puerto.

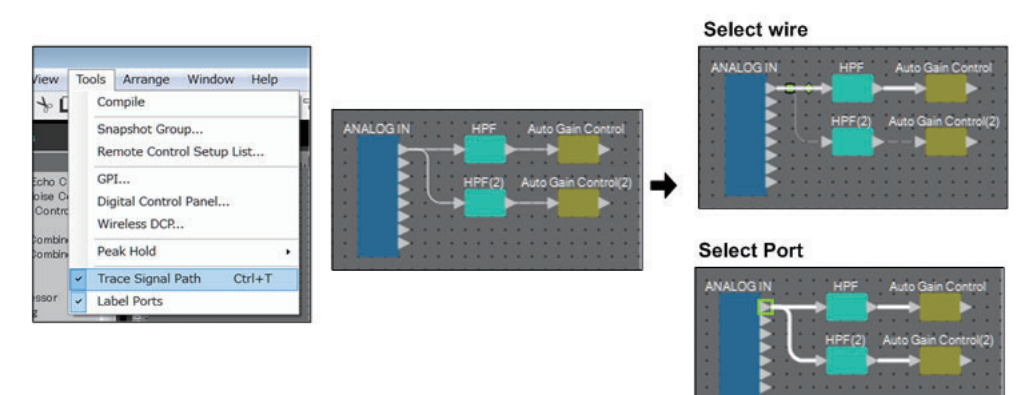

Si la ruta de señal está conectada pero no fluye ninguna señal de audio porque está desactivada (OFF) o se ha bajado el nivel al mínimo, la ruta de señal aparece como una línea de puntos.

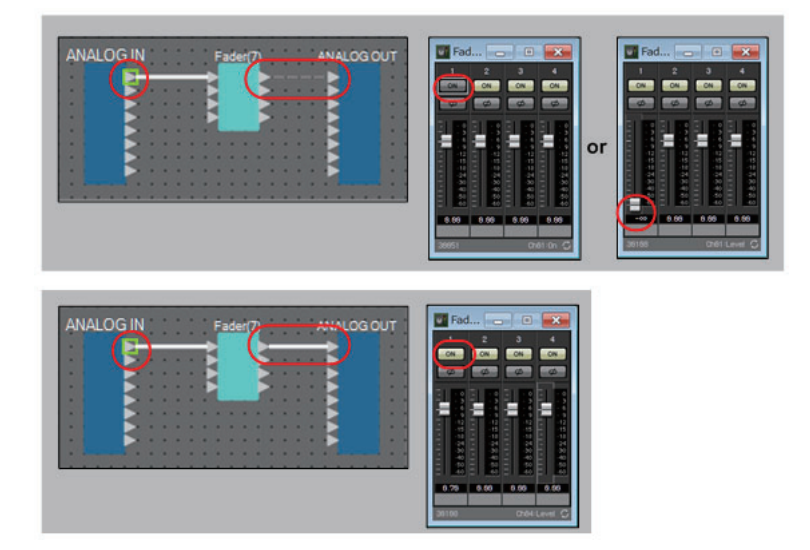

### <span id="page-24-0"></span>❑**Duplicación del nombre de un puerto de entrada**

Si desea usar el nombre de la señal como nombre del puerto, es conveniente duplicar este último. A continuación explicamos cómo duplicar automáticamente el nombre del puerto de entrada. En general, el nombre del puerto de entrada se duplica automáticamente en el puerto de entrada del componente de conexión-destino, salvo en el caso de las excepciones siguientes.

- Para componentes de tipo mesa de mezclas o que tienen una sola salida, el nombre del puerto de salida se duplica automáticamente en el puerto de entrada de la conexión-destino.
- Si el nombre del puerto de duplicación-origen está en blanco, no se duplica automáticamente.

Si el nombre del puerto se ha especificado ya, la duplicación automática lo sobrescribe. *NOTA*

**• Duplicación automática del nombre del puerto cuando se conectan componentes**

Si la opción del menú [Tools] → [Duplicate Port Label] tiene una marca de verificación, el nombre del puerto se duplica automáticamente al establecer una conexión entre componentes.

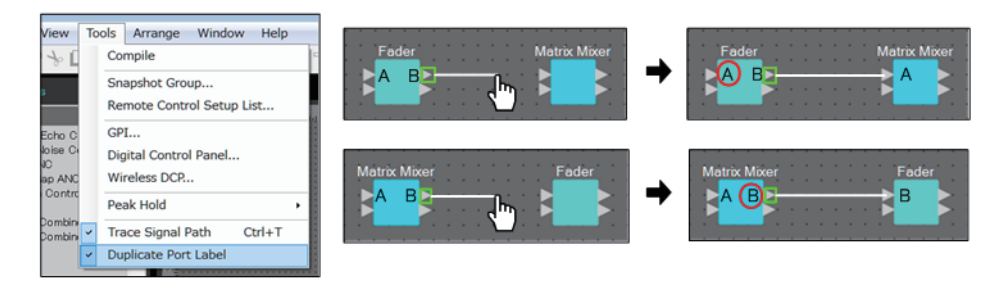

**• Duplicación del nombre del puerto de los componentes a lo largo de la ruta de señal**

En el menú contextual que aparece al hacer clic con el botón derecho del ratón en un puerto o componente, elija [Duplicate Port Label - to the right] o [Duplicate Port Label - to the left]; el nombre del puerto de entrada se duplicará en el puerto de entrada de los componentes siguientes o anteriores.

Sin embargo, si esta ruta contiene algún componente de tipo mesa de mezclas, la duplicación se detendrá en él.

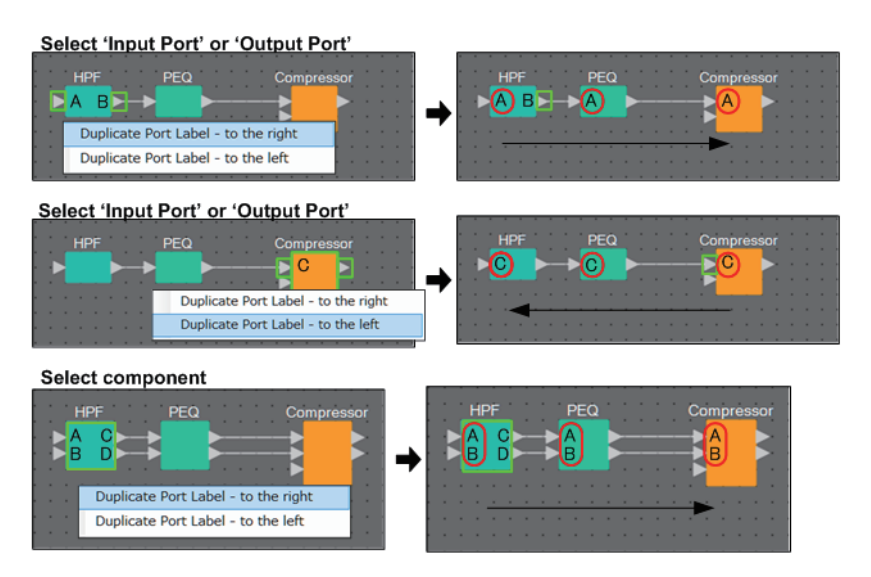

### <span id="page-25-0"></span>❑ **Acerca de [Unbundle Wires] (desempaquetar líneas de conexión)**

Cuando haya colocado todos los componentes y haya terminado de crear las líneas de conexión entre ellos, puede seleccionar todos los componentes y ejecutar [Unbundle Wires] para evitar que las líneas de conexión se superpongan en la pantalla.

Cuando se ejecuta [Unbundle Wires], los elementos del área "Properties" de los componentes y las líneas de conexión conectadas a ellos se establecen en los valores siguientes.

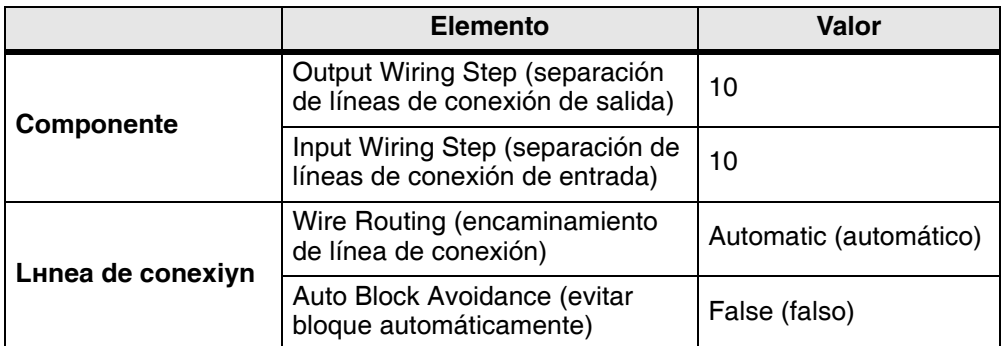

Si desea cambiar selectivamente el espaciado entre las líneas de conexión, lleve a cabo la operación anterior y, a continuación, cambie los valores de [Output Wiring Step] o [Input Wiring Step].

Si no desea que las líneas de conexión se superpongan mientras realiza conexiones, lleve a cabo el procedimiento siguiente.

- *1.* **Coloque todos los componentes.**
- *2.* **Seleccione todos los componentes y ejecute [Unbundle Wires].**
- *3.* **Realice una conexión entre los componentes y seleccione la línea de conexión.**
- *4.* **Establezca el parámetro [Wire Routing] de la línea de conexión en [Automatic] y establezca [Auto Block Avoidance] en [False].**
- *5.* **Haga clic en el botón [Save Style] para guardar el estilo de usuario de la línea de conexión en el ordenador.**

Posteriormente, cuando conecte líneas de conexión, aparecerán sin superponerse.

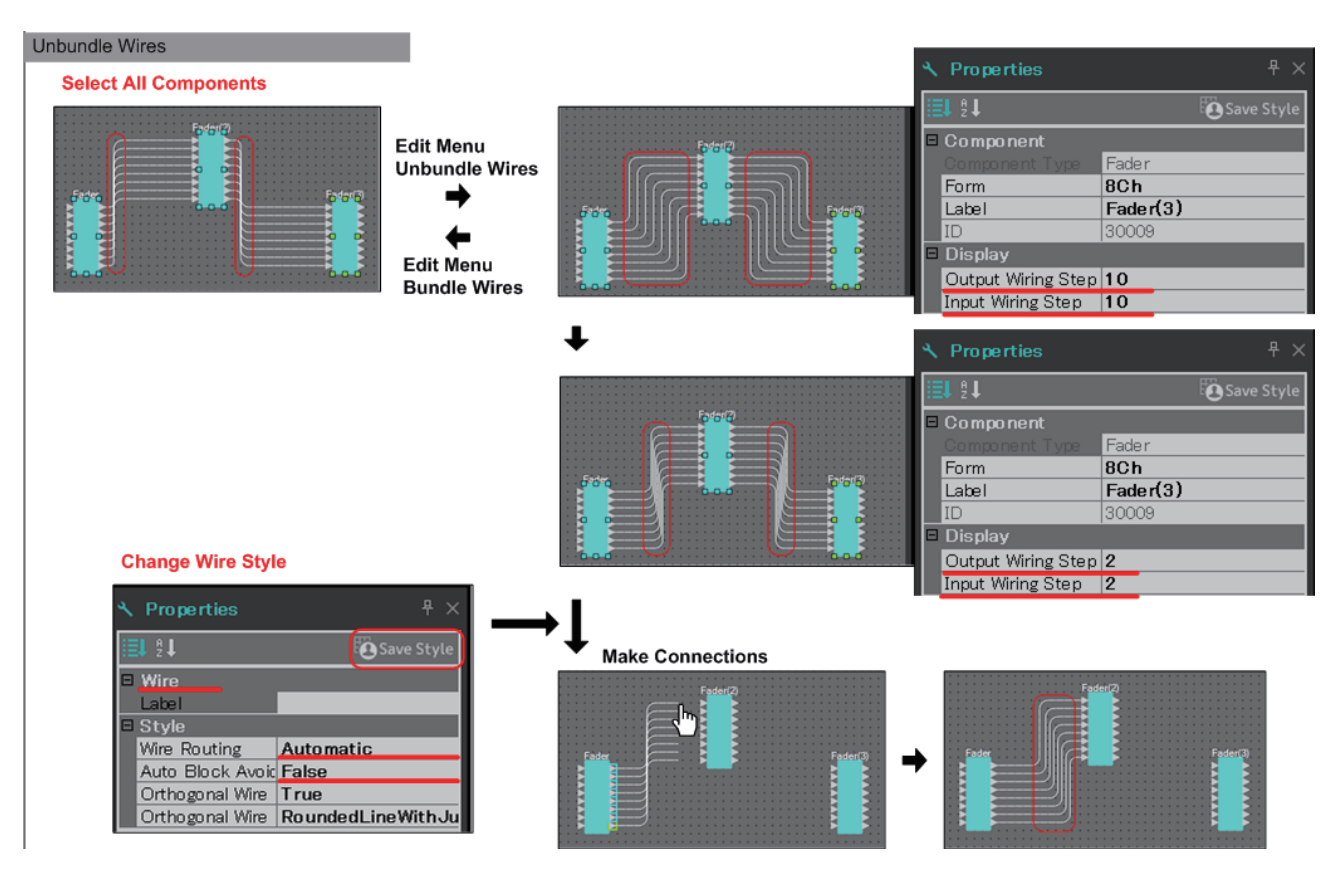

### <span id="page-26-0"></span>❑**Gestión de YDIF**

En un sistema MTX/MRX que utiliza YDIF para transmitir o recibir señales de audio, es preciso establecer las conexiones colocando los componentes YDIF IN e YDIF OUT en el MRX. Si estas conexiones no se realizan, la señal YDIF podría estar desconectada en el interior del MRX, lo que impediría la salida del sonido. Si el procesamiento de señales no se va a efectuar en el interior del MRX, conecte las entradas directamente a las salidas como se muestra en el diagrama siguiente.

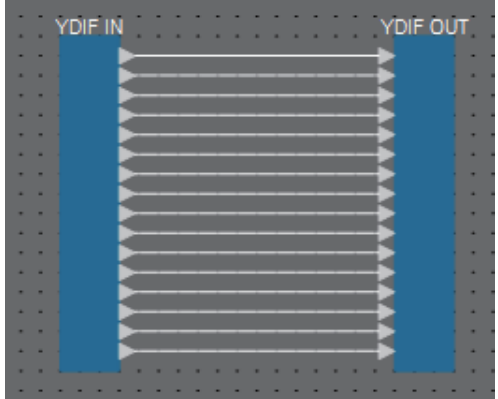

### <span id="page-27-0"></span>❑**Duplicación de componentes**

A continuación explicamos cómo duplicar componentes conjuntamente con sus parámetros.

**• Haga clic con el botón derecho del ratón en un componente y seleccione [Duplicate]**

Se creará un componente duplicado superpuesto. Si hay varios componentes con sus líneas de conexión seleccionados cuando se hace clic en [Duplicate], todos ellos se duplican.

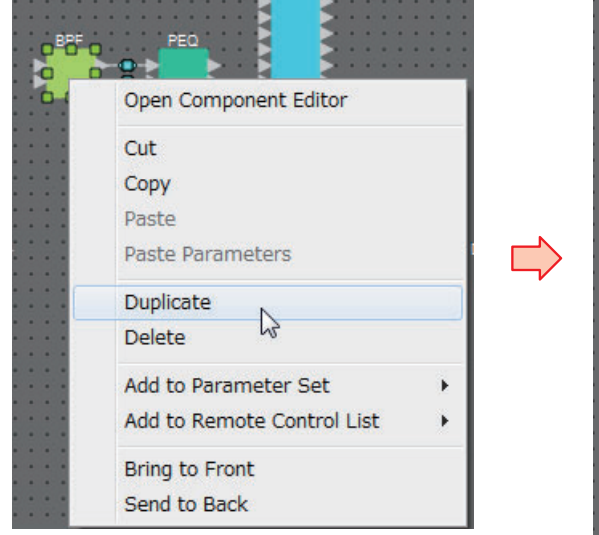

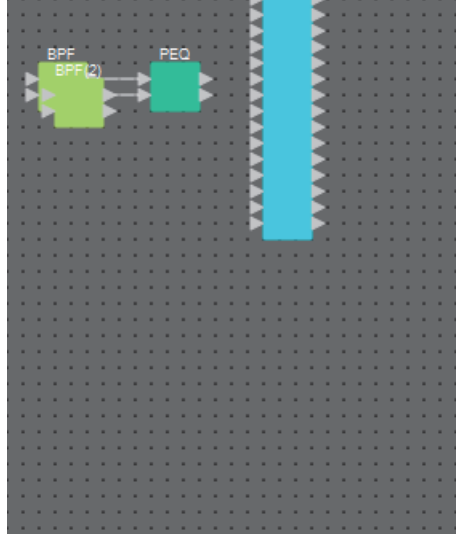

**• Arrastre y suelte un componente mientras mantiene pulsada la tecla <Ctrl>** Se creará un componente duplicado en el lugar donde suelte el componente.

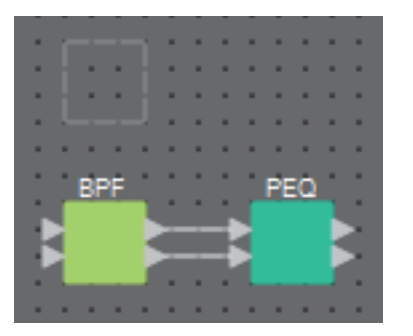

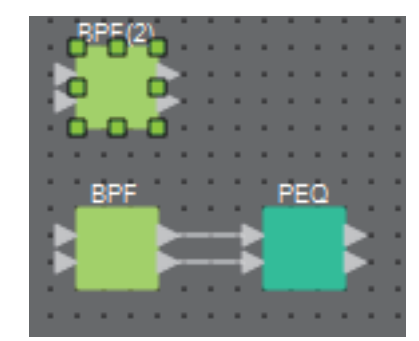

**• Arrastre y suelte varios componente con sus líneas de conexión mientras mantiene pulsada la tecla <Ctrl>**

Se crearán componentes duplicados con sus líneas de conexión en el lugar donde suelte el componente.

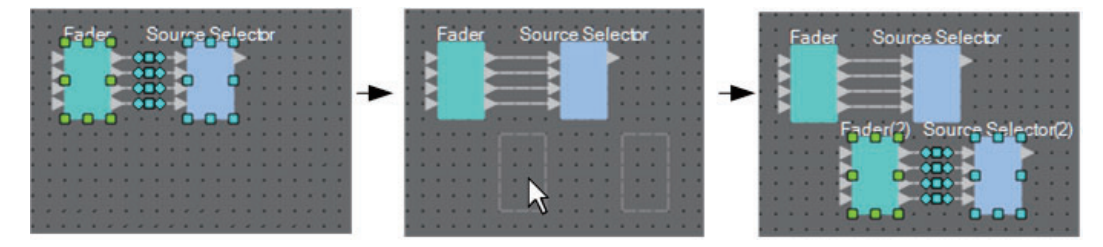

## <span id="page-28-0"></span>**Área "Parameter Sets" (conjuntos de parámetros)**

Un conjunto de parámetros que se guarda o recupera como instantánea se denomina "conjunto de parámetros". Puede crear un conjunto de parámetros, registrar en él los parámetros deseados del MRX y guardar los valores actuales que contiene en una instantánea. En un conjunto de parámetros se pueden guardar hasta 10 instantáneas diferentes. Un parámetro se puede registrar en más de un conjunto de parámetros.

Hay varias maneras de registrar los parámetros en un conjunto de parámetros.

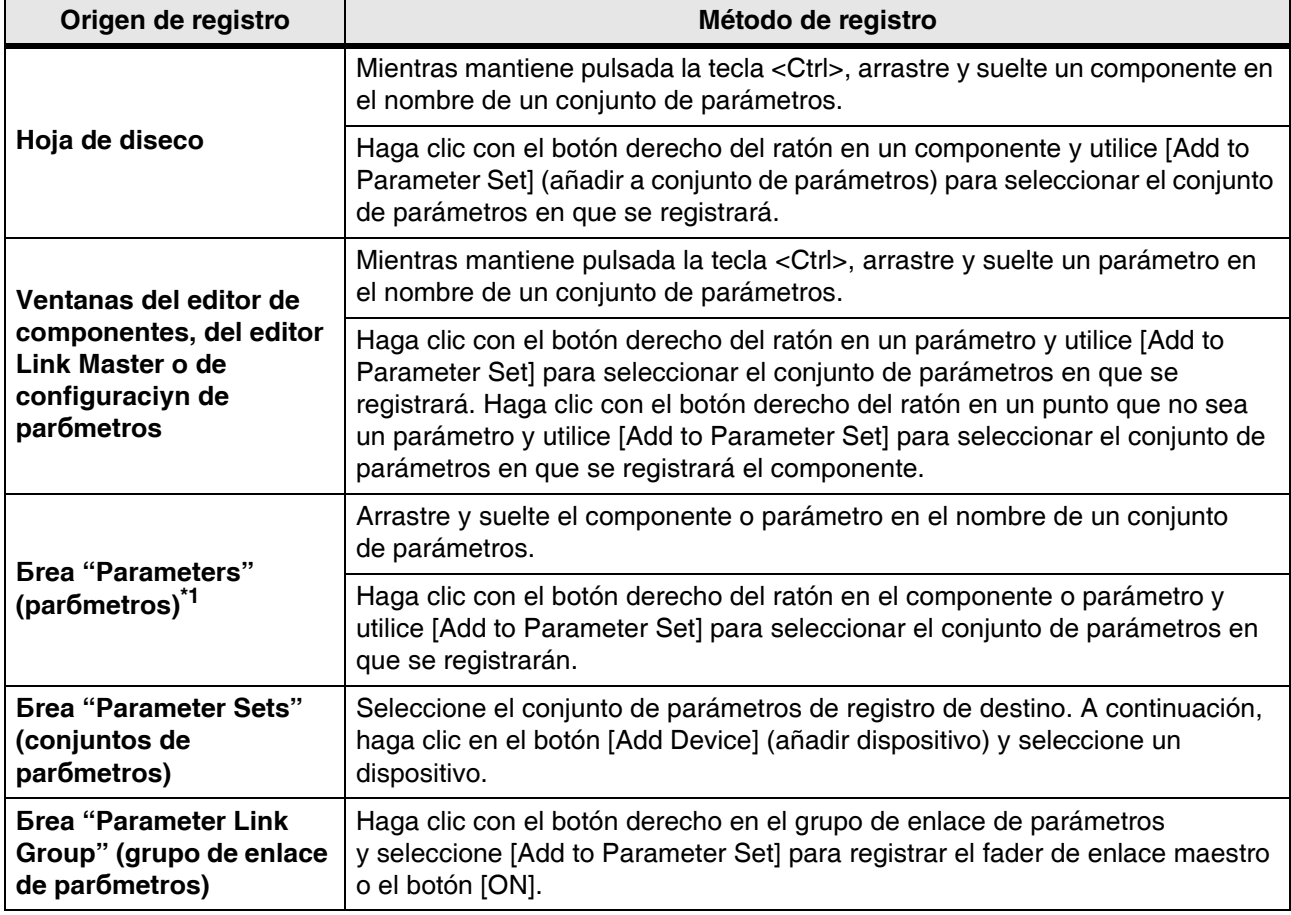

\*1. También puede utilizar las teclas <Mayús> o <Ctrl> para registrar simultáneamente varios componentes o parámetros en un conjunto de parámetros.

> Si va a recuperar todos los parámetros de un componente, la operación tardará menos *NOTA*tiempo si registra en el conjunto de parámetros el componente, en lugar de los parámetros individuales.

Si va a recuperar todos los parámetros de una unidad MRX, la operación tardará menos tiempo si registra en el conjunto de parámetros la unidad MRX, en lugar de los parámetros o los componentes individuales.

Si va a cambiar solamente la configuración interna de una unidad MRX, recupere una instantánea. Si desea cambiar otros aspectos además de la configuración interna de la unidad MRX, debe registrar una instantánea en un preajuste, de tal forma que se recupere la instantánea al recuperar el preajuste. También puede combinar varias instantáneas en un grupo (cuadro de diálogo "Snapshot Group"). Agrupar las instantáneas permite recuperar varias de ellas en una misma operación.

Además de asignar las instantáneas y los grupos de ellas a preajustes, también puede asignarlos a DCP, DCP inalámbricos, GPI o programadores. Asimismo, puede registrar las instantáneas en una lista de configuración de control remoto y recuperarlas desde un controlador remoto.

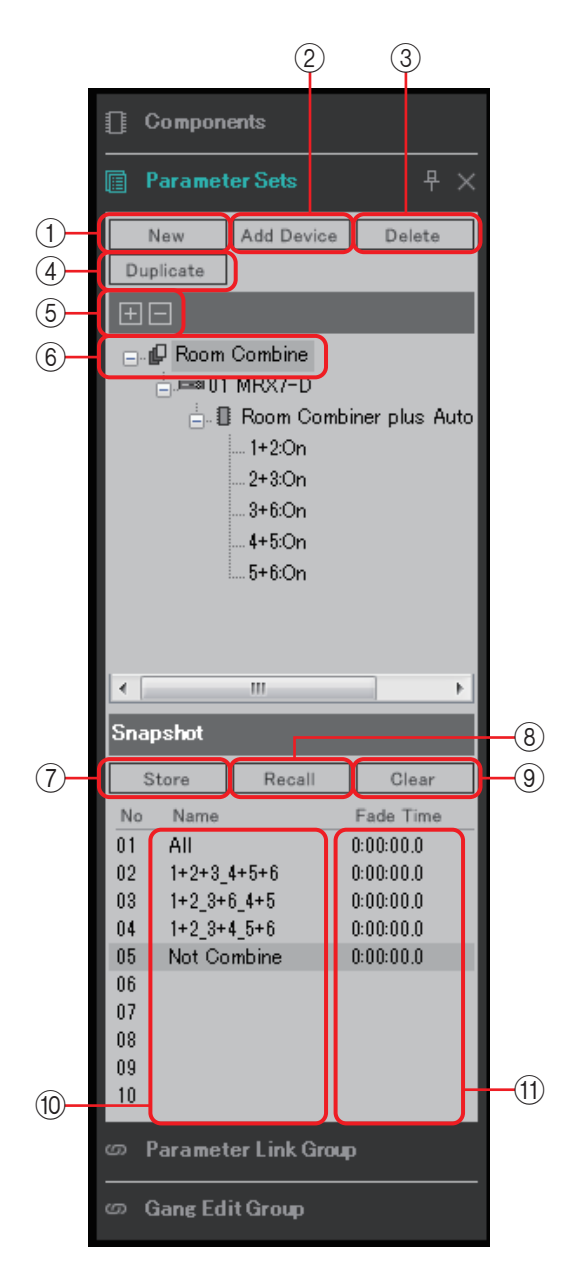

Si coloca el cursor en el borde situado entre las áreas Parameter Sets y Snapshot, este cambia de forma y le permite arrastrar para modificar la altura del área Snapshot.

#### 1 **Botón [New] (nuevo)**

Crea un nuevo conjunto de parámetros.

#### 2 **Botón [Add Device] (añadir dispositivo)**

Registra un dispositivo individual en el conjunto de parámetros.

Aunque registre un dispositivo completo, no se incluirán los ajustes de enlace maestro *NOTA* del grupo de enlace de parámetros.

#### 3 **Botón [Delete] (eliminar)**

Elimina el conjunto de parámetros, MRX, parámetro o enlace maestro que esté seleccionado.

Cuando se elimina un elemento de un conjunto de parámetros, también se elimina de los *NOTA*datos de la instantánea.

Si añade un parámetro al conjunto de parámetros después de haber almacenado la instantánea, debe almacenar la instantánea de nuevo para sobrescribir la anterior.

#### 4 **Botón [Duplicate] (duplicar)**

Duplica el conjunto de parámetros seleccionado. Si desea duplicar también las instantáneas, añada una marca de verificación en [Duplicate Snapshots Also] (duplicar instantáneas también) en el cuadro de diálogo "Duplicate" que aparece.

#### 5 **Botones [+]/[–]**

Expanden o minimizan por completo el panel de conjuntos de parámetros.

#### 6 **Nombre del conjunto de parámetros**

Muestra el nombre del conjunto de parámetros. Puede hacer doble clic en él y editarlo.

Si hay cualquier conjunto de parámetros seleccionado en el área "Parameter Sets", al pulsar *NOTA*una tecla alfabética se seleccionará el conjunto de parámetros que empiece por esa letra.

#### 7 **Botón [Store] (almacenar)**

Almacena (guarda) una instantánea.

#### 8 **Botón [Recall] (recuperar)**

Recupera una instantánea.

#### 9 **Botón [Clear] (borrar)**

Elimina una instantánea.

#### 0 **Campo [Name] (nombre)**

Muestra el nombre de la instantánea. Puede hacer doble clic en él y editarlo.

#### A **Campo [Fade Time] (duración del fundido)**

Muestra el tiempo que se tardará en cambiar el nivel de los componentes de fader o el nivel de envío de los componentes de la matriz que están registrados en el conjunto de parámetros. Haga doble clic aquí para abrir el cuadro de diálogo "Fade Time". En el cuadro de diálogo que aparece, especifique el tiempo que se tardará en aplicar el cambio. Puede especificar un máximo de tres horas.

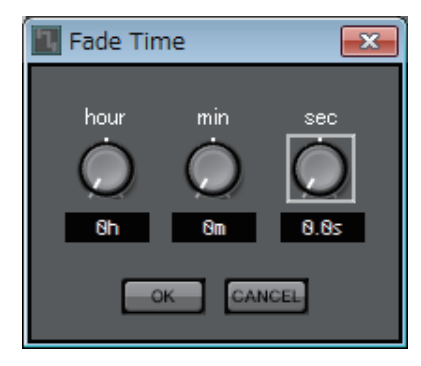

### <span id="page-31-0"></span>❑**Cuadro de diálogo "Preset" (preajuste)**

Si registra una instantánea en un preajuste, podrá recuperarla junto con determinados dispositivos, tales como MTX, XMV o DCP.

Para almacenar todos los parámetros de las unidades MRX incluidas en el sistema MTX/MRX, almacene el preajuste pulsando el botón [Store] del cuadro de diálogo "Preset". Los parámetros se enlazan al preajuste aplicando el método [All Parameters] (todos los parámetros).

Sin embargo, si desea cambiar solo algunos de los parámetros del MRX, debe sustituir [All Parameters] con una instantánea. A continuación se explica cómo registrar una instantánea en un preajuste.

> Cuando se selecciona [All Parameters], se incluyen también todos los ajustes de enlace *NOTA*maestro. Si desea almacenar todos los parámetros pero solo algunos de los ajustes de enlace maestro, debe registrar dispositivos individuales en el conjunto de parámetros y, a continuación, registrar individualmente los parámetros de enlace maestro.

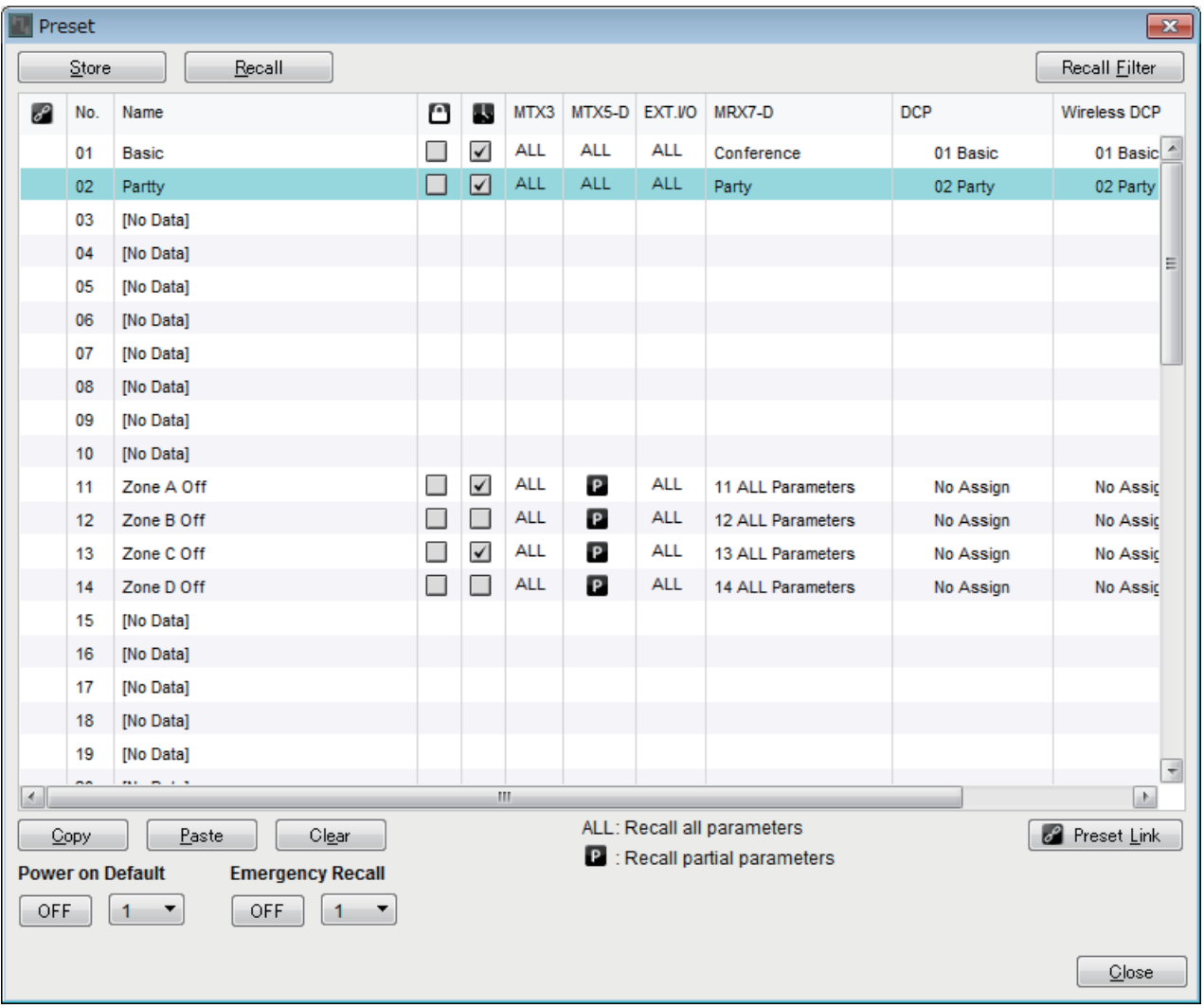

Al hacer doble clic en el campo MRX7-D de un preajuste en el cuadro de diálogo "Preset", aparece el cuadro de diálogo "Snapshot".

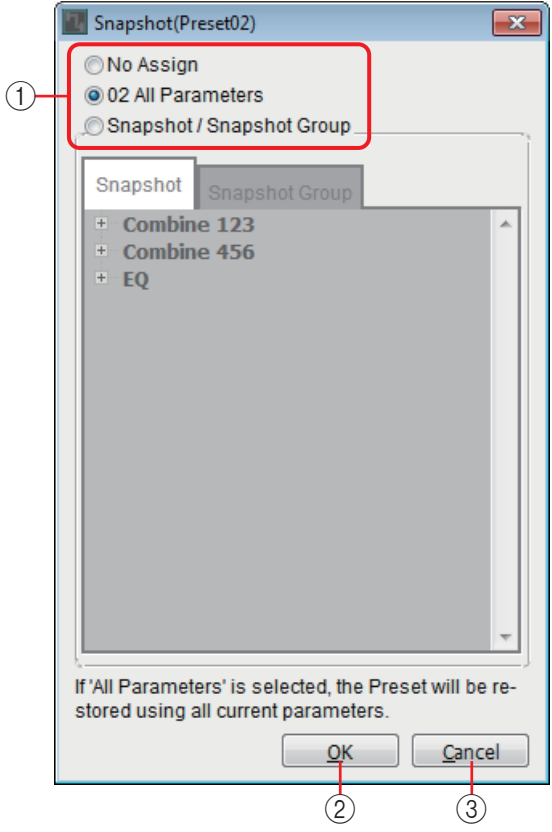

#### 1 **Botones de selección del método de recuperación de preajustes**

Según la opción seleccionada en este cuadro de diálogo, la recuperación de preajustes funcionará como se indica a continuación.

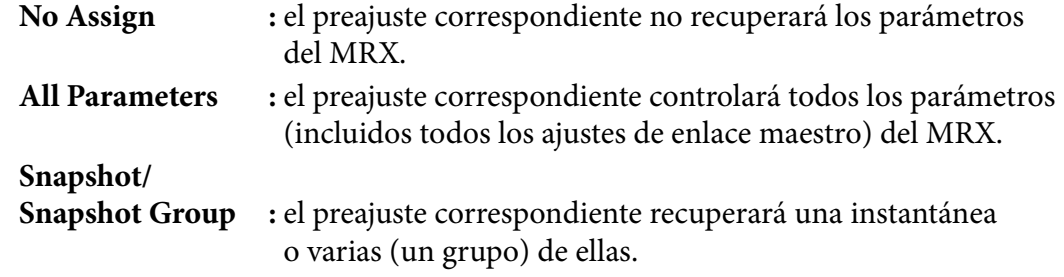

#### 2 **Botón [OK] (aceptar)**

Aplica los ajustes y cierra el cuadro de diálogo.

#### 3 **Botón [Cancel] (cancelar)**

Cierra el cuadro de diálogo sin aplicar los ajustes.

#### **Uso de un preajuste para recuperar una sola instantánea**

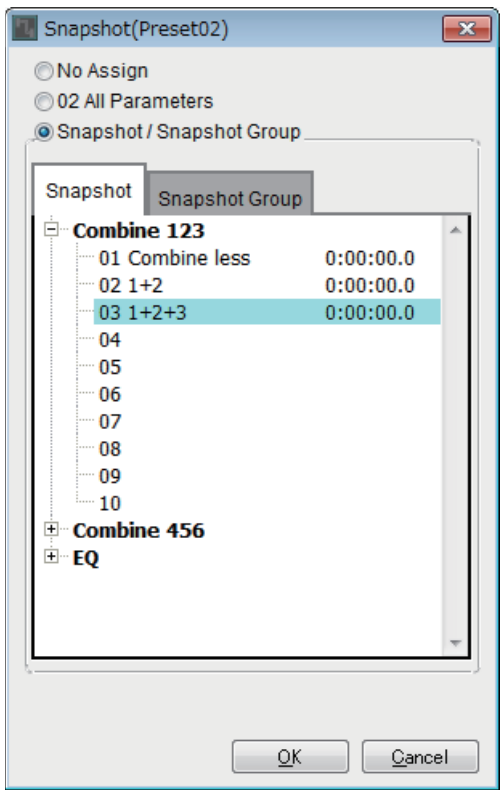

Abra la ficha [Snapshot].

Seleccione la instantánea que desee recuperar y haga clic en el botón [OK].

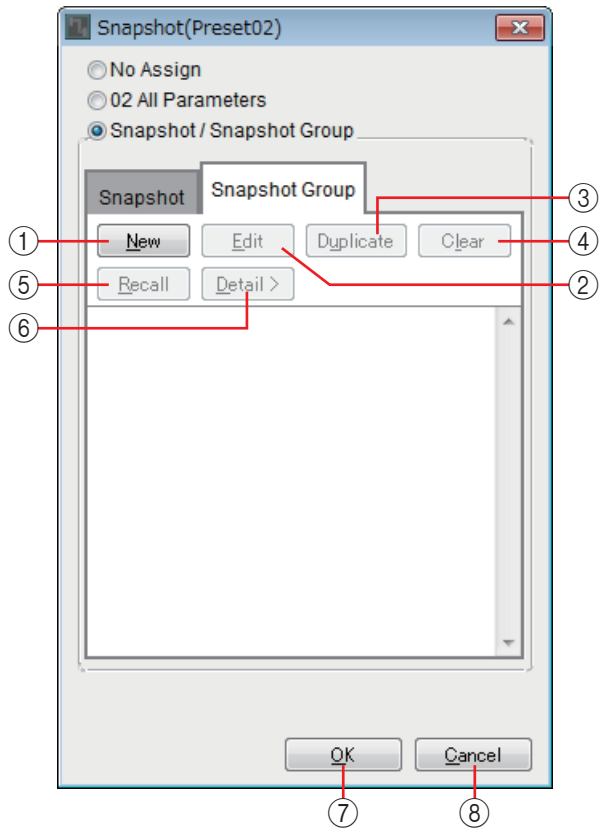

#### **Uso de un preajuste para recuperar varias instantáneas**

Abra la ficha [Snapshot Group].

#### 1 **Botón [New] (nuevo)**

Abre el [Cuadro de diálogo "New Snapshot Group" \(nuevo grupo de instantáneas\)](#page-35-0), que permite crear un nuevo grupo de instantáneas.

#### 2 **Botón [Edit] (edición)**

Abre el cuadro de diálogo "Edit Snapshot Group" (editar grupo de instantáneas), que permite editar el grupo de instantáneas seleccionado. El procedimiento es idéntico al que ha de seguirse en el cuadro de diálogo "New Snapshot Group".

#### 3 **Botón [Duplicate] (duplicar)**

Copia el grupo de instantáneas seleccionado y abre el cuadro de diálogo "Duplicate Snapshot Group" (duplicar grupo de instantáneas), que permite editarlo. El procedimiento es idéntico al que ha de seguirse en el cuadro de diálogo "New Snapshot Group".

#### 4 **Botón [Clear] (borrar)**

Elimina el grupo de instantáneas seleccionado.

#### 5 **Botón [Recall] (recuperar)**

Recupera el grupo de instantáneas seleccionado.

#### 6 **Botón [Detail>] (detalles)**

Muestra u oculta las instantáneas registradas en el grupo de instantáneas.

#### 7 **Botón [OK] (aceptar)**

Aplica los ajustes y cierra el cuadro de diálogo.

#### 8 **Botón [Cancel] (cancelar)**

Cierra el cuadro de diálogo sin aplicar los ajustes.

### <span id="page-35-0"></span>**Cuadro de diálogo "New Snapshot Group" (nuevo grupo de instantáneas)**

Un grupo de instantáneas permite recuperar varias instantáneas en sucesión. Una vez creado, un grupo de instantáneas se puede usar con un preajuste, un programador, un GPI, un DCP, un DCP inalámbrico o una lista de configuración de control remoto.

En este cuadro de diálogo puede seleccionar una instantánea y registrarla en el grupo de instantáneas o eliminarla.

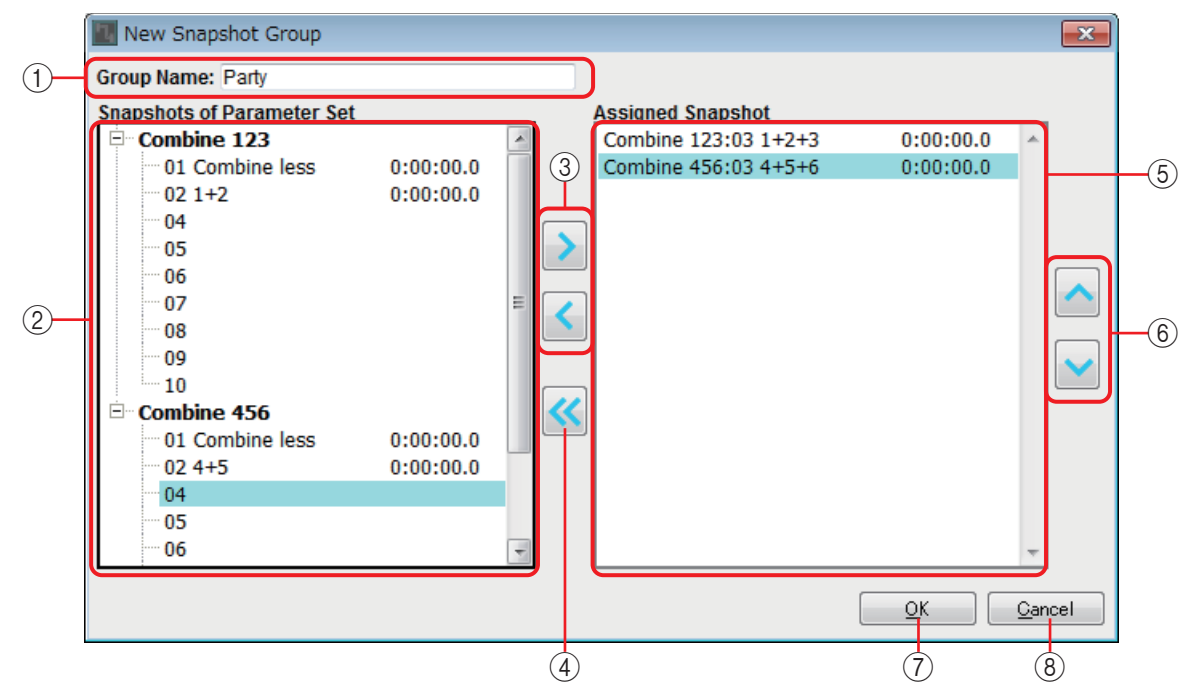

#### 1 **"Group Name" (nombre de grupo)**

Muestra el nombre del grupo de instantáneas. Puede seleccionar el nombre mostrado y editarlo.

#### 2 **Campo "Snapshots of Parameter Set" (instantáneas del conjunto de parámetros)**

Muestra las instantáneas almacenadas.

#### 3 **Botones [>]/[<]**

Estos botones permiten registrar una instantánea en el grupo de instantáneas o eliminar uno que se haya registrado.

4 **Botón [<<]**

Este botón elimina todas las instantáneas registradas.

#### 5 **Campo "Assigned Snapshot" (instantánea asignada)**

Muestra las instantáneas registradas en el grupo de instantáneas.

#### 6 **Botones [** ∧ **]/[** ∨ **]**

Estos botones modifican el orden de recuperación de las instantáneas registradas.

#### 7 **Botón [OK] (aceptar)**

Aplica los ajustes y cierra el cuadro de diálogo.

#### 8 **Botón [Close] (cerrar)**

Cierra el cuadro de diálogo sin aplicar los ajustes.
# **Área "Parameter Link Group" (grupo de enlace de parámetros)**

Puede crear un grupo de enlace de parámetros que enlace varios parámetros, como el nivel o la activación/desactivación. Es posible registrar los parámetros de varias unidades MRX del sistema MTX/MRX en un mismo grupo de enlace de parámetros. También se puede registrar un solo parámetro en varios grupos de enlace de parámetros.

Una vez creado, un grupo de enlace de parámetros se puede usar con una instantánea, un programador, un GPI, un DCP, un DCP inalámbrico o una lista de configuración de control remoto. Los parámetros de nivel no pueden coexistir en el mismo grupo de enlace de parámetros con los parámetros de activación/desactivación.

Para cada sistema MTX/MRX, puede haber hasta 64 grupos de enlace de parámetros.

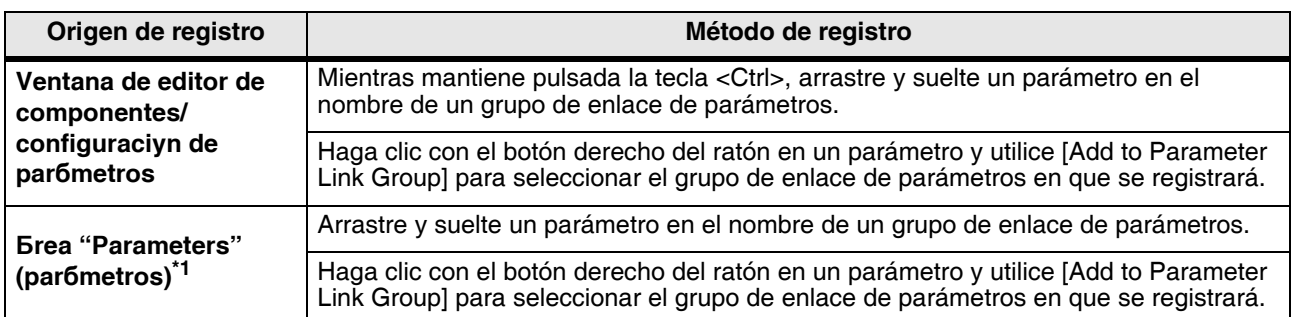

Hay varias maneras de registrar los parámetros en un grupo de enlace de parámetros.

\*1. También puede utilizar las teclas <Mayús> o <Ctrl> para registrar simultáneamente varios parámetros en un grupo de enlace de parámetros.

> Si hay cualquier grupo de enlace seleccionado en el área "Parameter Link Group", al pulsar una tecla alfabética se seleccionará el grupo de enlace de parámetros que empiece por esa letra. *NOTA*  $\overline{2}$

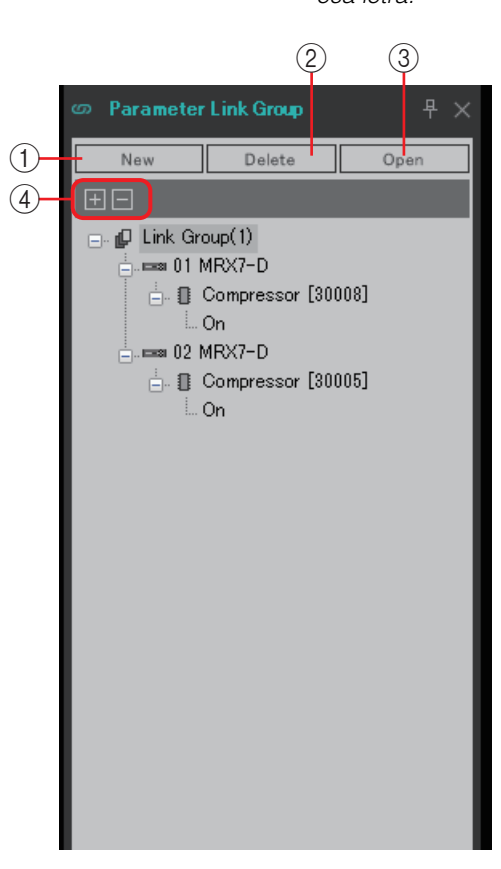

# 1 **Botón [New] (nuevo)**

Crea un nuevo grupo de enlace de parámetros.

# 2 **Botón [Delete] (eliminar)**

Elimina el grupo de enlace de parámetros o el parámetro que esté seleccionado.

# 3 **Botón [Open] (abrir)**

Muestra el editor Link Master del grupo de enlace de parámetros seleccionado.

# 4 **Botones [+]/[–]**

Expanden o minimizan por completo el panel de grupos de enlace de parámetros.

# ❑**Editor Link Master (enlace maestro)**

Existe un enlace maestro para cada grupo de enlace de parámetros.

Cuando se cambia un parámetro de enlace maestro, el cambio afecta también a los parámetros registrados en el grupo de enlace de parámetros. Si cambia un parámetro que se ha registrado en el grupo de enlace de parámetros, el cambio no afecta a los parámetros de enlace maestro. El nombre del grupo de enlace de parámetros se muestra en la barra de título y en la parte inferior del editor.

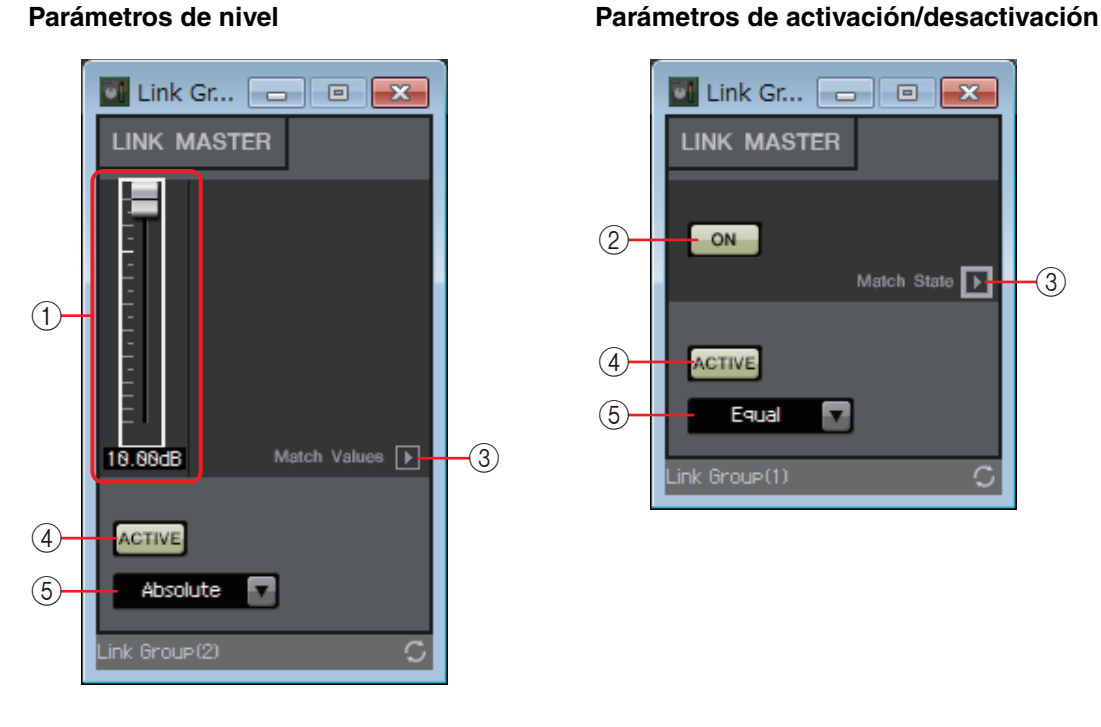

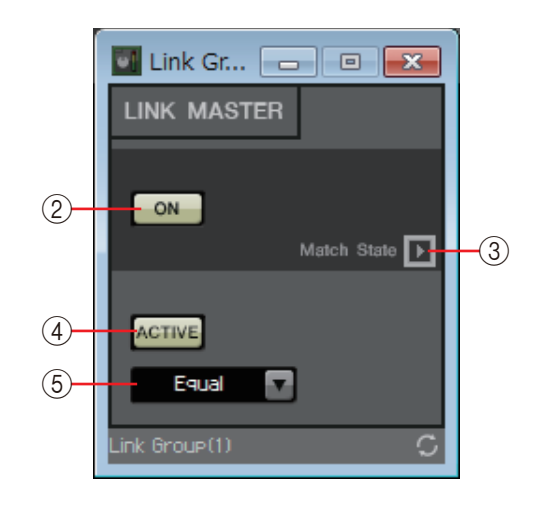

# 1 **Fader (parámetro solo de nivel)**

Especificar el valor de un parámetro de nivel.

# 2 **Botón [ON] (activar) (parámetro solo de activación/desactivación)**

Activa o desactiva el parámetro.

#### 3 **Botón [Match Values] (forzar coincidencia de valores)**

Si se selecciona [Absolute] o [Equal] en el cuadro de opciones, este botón establece el valor del parámetro registrado en el mismo valor del enlace maestro.

# 4 **Botón [ACTIVE] (activo)**

Si está activado, el grupo de enlace de parámetros está activado. Desactívelo si desea desactivar el enlace temporalmente.

#### 5 **Cuadro de opciones**

Especifica cómo se aplican los ajustes de nivel y de activación/desactivación.

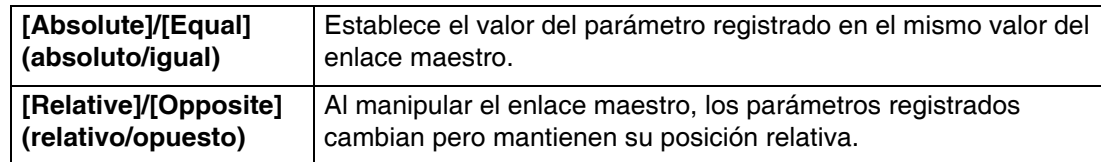

# **Área "Gang Edit Group" (Grupo de edición Gang)**

En esta área, puede crear grupos de edición Gang que vinculan varios componentes. Es posible registrar componentes de varias unidades MRX dentro de un sistema MTX/MRX en un único grupo de edición Gang.

Esto permite modificar simultáneamente los parámetros de componentes similares dentro de un grupo. Dado que esto se puede hacer incluso sin conexión, puede utilizarlo para realizar ajustes finales (por ejemplo) en Speaker Processor (Procesador de altavoces) mientras se escucha el sonido en la ubicación real.

Cuando abra el editor de componentes para cualquiera de los componentes que desee editar, se convertirá en el principal y le permitirá editar los ajustes de los demás componentes vinculados. Si desea utilizar esta función de enlace después de configurar grupos de edición Gang, deje MTX-MRX Editor y el sistema MTX/ MRX en línea durante el funcionamiento.

Para cada sistema MTX/MRX, puede haber hasta 64 grupos de edición Gang.

Hay varias maneras de registrar parámetros en un grupo de edición Gang utilizando los métodos siguientes.

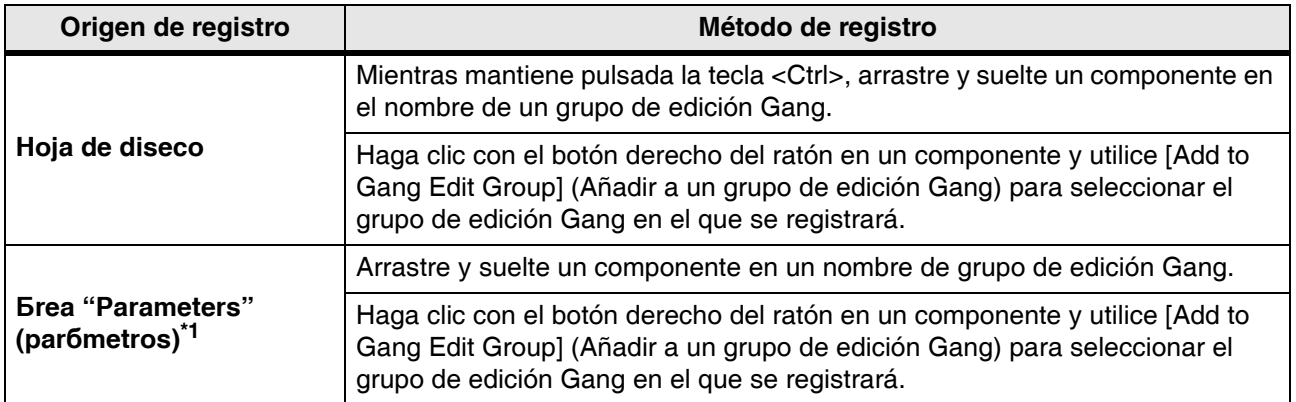

\*1. También puede utilizar las teclas <Mayús> o <Ctrl> para registrar simultáneamente varios componentes en un grupo de edición Gang.

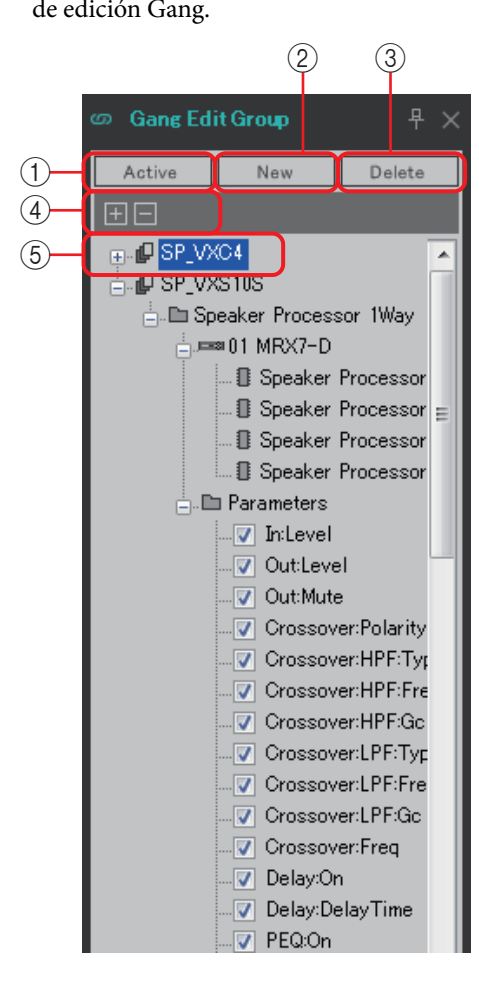

### 1 **Botón [Active] (Activo)**

Activa y desactiva la función de grupo de edición Gang. Se aplica al grupo seleccionado actualmente.

#### 2 **Botón [New] (Nuevo)**

Crea un nuevo grupo de edición Gang.

#### 3 **Botón [Delete] (Borrar)**

Borra el grupo de edición Gang o componente seleccionado.

#### 4 **Botones [+]/[–]**

Expande o minimiza por completo la pantalla del grupo de edición Gang.

#### 5 **Casilla de verificación [Parameters] (Parámetros)**

Active la casilla de verificación para los parámetros que desee vincular.

El procedimiento real se describe a continuación.

- *1.* **Haga clic en el botón [New] (nuevo).**
- *2.* **Introduzca un nombre de grupo de edición Gang y, a continuación, haga clic en el botón [OK] (Aceptar).**
- *3.* **Arrastre y suelte un componente desde la hoja de diseño mientras mantiene pulsada la tecla <Ctrl> o desde el área "Parameters" (Parámetros).**
- *4.* **Desactive la casilla de verificación de los parámetros que no desee vincular.**
- *5.* **Haga clic en el botón [Active] (Activar) o en el botón [Gang Edit] (Edición Gang) que se encuentra en los botones de herramientas.**
- *6.* **Seleccione el grupo de edición Gang que desee vincular.**
- *7.* **Haga doble clic en un componente en la hoja de diseño asociada al grupo de edición Gang.**
- *8.* **Utilice el editor de componentes para editar el parámetro.** Los parámetros del mismo tipo de componentes asociados al grupo de edición Gang cambiarán en paralelo.
- *9.* **Haga clic en el botón [Active] (Activar) o en el botón [Gang Edit] (Edición Gang) que se encuentra en los botones de herramientas.** Permite especificar el estado desvinculado.

Cuando MTX-MRX Editor está en línea y [Activar] está activado, el uso de un controlador *NOTA*externo modificará los parámetros vinculados.

# **Área "Properties" (propiedades)**

En esta área, puede consultar y editar la información sobre el componente, el puerto, la línea de conexión o la hoja de diseño que está seleccionado en ese momento. Haga clic en el campo Form (formato) para que aparezca el signo [...] y haga clic para seleccionar el número de canales deseado. Este valor no se puede modificar en un componente si en este no aparece el signo [...].

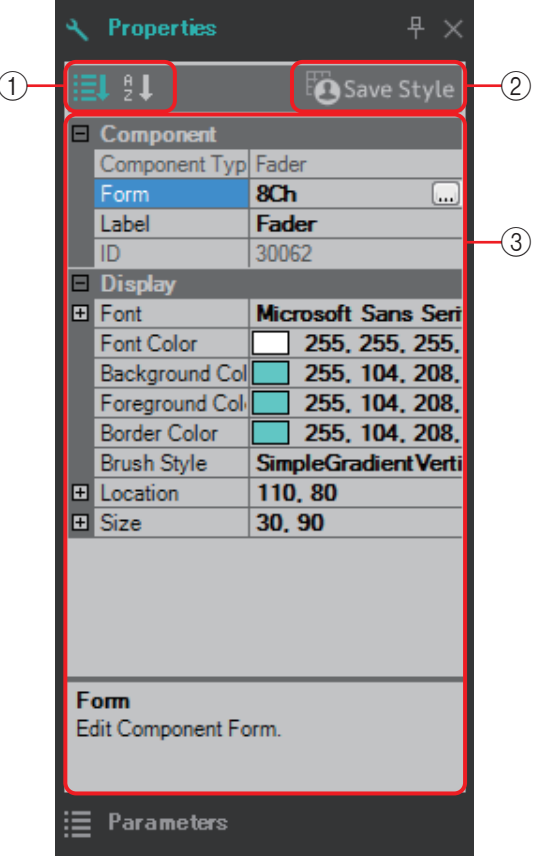

#### 1 **Botones de selección de visualización**

Estos botones permiten seleccionar si los elementos de estilo de usuario se muestran por categoría ( $\frac{1}{\sqrt{2}}$ ) o por orden alfabético ( $\frac{1}{\sqrt{2}}$ ).

#### 2 **Botón [Save Style] (guardar estilo)**

Guarda los ajustes mostrados actualmente en el ordenador como estilo de usuario. Se guardan los componentes, los puertos, las líneas de conexión y la hoja de diseño. Los elementos especificados en el área "Properties" se pueden guardar como estilo de usuario para que la próxima vez que coloque un componente o conecte líneas de conexión estos tengan el mismo aspecto que se guardó en el estilo.

Si desea usar el mismo estilo de usuario en otro ordenador, lleve a cabo uno de los procedimientos siguientes.

- Use el menú [File]  $\rightarrow$  [Export Style] para guardar el estilo de usuario en un archivo; a continuación, use el menú [File]  $\rightarrow$  [Import Style] del otro ordenador para cargar el archivo.
- Use el menú [File]  $\rightarrow$  [Save with Style] para crear un archivo de proyecto que incluya el estilo de usuario; a continuación, cargue el archivo en el otro ordenador y use el menú  $[File] \rightarrow [Import Style from Project File] para aplicar el estilo de usuario.$

### 3 **Propiedades**

Esta área presenta información sobre el componente, el puerto, la línea de conexión o la hoja de diseño que está seleccionado en ese momento.

Haga clic en un elemento a la derecha para editar la información. Puede seleccionar varios elementos del mismo tipo y editarlos a la vez.

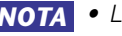

• Los campos Component Type (tipo de componente) e ID (identificador) no se pueden editar. *NOTA*• Si se seleccionan varios elementos, se muestra la información del último de ellos que se ha seleccionado.

• Si hay un puerto seleccionado, al hacer clic en el botón situado a la derecha del área de edición [Label] aparecerá el [Cuadro de diálogo "Port Name" \(nombre de puerto\)](#page-130-0).

# **Componentes y sus editores**

A continuación, explicaremos los componentes, el editor de componentes y los demás cuadros de diálogo y ventana que están estrechamente relacionados con los componentes. Para los componentes que no presentan el mismo número de entradas que de salidas, la ilustración muestra el modelo más habitual.

Cuando se hace doble clic en un componente en la hoja de diseño, se abre el editor de componentes. Si hace clic con el botón derecho del ratón en el menú contextual y elige [Register as default Values] (registrar como valores predeterminados), se registrarán los valores de los parámetros actuales como valores predeterminados. Los nuevos componentes se colocarán con los valores registrados. Estos valores predeterminados también se pueden exportar o importar como archivo de estilo de usuario. Para obtener información detallada sobre el menú contextual, consulte ["Menús contextuales](#page-141-0)".

El identificador del componente se muestra en la parte inferior izquierda del editor de componentes. Se utiliza para distinguir las distintas apariciones del mismo componente.

Si no desea abrir varios editores de componentes, haga clic en el símbolo de reciclaje ( $\circ$ ) de la parte inferior derecha del editor de componentes para que se vuelva de color verde ( ). Si abre otro editor de componentes, la pantalla de aquel que esté en primer plano cambiará.

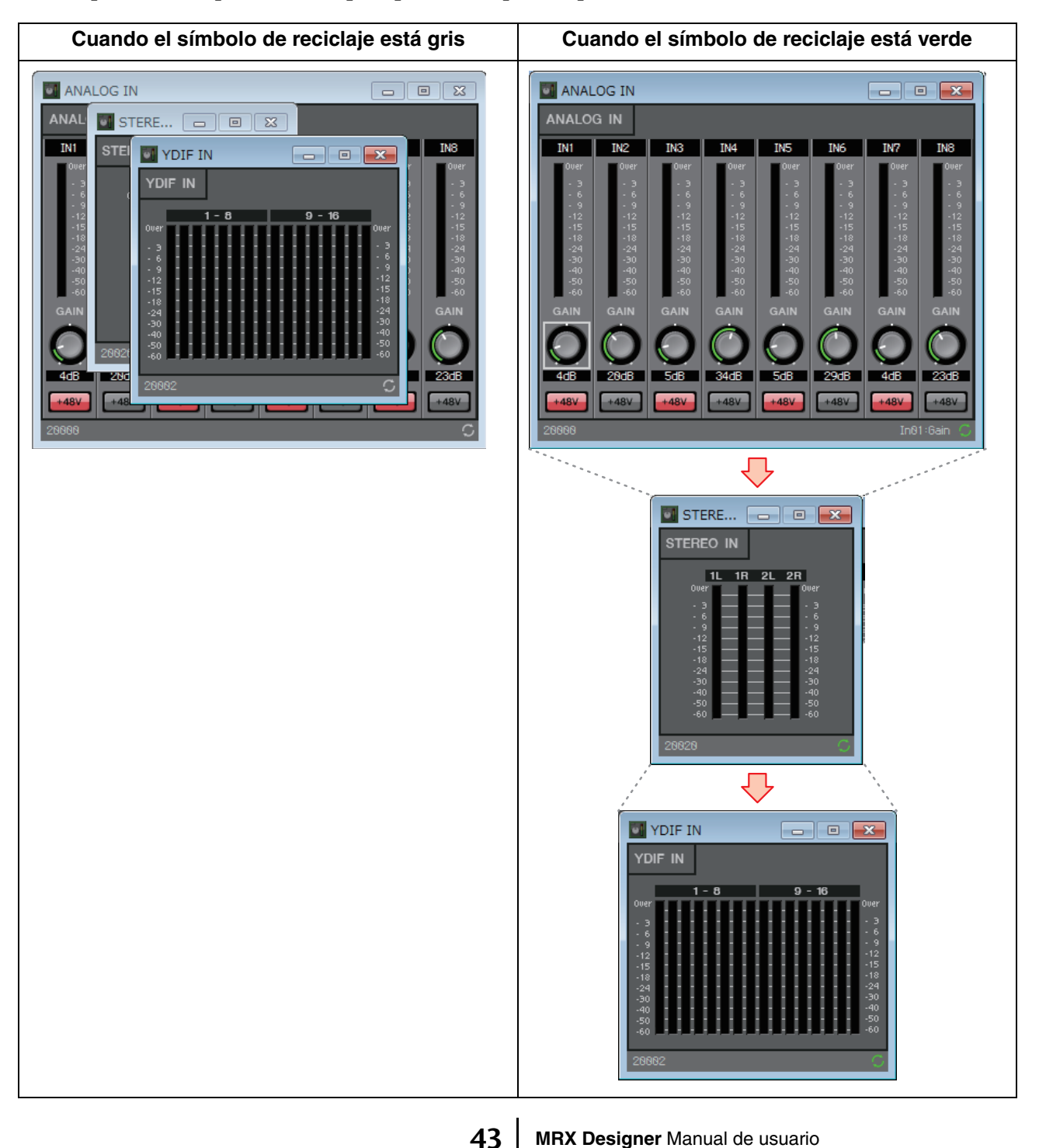

# ❑**Edición de parámetros**

A continuación explicamos cómo establecer los parámetros en el editor de componentes.

# **Mandos**

Hay varias formas de editar los parámetros de mando.

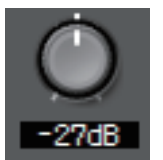

- Seleccione el mando, mantenga pulsado el botón izquierdo del ratón y desplace el cursor del ratón hacia arriba o hacia abajo.
- Seleccione el mando y gire la rueda del ratón.
- Seleccione el área de visualización numérica, mantenga pulsado el botón izquierdo del ratón y desplace el cursor del ratón hacia arriba o hacia abajo.
- Seleccione el área de visualización numérica y gire la rueda del ratón.
- Haga doble clic en el área de visualización numérica y escriba directamente un valor numérico.

# **Mandos deslizantes**

Hay varias formas de editar los parámetros de mandos deslizantes, como los faders.

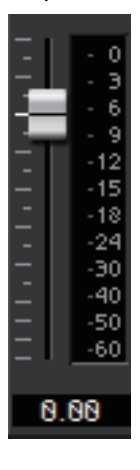

- Arrastre el controlador del mando deslizante.
- Seleccione el controlador del mando deslizante y gire la rueda del ratón dentro del recuadro.
- Seleccione el área de visualización numérica, mantenga pulsado el botón izquierdo del ratón y desplace el cursor del ratón hacia arriba o hacia abajo.
- Seleccione el área de visualización numérica y gire la rueda del ratón.
- Haga doble clic en el área de visualización numérica y escriba directamente un valor numérico.

# **Botones**

El parámetro de un botón cambia cuando se hace clic en el botón. Existen varios tipos de botones. El color en que se iluminan varía según la función.

**• Activación y desactivación de una función** Este botón se ilumina cuando la función está activada.

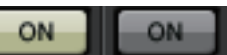

**• Realización de selecciones mutuamente excluyentes** En un conjunto de varios botones, al activar un botón se desactivan todos los demás.

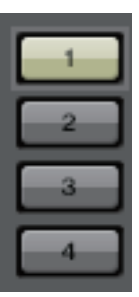

**• Apertura de una ventana de configuración de parámetros u otro editor de componentes**

Haga clic en el botón para abrir una ventana de configuración de parámetros u otro editor de componentes.

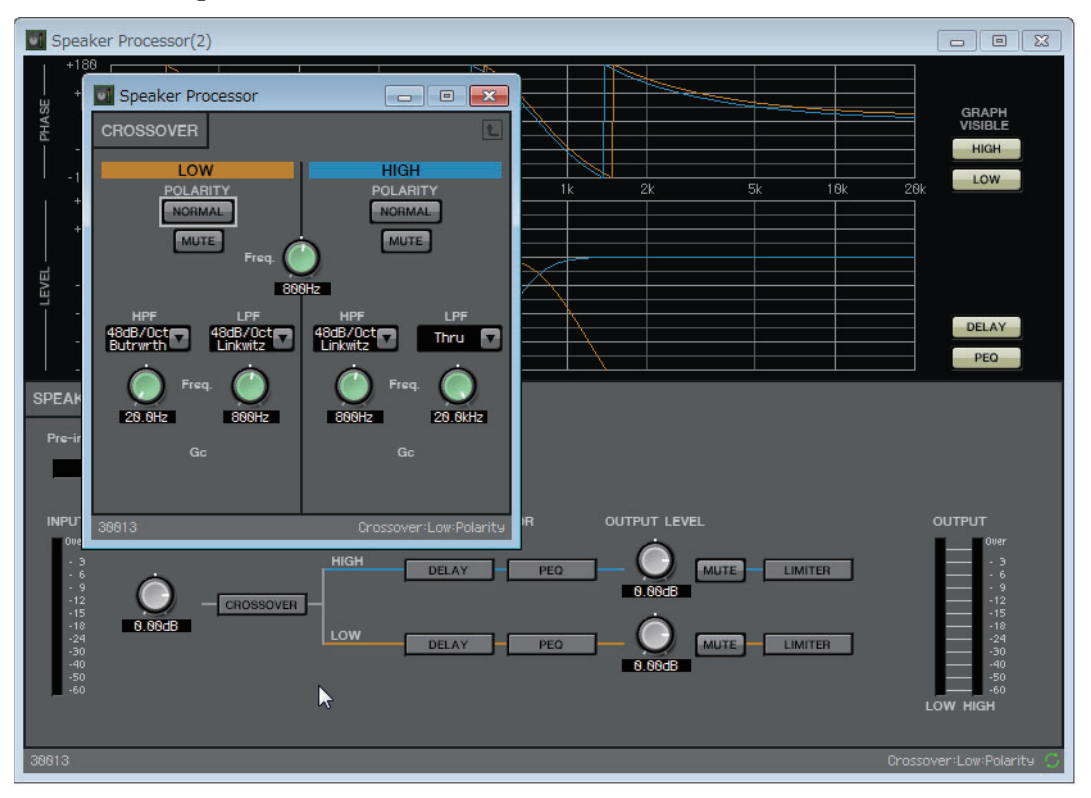

# **• Visualización de un menú**

Haga clic en el botón para acceder al menú.

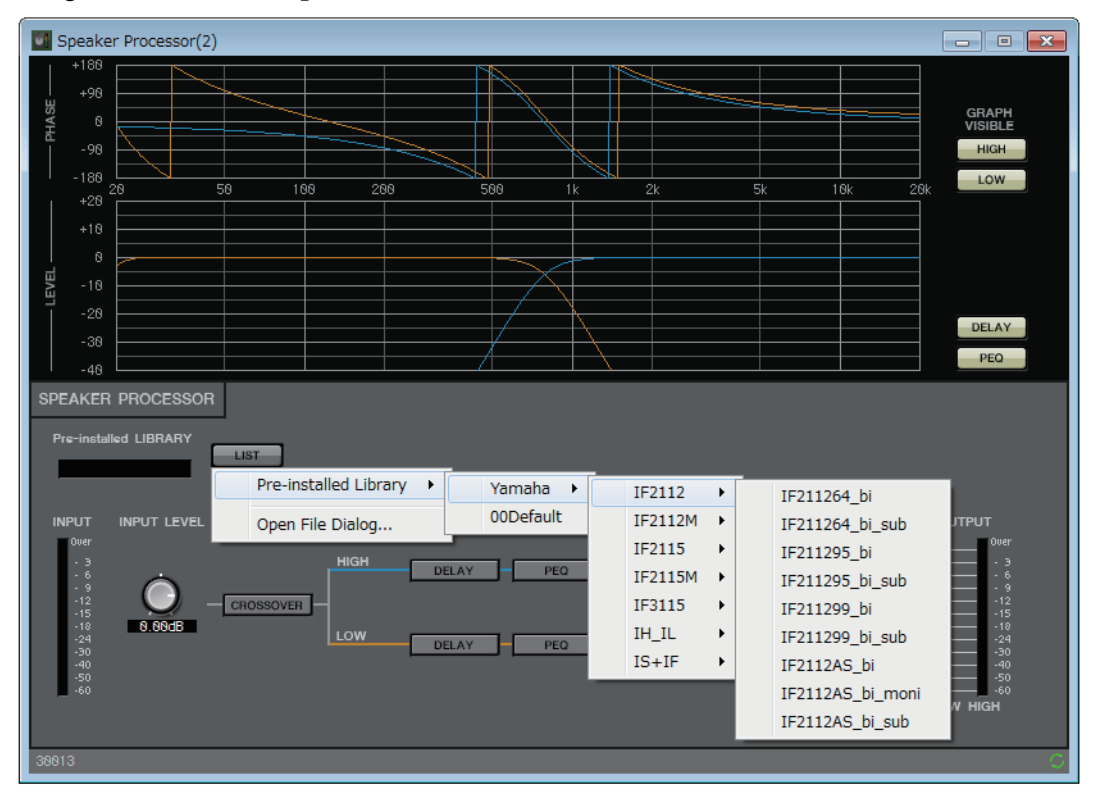

# ❑ **Cancelador de eco acústico (AEC, Acoustic Echo Canceller)**

El cancelador de eco acústico (AEC, Acoustic Echo Canceller) es una función que elimina el eco acústico que puede constituir un problema en las conferencias remotas, cuando los micrófonos captan el sonido de un altavoz o reflejado en una pared, o el ruido estático que producen, por ejemplo, los sistemas de aire acondicionado. Al proporcionar a la otra parte un sonido nítido sin eco ni ruido, es posible mantener una conversación fluida durante la conferencia.

Para eliminar el eco acústico originado por la otra parte, esta debe disponer también de un sistema que ofrezca una función de cancelación de eco acústico.

El MRX7-D puede proporcionar hasta ocho canales de AEC por unidad.

Cuando se coloca el componente AEC en la ruta de una señal, se añade la siguiente cantidad de retardo a dicha ruta.

**Cuando el reloj es de 44,1 kHz:** 26,17 ms **Cuando el reloj es de 48 kHz:** 24,02 ms

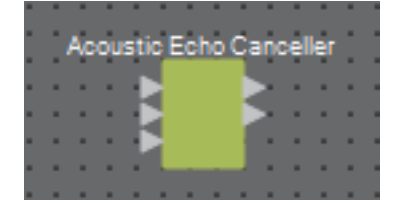

A continuación se indican las entradas de AEC, empezando por arriba.

- **MicIn 1** (entrada de micrófono 1): entrada del micrófono
- **MicIn 2** (entrada de micrófono 2): entrada del micrófono
- **Reference** (referencia): entrada de la señal que no desea transmitir a la ubicación remota (la señal que se considera eco y se debe suprimir) (por ejemplo, Codec In).

Utilice micrófonos de la misma sala de conferencias que la entrada a MicIn 1 y MicIn 2. *NOTA*

# ■ **Editor de AEC**

Permite realizar los ajustes relacionados con el AEC. En la parte izquierda de la pantalla, puede configurar los ajustes del micrófono conectado a MicIn 1; en la parte derecha de la pantalla, se configuran los ajustes del micrófono conectado a MicIn 2.

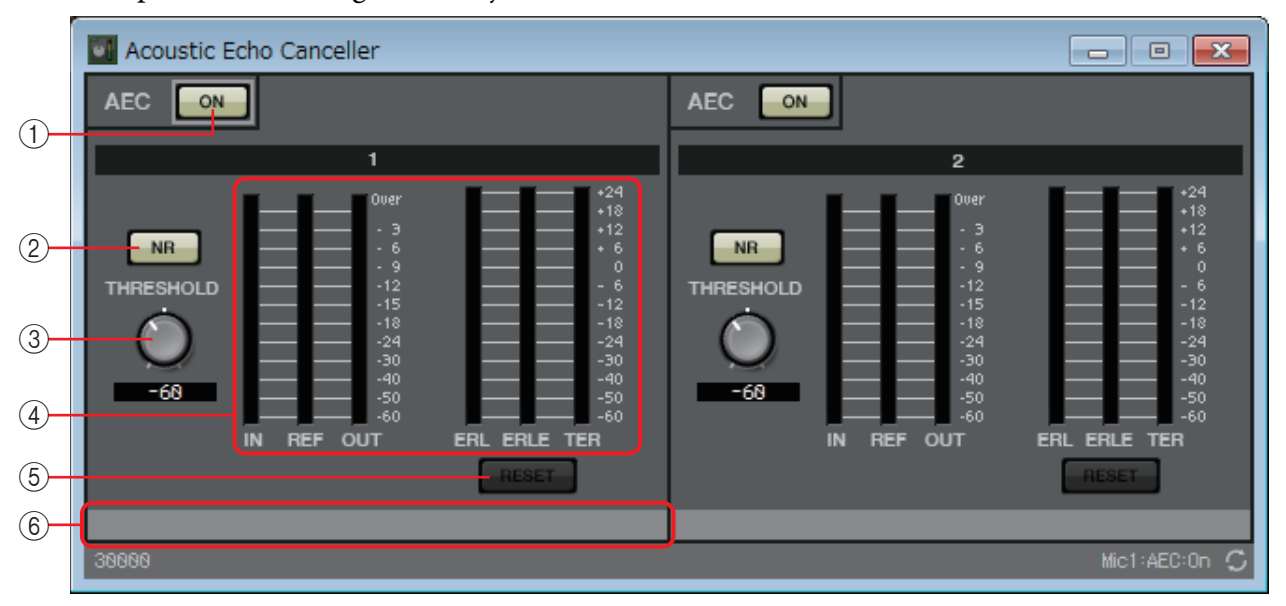

#### 1 **Botón AEC [ON] (cancelación automática de eco activada)**  Activa o desactiva la función AEC.

### 2 **Botón [NR] (reducción de ruido)**

Se trata de un interruptor de activación y desactivación para la función de reducción de ruido que eliminan el ruido estático, tal como el que producen un proyector o un aparato de aire acondicionado en la ubicación local. Es recomendable dejar esta opción activada.

### 3 **Mando [THRESHOLD] (umbral)**

Cuando se aplica la reducción de ruido, el ruido que supera el nivel de umbral especificado se atenúa hasta el nivel especificado por dicho umbral.

#### 4 **Indicadores de nivel**

Muestran los niveles de entrada/salida y la información relativa al eco acústico.

- **Vúmetro [IN] (entrada)**  Muestra el nivel de entrada procedente del micrófono.
- **Vúmetro [REF] (referencia)**  Muestra el nivel de entrada procedente de Reference.
- **Vúmetro [OUT] (salida)**  Muestra el nivel de salida del AEC.
- **Vúmetro [ERL] (pérdida de retorno de eco)**

Muestra la relación entre la "entrada de referencia" y la "cantidad de eco incluida en la entrada de micrófono detectada por el AEC".

En general, lo idóneo suele ser configurar la pérdida de retorno de eco (ERL, Echo Return Loss) en un intervalo comprendido aproximadamente entre 0 dB y –16 dB. Si es mayor que 0 dB, el nivel de entrada del micrófono podría ser excesivo o que este se encuentre demasiado cerca del altavoz. Si es menor que –16 dB, el nivel de entrada del micrófono podría ser demasiado bajo.

**• Vúmetro [ERLE]** 

Muestra la cantidad de eco acústico en dB que se ha suprimido de la entrada de micrófono como consecuencia del aprendizaje de AEC. Si el eco se suprime correctamente, se muestra un valor negativo.

**• Vúmetro [TER]** 

Muestra la cantidad de eco acústico en dB que se ha suprimido definitivamente.

#### 5 **Botón [RESET] (restablecer)**

Haga clic en este botón para restablecer la información aprendida por el AEC.

#### 6 **Cuadro de texto del puerto**

Muestra el nombre del puerto. Puede hacer doble clic en él y editarlo.

# ❑**Ambient Noise Compensator (ANC)**

La función ANC (Ambient Noise Compensator, compensador de ruido ambiente) aumenta o atenúa el nivel del origen de programa de acuerdo con el nivel que entra a través de un micrófono de detección de ruido ambiente. La función ANC de la MTX es de intervalo; detecta los intervalos de silencio, tales como los espacios entre canciones, detecta el nivel de ruido durante esos intervalos y modifica el nivel en consecuencia.

Al colocar esta función en la hoja de diseño, seleccione MONO o STEREO, según proceda, como origen de programa. Las ilustraciones utilizadas en la explicación siguiente se refieren a la opción STEREO.

Coloque el micrófono de detección de ruido ambiente en una ubicación donde no reciba el sonido directo de los ponentes, sino esté próximo a la fuente de ruido ambiente (por ejemplo, en el techo en el centro de la sala por encima de la gente o del público) y a cierta distancia de los ponentes.

### **Ejemplos de uso**

- **Ejemplo 1:** en una ubicación donde se está pronunciando un discurso, ajusta automáticamente el nivel de salida del origen de programa para subirlo o bajarlo en función del ruido ambiente (por ejemplo, el ruido de la multitud).
- **Ejemplo 2:** en un restaurante, ajusta la música de fondo (origen de programa) en función del ruido de la conversación circundante, para mantener la intimidad.

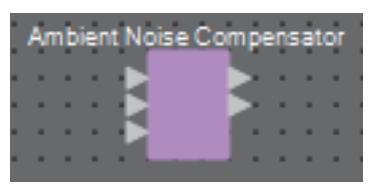

Conecte la señal del micrófono de detección de ruido ambiente a la entrada inferior.

# **Editor "Ambient Noise Compensator" (compensador de ruido ambiente)**

Permite realizar los ajustes relacionados con el ANC.

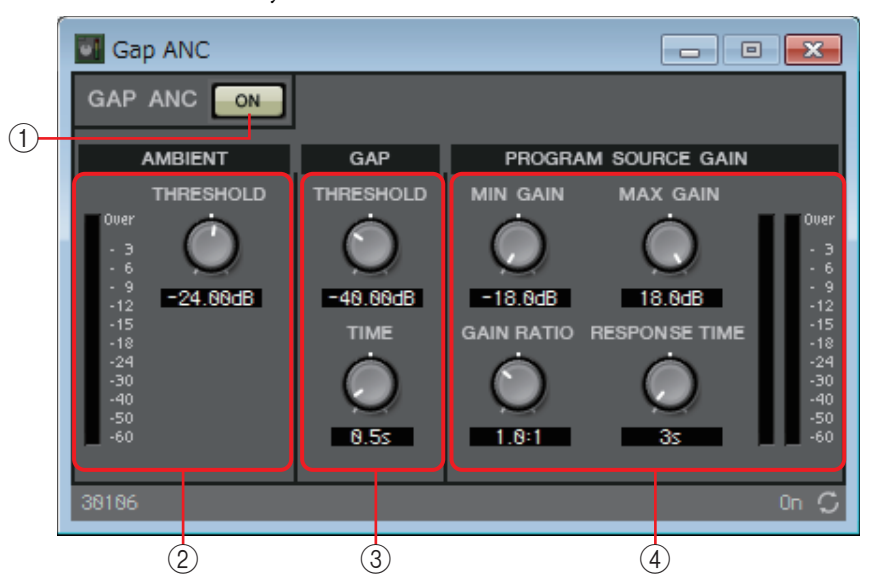

**Nivel de entrada de origen de programa**

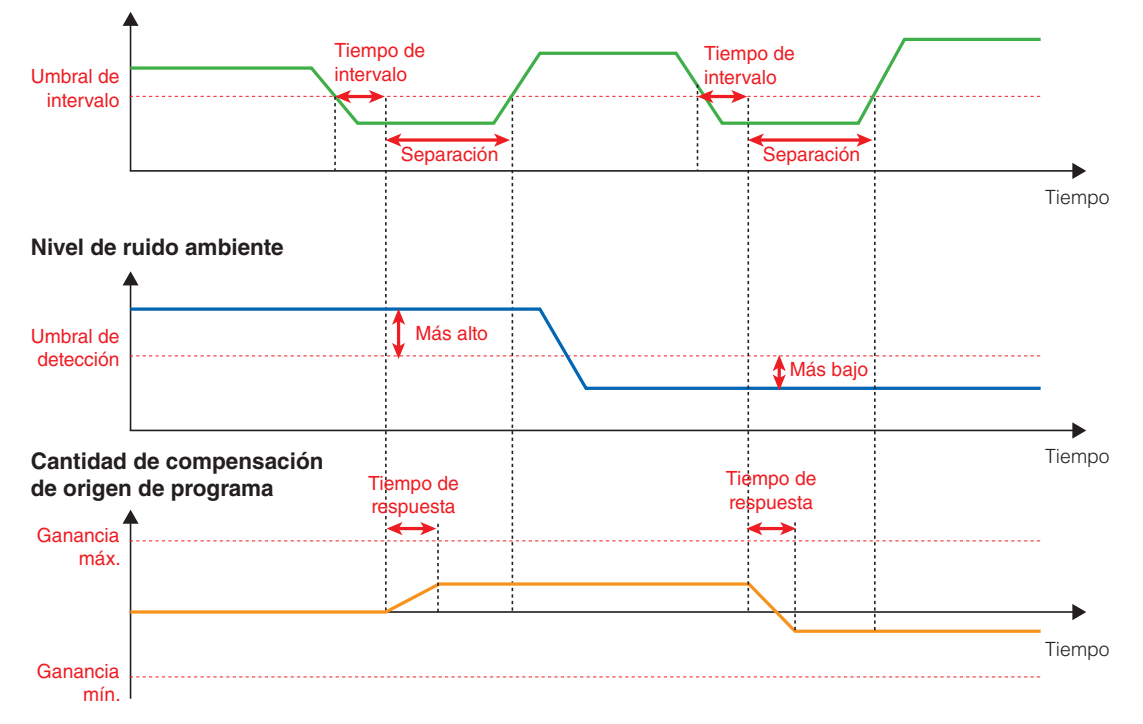

# 1 **Botón ANC [ON] (compensador de ruido ambiente activado)**

Activa o desactiva la función ANC.

# 2 **AMIBIENT (ambiente)**

#### **• Vúmetro**

Muestra el nivel de ruido ambiente.

#### **• Mando [THRESHOLD] (umbral)**

Permite especificar el nivel medio de ruido ambiente. Si el nivel de ruido ambiente supera este valor, se eleva el nivel del origen de programa; si el nivel es inferior a este valor, el nivel del origen de programa se reduce.

# 3 **GAP (intervalo)**

#### **• Mando [THRESHOLD] (umbral)**

Permite especificar el valor de umbral del origen de programa. Si el nivel del origen de programa permanece por debajo del umbral durante un tiempo especificado, se interpretará como un intervalo.

#### **• Mando [TIME] (tiempo)**

Permite especificar la cantidad de tiempo que se necesita para detectar un intervalo.

### 4 **PROGRAM SOURCE GAIN (ganancia de origen de programa)**

- **Mando [MIN GAIN] (ganancia mínima)** Especifica el valor mínimo para la compensación de nivel del origen de programa.
- **Mando [MAX GAIN] (ganancia máxima)** Especifica el valor máximo para la compensación de nivel del origen de programa.
- **Mando [GAIN RATIO] (relación de ganancia)** Especifica la relación de compensación de nivel del origen de programa. Refleja la relación "cantidad de compensación del origen de programa": "cantidad de aumento del ruido ambiente a partir del valor de umbral".

#### **• Mando [RESPONSE TIME] (tiempo de respuesta)** Permite especificar la velocidad de respuesta de la compensación de nivel.

**• Vúmetro**

Indica el nivel de salida del origen de programa después de la compensación.

# ❑**Audio Detector**

Audio Detector es una función que detecta señales de audio. Si registra un indicador de detección en la salida de GPI, se podrá emitir una señal desde el conector de la GPI [OUT] (Salida) de la unidad cuando se detecte una señal de audio.

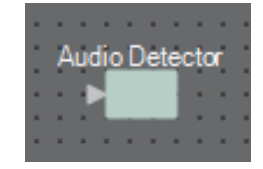

# **Editor "Audio Detector"**

Aquí puede especificar el valor del umbral de la señal de audio y ver si se ha detectado una entrada que exceda el valor del umbral.

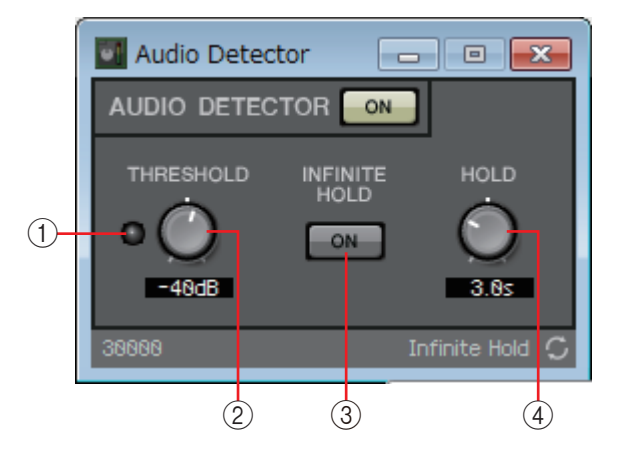

#### 1 **Indicador de detección**

Se ilumina cuando se detecta una entrada que supera el valor del umbral. Si se registra en una salida de GPI o en la lista de configuración de control remoto, el estado iluminado del indicador de detección puede visualizarse en el dispositivo externo.

#### 2 **Mando [THRESHOLD] (Umbral)**

Permite especificar el valor del umbral en el que se detecta la señal de audio.

#### 3 **Botón [INFINITE HOLD] (Retención infinita)**

Si está activado, el indicador de detección permanece iluminado una vez que se detecta una señal de audio.

Si está apagado, el indicador de detección se ilumina cuando se detecta el audio y cuando la señal de audio desciende por debajo del valor del umbral, el indicador de detección se oscurece después de que haya transcurrido el tiempo especificado por el mando [HOLD] (Retención).

#### 4 **Mando [HOLD] (Retención)**

Si el botón [INFINITE HOLD] (Retención infinita) está apagado, se especifica el tiempo que el indicador de detección permanece iluminado después de que la señal de audio descienda por debajo del valor del umbral.

# ❑**Auto Gain Controller (AGC)**

La función AGC (Auto Gain Controller, controlador automático de ganancia) compensa automáticamente la ganancia de acuerdo con el nivel de entrada, de tal forma que se mantenga constante el nivel de salida de una señal de entrada cuyo nivel sea cambiante. Por ejemplo, las diferencias en la proximidad al micrófono o en el volumen de voz de una persona pueden hacer que el sonido amplificado cambie de volumen y dificultar su comprensión. En estos casos, el volumen se ajustará automáticamente dentro de un intervalo fijo.

Al colocar esta función en la hoja de diseño, seleccione MONO o STEREO, según proceda, para la entrada o la salida. Las ilustraciones utilizadas en la explicación siguiente se refieren a la opción STEREO.

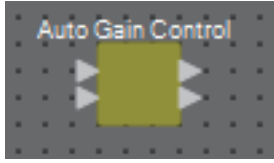

# **Editor "Auto Gain Controller" (controlador automático de ganancia)**

Permite realizar los ajustes relacionados con el AGC.

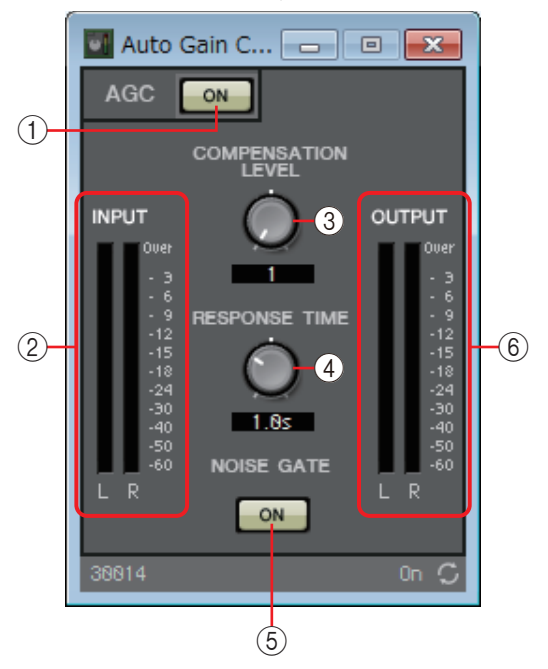

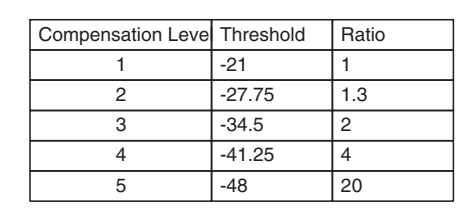

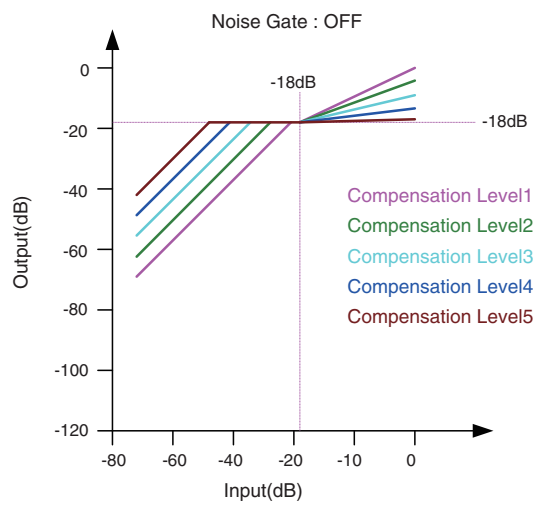

Si la entrada es inferior al valor de umbral, la salida se ajusta de modo que sea de –18 dB cuando alcance el valor de umbral. Si la entrada es superior al valor de umbral e inferior a –18 dB, la salida se establece en  $-18$  dB.

Si la entrada es superior al valor de umbral y mayor que –18 dB, el nivel de salida se ajusta según el valor de Ratio.

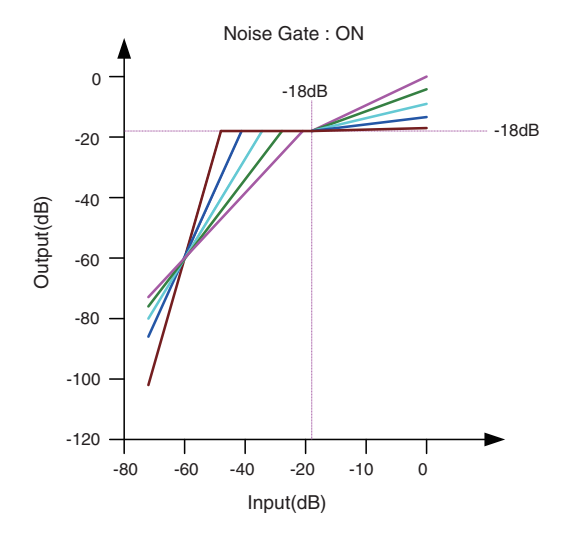

Si la puerta de ruido está activada, el volumen se ajusta de modo que la entrada y la salida estén al mismo nivel de –60 dB y, a continuación, se ajustan de forma que la salida sea de –18 dB cuando alcance el valor de umbral.

Si la entrada es superior al valor de umbral e inferior a –18 dB, la salida se establece en –18 dB.

Si la entrada es superior al valor de umbral y mayor que –18 dB, el nivel de salida se ajusta según el valor de Ratio.

#### 1 **Botón AGC [ON] (controlador automático de ganancia activado)**

Activa o desactiva la función AGC.

#### 2 **Vúmetro [INPUT] (entrada)**

Muestra el nivel de la señal de entrada.

#### 3 **Mando [COMPENSATION LEVEL] (nivel de compensación)**

Permite especificar la cantidad de compensación de ganancia. Los ajustes más altos producirán más compensación. Tenga en cuenta que podría no ser posible mantener un nivel de salida constante si este valor cambia de forma repentina.

#### 4 **Mando [RESPONSE TIME] (tiempo de respuesta)**

Permite especificar la velocidad de respuesta de la compensación de ganancia. Se aplica a la compensación que eleva la ganancia; es el tiempo que se necesita para un aumento de 6 dB. No afecta a las compensaciones que reducen la ganancia.

#### 5 **Botón NOISE GATE [ON] (puerta de ruido activada)**

Activa o desactiva la puerta de ruido.

#### 6 **Vúmetro [OUTPUT] (salida)**

Muestra el nivel de la señal de salida compensada.

# ❑**Combinador**

Esta función se utiliza cuando las señales de audio se comparten entre varias salas o cuando una misma sala se divide de varias maneras distintas. Las salidas de la señal de audio se cambian en función de cómo estén divididas o conectadas las salas. El MRX proporciona dos tipos de combinadores: "Room Combiner" (combinador de sala) y "Room Combiner plus Automixer" (combinador de sala con mesa de mezclas automática). Este último incorpora la funcionalidad de mesa de mezclas automática Dan Dugan. Se pueden registrar hasta ocho salas en el combinador. Además, se puede especificar la forma real de estas salas. Puede registrar instantáneas en un controlador remoto, como un DCP o DCP inalámbrico y recuperar todos los parámetros correspondientes a la configuración de las salas en un momento dado.

A continuación se explica cómo usar "Room Combiner plus Automixer".

Al arrastrarlo desde el área "Components" y soltarlo en la hoja de diseño, se abre un cuadro de diálogo que permite diseñar la sala.

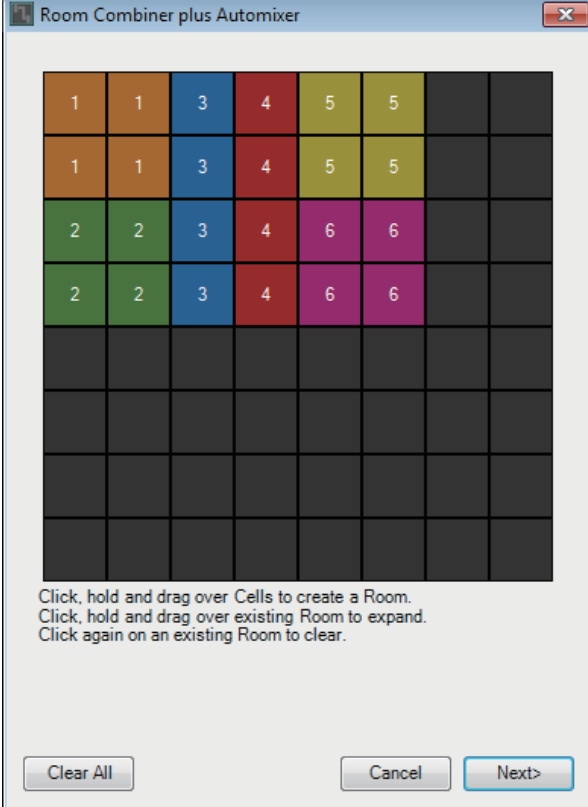

Arrastre las celdas para crear la sala. Cuando se hace clic en una celda que forma parte de una sala, la sala se cancela; cuando se arrastra desde una celda que compone una sala hasta otra que no forma parte de ella, la sala se amplía. Cree las salas y haga clic en el botón [NEXT>]. Se cambiará la pantalla de modo que pueda reasignar los números de las salas.

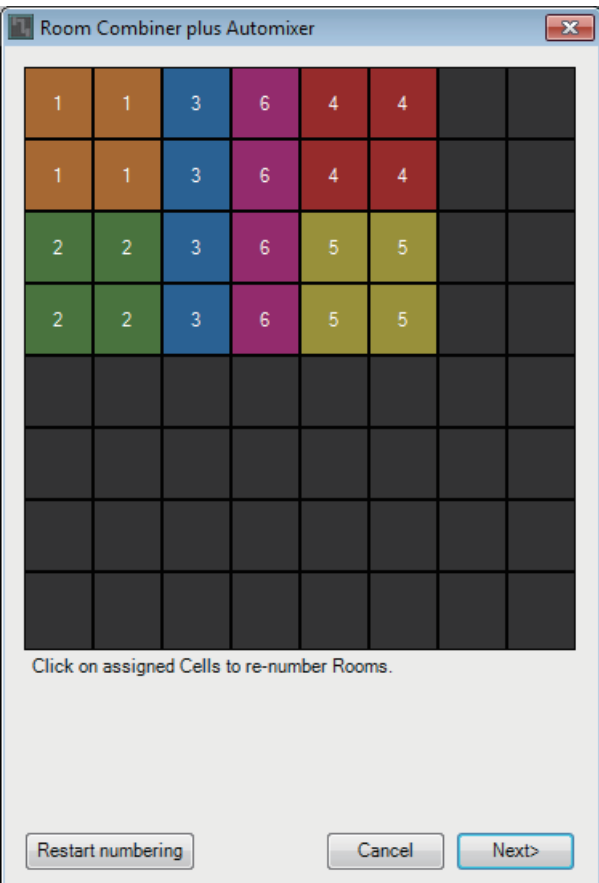

Si desea reasignar los números de las salas, haga clic en ellos consecutivamente. Durante la edición, si desea volver a numerar las salas a partir de 1, haga clic en el botón [Restart numbering] (reiniciar numeración).

Cuando haya terminado de cambiar la numeración, haga clic en el botón [Next>]. Se cambiará la pantalla de modo que pueda especificar el número de micrófonos colocados en las salas.

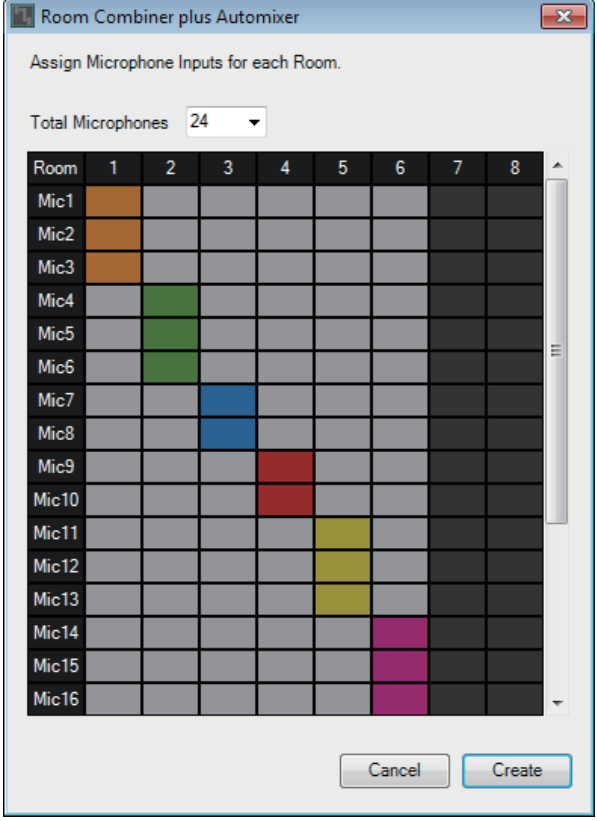

En la lista desplegable, seleccione el número de micrófonos utilizado en todas las salas y haga clic o arrastre las celdas de los micrófonos que desee asignar a las salas.

Cuando haya terminado de realizar asignaciones, haga clic en el botón [Create]. Se colocará "Room Combiner plus Automixer" en la hoja de diseño.

"Room Combiner" no dispone de esta pantalla.

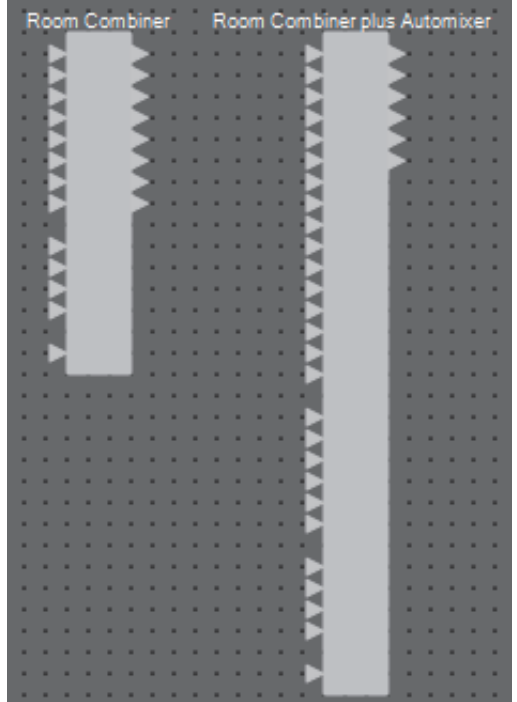

Las entradas se asignan como se indica a continuación, empezando por arriba.

#### **• Room Combiner**

Room In (entrada de sala) (sonido premezclado o micrófonos individuales) × número de salas

BGM In (entrada de música de fondo)  $\times$  4

Page In (entrada de megafonía) (difusión a todas las salas)  $\times$  1

#### **• Room Combiner plus Automixer**

In (entrada) (entradas enviadas a través de la mesa de mezclas automática) × número de micrófonos (máximo 24 micrófonos)

Local In (entrada local) (entradas no enviadas a través de la mesa de mezclas automática) × número de salas

BGM In (entrada de música de fondo)  $\times$  4

Page In (entrada de megafonía) (difusión a todas las salas)  $\times$  1

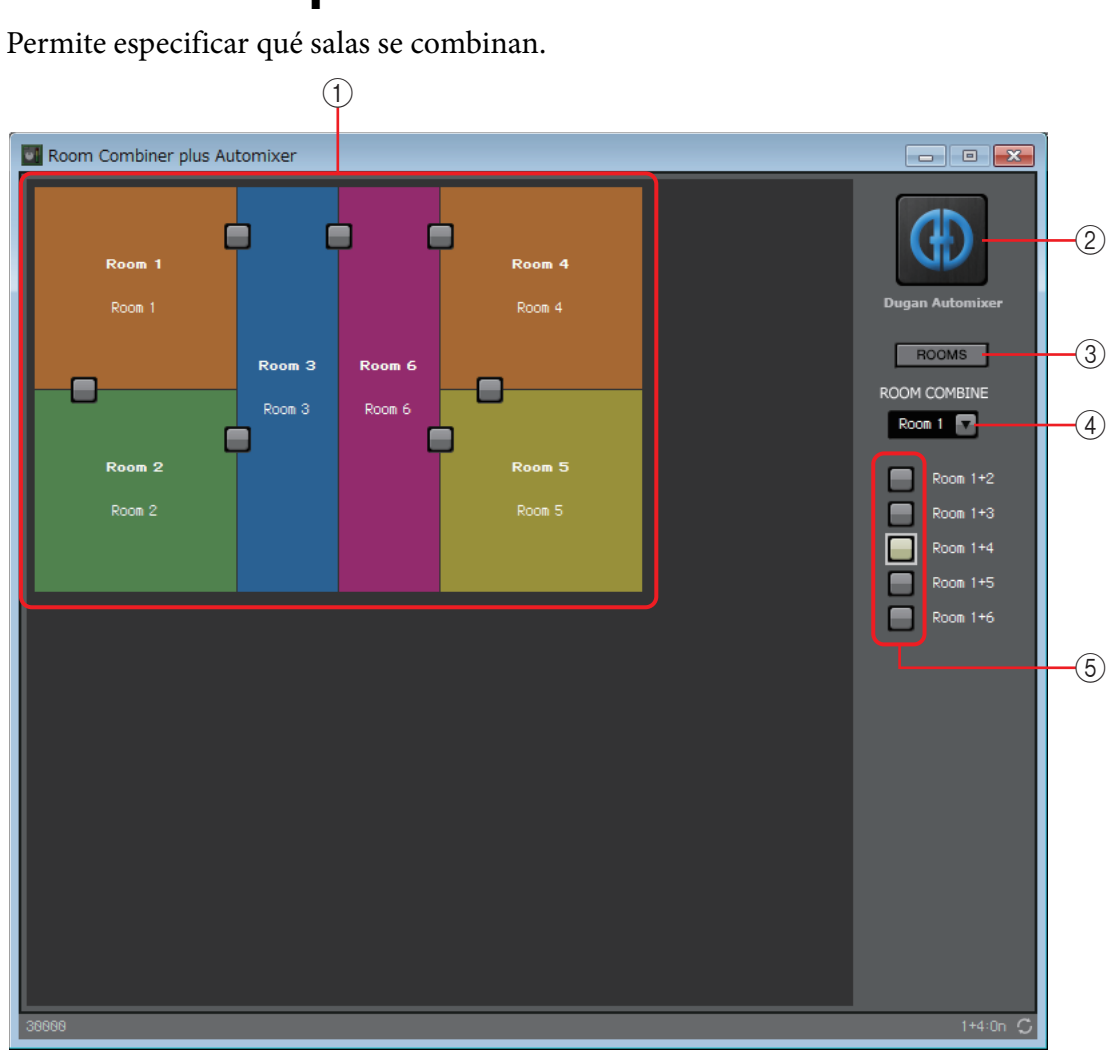

# **Editores "Room Combiner" y "Room Combiner plus Automixer"**

#### 1 **Salas**

En esta área muestran las salas. Cuando se hace clic en un botón situado entre dos salas (el botón de combinación), estas se combinan. Las salas combinadas aparecen del mismo color. Cuando se hace doble clic en un mosaico o se hace clic con el botón derecho del ratón en un mosaico y se selecciona [Open Parameter Window], aparece la ventana de ajuste de parámetros del combinador.

# 2 **Botón [Dugan Automixer] (mesa de mezclas automática Dugan) (solo para Room Combiner plus Automixer)**

Al hacer clic en él, se abre la ventana Dugan Automixer para el combinador Room Combiner plus Automixer.

# 3 **Botón [ROOMS] (salas)**

Haga clic aquí para abrir la ventana de ajuste de parámetros del combinador.

# 4 **Lista desplegable de selección de salas**

Permite seleccionar la sala a la que se asignarán los botones de combinación mostrados a continuación.

# 5 **Botones de combinación**

Especifican qué salas se combinan. Pueden combinarse salas aunque no sean adyacentes.

# **Ventana de configuración de parámetros del combinador (Room Combiner)**

Aquí puede ver y editar los parámetros de todas las salas.

Cuando las salas están conectadas, [Room In] se puede ajustar para cada sala; sin embargo, el ajuste de la sala con la numeración más baja es prioritario para [Paging]/[BGM]/

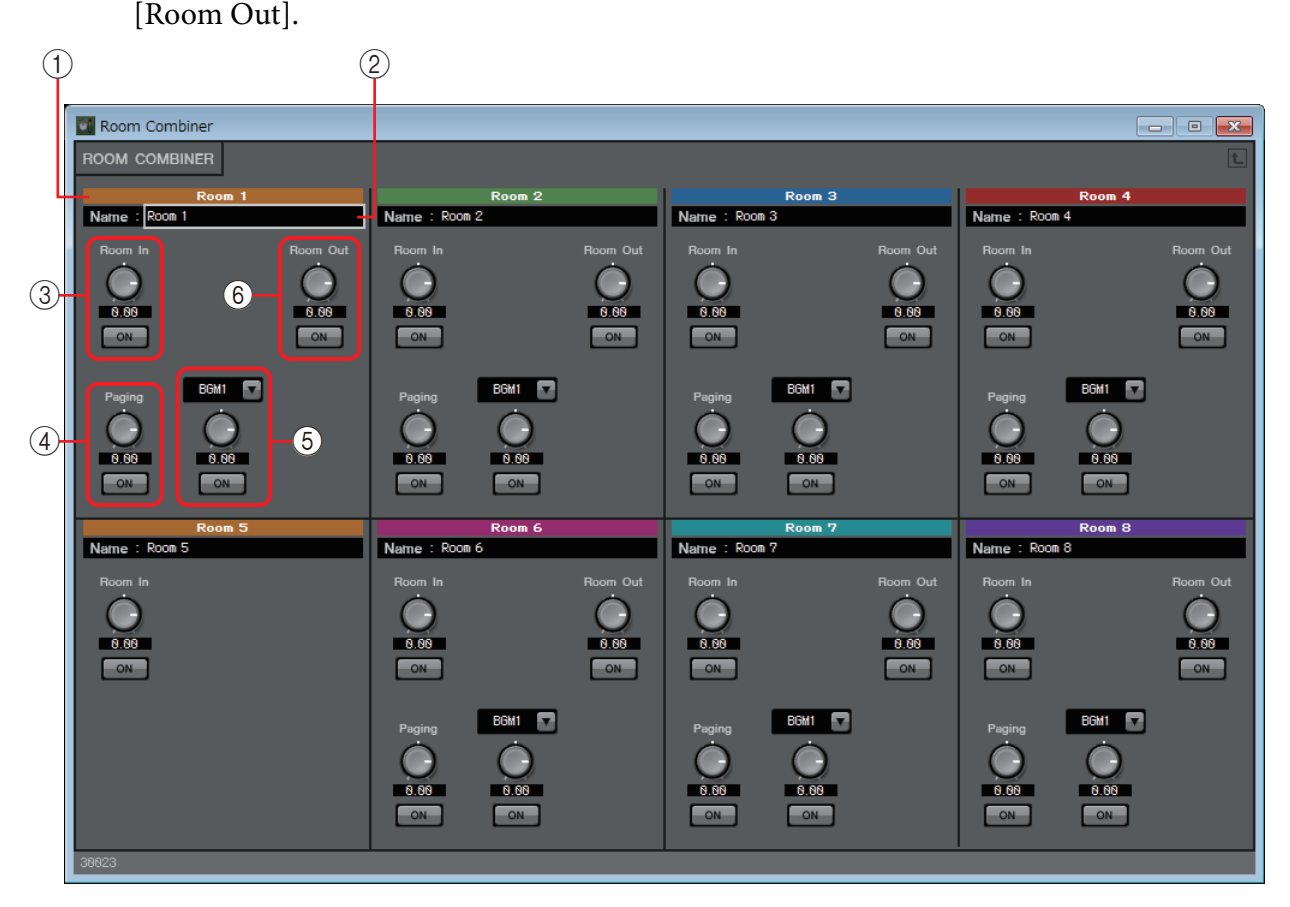

# 1 **Índice**

Muestra el número y el color asignados a la sala. Las salas conectadas aparecen del mismo color.

# 2 **Cuadro [Name] (nombre)**

Indica el nombre de la sala. Puede hacer doble clic en él y editarlo.

# 3 **[Room In] (entrada de sala)**

Ajusta la cantidad de envío desde Room In a Room Out y activa o desactiva mute.

# 4 **[Paging] (megafonía)**

Ajusta la cantidad de envío desde Page In a Room Out y activa o desactiva mute.

# 5 **[BGM] (música de fondo)**

Permite seleccionar una de las opciones de BGM1 a BGM4, ajustar la cantidad de música de fondo que se envía a Room Out y activar o desactivar mute.

# 6 **[Room Out] (salida de sala)**

Ajusta el nivel de salida de sala y activa o desactiva mute.

# **Ventana de configuración de parámetros del combinador (Room Combiner plus Automixer)**

Permite mezclar [Local In], [BGM] y [Paging] con las entradas de micrófono de cada sala previamente mezcladas de forma automática y emitidas mediante la mesa de mezclas automática Dugan. Aquí puede ver y editar los parámetros de todas las salas. Cuando las salas están conectadas, [Local In] se puede ajustar para cada sala; sin embargo, el ajuste de la sala con la numeración más baja es prioritario para todos los demás

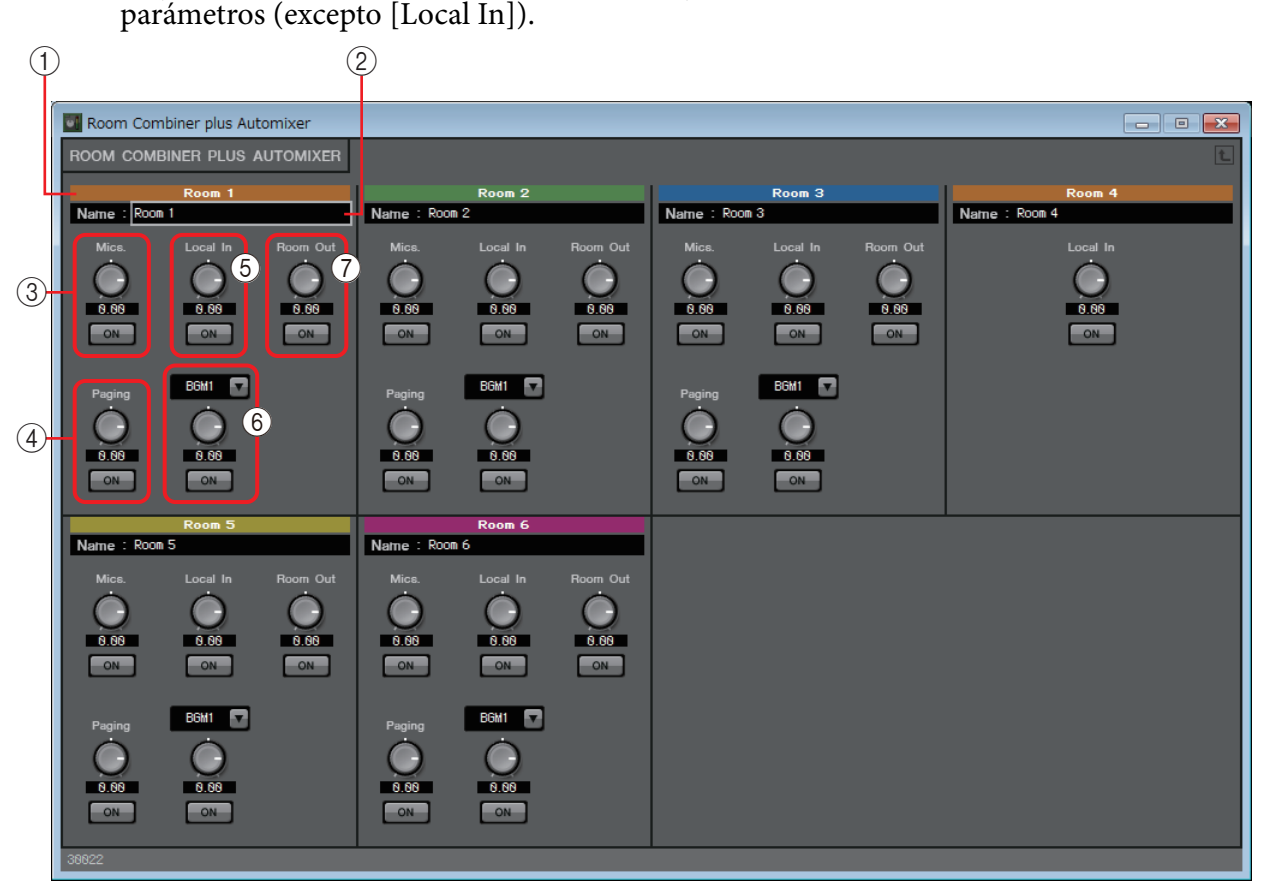

# 1 **Índice**

Muestra el número y el color asignados a la sala. Las salas conectadas aparecen del mismo color.

# 2 **Cuadro [Name] (nombre)**

Indica el nombre de la sala. Puede hacer doble clic en él y editarlo.

#### 3 **[Mics] (micrófonos)**

Ajusta la cantidad de envío desde Dugan Automixer a Room Out y activa o desactiva mute.

# 4 **[Paging] (megafonía)**

Ajusta la cantidad de envío desde Page In a Room Out y activa o desactiva mute.

# 5 **[Local In] (entrada local)**

Ajusta la cantidad de envío desde Local In a Room Out y activa o desactiva mute.

# 6 **[BGM] (música de fondo)**

Permite seleccionar una de las opciones de BGM1 a BGM4, ajustar la cantidad de música de fondo que se envía a Room Out y activar o desactivar mute.

# 7 **[Room Out] (salida de sala)**

Ajusta el nivel de salida de sala y activa o desactiva mute.

# **Ventana de Dugan Automixer (Room Combiner plus Automixer)**

Permite personalizar el componente "Dugan Automixer" (mesa de mezclas automática Dugan) para su uso con Room Combiner plus Automixer. Para obtener información detallada, consulte [Editor de componentes "Dugan Automixer" \(mesa de mezclas](#page-90-0)  [automática Dugan\).](#page-90-0)

Aunque el componente "Dugan Automixer" utiliza el grupo como unidad a la hora de mezclar, esta ventana no incluye el parámetro de grupo porque los micrófonos se mezclan para cada sala. El nombre de la sala a la que se asignó el micrófono originalmente se muestra encima del número de canal.

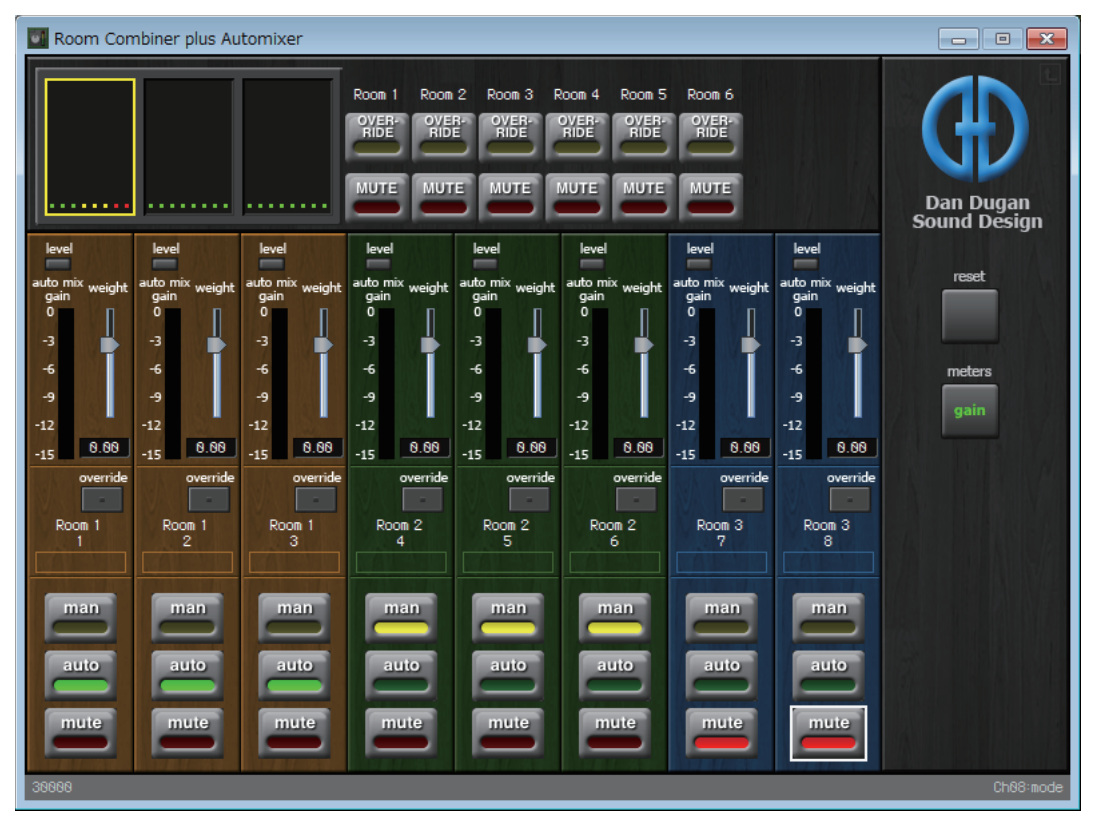

# ❑**Delay (retardo)**

En un sistema de sonido que incluye varias unidades de altavoz, el oyente puede tener la sensación de que la voz de la persona que habla parte de una unidad de altavoz próxima, en lugar de proceder de la persona propiamente dicha. En estos casos, se puede corregir la percepción de ubicación retrasando la llegada del audio de la unidad de altavoz cercana de forma proporcional a la distancia que existe la unidad de altavoz próxima al ponente y la unidad de altavoz alejada de dicha persona. Si el sonido de las distintas unidades de altavoz causa interferencias, añadir un ligero retardo a una de las señales de audio modificará las frecuencias que interfieren entre sí y se reducirá la sensación no natural.

Al colocar estos componentes en la hoja de diseño, debe seleccionar MONO o STEREO y especificar la cantidad máxima de retardo (1000 ms como máximo); estos parámetros deben establecerse de acuerdo con la entrada y salida y la cantidad máxima de retardo apropiada. Las ilustraciones utilizadas en la explicación siguiente se refieren a la opción STEREO.

> Seleccionar un componente con una cantidad de retardo elevada consume más memoria *NOTA* del MRX.

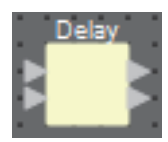

# **Editor de componentes "Delay" (retardo)**

Permite especificar la cantidad de retardo en términos de tiempo o de distancia.

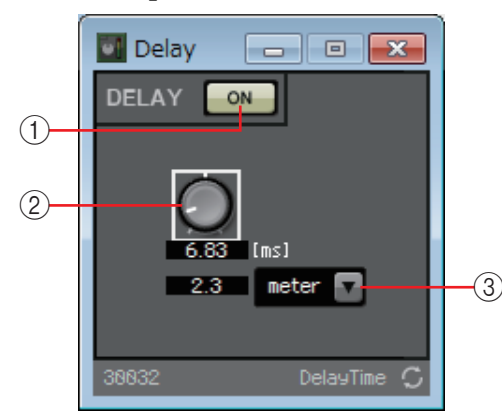

#### 1 **Botón DELAY [ON] (retardo activado)**

Activa o desactiva la función de retardo.

#### 2 **Mando de tiempo de retardo**

Permite especificar el tiempo de retardo.

#### 3 **Cuadro de lista de tipo**

El tiempo de retardo especificado por el mando se convierte a las unidades seleccionadas y aparece a la izquierda.

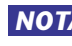

El ejemplo mostrado se basa en la frecuencia especificada en el cuadro de diálogo "Word *NOTA*Clock" (reloj) de MTX-MRX Editor.

# ❑**Margen dinámico**

El MRX permite especificar cuatro tipos de componentes que modifican el margen dinámico: Compressor, Ducker, Gate, Limiter y Paging Ducker. Las ilustraciones utilizadas en la explicación siguiente se refieren a la opción STEREO.

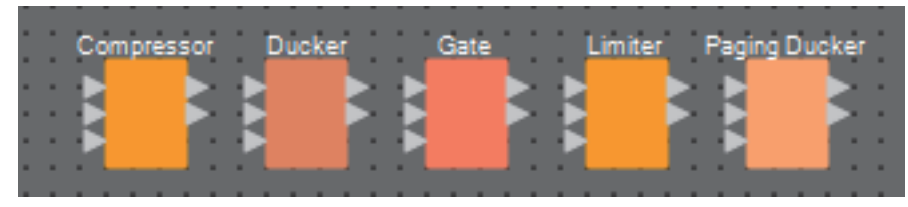

Para todos los componentes excepto Paging Ducker, la entrada inferior permite introducir la señal de entrada de disparo. Para Paging Ducker, la entrada inferior permite introducir la señal del micrófono de megafonía.

# **Editor de componentes "Compressor" (compresor)**

Este tipo de procesamiento de señal comprime el margen dinámico. Se usa para prevenir problemas de sonido que pueden presentarse cuando la entrada supera un nivel determinado (umbral).

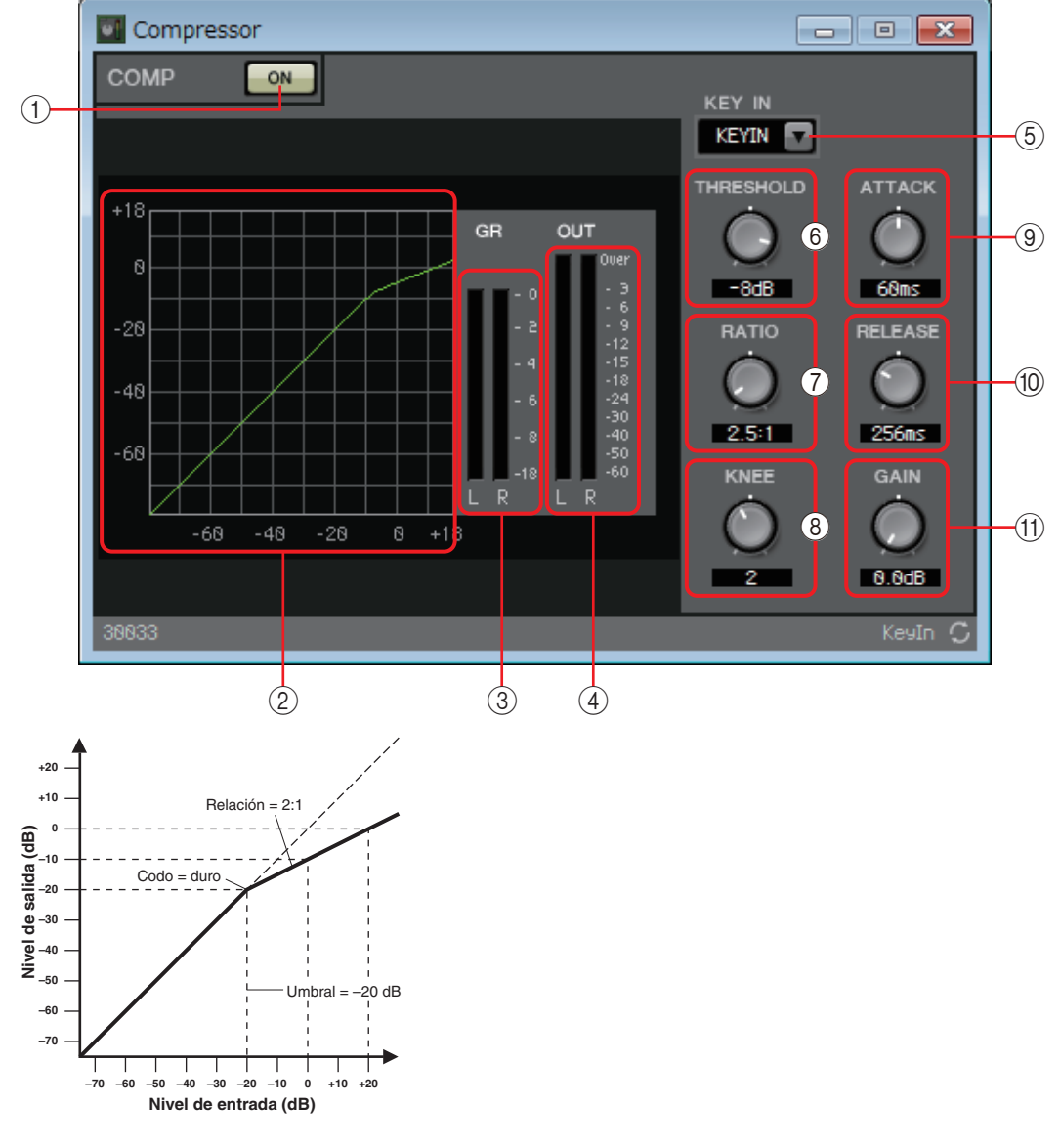

# 1 **Botón COMP [ON] (compresor activado)**

Activa o desactiva la función de compresor.

#### 2 **Curva del compresor**

Muestra el efecto gráficamente. El eje horizontal es el nivel de la señal de entrada y el eje vertical es el nivel de la señal de salida.

#### 3 **Contador [GR] (reducción de ganancia)**

Indica la cantidad de reducción de ganancia.

#### 4 **Contador [OUT] (salida)**

Muestra el nivel de la señal de salida.

#### 5 **Cuadro de lista [KEY IN] (entrada de disparo)**

En esta lista, seleccione la señal de entrada que se utiliza como señal de entrada de disparo; es decir, la señal de referencia que provoca que el compresor actúe. Se incluyen las siguientes opciones.

#### **• [SELF] (señal propia)**

Para un componente de canal monoaural, se utiliza la señal de entrada como activador.

#### **• [L] (izquierda)/[R] (derecha)**

Para un componente de canal estéreo, se utiliza la señal de entrada L (izquierda) o R (derecha) como activador.

#### **• [LR BOTH] (ambas)**

Para un componente de canal estéreo, se utilizan ambas señales de entrada (izquierda y derecha) como activador.

Será la señal más alta de ellas la que actúe como activador.

#### **• [KEYIN] (entrada de disparo)**

La entrada de disparo se utiliza como activador.

#### 6 **Mando [THRESHOLD] (umbral)**

Permite especificar el nivel de umbral en el que surtirá efecto el compresor.

#### 7 **Mando [RATIO] (relación)**

Permite especificar la relación de compresión.

Cuando se supera el nivel del umbral, la señal de salida se ajusta conforme a la relación especificada en "señal de entrada:señal de salida". Por ejemplo, si el ajuste es 4:1, la parte de la señal que supere el valor de umbral se comprimirá a 1/4.

#### 8 **Mando [KNEE] (codo)**

Permite especificar cómo se aplicará la compresión.

Con el ajuste [HARD] (dura), la compresión actuará como un limitador. Si el ajuste [HARD] produce un efecto poco natural, aumente el valor. Sin embargo, aumentar este valor en exceso incrementará la cantidad de compresión de la parte situada por debajo del nivel de umbral. Si escribe algún carácter que no sea alfanumérico de un solo byte, el ajuste se establecerá en [HARD].

#### 9 **Mando [ATTACK] (ataque)**

Permite especificar el tiempo de ataque (desde que la señal de entrada supera el nivel de umbral hasta que se alcanza la compresión máxima).

#### 0 **Botón [RELEASE] (liberación)**

Permite especificar el tiempo de liberación (desde que la señal de entrada cae por debajo del nivel de umbral hasta que deja de aplicarse la compresión).

#### A **Mando [GAIN] (ganancia)**

Establece la ganancia de la señal de salida.

# **Editor de componentes "Ducker" (reductor)**

La función Ducking (reducción) reduce el nivel de la señal de audio (volumen) del canal de entrada cuando la señal de entrada se introduce en un canal determinado. Por ejemplo, si se aplica a la música de fondo y el activador de la entrada de disparo se asigna a un canal que tiene conectado un micrófono, se bajará automáticamente el volumen de la música de fondo cuando se hable por ese micrófono y se recuperará el volumen original cuando se deje de hablar.

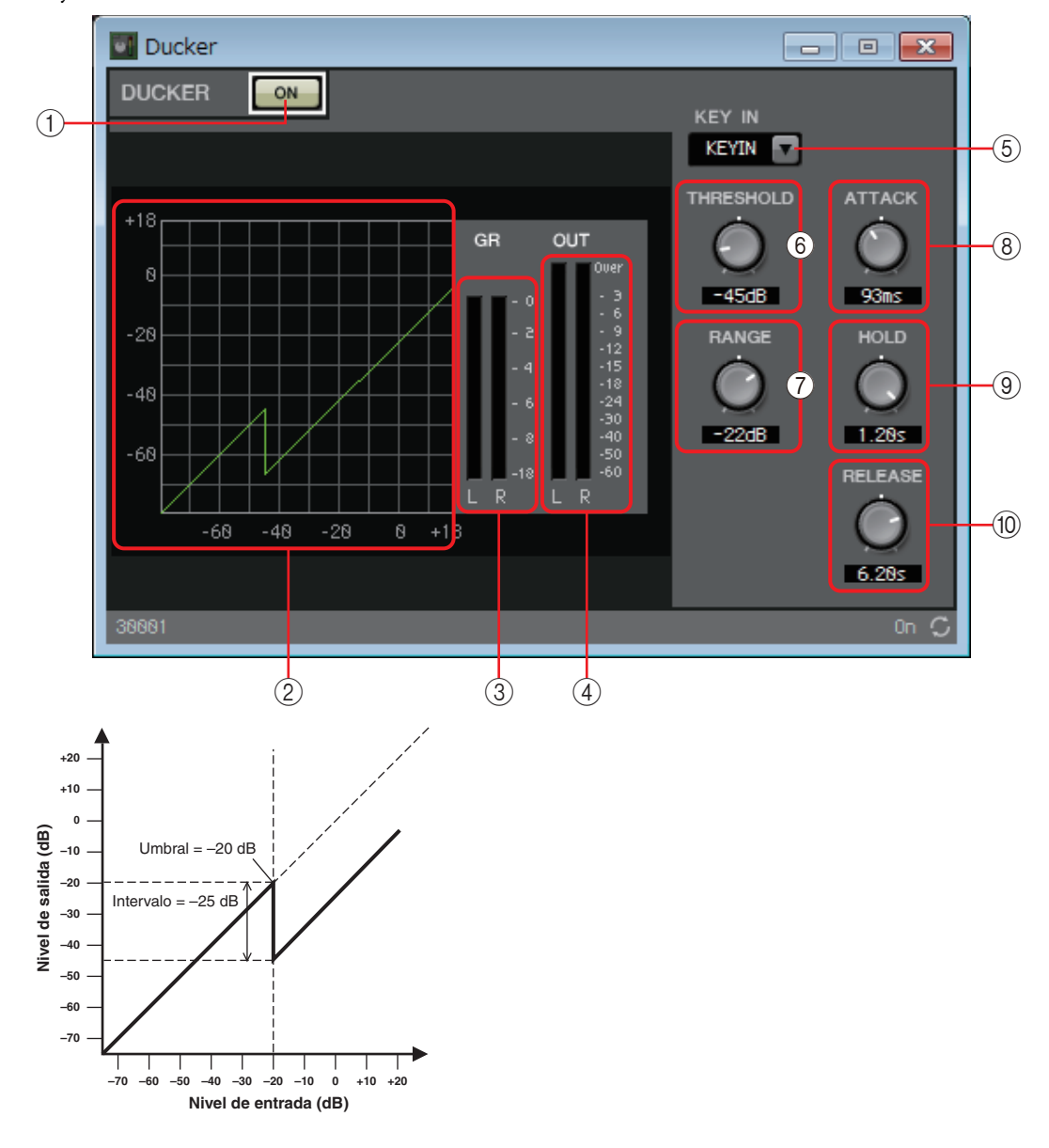

# 1 **Botón DUCKER[ON] (regulador activado)**

Activa o desactiva la función DUCKER.

#### 2 **Curva de reducción**

Muestra el efecto gráficamente. El eje horizontal es el nivel de la señal de entrada y el eje vertical es el nivel de la señal de salida.

# 3 **Contador [GR] (reducción de ganancia)**

Indica la cantidad de reducción de ganancia.

# 4 **Contador [OUT] (salida)**

Muestra el nivel de la señal de salida.

### 5 **Cuadro de lista [KEY IN] (entrada de disparo)**

En esta lista, seleccione la señal de entrada que se utiliza como señal de disparo; es decir, la señal de referencia que provoca que DUCKER actúe.

Se incluyen las siguientes opciones.

#### **• [SELF] (señal propia)**

Para un componente de canal monoaural, se utiliza la señal de entrada como activador.

#### **• [L] (izquierda)/[R] (derecha)**

Para un componente de canal estéreo, se utiliza la señal de entrada L (izquierda) o R (derecha) como activador.

#### **• [LR BOTH] (ambas)**

Para un componente de canal estéreo, se utilizan ambas señales de entrada (izquierda y derecha) como activador.

Será la señal más alta de ellas la que actúe como activador.

#### **• [KEYIN] (entrada de disparo)**

La entrada de disparo se utiliza como activador.

#### 6 **Mando [THRESHOLD] (umbral)**

Permite especificar el nivel de umbral en el que surtirá efecto DUCKER.

#### 7 **Mando [RANGE] (margen)**

Permite especificar la cantidad de atenuación aplicada cuando DUCKER está activo.

#### 8 **Mando [ATTACK] (ataque)**

Permite especificar el tiempo de ataque (desde que la señal de entrada excede el umbral hasta que se alcanza la cantidad de atenuación especificada mediante el mando [RANGE]).

#### 9 **Mando [HOLD] (retención)**

Permite especificar el tiempo de retención (desde que la señal de entrada cae por debajo del umbral hasta que se empieza a retirar la atenuación).

#### 0 **Botón [RELEASE] (liberación)**

Permite especificar el tiempo de liberación (desde que se agota el tiempo de retención especificado mediante el mando [HOLD] hasta que deja de aplicarse DUCKER). El ajuste se expresa como el tiempo necesario para que el nivel cambie en 6 dB.

# **Editor de componentes "Gate" (compuerta)**

Este tipo de procesamiento de señal pasa la señal de audio únicamente cuando supera un volumen especificado. Use esta función para reducir el ruido de nivel bajo, por ejemplo, cuando un micrófono no recibe entrada, o cuando la entrada se encuentra por debajo de un nivel determinado (valor de umbral).

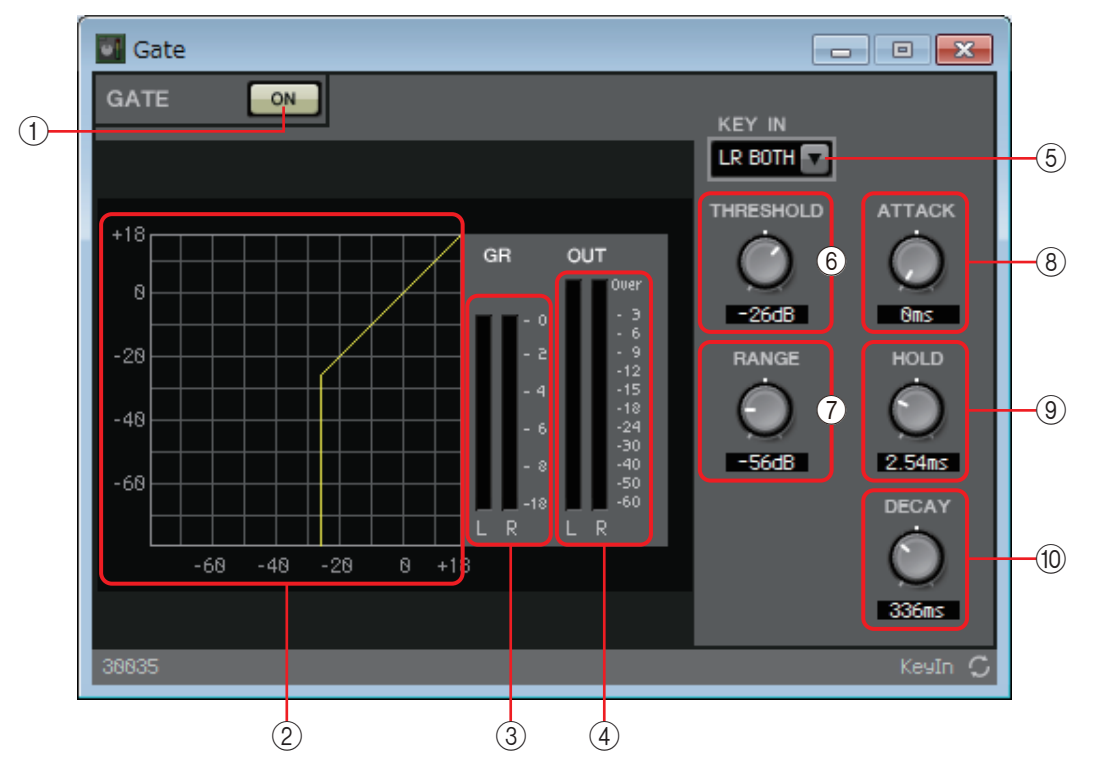

#### 1 **Botón GATE [ON] (compuerta activada)**

Activa o desactiva la función de compuerta.

#### 2 **Curva de la compuerta**

Muestra el efecto gráficamente. El eje horizontal es el nivel de la señal de entrada y el eje vertical es el nivel de la señal de salida.

#### 3 **Contador [GR] (reducción de ganancia)**

Indica la cantidad de reducción de ganancia.

#### 4 **Contador [OUT] (salida)**

Muestra el nivel de la señal de salida.

# 5 **Cuadro de lista [KEY IN] (entrada de disparo)**

En esta lista, seleccione la señal de entrada que se utiliza como señal de entrada de disparo; es decir, la señal de referencia que provoca que la compuerta actúe. Se incluyen las siguientes opciones.

#### **• [SELF] (señal propia)**

Para un componente de canal monoaural, se utiliza la señal de entrada como activador.

#### **• [L] (izquierda)/[R] (derecha)**

Para un componente de canal estéreo, se utiliza la señal de entrada L (izquierda) o R (derecha) como activador.

#### **• [LR BOTH] (ambas)**

Para un componente de canal estéreo, se utilizan ambas señales de entrada (izquierda y derecha) como activador.

Será la señal más alta de ellas la que actúe como activador.

#### **• [KEYIN] (entrada de disparo)**

La entrada de disparo se utiliza como activador.

#### 6 **Mando [THRESHOLD] (umbral)**

Permite especificar el nivel de umbral en el que surtirá efecto la compuerta.

#### 7 **Mando [RANGE] (margen)**

Permite especificar la cantidad de atenuación aplicada cuando la compuerta está activa.

#### 8 **Mando [ATTACK] (ataque)**

Permite especificar el tiempo de ataque (desde que la señal de entrada supera el umbral hasta que se abre la compuerta).

#### 9 **Mando [HOLD] (retención)**

Permite especificar el tiempo de retención (desde que la señal de entrada cae por debajo del umbral hasta que se empieza a cerrar la compuerta).

#### 0 **Mando [DECAY] (disminución)**

Permite especificar el tiempo de disminución (el tiempo que tarda en cerrarse la compuerta una vez que ha transcurrido el tiempo de retención).

# **Editor de componentes "Limiter" (limitador)**

Las señales de entrada que superan el valor de umbral se comprimen a ∞:1, lo que impide la salida de señales de intensidad superior al valor de umbral. Se utiliza principalmente para evitar que los amplificadores de potencia y los sistemas de altavoces se deterioren debido a una entrada excesiva.

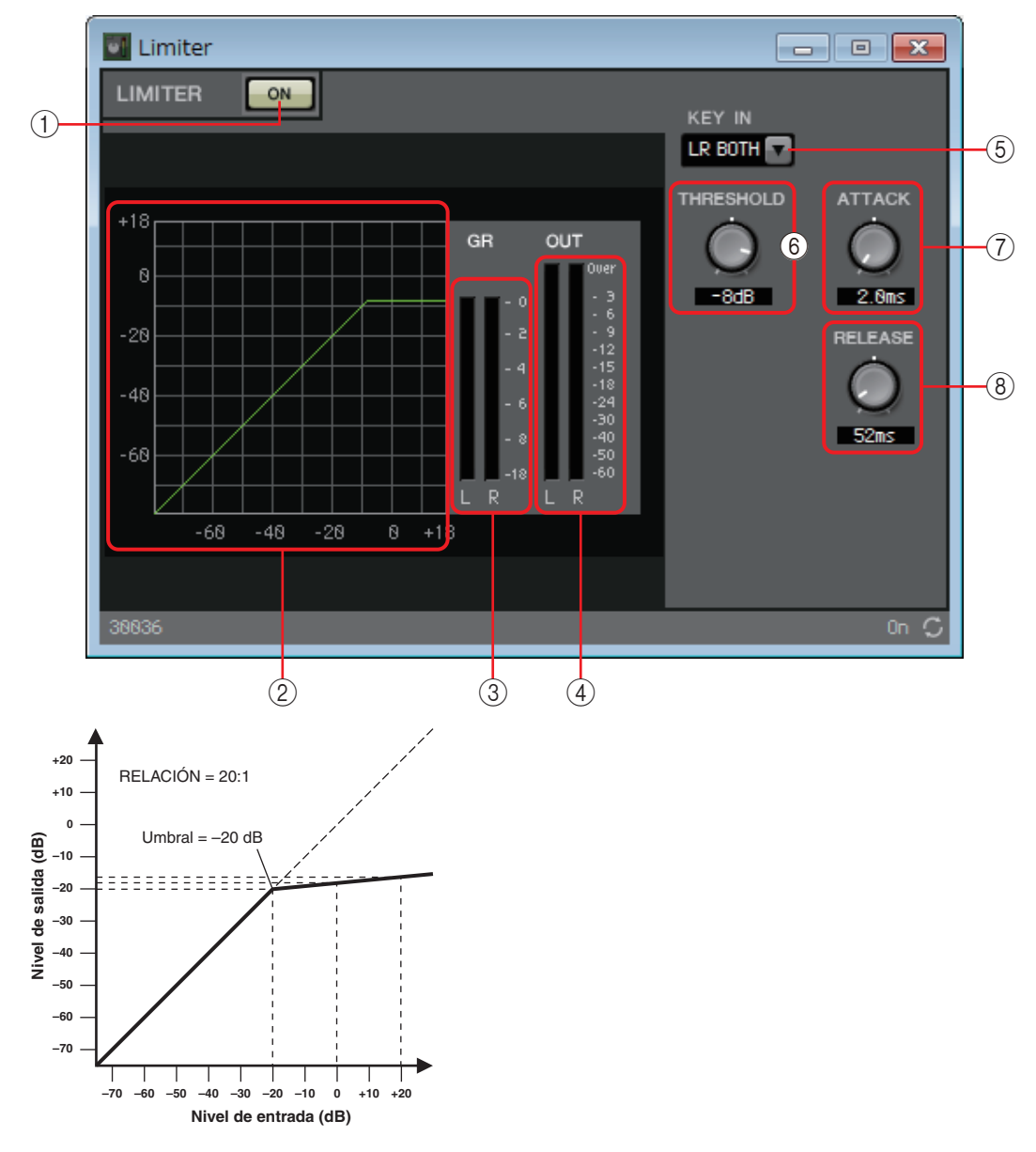

#### 1 **Botón LIMITER [ON] (limitador activado)**

Activa o desactiva la función de limitador.

#### 2 **Curva del limitador**

Muestra el efecto gráficamente. El eje horizontal es el nivel de la señal de entrada y el eje vertical es el nivel de la señal de salida.

# 3 **Contador [GR] (reducción de ganancia)**

Indica la cantidad de reducción de ganancia.

# 4 **Contador [OUT] (salida)**

Muestra el nivel de la señal de salida.

### 5 **Cuadro de lista [KEY IN] (entrada de disparo)**

En esta lista, seleccione la señal de entrada que se utiliza como señal de entrada de disparo; es decir, la señal de referencia que provoca que el limitador actúe.

Se incluyen las siguientes opciones.

#### **• [SELF] (señal propia)**

Para un componente de canal monoaural, se utiliza la señal de entrada como activador.

#### **• [L] (izquierda)/[R] (derecha)**

Para un componente de canal estéreo, se utiliza la señal de entrada L (izquierda) o R (derecha) como activador.

#### **• [LR BOTH] (ambas)**

Para un componente de canal estéreo, se utilizan ambas señales de entrada (izquierda y derecha) como activador.

Será la señal más alta de ellas la que actúe como activador.

#### **• [KEYIN] (entrada de disparo)**

La entrada de disparo se utiliza como activador.

#### 6 **Mando [THRESHOLD] (umbral)**

Permite especificar el nivel de umbral en el que surtirá efecto el limitador.

#### 7 **Mando [ATTACK] (ataque)**

Permite especificar el tiempo de ataque (desde que la señal de entrada supera el nivel de umbral hasta que se alcanza el efecto limitador máximo).

#### 8 **Botón [RELEASE] (liberación)**

Permite especificar el tiempo de liberación (desde que la señal de entrada cae por debajo del nivel de umbral hasta que deja de aplicarse el efecto limitador).

# **Editor de componentes "Paging Ducker" (reductor de megafonía)**

Esta función controla el nivel de la señal de audio de la fuente de programa mediante el estado de activación o desactivación del botón TRIGGER [ON].

Puesto que el botón TRIGGER [ON] y el indicador [RANGE] se pueden registrar en GPI o en Remote Control Setup List, es posible controlarlos desde un dispositivo externo o usarlos para que se ilumine un LED externo.

El MRX7-D puede proporcionar hasta 24 reductores de megafonía por unidad.

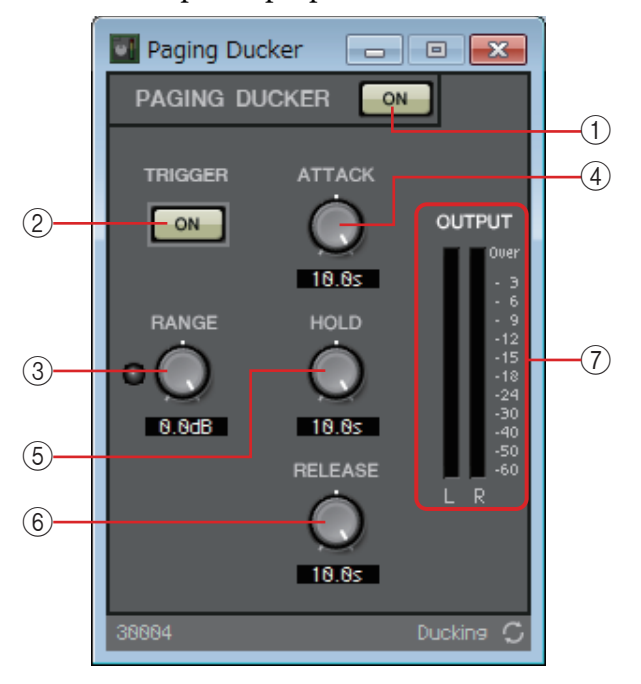

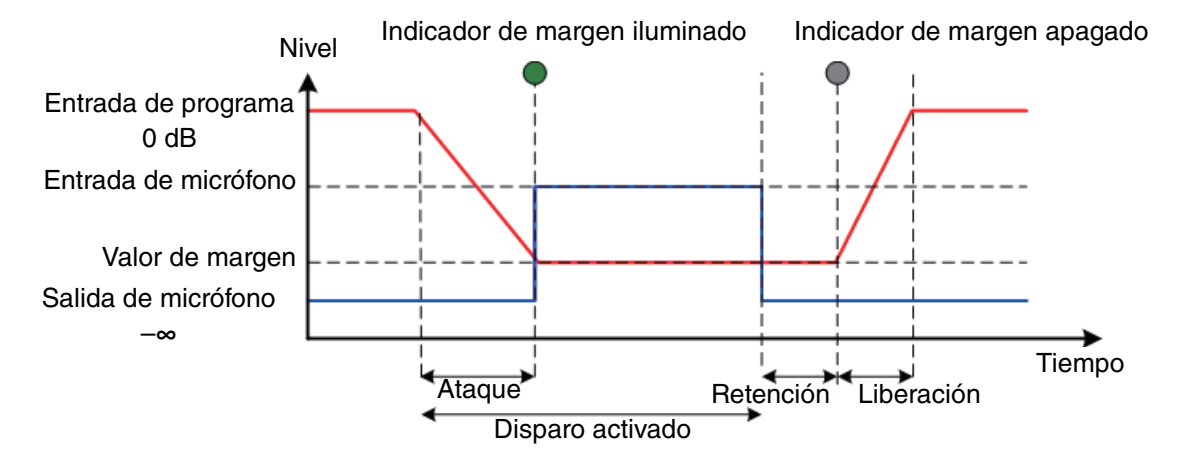

#### 1 **Botón PAGING DUCKER [ON] (reductor de megafonía, activado)**

Activa o desactiva la función de reducción de megafonía.

# 2 **Botón TRIGGER [ON] (disparo, activado)**

Si se activa esta opción, el nivel de la señal de audio de la fuente de programa se reduce hasta el valor especificado por el mando [RANGE]. Si la desactiva, el nivel de la señal de audio de la fuente de programa vuelve a su nivel original. Establézcala de forma que funcione de manera coordinada con el botón/interruptor para hablar del micrófono de megafonía.

### 3 **Mando/indicador [RANGE] (margen)**

El mando establece el nivel de la señal de audio de la fuente de programa cuando el botón TRIGGER [ON] está activado. El indicador se ilumina cuando la señal disminuye hasta el nivel especificado por el mando. Si conecta un LED a GPI y registra el indicador [RANGE] en GPI, podrá comprobar si el micrófono de megafonía está activo.

### 4 **Mando [ATTACK] (ataque)**

Especifica el tiempo durante el cual el nivel de la señal de audio de la fuente de programa disminuye hasta el nivel especificado por el mando [RANGE], a partir del momento en que se activa el botón TRIGGER [ON].

#### 5 **Mando [HOLD] (retención)**

Especifica el tiempo tras el cual el nivel de la señal de audio de la fuente de programa empezará a volver a su nivel original, a partir del momento en que se desactiva el botón TRIGGER [ON].

#### 6 **Botón [RELEASE] (liberación)**

Especifica el tiempo durante el cual el nivel de la señal de audio de la fuente de programa volverá a su nivel original, una vez transcurrido el tiempo especificado por el mando [HOLD].

### 7 **Contador [OUTPUT] (salida)**

Muestra el nivel de la señal de salida.

# ❑**Effect (efecto)**

El MRX proporciona un efecto monocanal.

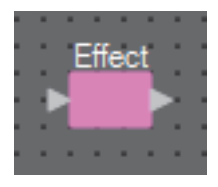

#### $\blacksquare$  Effect  $\Box$  $\overline{\mathbf{x}}$ -0 **EFFECT** ON  $\bigcirc$ Reverb Hall  $(2)$ **REVERB TIME**  $\overline{a}$  $(3)$ 8.3s 38882 r

# 1 **Botón EFFECT [ON]**

Activa o desactiva el efecto.

#### 2 **Cuadro de lista de tipos de efectos**

Selecciona el tipo de efecto. Puede elegir uno de los cuatro tipos siguientes.

- **Reverb Hall (reverberación de sala de conciertos)** Reverberación que simula un espacio de gran amplitud, como una sala de conciertos.
- **Reverb Stage (reverberación de escenario)** Reverberación que simula un escenario amplio.
- **Karaoke Echo (eco de karaoke)** Eco de micrófono diseñado para uso en karaokes.
- **Vocal Echo (eco vocal)** Eco vocal diseñado expresamente para las voces del escenario.

#### 3 **Mando de parámetros de efecto**

Ajusta el parámetro del efecto. Será [REVERB TIME] (tiempo de reverberación) si el tipo de efecto es de reverberación, y [DELAY TIME] (tiempo de retardo) si el tipo de efecto es de eco.

# **Editor de componentes "Effect"**
# ❑**Ecualizador**

El MRX proporciona dos tipos de ecualizadores: GEQ (ecualizador gráfico) y PEQ (ecualizador paramétrico).

Al colocar este componente en la hoja de diseño, seleccione MONO o STEREO y el número de bandas. Establezca estos parámetros según la entrada/salida y el número correcto de bandas. Las ilustraciones utilizadas en la explicación siguiente se refieren a la opción STEREO.

> Seleccionar un componente con una cantidad elevada de bandas consume más recursos *NOTA* de DSP del MRX.

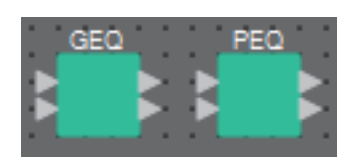

# **Editor de componentes "GEQ" (ecualizador gráfico)**

Permite configurar el ecualizador gráfico.

Al colocar el ecualizador gráfico en la hoja de diseño, puede elegir entre 7, 15 o 31 bandas. La ilustración que se muestra a continuación corresponde a la opción de 31 bandas.

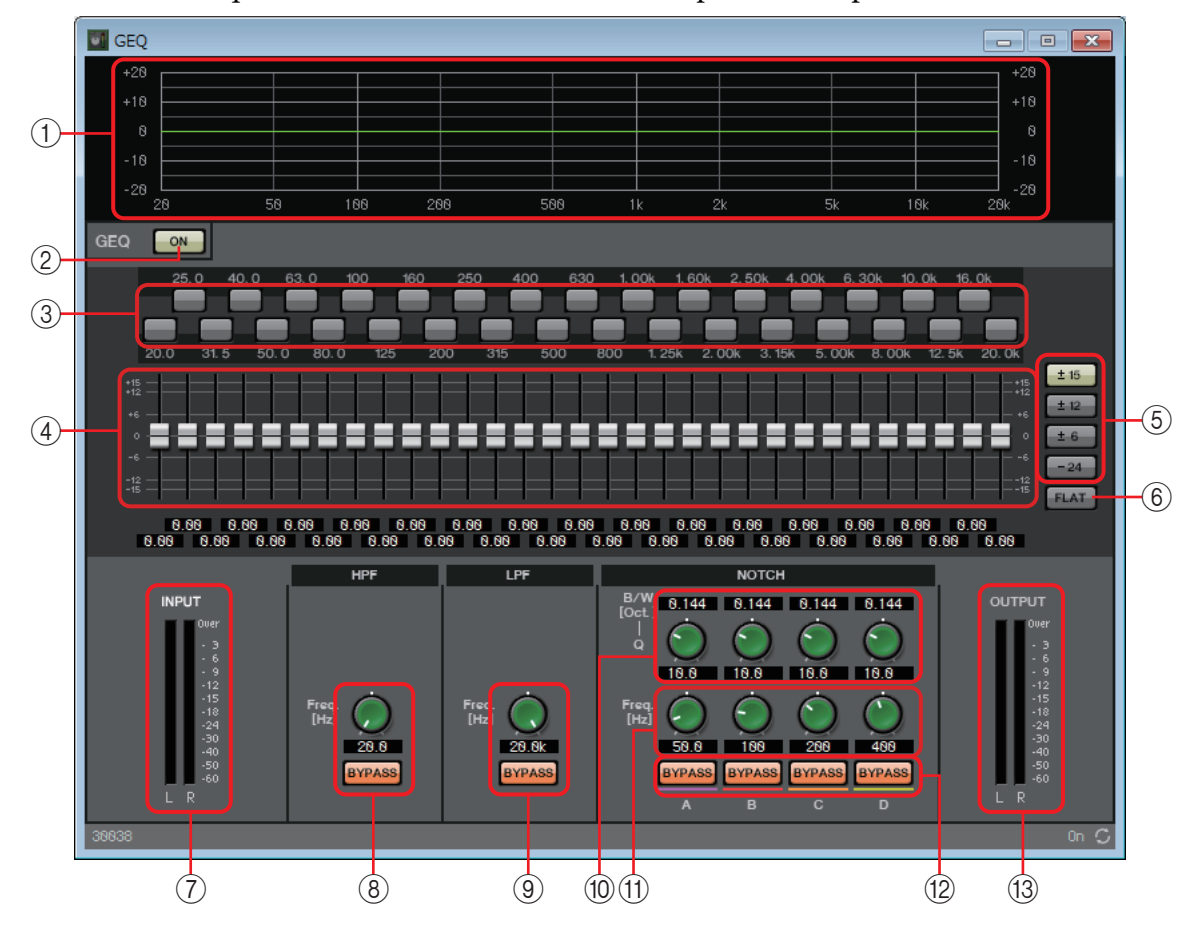

## 1 **Curva del ecualizador**

Muestra la respuesta gráficamente.

## 2 **Botón GEQ [ON] (ecualizador gráfico activado)**

Activa o desactiva la función GEQ.

#### 3 **Botones de omisión**

Permite especificar si se omite cada banda o no. Si hace clic en un botón para que se ilumine, esa banda se omite.

#### 4 **Faders de ganancia**

Ajustan la ganancia de salida de cada banda.

### 5 **Botones [±15]/[±12]/[±6]/[–24]**

Permiten seleccionar el margen de ajuste de la ganancia del ecualizador gráfico. Cuando se hace clic en un botón, la visualización de los faders de ganancia y de la curva del ecualizador cambian para reflejar el margen seleccionado.

### 6 **Botón [FLAT] (a cero)**

Restablece todos los faders a la posición 0.

#### 7 **Contador [INPUT] (entrada)**

Muestra el nivel de la señal de entrada.

## 8 **Mando [HPF] (filtro de paso alto)/botón HPF [BYPASS] (omitir filtro de paso alto)**

Permite especificar la frecuencia de corte del filtro de paso alto (HPF). Si no utiliza el filtro de paso alto, haga clic en el botón [BYPASS] (omitir) para activar la omisión (iluminado).

### 9 **Mando [LPF] (filtro de paso bajo)/botón LPF [BYPASS] (omitir filtro de paso bajo)**

Permite especificar la frecuencia de corte del filtro de paso bajo (LPF). Si no utiliza el filtro de paso bajo, haga clic en el botón [BYPASS] (omitir) para activar la omisión (iluminado).

#### 0 **Mando [B/W-Q] (ancho de banda)**

Permite especificar la amplitud de la banda de frecuencias del filtro de banda eliminada.

#### A **Mando [Freq.] (frecuencia)**

Especifica la frecuencia central de cada filtro de banda eliminada.

#### B **Botón NOTCH [BYPASS] (omitir filtro de banda eliminada)**

Activa o desactiva el filtro de banda eliminada. Si no utiliza el filtro de banda eliminada, active la omisión (iluminado).

#### C **Contador [OUTPUT] (salida)**

Muestra el nivel de la señal de salida.

# <span id="page-74-0"></span>**Editor de componentes "PEQ" (ecualizador paramétrico)**

Permite configurar el ecualizador paramétrico.

Al colocar el ecualizador paramétrico en la hoja de diseño, puede elegir entre 2, 3, 4, 6 u 8 bandas. La ilustración que se muestra a continuación corresponde a la opción de 8 bandas.

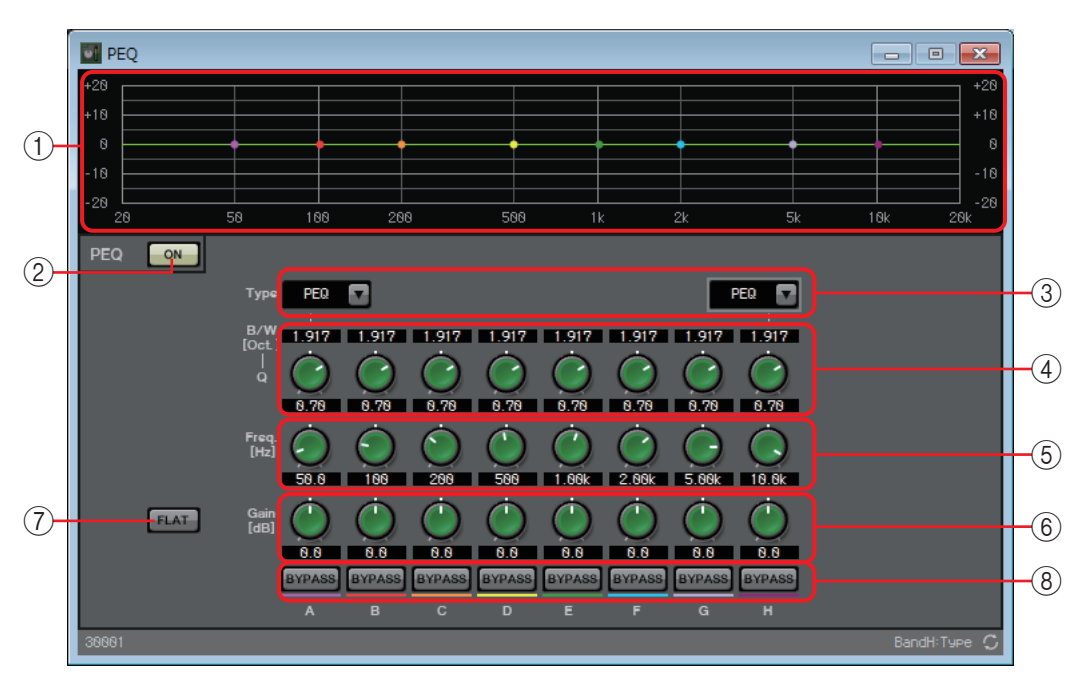

## 1 **Curva del ecualizador**

Muestra la respuesta gráficamente. Puede cambiar los ajustes arrastrando los puntos del gráfico.

### 2 **Botón PEQ [ON] (ecualizador paramétrico activado)**

Activa o desactiva la función PEQ.

## 3 **Cuadro de lista [Type] (tipo)**

Permite seleccionar el tipo de filtro utilizado para las bandas de los extremos izquierdo y derecho. El número de mandos situado debajo aumenta o disminuye según el tipo seleccionado.

Se proporcionan los tipos de filtros siguientes.

#### **• PEQ (ecualizador paramétrico)**

El volumen de la región de la frecuencia especificada se aumentará o reducirá de acuerdo con el ancho de Q (ancho de banda) especificado.

#### **• L.SHELF (shelving bajo)**

El volumen de la región completa de baja frecuencia que se encuentre por debajo de la frecuencia especificada se aumentará o reducirá. Este ajuste se usa para fines como el bass boost (refuerzo de graves). [6dB/Oct] y [12dB/Oct] especifican la cantidad de atenuación por octava.

#### **• H.SHELF (shelving alto)**

El volumen de la región completa de alta frecuencia que se encuentre por encima de la frecuencia especificada se aumentará o reducirá. Este ajuste se usa para fines como el high boost (refuerzo de agudos). [6dB/Oct] y [12dB/Oct] especifican la cantidad de atenuación por octava.

### **• HPF (filtro de paso alto)**

Se reducirá la región situada por debajo de la frecuencia especificada.

#### **• LPF (filtro de paso bajo)**

Se reducirá la región situada por encima de la frecuencia especificada.

## 4 **Mando [B/W-Q] (ancho de banda)**

Permite especificar la amplitud de la región de frecuencia de cada banda.

#### 5 **Mando [Freq] (frecuencia)**

Ajusta la frecuencia central de cada banda.

#### 6 **Mando [Gain] (ganancia)**

Permite especificar la ganancia de la región de frecuencia de cada banda.

## 7 **Botón [FLAT] (a cero)**

Restablece todos los mandos [Gain] a la posición 0.

#### 8 **Botón [BYPASS] (omitir)**

Permite especificar si se omite cada banda o no. Si hace clic en un botón para que se ilumine, esa banda se omite.

# ❑**Fader**

Ajusta el nivel de salida de cada canal.

Permite especificar el número de canales al colocar un componente en la hoja de diseño. Selecciónelo de acuerdo con el número de canales cuyo nivel desee ajustar. La ilustración utilizada en la explicación siguiente se refiere a la opción de ocho canales.

Cuantos más canales tiene el componente, más recursos de DSP consume en el MRX. *NOTA*

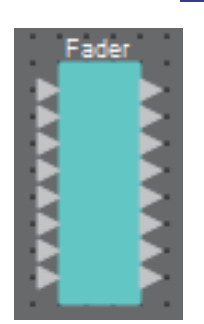

#### **T** Fader  $\blacksquare$   $\blacksquare$   $\blacksquare$   $\blacksquare$  $\overline{1}$ 6 8 Þ з ത  $\breve{\textcircled{2}}$  $(3)$ ON ON  $\alpha$ ON ON ON ON ON  $\left( \widehat{4}\right)$  $\frac{12}{15}$  $\frac{12}{15}$  $\frac{18}{24}$ 18  $\frac{2}{30}$ 30 ЭÓ د<br>اڳ 50  $\binom{6}{ }$

# **Editor de componentes "Fader"**

## 1 **Índice de canal**

Indica el número del canal.

### 2 **Botón de enlace**

Especifica si las operaciones [ON]/[Ø]/Fader para los canales adyacentes estarán enlazadas.

Si hace clic en el botón para que se ilumine, estas operaciones estarán enlazadas.

## 3 **Botón [ON] (activar)**

Activa o desactiva la salida de cada canal.

### 4 **Botón [Ø]**

Permite especificar si se invierte o no la fase de la señal de salida de cada canal. Si hace clic en el botón para que se ilumine, se invertirá la fase de la señal de salida de ese canal.

### 5 **Fader**

Ajusta el nivel de salida de cada canal. Puede hacer clic con el botón derecho del ratón en el fader para abrir el menú contextual y seleccionar [0 dB] o [-Infinity] (infinito).

## 6 **Nombre del puerto**

# ❑**Feedback Suppressor (supresor de realimentación)**

El supresor de realimentación (FBS, Feedback Suppressor) es una función que impide la realimentación acústica desagradable que se produce cuando un micrófono captura el sonido de un altavoz y se reamplifica. Además de ser desagradable, la realimentación acústica obliga a los altavoces a soportar mayor tensión, lo que puede dañarlos. Para evitarlo, sitúe los altavoces de modo que el micrófono no capture su sonido y se amplifique. Si aun así se produce realimentación acústica, puede usar FBS para mejorar el margen de realimentación.

MRX proporciona dos tipos de FBS: Notch FBS y Pitch Shift FBS.

Notch FBS usa un filtro de banda eliminada para disminuir el nivel del punto de realimentación. Pitch Shift FBS cambia ligeramente el tono del punto de frecuencia que produce la realimentación y, de este modo, pone fin al bucle de realimentación.

Se pueden colocar hasta ocho unidades Notch FBS en una unidad MRX.

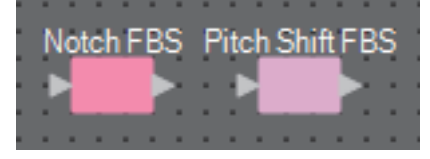

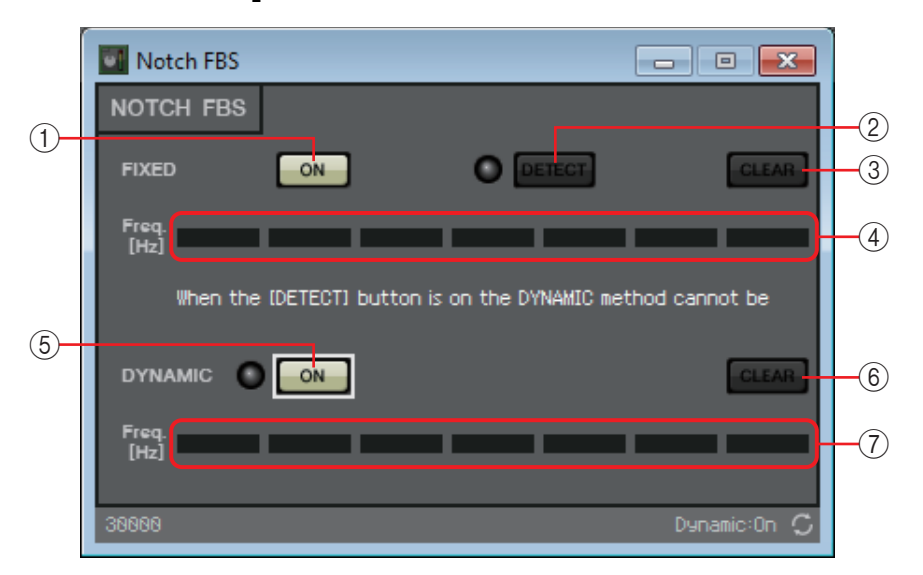

## **Editor de componentes "Notch FBS"**

## **FIXED (fijo)**

Una vez que se han instalado los altavoces y los micrófonos, y mientras se configuran los ajustes del MRX, este método detecta proactivamente los puntos de realimentación en el sistema de sonido actual y aplica los filtros apropiados. Esto es eficaz para los micrófonos cuya posición es fija.

## 1 **Botón FIXED [ON] (método fijo activado)**

Activa o desactiva el resultado de detección.

## 2 **Botón [DETECT] (detección)**

Inicia o detiene la detección. Solamente está disponible en línea. La detección no finaliza automáticamente. Durante la detección, la opción de filtro DYNAMIC está desactivada. Para obtener información detallada sobre el procedimiento de detección, consulte [Detección FBS para el tipo FIXED.](#page-78-0)

## 3 **Botón [CLEAR] (borrar)**

Borra los ajustes de filtro.

## 4 **[Freq.] (frecuencia)**

Muestra las frecuencias de los filtros aplicados. Se aplicarán hasta siete filtros.

## **DYNAMIC (dinámico)**

Con este método, se detectan continuamente los puntos de realimentación cambiantes mientras se está usando la unidad MRX y se actualizan los ajustes de filtro en consecuencia. Esto es eficaz para los micrófonos inalámbricos que no tienen una ubicación fija y se pueden usar en diversas posiciones.

### 5 **Botón DYNAMIC [ON] (método dinámico activado)**

Activa o desactiva la función DYNAMIC. El funcionamiento de FBS se inicia cuando se activa esta función.

## 6 **Botón [CLEAR] (borrar)**

Borra los ajustes de filtro.

## 7 **[Freq.] (frecuencia)**

Muestra las frecuencias de los filtros aplicados. Se aplicarán hasta siete filtros.

- Se iluminará el indicador cuando suceda alguno de los hechos siguientes. *NOTA*
	- Cuando se muestre una frecuencia.
	- Cuando se reescriba una frecuencia ya mostrada.
	- Cuando se usa la opción FIXED, el cálculo se repetirá una y otra vez aunque se hayan mostrado ya los siete filtros; por ejemplo, para combinar las frecuencias que están más próximas entre sí. Sin embargo, cuando se usa la opción DYNAMIC, si los siete filtros se han mostrado ya pero se detecta nueva realimentación, se descartará el filtro que se especificó en primer lugar, cuyo efecto en la calidad del sonido es menor, y se sustituirá por el filtro recién especificado. Un filtro se descartará automáticamente cuando haya transcurrido un determinado período desde que se aplicó.
	- En algunos entornos no es posible eliminar por completo toda la realimentación.
	- Si la realimentación aumenta cuando se sube un fader o se aumenta la ganancia y no se suprime de inmediato, baje el fader o la ganancia para evitar que se dañen los altavoces.

# <span id="page-78-0"></span>**Detección FBS para el tipo FIXED**

Para obtener resultados satisfactorios, debe instalar los micrófonos, altavoces y otros equipos de sonido y configurar los ajustes de salida del ecualizador antes de llevar a cabo la detección. Si lo desea, puede usar la función FIXED combinada con DYNAMIC.

#### *1.* **Ajuste el volumen de salida del amplificador de potencia.**

Mientras habla en el micrófono, eleve gradualmente la salida del amplificador de potencia hasta el volumen en que el sistema se vaya a usar realmente. Además, aplauda y compruebe que no se produce realimentación.

- *2.* **Guarde silencio en el espacio para el que desee suprimir la realimentación.**
- *3.* **Minimice la entrada del micrófono que desee detectar.**

Para minimizar la entrada, puede ajustar la ganancia de entrada o utilizar el fader para ajustar la salida. En los componentes que ha colocado, ajuste los parámetros del componente apropiado.

- *4.* **Haga clic en el botón [DETECT] para iniciar la detección.**
- *5.* **Suba gradualmente la entrada del micrófono que desee detectar.**

Se producirá realimentación, pero la MRX detectará la frecuencia de inmediato e insertará un filtro.

Repita la operación. Cuando haya obtenido un resultado satisfactorio, haga clic en el botón [DETECT] para finalizar la detección.

Si no advierte ningún resultado, puede ser que la detección haya fallado. Haga clic en el *NOTA* botón [CLEAR] para descartar el resultado de la detección. Si desea repetir la configuración, ajuste la posición de los micrófonos y altavoces, ajuste el volumen y repita el procedimiento anterior desde el paso 1.

En algunos casos, la detección no se produce correctamente cuando el volumen general es excesivo, cuando los micrófonos y los altavoces están demasiado próximos, o cuando el sonido de un altavoz entra directamente en un micrófono.

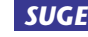

El MRX no detecta varios puntos de realimentación simultáneamente. Es más fácil configurar *SUGE*los ajustes si sube lentamente el fader o la ganancia para que la realimentación sea gradual.

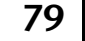

#### **79 MRX Designer** Manual de usuario

# **Editor de componentes "Pitch Shift FBS"**

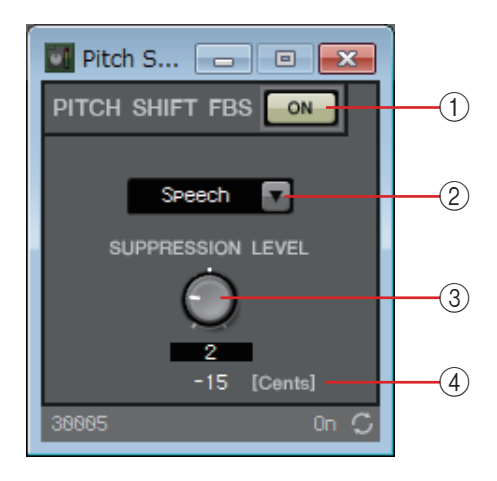

## 1 **Botón PITCH SHIFT FBS [ON] (FBS de cambio de tono)**

Activa o desactiva la función Pitch Shift FBS. El funcionamiento de Pitch Shift FBS se inicia cuando se activa esta función.

## 2 **Cuadro de lista de modo**

Selecciona el tipo de señal de entrada.

Los modos son los siguientes.

**• Speech (voz)**

Elija esta opción si la señal de entrada es de voz.

**• Music (música)**

Elija esta opción si la señal de entrada es de música.

### 3 **Mando [SUPPRESSION LEVEL] (nivel de supresión)**

Especifica la cantidad que se aplica a la supresión de realimentación. Los valores más altos producen un efecto más intenso.

### 4 **[Cents] (centésimas)**

Indica la cantidad de cambio de tono aplicada por el efecto, en centésimas.

# ❑**Filtro**

Un filtro deja pasar una región de frecuencia determinada y atenúa las demás.

El MRX proporciona tres tipos de filtros: BPF (filtro de paso de banda), HPF (filtro de paso alto) y LPF (filtro de paso bajo). Seleccione MONO o STEREO al colocar este componente en la hoja de diseño. Las ilustraciones utilizadas en la explicación siguiente se refieren a la opción STEREO.

Cada editor de componentes tiene un cuadro de lista [HPF] o [LPF]; haga clic en él para acceder a un menú. Puede combinar seis pendientes con cuatro tipos de filtro.

[6dB/Oct], [12dB/Oct], [18dB/Oct], [24dB/Oct], [36dB/Oct] y [48dB/Oct] especifican la cantidad de atenuación por octava. Los valores más bajos aplican una atenuación más suave; los más altos, una atenuación más pronunciada.

A continuación se describen los tipos de filtros.

### **• Thru (paso)**

No se aplicará ningún filtro. No se aplicará atenuación; la respuesta será la misma en todas las frecuencias.

### **• AdjustGc (ganancia de frecuencia de corte ajustable)**

Ajusta la ganancia en la frecuencia de corte en un intervalo de –6 a +6 dB. Si se establece en –3 dB, producirá un filtro Butterworth, si se establece en –6 dB, producirá un filtro Linkwitz-Riley. El mando Gc aparecerá cuando seleccione esta opción.

### **• Butrwrth (Butterworth)**

Es la respuesta más común. La región de paso es plana y la ganancia en la frecuencia de corte es de –3 dB.

### **• Bessel**

Esta curva enfatiza la respuesta de fase; la atenuación es más gradual que en Butterworth, pero la forma de onda no se distorsionará cuando la atraviese una onda cuadrada.

### **• Linkwitz (Linkwitz-Riley)**

El orden de este filtro será una potencia de dos; la suma de los voltajes de las salidas del filtro de paso bajo y del filtro de paso alto dará lugar a una ganancia de 0 dB en todo el intervalo de frecuencia. La región de paso es plana y la ganancia en la frecuencia de corte es de –6 dB.

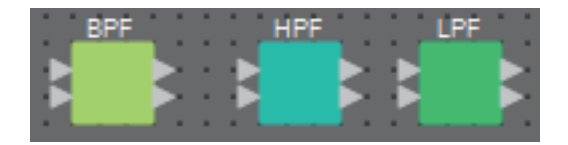

# **Editor de componentes "BPF" (filtro de paso de banda)**

Este filtro deja pasar la señal de una banda de frecuencias determinada y atenúa la señal de las demás regiones de frecuencia.

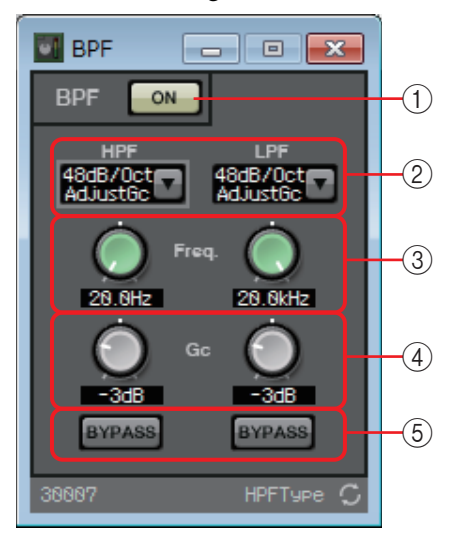

## 1 **Botón BPF [ON] (filtro de paso de banda activado)**

Activa o desactiva el filtro de paso de banda.

## 2 **Cuadro de lista [HPF]/[LPF] (filtro de paso alto/bajo)**

Permite seleccionar la cantidad de atenuación por octava y el tipo de filtro.

## 3 **Mandos [Freq.] (frecuencia)**

Permiten especificar la frecuencia de corte de los filtros de paso alto (HPF) y de paso bajo (LPF).

### 4 **Mando [Gc] (ganancia de frecuencia de corte)**

Cuando se selecciona [AdjustGc] (ganancia de frecuencia de corte ajustable) en el cuadro de lista [HPF]/[LPF], estos mandos especifican la ganancia de la frecuencia de corte.

### 5 **Botones [BYPASS] (omitir)**

Permiten especificar si se omite cada banda o no. Si hace clic en un botón para que se ilumine, ese filtro se omite.

# **Editor de componentes "HPF" (filtro de paso alto)**

Este filtro deja pasar la señal de la región situada por encima de la frecuencia especificada y atenúa la señal de la región de frecuencia inferior.

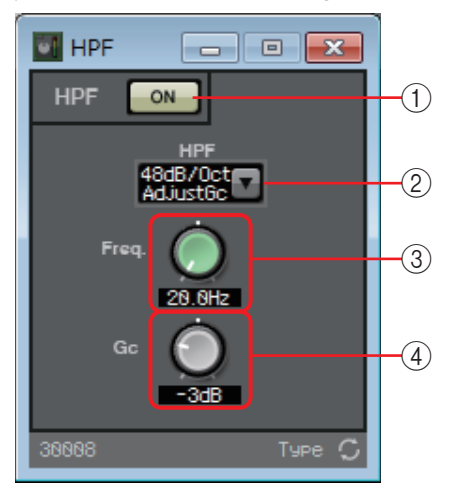

## 1 **Botón HPF [ON] (filtro de paso alto activado)**

Activa o desactiva el filtro de paso alto.

## 2 **Cuadro de lista [HPF] (filtro de paso alto)**

Permite seleccionar la cantidad de atenuación por octava y el tipo de filtro.

### 3 **Mando [Freq.] (frecuencia)**

Especifica la frecuencia de corte.

### 4 **Mando [Gc] (ganancia de frecuencia de corte)**

Cuando se selecciona [AdjustGc] (ganancia de frecuencia de corte ajustable) en el cuadro de lista [HPF], este mando especifica la ganancia de la frecuencia de corte.

# **Editor de componentes "LPF" (filtro de paso bajo)**

Este filtro deja pasar la señal de la región situada por debajo de la frecuencia especificada y atenúa la señal de la región de frecuencia superior.

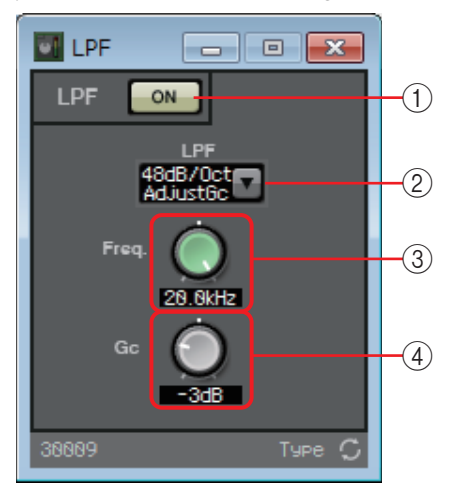

## 1 **Botón LPF [ON] (filtro de paso bajo activado)**

Activa o desactiva el filtro de paso bajo.

## 2 **Cuadro de lista [LPF] (filtro de paso bajo)**

Permite seleccionar la cantidad de atenuación por octava y el tipo de filtro.

### 3 **Mando [Freq.] (frecuencia)**

Especifica la frecuencia de corte.

#### 4 **Mando [Gc] (ganancia de frecuencia de corte)**

Cuando se selecciona [AdjustGc] (ganancia de frecuencia de corte ajustable) en el cuadro de lista [LPF], este mando especifica la ganancia de la frecuencia de corte.

# ❑**Entradas/Salidas**

Se trata de las tomas de entrada/salida y la tarjeta SD del MRX.

Las entradas (IN) pueden ser de tipo ANALOG (analógica), STEREO (estéreo), YDIF y DANTE.

DANTE IN (entrada Dante) y SD CARD (tarjeta SD) disponen de editor de componentes.

Las salidas (OUT) pueden ser de tipo ANALOG (analógica), YDIF y DANTE.

YDIF OUT (salida YDIF) no dispone de un editor de componentes.

Si se especifica una tarjeta Mini-YGDAI, el nombre de esta se muestra en SLOT.

Si desea emitir audio desde una tarjeta SD, coloque un componente SD CARD (tarjeta SD).

Para colocar una ranura (SLOT), seleccione la tarjeta Mini-YGDAI. El componente *NOTA* correspondiente a la tarjeta seleccionada se coloca en la hoja de diseño.

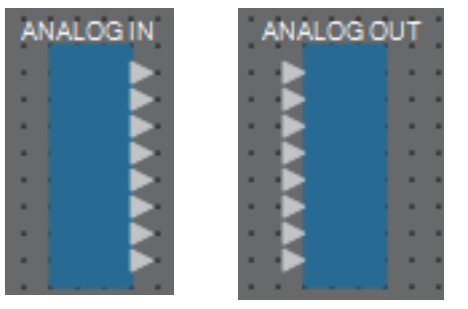

# **Editor "ANALOG IN" (entrada analógica)**

Permite configurar las entradas de las tomas [INPUT] y ver los niveles de las señales de audio entrantes.

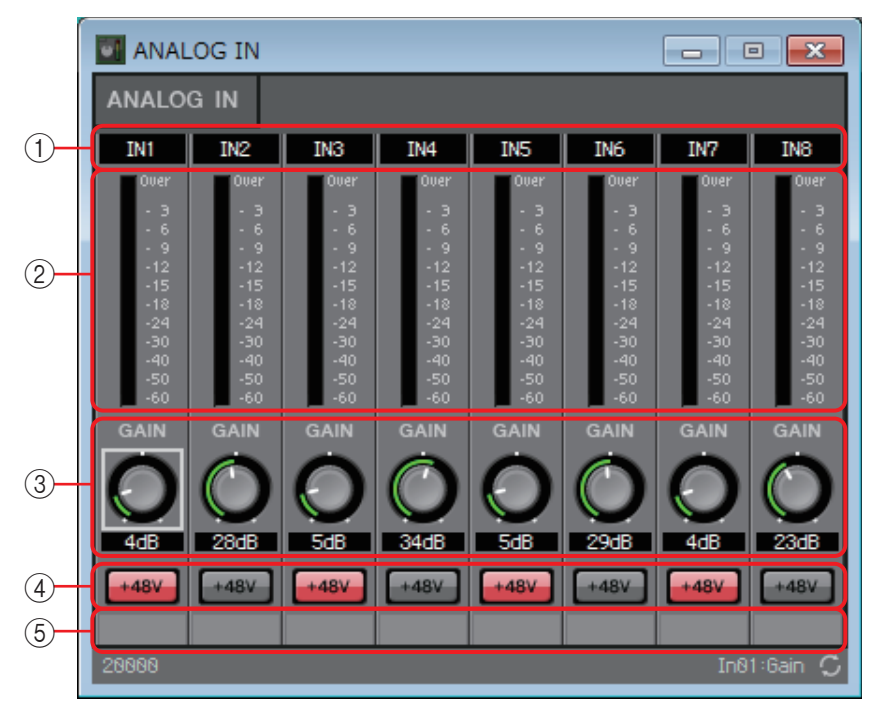

## 1 **Índice de canal**

Indica el número de la toma de entrada analógica.

## 2 **Vúmetro**

Indica el nivel de la señal de entrada analógica.

## 3 **Mando [GAIN] (ganancia)**

Ajusta la ganancia analógica del amplificador principal (HA).

## 4 **Botón [+48V]**

Activa y desactiva la alimentación phantom (+48V) del amplificador principal.

#### **Aviso**

**No olvide desactivar este botón cuando no necesite alimentación phantom. Al encender la alimentación phantom, es importante que tome las precauciones que se indican a continuación para evitar el ruido y posibles daños en la unidad y los dispositivos externos.**

- **Este botón debe estar desactivado siempre que haya un dispositivo que no admite la alimentación phantom conectado a la toma [INPUT].**
- **No conecte ni desconecte ningún cable en el conector [INPUT] mientras este botón esté activado.**
- **Reduzca el nivel de salida al mínimo antes de encender o apagar la alimentación phantom.**

No hay ningún interruptor maestro. Para evitar problemas de funcionamiento, es importante *NOTA*ajustar correctamente este valor conforme al equipo que está conectado.

### 5 **Nombre del puerto**

Muestra el nombre del puerto o permite editarlo. Está enlazado al valor "Label" (etiqueta) de los puertos del componente.

# **Editor "STEREO IN" (entrada estéreo)**

Muestra el nivel de las señales de audio que entran desde las tomas [ST IN].

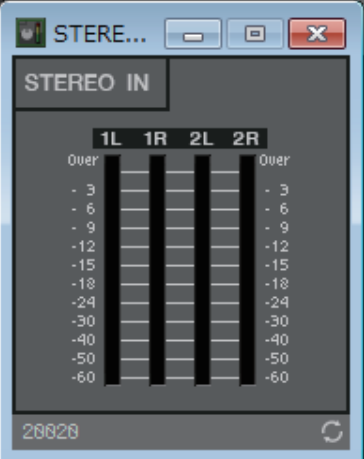

## **Editor "YDIF IN" (entrada YDIF)**

Muestra el nivel de las señales de audio que entran desde las tomas [YDIF].

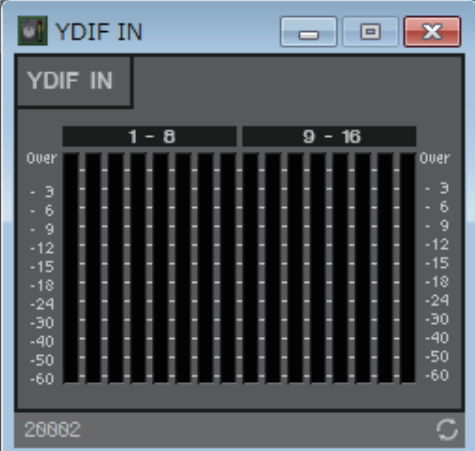

# **Editor "SLOT IN" (entrada de ranura)**

Muestra el nivel de las señales de audio que entran en la tarjeta Mini-YGDAI.

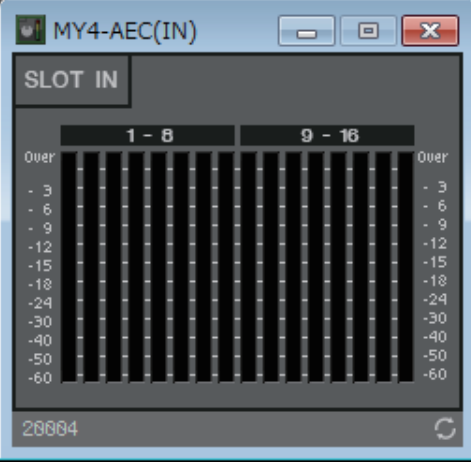

# **Editor "ANALOG OUT" (salida analógica)**

Permite configurar las salidas de las tomas [OUTPUT] y ver los niveles de las señales de audio salientes.

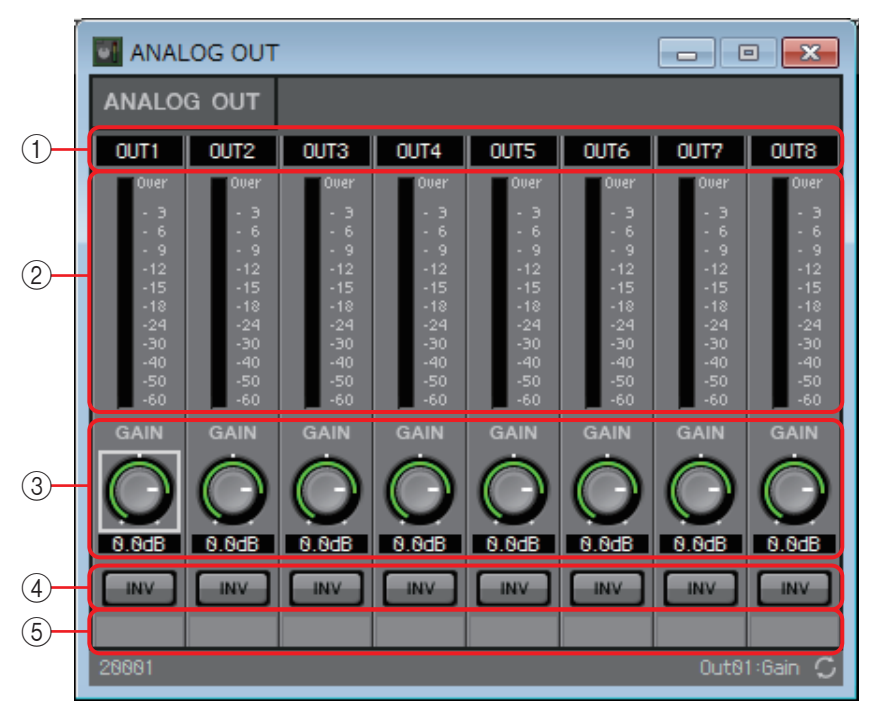

## 1 **Índice de canal**

Indica el número de la toma de salida analógica.

### 2 **Vúmetro**

Indica el nivel de la señal de salida analógica.

## 3 **Mando [GAIN] (ganancia)**

Ajusta la ganancia de salida.

## 4 **Botón [INV] (invertir)**

Cambia la polaridad de la señal de salida.

## 5 **Nombre del puerto**

# **Editor "DANTE OUT" (salida Dante)**

Permite configurar los ajustes relacionados con la salida DANTE.

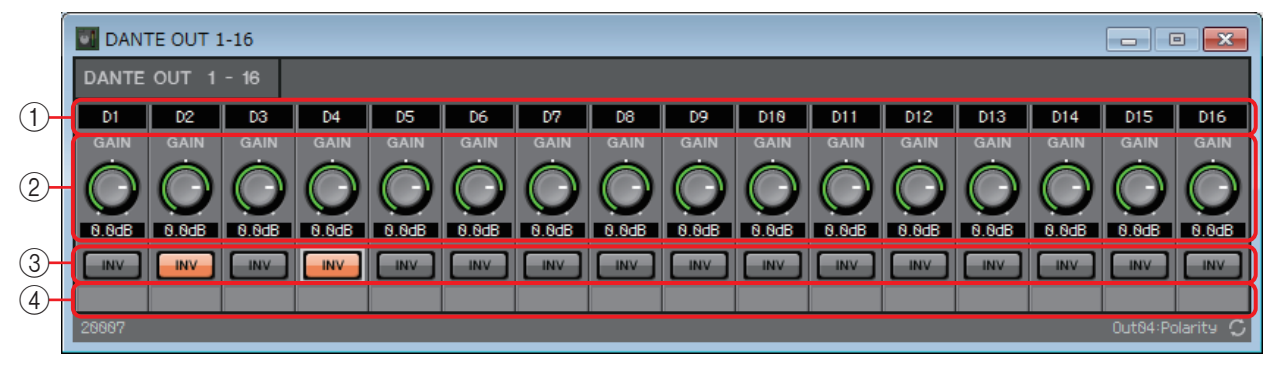

## 1 **Índice de canal**

Indica el número del canal DANTE.

## 2 **Mando [GAIN] (ganancia)**

Ajusta la ganancia de salida.

## 3 **Botón [INV] (invertir)**

Cambia la polaridad de la señal de salida.

### 4 **Nombre del puerto**

# **Editor "SLOT OUT" (salida de ranura)**

Permite configurar las salidas de las tarjetas Mini-YGDAI y ver los niveles de las señales de audio salientes.

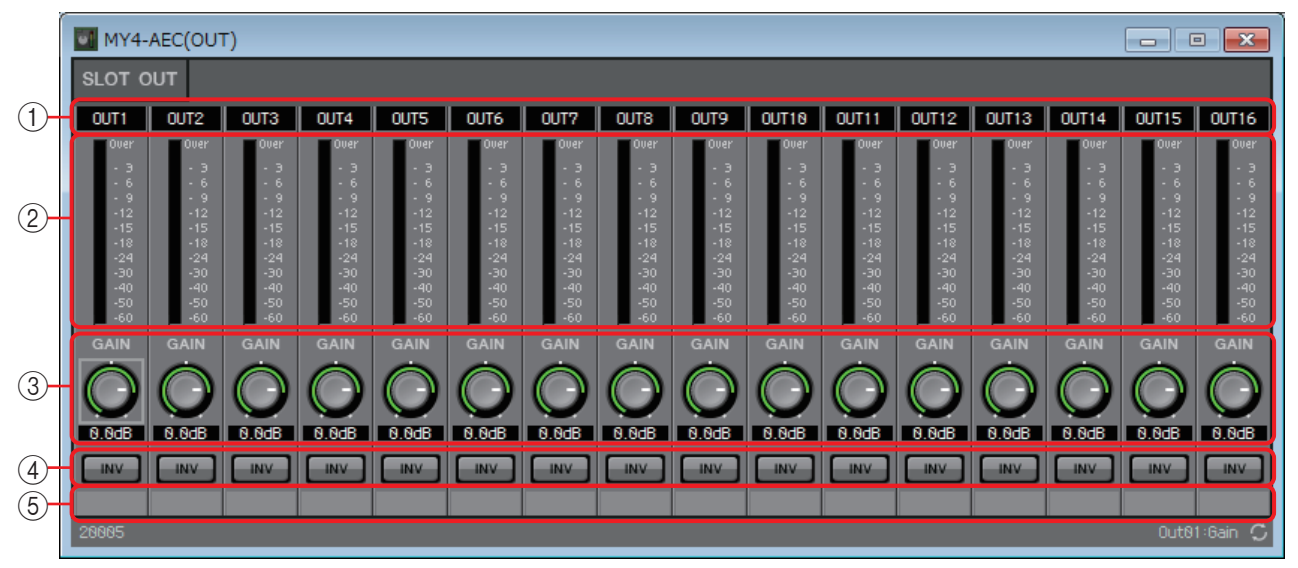

### 1 **Índice de canal**

Indica el número de la toma de salida.

## 2 **Vúmetro**

Indica el nivel de salida.

## 3 **Mando [GAIN] (ganancia)**

Ajusta la ganancia de salida.

### 4 **Botón [INV] (invertir)**

Cambia la polaridad de la señal de salida.

#### 5 **Nombre del puerto**

# ❑**Contador**

Muestra el nivel de la señal de cada canal.

Permite especificar el número de canales al colocar este componente en la hoja de diseño. Selecciónelo de acuerdo con el número de canales que desee mostrar. La ilustración utilizada en la explicación siguiente se refiere a la opción de ocho canales.

Cuantos más canales tiene el componente, más recursos de DSP consume en el MRX. *NOTA*

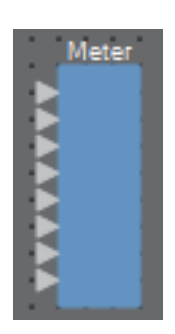

# **Editor de componentes "Meter" (contador)**

Muestra el nivel de salida de cada canal.

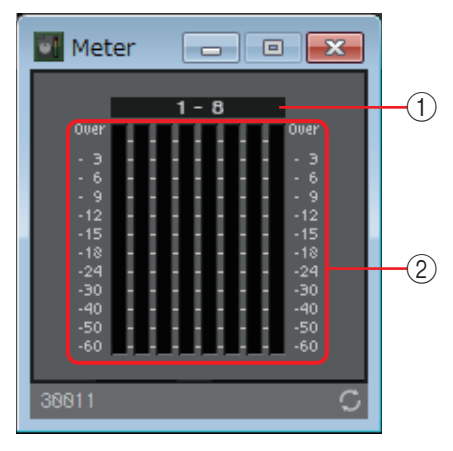

## 1 **Índice de canal**

Los números de canal aparecen en unidades de ocho canales.

## 2 **Contador**

Muestra el nivel de la señal de cada canal.

# ❑**Mesa de mezclas**

El MRX proporciona cuatro tipos de mesas de mezclas: Delay Matrix, Dugan Automixer, Matrix Mixer y Summer.

Al colocar este componente en la hoja de diseño, debe seleccionar el número de canales apropiado para la entrada y la salida (y, en el caso de Delay Matrix, especificar el valor de retardo máximo). El retardo máximo de la matriz de retardo es de 500 ms; el número máximo de entradas y salidas es de 16 entradas y 16 salidas. El número máximo de entradas para Dugan Automixer es de 24 canales. El número máximo de entradas y salidas para Matrix Automixer es de 64 entradas y 64 salidas. Puesto que Summer simplemente mezcla y genera el audio de entrada, no tiene ningún editor de componentes. La ilustración utilizada en la explicación siguiente se refiere a la opción de 16 canales.

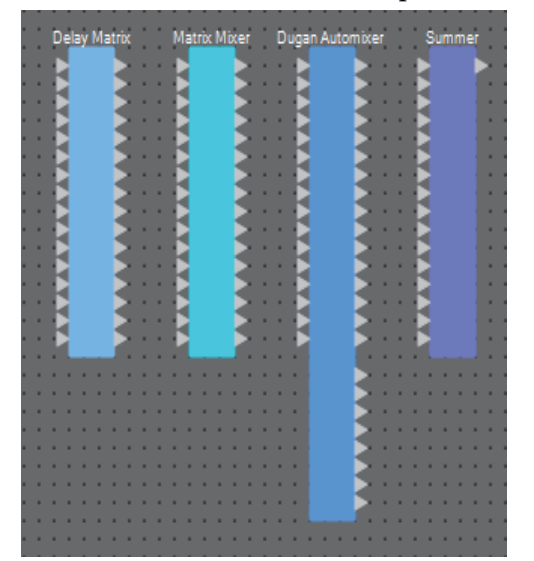

Empezando por la parte superior, la mesa de mezclas automática Dugan tiene las salidas siguientes. Discrete Out (salida discreta) (sonido procesado) × número de micrófonos

Group Mix Out (salida de mezcla de grupo) (el sonido mezclado de cada grupo)  $\times$  número de grupos

## **Editor de componentes "Dugan Automixer" (mesa de mezclas automática Dugan)**

En un sistema utilizado para hablar sin guion, la mesa de mezclas automática detecta qué micrófonos están en uso y optimiza automáticamente la distribución de la ganancia. De este modo, mantiene la ganancia del sistema uniforme entre los diversos micrófonos sin que el ingeniero tenga que estar ajustando constantemente los faders.

El componente Dugan Automixer que se proporciona en el MRX puede ajustar automáticamente la ganancia de mezcla automática para un máximo de 24 micrófonos utilizados para hablar.

En esta explicación, describimos el uso de Dugan Automixer con tres micrófonos.

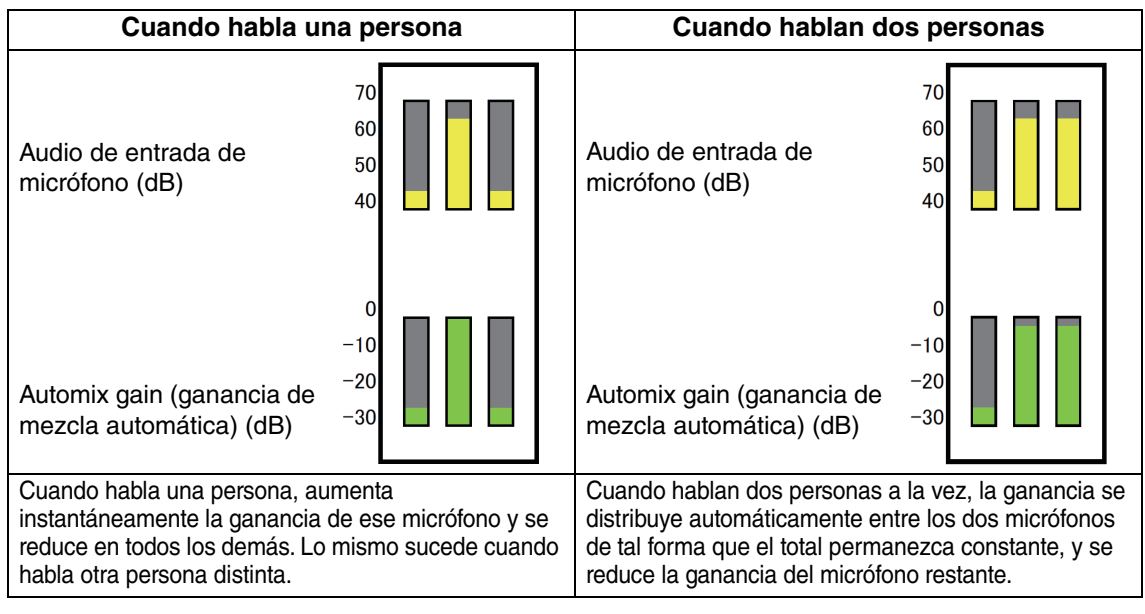

La funcionalidad de Dugan Automixer es distinta de la de un limitador o controlador de nivel automático. Cuando hablan varias personas, el técnico puede utilizar los faders para ajustar los niveles individuales normalmente. Aunque no hable nadie, se detecta el nivel de audio del micrófono y se distribuye la ganancia automáticamente, así que los faders

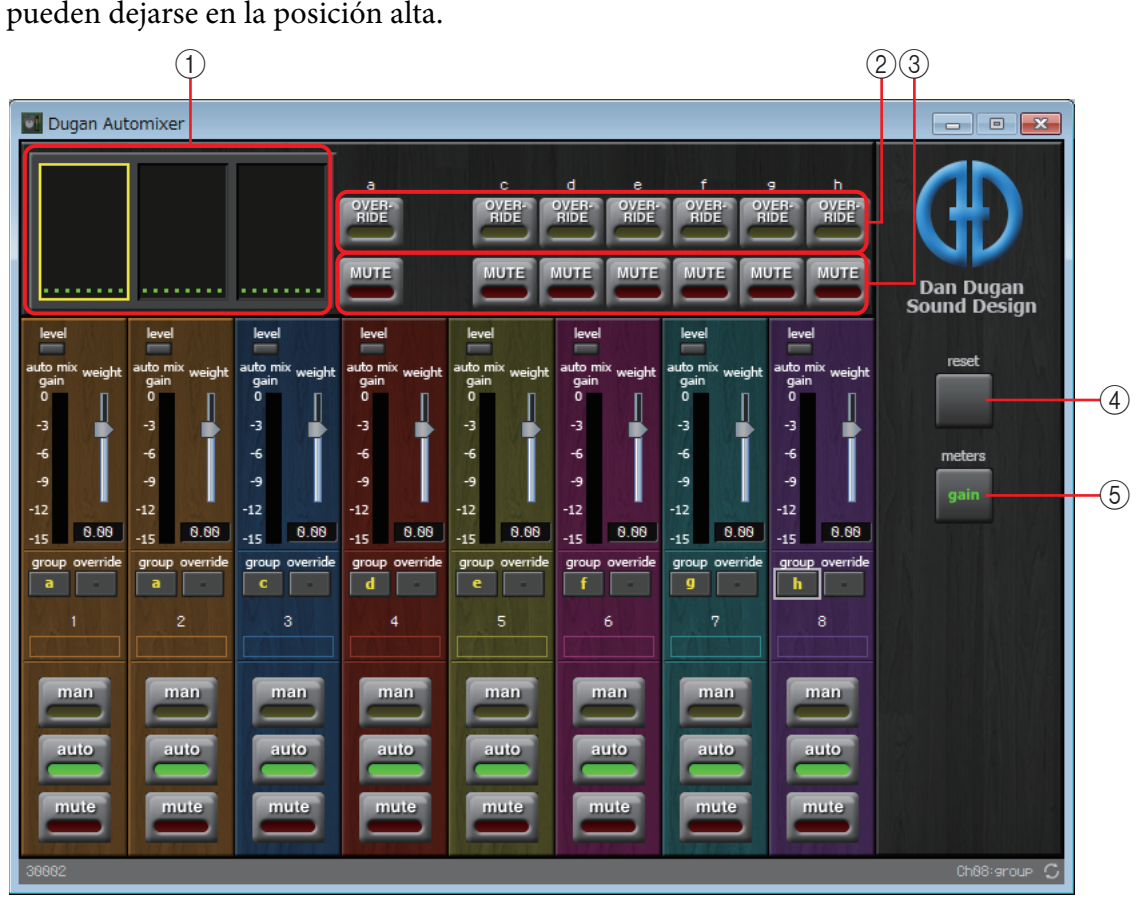

### **Campo principal**

#### 1 **Pantalla de canales**

Para los canales de entrada 1–8, 9–16 y 17–24, esta área muestra el contador de ganancia de mezcla automática de cada canal y el estado, que puede ser manual (amarillo), automático (verde) y mute (rojo).

Cuando se selecciona la región de canales 1–8, 9–16 o 17–24, los canales mostrados en el campo de control de canales cambian entre 1–8, 9–16 y 17–24.

Si hay menos de ocho micrófonos, los canales 9–16 y 17–24 no aparecen. Si hay menos de 16 micrófonos, los canales 17–24 no aparecen.

#### 2 **Botón [OVERRIDE] (anulación)**

Esta función silencia al instante todos los micrófonos excepto uno concreto, por ejemplo, el del presidente o de la cabecera.

Si está activado, los canales cuyo botón [override] está activado se establecen en "man" (manual) y aquellos cuyo botón [override] está desactivado se establecen en "mute". Para el micrófono especificado, por ejemplo, el del presidente o de la cabecera, haga clic en el botón [override] de la banda de canal para que se ilumine en amarillo. Pulse el botón de nuevo para volver al ajuste anterior.

#### 3 **Botón [MUTE]**

Activa o desactiva el mute para todos los micrófonos del grupo.

#### 4 **Botón [reset] (restablecer)**

Restablece los diversos parámetros a sus valores predeterminados.

### 5 **Botón [meters] (contadores)**

Cambia la visualización del contador del campo de control de canal entre ganancia, entrada y salida.

Si se utiliza [weight] para ajustar la sensibilidad relativa entre los canales de entrada, *NOTA* cambiar la visualización del contador a "gain" permite utilizar el campo de control de canal para ajustar la cantidad de ganancia, que proporciona más visibilidad.

### **Campo de control de canal**

Está codificado por colores según el grupo. Se mezclan los canales del mismo grupo.

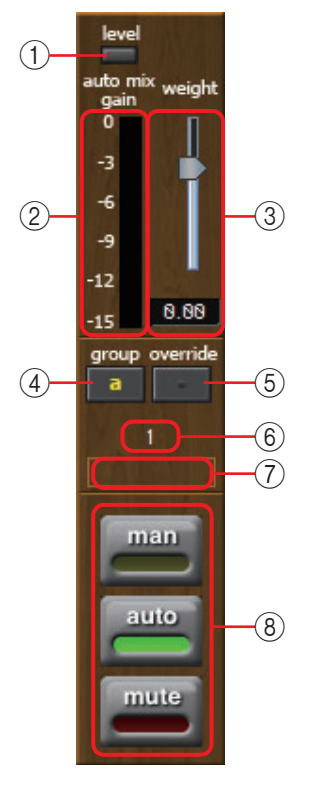

#### 1 **Indicador [level] (nivel)**

Se ilumina en verde cuando el audio alcanza el nivel apropiado para efectuar la mezcla automática.

• Si el indicador [level] se apaga, suba la ganancia de entrada. *NOTA* • Si el indicador [level] se vuelve rojo, baje la ganancia de entrada.

#### 2 **Contador**

El contador ofrece tres modos de visualización: gain (ganancia) (verde: ganancia de mezcla automática)/input (entrada) (amarillo: nivel de entrada)/salida (azul: nivel de salida). El modo de visualización cambia cada vez que se pulsa el botón [meters] en el campo principal.

Normalmente, se deja en el modo de visualización "gain". *NOTA*

### 3 **Mando deslizante [weight] (peso)**

Ajusta la sensibilidad relativa entre los canales de entrada. Establezca la visualización de contador en "gain" y ajuste el peso de modo que todos los contadores se sitúen aproximadamente en el mismo nivel cuando no haya entrada. Por ejemplo, si se escucha ruido cerca de un micrófono determinado (por ejemplo, ruido del aire acondicionado), reducir el valor de peso de ese canal puede disminuir el ruido. La mesa de mezclas automática calcula la proporción del nivel de entrada de un canal concreto en relación con la mezcla de todas las entradas del grupo. En los ejemplos siguientes se describe cómo funciona el control de peso.

## ● **Si se aumenta el valor del ajuste de peso en un canal**

- El valor de ganancia de mezcla automática aumenta en ese canal y se reduce en los demás.
- Los canales con un ajuste de peso elevado obtienen la ganancia de mezcla automática con más facilidad que los demás.

## ● **Si se reduce el valor del ajuste de peso en un canal**

- El valor de ganancia de mezcla automática se reduce en ese canal y aumenta en los demás.
- Si se habla simultáneamente por varios micrófonos, será más difícil diferenciarlos de laos demás micrófonos.

## 4 **Botón [group] (grupo)**

Permite seleccionar el grupo al que pertenece cada canal. Haga clic en el botón para cambiar de grupo.

## 5 **Botón [override] (anulación)**

Cuando el botón [OVERRIDE] del campo principal está activado, el ajuste de este botón determina si el canal correspondiente cambiará al modo "man" o "mute".

- Si activa el botón [OVERRIDE] del campo principal cuando está activado el botón [override] del campo de control de canal, el modo de canal cambia a "man".
- Si activa el botón [OVERRIDE] del campo principal cuando está desactivado el botón [override] del campo de control de canal, el modo de canal cambia a "mute".
- Cuando el botón [OVERRIDE] del campo principal está desactivado, ese canal recupera el modo anterior.

### 6 **Número del canal de entrada**

Indica el número del canal de entrada.

#### 7 **Nombre del puerto**

Muestra el nombre del puerto o permite editarlo. Está enlazado al valor "Label" (etiqueta) de los puertos del componente.

### 8 **Botones [man]/[auto]/[mute] (manual, automático, mute)**

Estos botones permiten alternar el modo del canal entre manual, automático y mute.

- **man** : el audio pasa sin que se modifique la ganancia. Seleccione este modo si se va a cantar en este micrófono.
- **auto** : la mesa de mezclas automática está activada. Seleccione este modo para conversación.
- **mute** : el canal se silencia.

## **Editores de componentes "Delay Matrix" (matriz de retardo)/ "Matrix Mixer" (mesa de mezclas de matriz)**

Esta mesa de mezclas coloca los canales de entrada y los buses de salida en una matriz. En el editor de componentes "Matrix Mixer", es posible ajustar el balance de grupo para cada bus de salida. En el editor de componentes "Delay Matrix", es posible ajustar el balance de grupo y el retardo para cada bus de salida.

En la explicación siguiente se utiliza una captura de pantalla del editor de componentes "Delay Matrix".

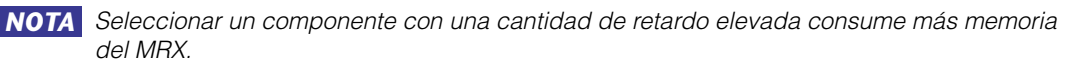

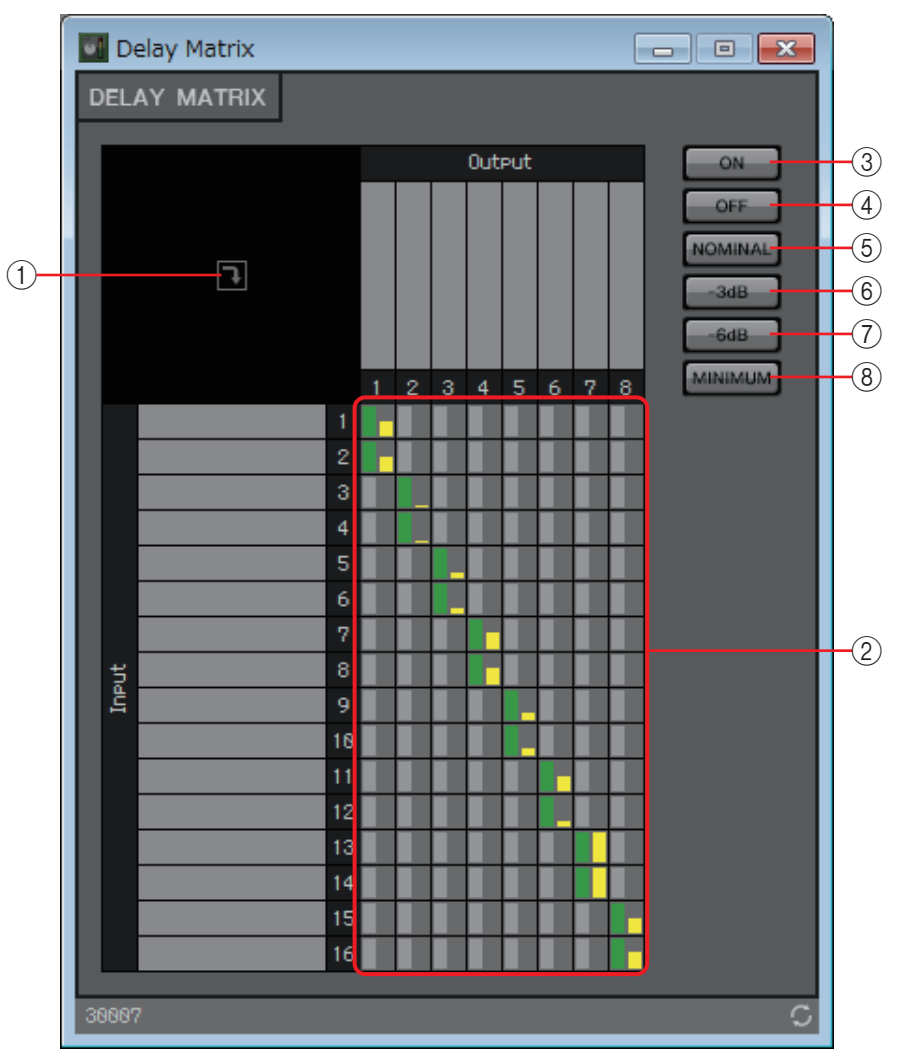

### 1 **Botón de abrir ventana**

Abre la [Ventana de configuración de parámetros "Delay Matrix" \(matriz de retardo\)/](#page-95-0) ["Matrix Mixer" \(mesa de mezclas de matriz\),](#page-95-0) en la que puede configurar ajustes como el nivel de envío a cada canal de salida.

#### 2 **Matriz de canales**

Muestra el nivel de envío y el retardo de cada canal. El eje vertical indica el canal de entrada y el eje horizontal indica el canal de salida. Haga clic aquí para activar o desactivar el envío.

Puede hacer clic con el botón derecho del ratón en un punto de intersección y elegir Open Parameter Windows (se abre la ventana de configuración de parámetros), Out ON (se activa todo el eje vertical), Out Off (se desactiva todo el eje vertical), In ON (se enciende todo el eje horizontal) o In OFF (se desactiva todo el eje horizontal). También puede abrir la ventana de configuración de parámetros haciendo doble clic en un punto de intersección.

Al hacer doble clic en el área de visualización de un nombre de puerto, que se encuentra encima o a la derecha de la matriz, se abre una ventana que le permite editar el nombre del puerto.

- 3 **Botón [ON] (activar)** Activa todo.
- 4 **Botón [OFF] (desactivar)** Desactiva todo.
- 5 **Botón [NOMINAL]** Establece el nivel de envío de la matriz en 0 dB.
- 6 **Botón [-3dB]** Establece el nivel de envío de la matriz en –3 dB.
- 7 **Botón [-6dB]**

Establece el nivel de envío de la matriz en –6 dB.

## 8 **Botón [MINIMUM] (mínimo)**

Establece el nivel de envío de la matriz en –∞ dB.

# <span id="page-95-0"></span>**Ventana de configuración de parámetros "Delay Matrix" (matriz de retardo)/"Matrix Mixer" (mesa de mezclas de matriz)**

Permite configurar ajustes como el nivel de envío a los canales de salida. La ventana de configuración de parámetros de canales de salida se abre cuando se hace clic en el botón de abrir ventana del editor de componentes "Delay Matrix" o "Matrix Mixer". En la explicación siguiente se utiliza una captura de pantalla de la ventana de

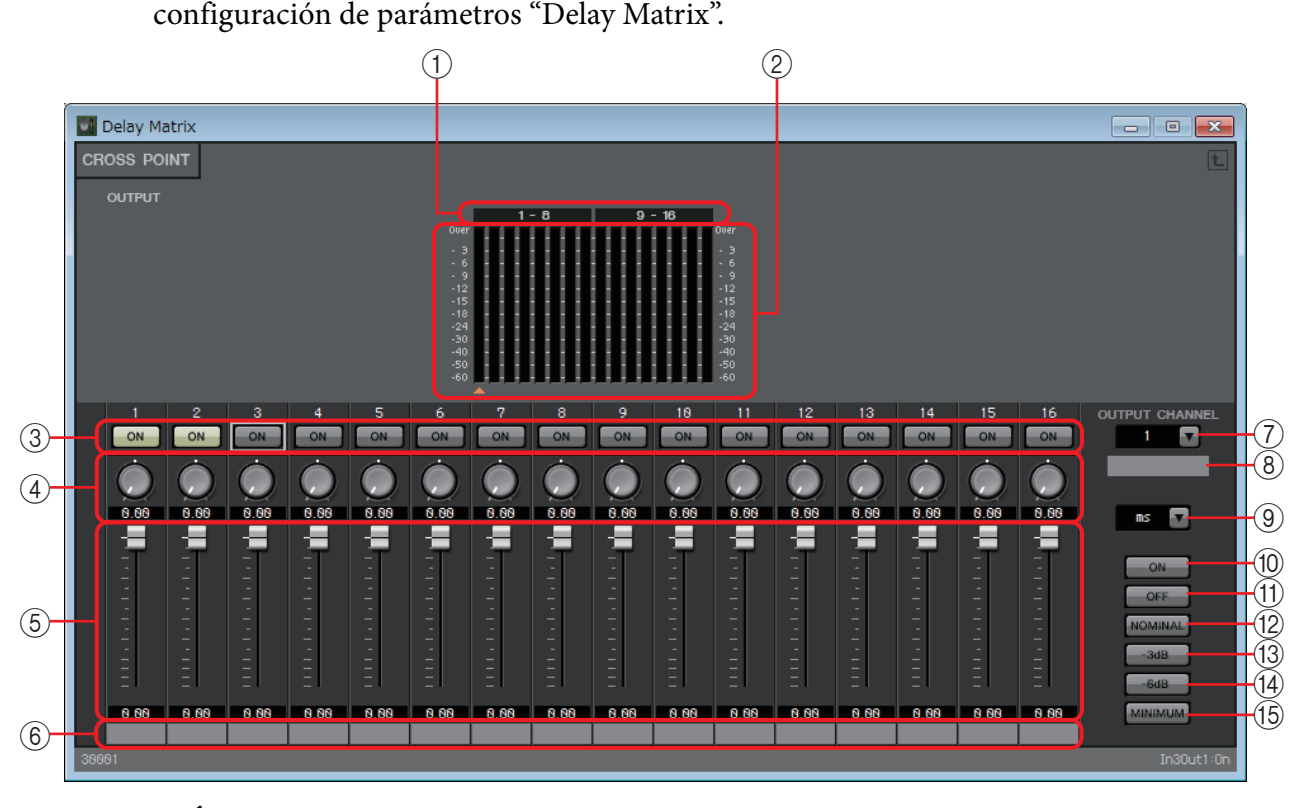

#### 1 **Índice de contador**

Los números de canal de contador aparecen en unidades de ocho canales.

#### 2 **Contador**

Muestra el nivel de señal de cada canal de salida. Debajo del contador, se muestra el símbolo  $\blacktriangle$  que indica el canal de salida seleccionado actualmente.

### 3 **Botón [ON] (activar)**

Activa o desactiva el envío.

### 4 **Mando de tiempo de retardo (solo en la ventana de configuración de parámetros "Delay Matrix")**

Permite especificar el tiempo de retardo. Las unidades se expresan en milisegundos. Puede seleccionar las unidades en el cuadro de lista de tipo.

#### 5 **Fader**

Ajusta el nivel de envío desde el canal de entrada.

#### 6 **Nombre del puerto de entrada**

Muestra el nombre del puerto de entrada o permite editarlo. Está enlazado al valor "Label" (etiqueta) de los puertos del componente.

#### 7 **Cuadro de lista [OUTPUT CHANNEL] (canal de salida)**

Permite cambiar el canal de salida que se va a configurar.

#### 8 **Nombre del puerto de salida**

Muestra el nombre del puerto de salida o permite editarlo. Está enlazado al valor "Label" (etiqueta) de los puertos del componente.

#### 9 **Cuadro de lista de tipo**

El tiempo de retardo especificado por el mando se convierte a las unidades seleccionadas y aparece a la izquierda.

- **ms**............... milisegundos
- **Sample**....... número de muestras (el rango dependerá del ajuste de la frecuencia de muestreo).
- **Meter**.......... metros por segundo
- **Feet**............. pies por segundo

#### 0 **Botón [ON] (activar)**

Activa todo.

#### A **Botón [OFF] (desactivar)**

Desactiva todo.

#### B **Botón [NOMINAL]**

Ajusta el nivel de envío desde el canal de entrada en 0 dB.

#### **(3) Botón [-3dB]**

Ajusta el nivel de envío desde el canal de entrada en –3 dB.

#### D **Botón [-6dB]**

Ajusta el nivel de envío desde el canal de entrada en –6 dB.

#### E **Botón [MINIMUM] (mínimo)**

Ajusta el nivel de envío desde el canal de entrada en –∞ dB.

# ❑**Oscilador**

El MRX proporciona un oscilador monocanal.

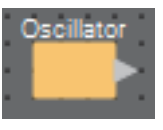

## **Editor de componentes "Oscillator" (oscilador)**

Permite especificar la forma de onda generada y su nivel.

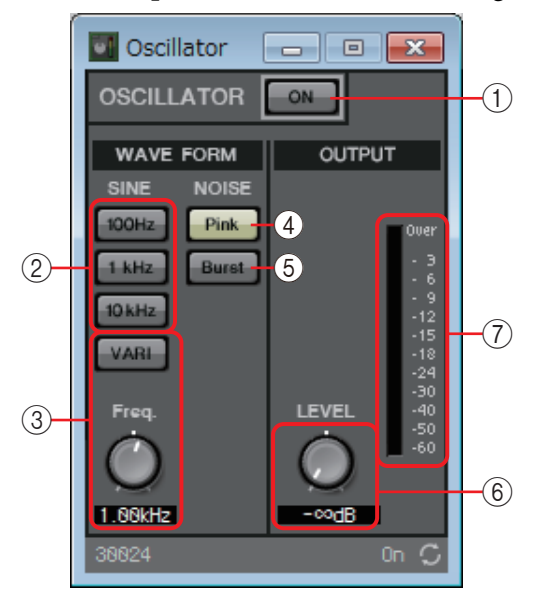

## 1 **Botón OSCILLATOR [ON] (oscilador activado)**

Permite indicar si se va a emitir la señal especificada.

### 2 **Botones [100Hz]/[1kHz]/[10kHz]**

Estos botones emiten una onda sinusoidal de la frecuencia correspondiente.

#### 3 **Botón [VARI] (variación)/mando [Freq.] (frecuencia)**

Si este botón está activado, se emite una onda sinusoidal de la frecuencia especificada mediante el mando.

Si desea usarlo como un tono piloto, mézclelo inmediatamente después de YDIF OUT o DANTE OUT.

## 4 **Botón [Pink] (rosa)**

Emite ruido rosa.

#### 5 **Botón [Burst] (ráfaga)**

Emite ruido de ráfaga.

#### 6 **Mando [LEVEL] (nivel)**

Permite especificar el nivel de salida.

## 7 **Contador**

Muestra el nivel de la señal que se está emitiendo.

# ❑**Megafonía**

Este componente es para el micrófono de la estación de megafonía PGM1.

Ajusta el volumen del origen del programa de acuerdo con la difusión de megafonía. Para obtener información sobre cómo utilizarlo, consulte la guía de configuración MRX.

Si utiliza el PGM1, ajuste el programa en una opción distinta de SD.

Si utiliza la función de megafonía del programador, coloque el componente "Paging" (Megafonía) aunque no haya un PGM1 conectado.

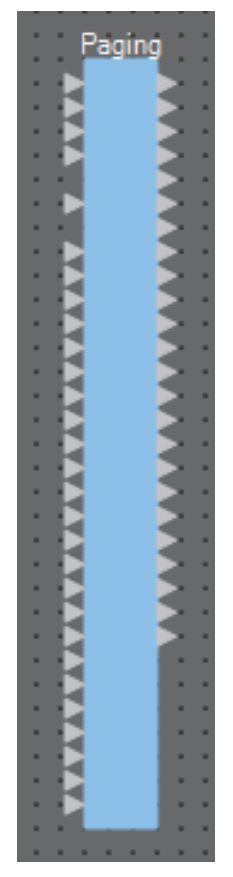

Las entradas son las siguientes, empezando desde arriba.

- **1st Priority Mic (Micrófono de primera prioridad):** entrada del micrófono de prioridad
- **Mic2-4:** entradas de otros micrófonos diferentes del micrófono de prioridad
- **SD:** entrada para la reproducción de la campana o de mensajes
- **Program1–24 (Programa 1-24):** entradas de programas que se difundirán a zonas a las que se difundirá la megafonía

# **Editor de componentes de "Paging" (Megafonía)**

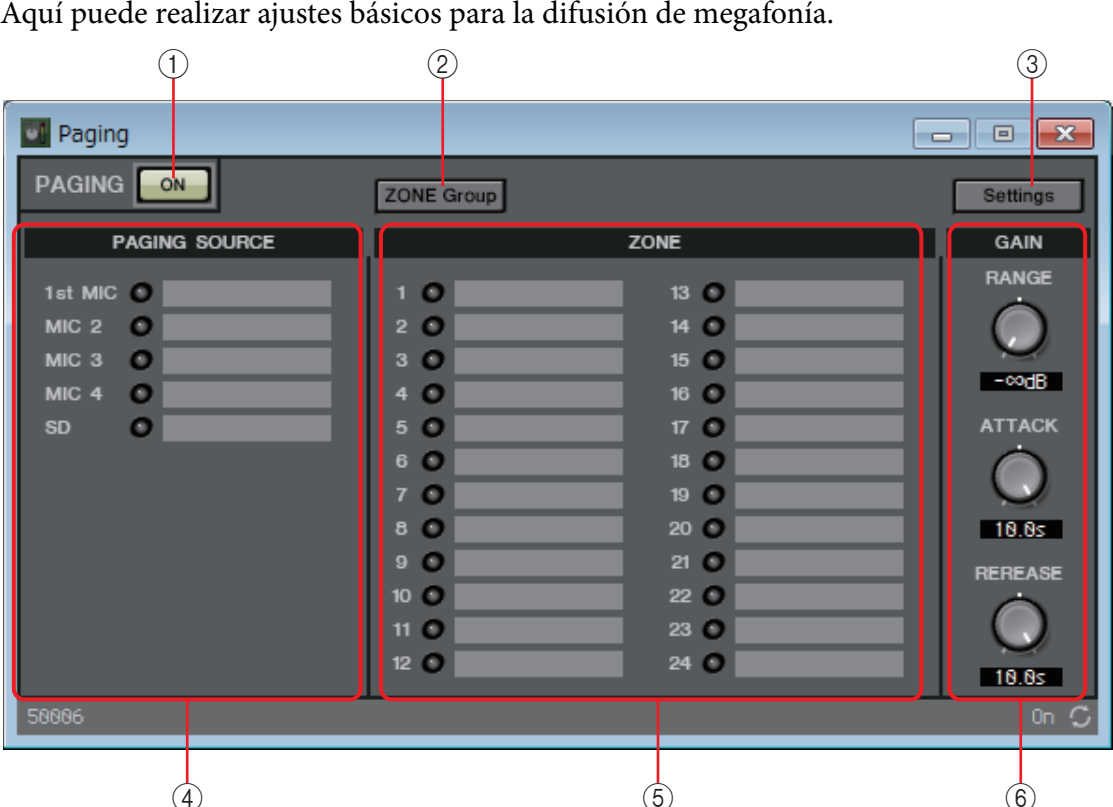

### 1 **Botón PAGING [ON] (Megafonía activa)**

Activa y desactiva la función de megafonía.

#### 2 **Botón [ZONE GROUP] (Grupo de zonas)**

Abre la [Ventana "Zone Group" \(Grupo de zonas\)](#page-101-0) donde puede configurar ajustes de grupos de zonas.

#### 3 **Botón [Settings] (Ajustes)**

Abre el [Cuadro de diálogo "PGM1/PGX1"](#page-130-0).

#### 4 **Área de ajustes de PAGING SOURCE (Origen de megafonía)**

**• Indicador**

Se ilumina si hay un PGM1 o SD difundiendo actualmente.

**• Cuadro de entrada de texto**

Muestra el nombre del puerto de entrada. Puede hacer doble clic en él y editarlo.

### 5 **Área ZONE (ZONA)**

**• Indicador**

Si existe una zona que esté difundiendo actualmente debido al funcionamiento de un PGM1 o debido a un evento de megafonía del programador, se ilumina un indicador.

#### **• Cuadro de texto de zona**

Muestra el nombre del puerto de salida. Puede hacer doble clic en él y editarlo.

## 6 **Área de ajustes GAIN (Ganancia)**

Cada mando restablece el valor predeterminado si se hace clic en él mientras se pulsa la tecla <Alt>.

En esta área, puede realizar ajustes relacionados con la línea que se muestra en verde en el flujo representado a continuación.

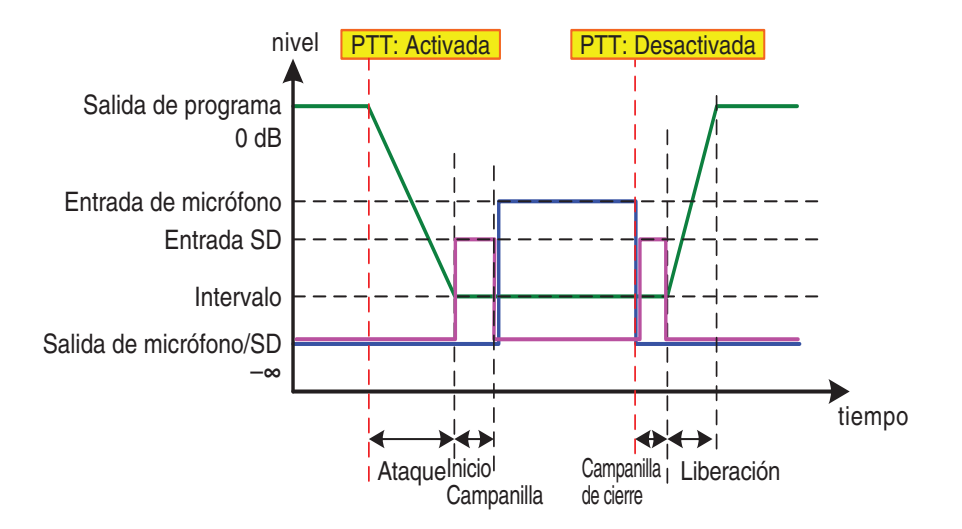

#### **• Mando [RANGE] (Intervalo)**

Permite especificar el valor de programa mientras suena la campana o mientras está difundiendo el PGM1.

#### **• Mando [ATTACK] (Ataque)**

Permite especificar el tiempo desde que se enciende el PGM1 hasta que el programa reduce hasta el valor RANGE.

#### **• Botón [RELEASE] (Liberación)**

Permite especificar el tiempo desde que termina de sonar la campana de difusión o de cierre hasta que el programa vuelve a su nivel original. –

# <span id="page-101-0"></span>**Ventana "Zone Group" (Grupo de zonas)**

Especifique un grupo de zonas si deseas que un único botón de selección de zona/mensaje de un PGM1/PGX1 difunda a varias zonas.

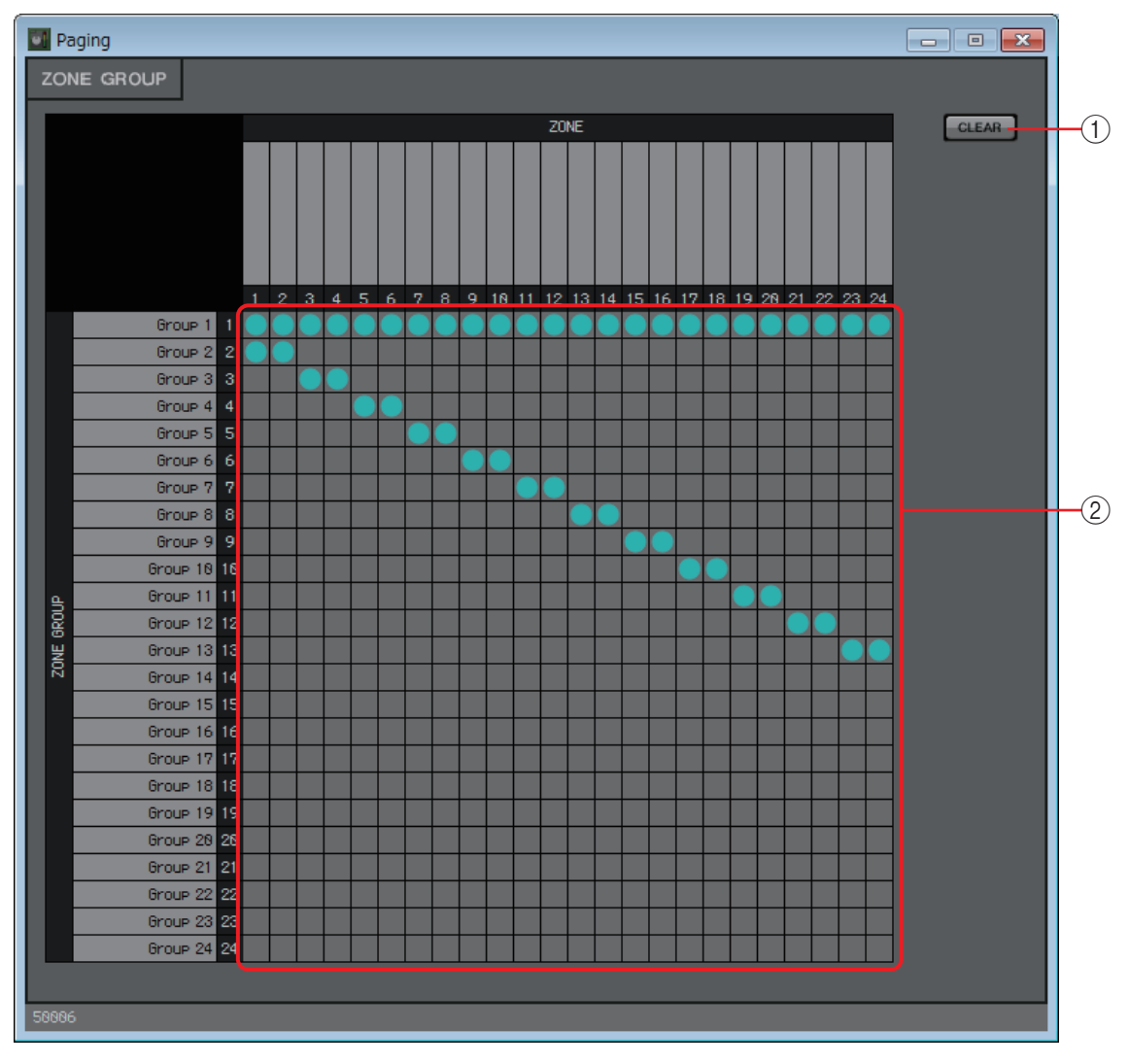

### 1 **Botón [Clear] (Borrar)**

Desactiva todas las agrupaciones.

### 2 **Matriz de grupos de zonas**

En esta matriz puede realizar ajustes de grupos de zonas. Haga clic en una intersección de la matriz para activarla/desactivarla. Las zonas activadas pertenecen a un grupo de zonas.

Al hacer doble clic en un cuadro de texto ubicado encima o a la izquierda de la matriz, se abre una ventana que permite editar el nombre del puerto de salida o el grupo de zonas.

Los cuadrados de la cuadrícula también se pueden registrar en un conjunto de parámetros *NOTA*o una lista de control remoto. Para ello, arrástrelos y suéltelos mientras mantiene pulsada la tecla <Ctrl>.

# ❑**Polaridad**

Invierte la polaridad de la señal de entrada y emite el resultado.

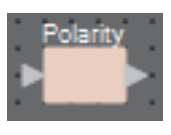

# **Editor de componentes "Polarity" (polaridad)**

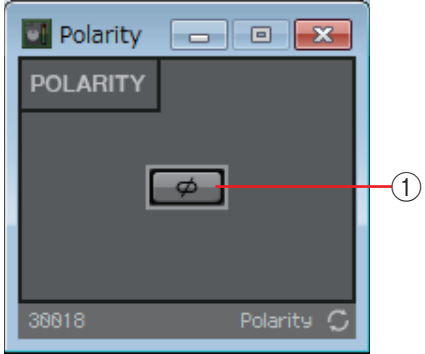

## 1 **Botón [Ø]**

Si está activado, se invierte la polaridad de la señal de entrada y se emite el resultado.

# ❑**Control Revolabs**

Activa o desactiva los canales de este componente según las operaciones del botón de silenciamiento de un micrófono Executive Elite fabricado por Revolabs Corporation. Se utiliza a la vez que el componente Acoustic Echo Canceller (AEC). Cuando se coloca este componente después del AEC, este último puede continuar aprendiendo ininterrumpidamente aunque el micrófono esté apagado.

Establezca la unidad DSP básica del micrófono Executive Elite como sigue.

- Establezca la dirección IP de la unidad DSP básica en la misma subred que el sistema MTX/MRX.
- En la configuración de control externo de la interfaz de usuario web local, establezca "External Control" (control externo) [Processor] (procesador) en "Yamaha MRX7-D". A continuación, establezca "Connection Mode" (modo de conexión) en [Telnet] y establezca la dirección IP y el número de puerto del MRX7-D en 49280. La dirección IP del MRX7-D debe configurarse como dirección estática.
- Utilice el puerto de LAN para conectar la unidad al sistema MTX/MRX.

Al colocar este componente en la hoja de diseño, seleccione los números de canales de micrófono en unidades de ocho canales. La ilustración utilizada en la explicación siguiente se refiere a la opción de los canales 1–8.

Al colocar este componente en la hoja de diseño, los parámetros del MRX que se controlan desde el micrófono Revolabs se especifican automáticamente en la lista Remote Control Setup List.

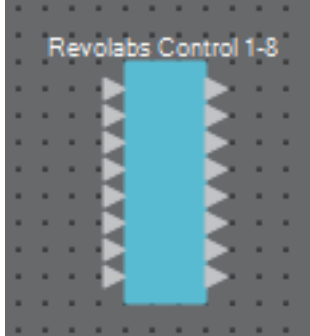

# **Editor "Revolabs Control" (control Revolabs)**

Para evitar incoherencias entre los valores de los ajustes, establezca los parámetros del componente "Revolabs Control" de tal forma que se controlen únicamente desde el micrófono Revolabs. Además, no permita que los ajustes se sobrescriban con ajustes predefinidos o instantáneas.

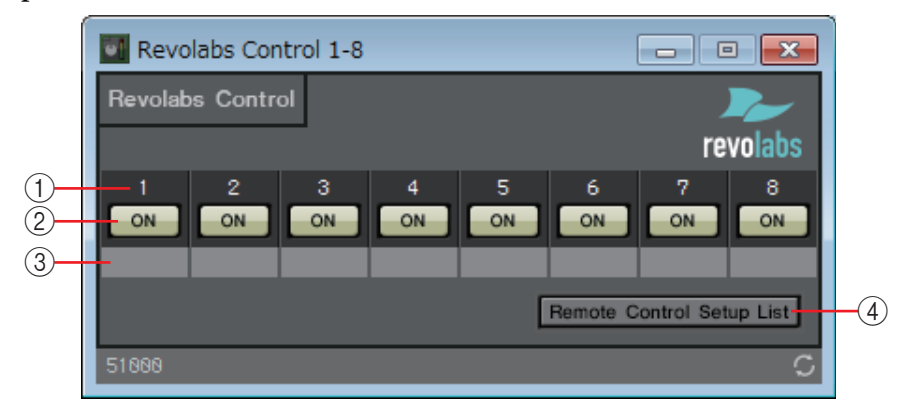

## 1 **Índice de canal**

Indica el número del canal del micrófono.

## 2 **Botón [ON] (activar)**

Indica el estado activación/desactivación del botón de silenciamiento del micrófono. Al accionar el botón [ON] no cambia el estado de activación o desactivación del silenciamiento del micrófono.

## 3 **Cuadro de texto del puerto**

Muestra el nombre del puerto o permite editarlo. Está enlazado al valor "Label" (etiqueta) de los puertos del componente.

## 4 **Botón [Remote Control Setup List] (lista de configuración de control remoto)**

Al hacer clic en ella, aparece el [Cuadro de diálogo "Remote Control Setup List"](#page-124-0)  [\(lista de configuración de control remoto\)](#page-124-0).

# ❑**Encaminador**

Este componente distribuye las entradas a los puertos de salida.

Aunque una única entrada puede salir a varios canales, no se pueden emitir varias entradas a un mismo canal. En otras palabras, este componente puede distribuir las señales, pero no puede mezclarlas.

Seleccione el número de canales (máximo, 64 de entrada y 64 de salida) al colocar este componente en la hoja de diseño. En la explicación siguiente, la ilustración se refiere al ejemplo de 8 canales de entrada y 16 canales de salida.

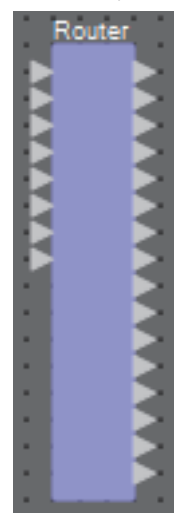

# **Editor de componentes "Router" (encaminador)**

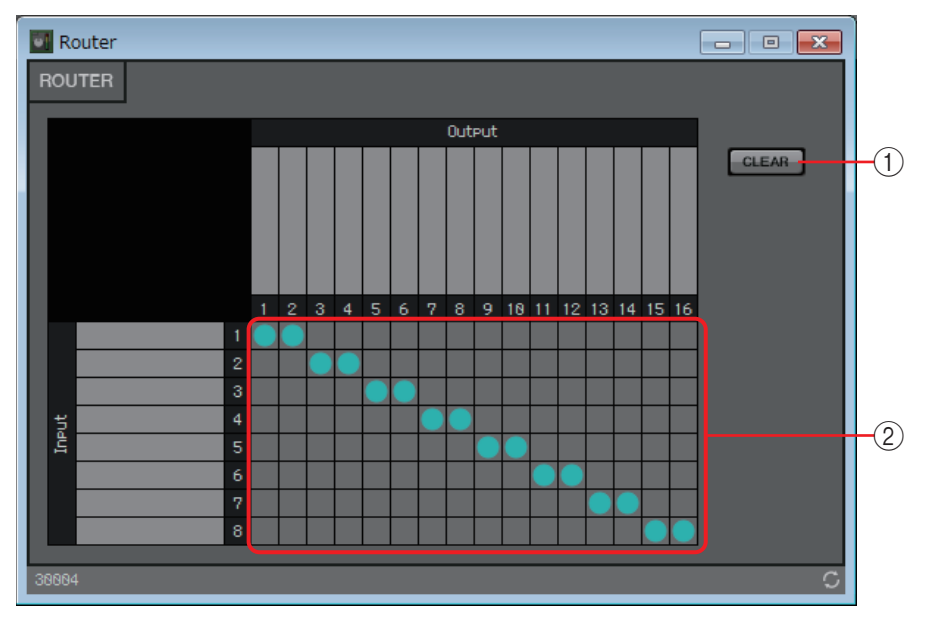

Permite especificar cómo se distribuyen las señales.

## 1 **Botón [Clear] (borrar)**

Desactiva todas las salidas.

#### 2 **Router (encaminador)**

Este encaminador distribuye las señales. Haga clic en una casilla de la cuadrícula para activar o desactivar la salida.

Al hacer doble clic en el área de visualización de un nombre de puerto, que se encuentra encima o a la derecha del encaminador, se abre una ventana que le permite editar el nombre del puerto.

Los cuadrados de la cuadrícula también se pueden registrar en un conjunto de parámetros *NOTA*o una lista de control remoto. Para ello, arrástrelos y suéltelos mientras mantiene pulsada la tecla <Ctrl>.

# ❑**Selector de orígenes**

Permite seleccionar un origen entre varios orígenes de entrada.

Source (origen) indica el número de orígenes de entrada y Channel (canal) indica el número de canales de esos orígenes.

Por ejemplo, un componente "4 Source 2 Channel" (4 orígenes, 2 canales) selecciona un solo origen de 2 canales entre cuatro orígenes de dos canales.

Al colocar este componente en la hoja de diseño, seleccione el número de orígenes de entrada (4/8/16) y el número de canales de esos orígenes (1/2/6 si hay 4/8 orígenes de entrada, o bien 1/2 si hay 16 orígenes de entrada). En la ilustración explicativa siguiente, se muestra el ejemplo de cuatro orígenes de entrada de dos canales cada uno.

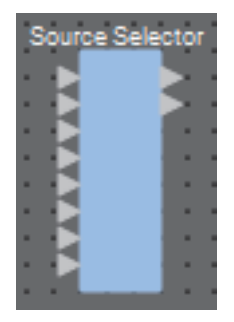

# **Editor de componentes "Source Selector" (selector de orígenes)**

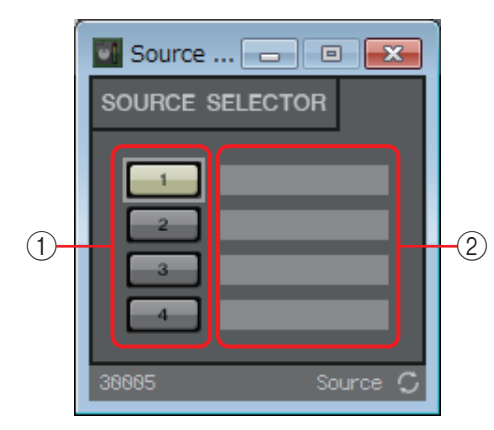

### 1 **Botones selectores**

Seleccione el origen cuya salida se emitirá.

### 2 **Nombre del puerto**

# ❑**Procesador de altavoces**

El procesador de altavoces es un procesador de separación de frecuencias para ajustar los altavoces; incluye un filtro de paso total (APF, All Pass Filter), un ecualizador de bocina y un limitador. Al colocar este componente en la hoja de diseño, seleccione el número de canales de salida a los altavoces conectados. Seleccione "1" si los altavoces conectados se utilizan en modo de un solo amplificador (registro completo), "2" para el modo de dos amplificadores, "3" para el modo de tres amplificadores y "4" para el modo de cuatro amplificadores.

Las ilustraciones utilizadas en la explicación siguiente se refieren a la opción de dos amplificadores.

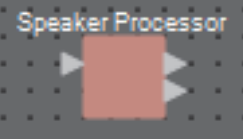

# **Editor de componentes "Speaker Processor" (procesador de altavoces)**

Permite ver la respuesta de los parámetros del procesador de altavoces y acceder a ventanas donde configurar los parámetros.

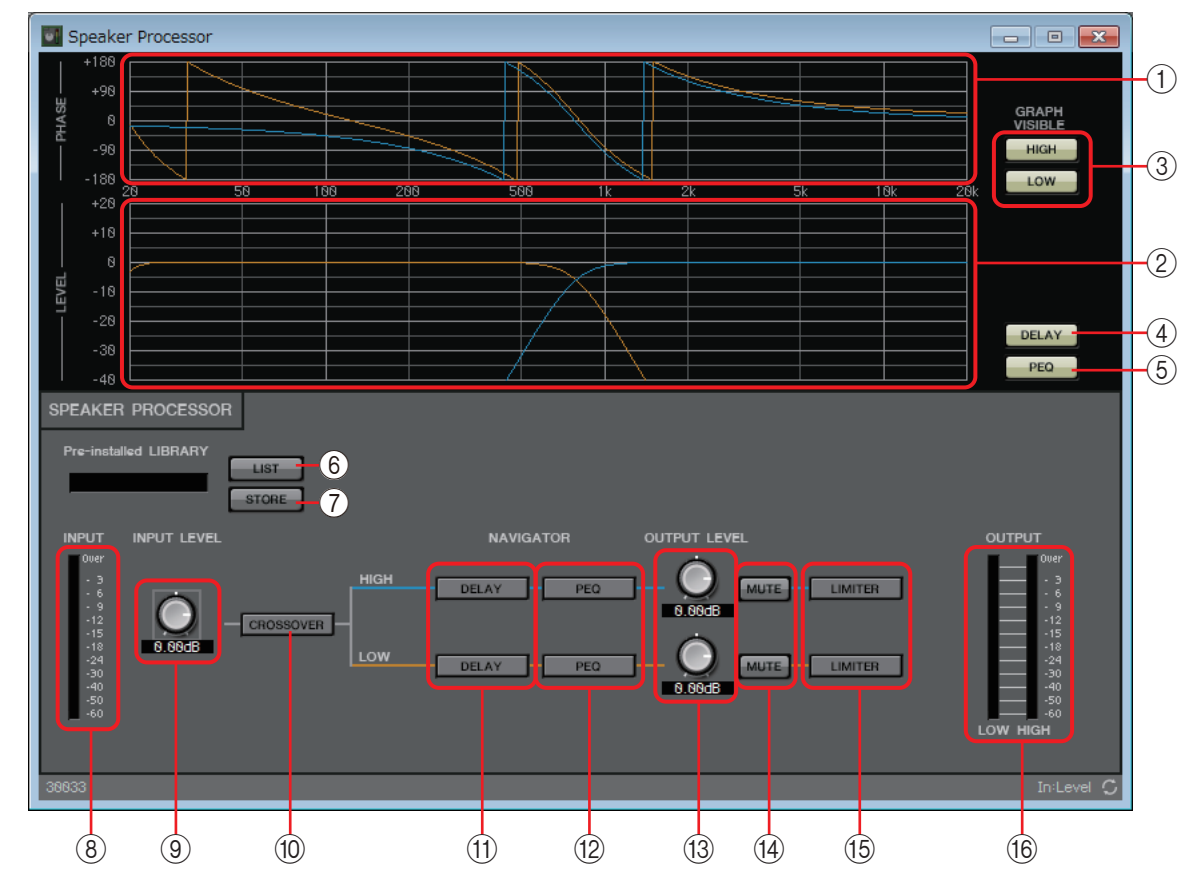

## 1 **Gráfico [PHASE] (fase)**

Muestra una curva de respuesta de la fase del separador de frecuencias. Para trazarla se tienen en cuenta la respuesta del ecualizador paramétrico y el retardo. Los canales de salida están codificados por colores.

## 2 **Gráfico [LEVEL] (nivel)**

Muestra una curva de respuesta de la amplitud del separador de frecuencias. Para trazarla se tienen en cuenta la respuesta del ecualizador paramétrico y el nivel de salida. Los canales de salida están codificados por colores.

#### 3 **Botones GRAPH VISIBLE (gráfico visible)**

Estos botones muestran u ocultan el gráfico del canal de salida correspondiente. Se muestran si hay varios canales de salida.

#### 4 **Botón [DELAY] (retardo)**

Muestra u oculta la respuesta de DELAY en la curva del separador de frecuencias mostrada.

#### 5 **Botón [PEQ] (ecualizador paramétrico)**

Muestra u oculta la respuesta de PEQ en la curva del separador de frecuencias mostrada.

#### 6 **Botón Pre-installed LIBRARY [LIST] (lista de biblioteca preinstalada)**

Permite seleccionar y mostrar los elementos de la biblioteca.

En las bibliotecas que están preinstaladas en MTX-MRX Editor, el valor de umbral de LIMITER se *NOTA* establece en el valor apropiado para usar un amplificador de potencia con una ganancia voltaje de 26 dB.

Según proceda, realice los ajustes apropiados en el nivel de salida y la configuración de LIMITER del MRX, así como en el atenuador y la ganancia de voltaje del amplificador de potencia. Por ejemplo, si usa un amplificador de potencia con una ganancia de voltaje de 30 dB, deberá disminuir el valor del atenuador de dicho amplificador en 4 dB o bien reducir el valor de umbral de LIMITER del MRX en 4 dB.

La ganancia de voltaje de una unidad XMV varía en función del tipo y de los ajustes. Para obtener información, consulte el manual de instrucciones de la unidad XMV.

### 7 **Botón Pre-installed LIBRARY [STORE] (guardar biblioteca preinstalada)**

Guarda el estado actual como elemento de la biblioteca (con la extensión de archivo [.ce3]).

Las bibliotecas del MRX son compatibles con las del MTX. Sin embargo, dado que la banda *NOTA* HIGH (alta) del separador de frecuencias del MTX no tiene el parámetro LPF, este no se aplicará cuando se cargue una biblioteca del MRX. Después de cargar una biblioteca creada en el MTX, deberá establecer el parámetro LPF para la banda HIGH del separador de frecuencias.

### 8 **Contador [INPUT] (entrada)**

Muestra el nivel de la señal de entrada.

#### 9 **Mando [INPUT LEVEL] (nivel de entrada)**

Permite especificar el nivel de entrada. Puede hacer doble clic en el área de visualización numérica y escribir directamente un valor numérico.

#### 0 **Botón [CROSSOVER] (separador de frecuencias)**

Abre la [Ventana de configuración de parámetros "CROSSOVER" \(separador de](#page-108-0)  [frecuencias\)](#page-108-0) donde puede configurar el separador de frecuencias.

#### A **Botón DELAY (retardo)**

Abre una ventana donde puede configurar el retardo para cada canal de salida. Para obtener información detallada sobre estos ajustes, consulte [Editor de componentes](#page-60-0)  ["Delay" \(retardo\).](#page-60-0)

#### B **Botón [PEQ] (ecualizador paramétrico)**

Abre una ventana donde puede configurar el ecualizador paramétrico para cada canal de salida. Para obtener información detallada sobre estos ajustes, consulte [Editor de](#page-74-0)  [componentes "PEQ" \(ecualizador paramétrico\)](#page-74-0).

El ecualizador paramétrico del procesador de altavoces es de 6 bandas. *NOTA*

#### **(13) Mando [OUTPUT LEVEL] (nivel de salida)**

Permite especificar el nivel de salida de cada canal de salida.

#### D **Botón [MUTE]**

Activa y desactiva el mute de cada canal de salida.
### E **Botón [LIMITER] (limitador)**

Abre una ventana donde puede configurar el limitador para cada canal de salida. Para obtener información detallada sobre estos ajustes, consulte [Ventana de configuración](#page-109-0)  [de parámetros "LIMITER" \(limitador\)](#page-109-0).

### **(16) Contador [OUTPUT] (salida)**

Muestra el nivel de la señal de salida de cada canal de salida.

## **Ventana de configuración de parámetros "CROSSOVER" (separador de frecuencias)**

Permite configurar el separador de frecuencias de los canales de salida.

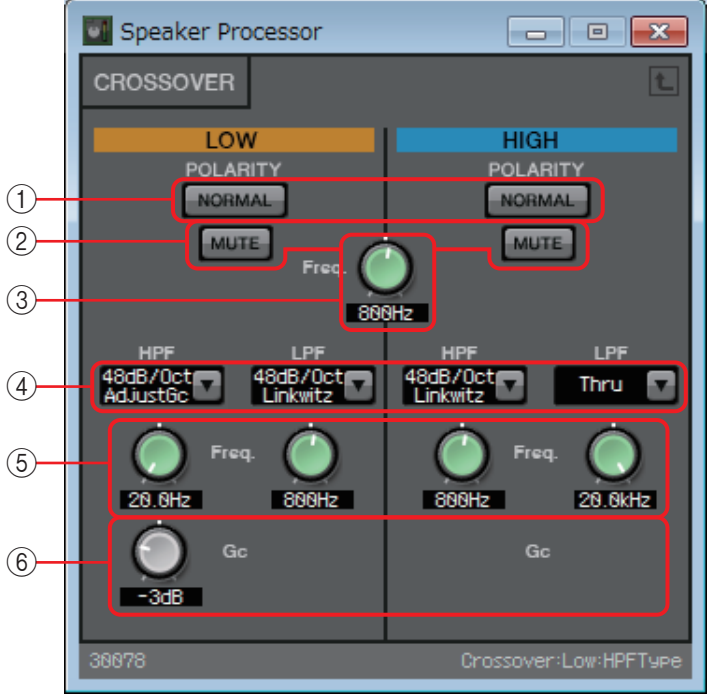

# 1 **Botones POLARITY [NORMAL]/[INVERTED] (polaridad normal/inversa)**

Permiten especificar si se invierte o no la polaridad de cada canal de salida.

### 2 **Botón [MUTE]**

Activa y desactiva el mute de cada canal de salida. Está enlazado al botón [MUTE] del editor de componentes "Speaker Processor".

## 3 **Mando Cross [Freq.] (frecuencia del separador de frecuencias)**

Permite especificar la frecuencia del separador de frecuencias de cada canal de salida.

## 4 **Cuadro de lista [HPF]/[LPF] (filtro de paso alto/bajo)**

Permite seleccionar la atenuación por octava y el tipo de filtro de cada canal de salida. Para obtener información sobre la pendiente de atenuación y los tipos de filtro, consulte "[Filtro](#page-80-0)".

## 5 **Mandos HPF/LPF [Freq.] (frecuencia de filtro de paso alto/bajo)**

Permiten especificar la frecuencia de corte de los filtros de paso alto (HPF) y de paso bajo (LPF).

### 6 **Mando [Gc] (ganancia de frecuencia de corte)**

Cuando se selecciona [AdjustGc] (ganancia de frecuencia de corte ajustable) en el cuadro de lista [HPF]/[LPF], este mando especifica la ganancia de la frecuencia de corte.

## <span id="page-109-0"></span>**Ventana de configuración de parámetros "LIMITER" (limitador)**

Permite configurar el limitador para cada canal de salida. En la explicación siguiente se utiliza la ventana de banda HIGH (alta).

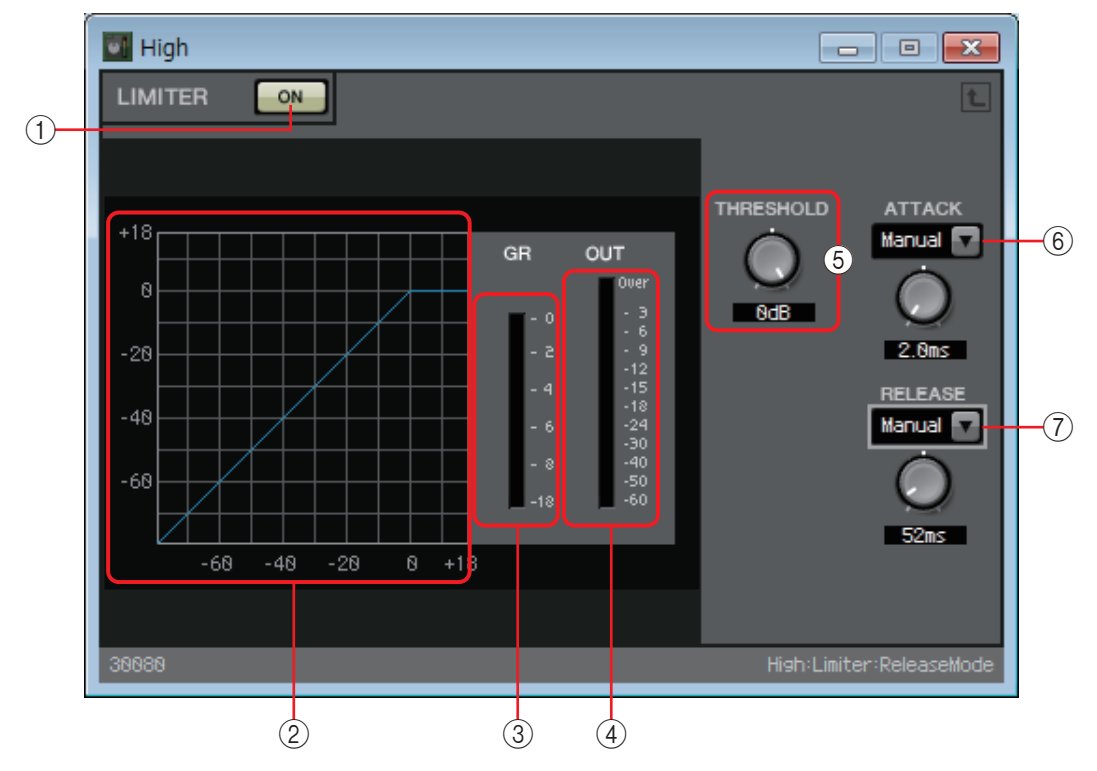

#### 1 **Botón LIMITER [ON] (limitador activado)**

Activa o desactiva la función de limitador.

#### 2 **Curva del limitador**

Muestra el efecto gráficamente. El eje horizontal es el nivel de la señal de entrada y el eje vertical es el nivel de la señal de salida.

#### 3 **Contador [GR] (reducción de ganancia)**

Indica la cantidad de reducción de ganancia.

#### 4 **Contador [OUT] (salida)**

Muestra el nivel de la señal de salida.

#### 5 **Mando [THRESHOLD] (umbral)**

Permite especificar el nivel de umbral en el que surtirá efecto el limitador.

#### 6 **Cuadro de lista [ATTACK] (ataque)**

Permite especificar la velocidad con que surtirá efecto el limitador. Si se selecciona Manual, se muestra un mando que permite especificar el ajuste en milisegundos. Si se ha seleccionado Fast/Mid/Slow (rápido/medio/lento), se configurarán los ajustes siguientes automáticamente, en función de la frecuencia de corte del filtro de paso alto del separador de frecuencias de los ajustes de Speaker Processor.

- **Fast**............. 1/4 de la longitud de onda de la frecuencia de corte
- **Mid**............. 1/2 de la longitud de onda de la frecuencia de corte
- **Slow**............ 1 longitud de onda de la frecuencia de corte

## 7 **Cuadro de lista [RELEASE] (liberación)**

Permite especificar la velocidad con que se liberará el limitador. Si se selecciona Manual, se muestra un mando que permite especificar el ajuste en milisegundos. Si se ha seleccionado Fast/Mid/Slow (rápido/medio/lento), se configurarán los ajustes siguientes automáticamente, en función de la frecuencia de corte del filtro de paso alto del separador de frecuencias de los ajustes de Speaker Processor.

- **Fast**............. 4 longitudes de onda de la frecuencia de corte
- **Mid**............. 8 longitudes de onda de la frecuencia de corte
- **Slow**............ 16 longitudes de onda de la frecuencia de corte

## ❑**Privacidad de las conversaciones**

Esta función mezcla los sonidos de ambiente y los sonidos de enmascaramiento para impedir que las personas situadas en las proximidades escuchen una conversación que tiene lugar en una ubicación determinada.

En el MRX7-D, solo se proporciona una función de este tipo en cada unidad.

Aunque hay dos salidas para cada señal mezclada, se trata de una salida sin compensación y otra con compensación. Al asignar las dos salidas a altavoces alternos, se puede reducir la sensación artificial de distorsión de fase cuando el sonido se superpone.

Antes de poner en línea el sistema MTX/MRX, seleccione [Install Speech Privacy File] en el menú [System] de MTX-MRX Editor o bien en el menú [File] de MRX Designer y utilice el [Cuadro de](#page-119-0)  [diálogo "Install Speech Privacy File" \(instalar archivo de privacidad de las conversaciones\)](#page-119-0) para instalar un archivo en el MRX.

**Altavoces de techo**

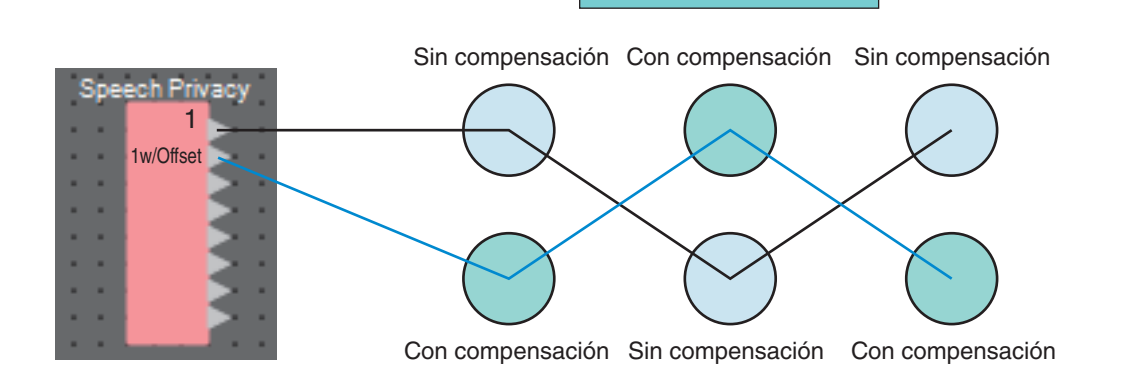

## **Editor de componentes "Speech Privacy" (privacidad de las conversaciones)**

Permite configurar los sonidos de ambiente y de enmascaramiento.

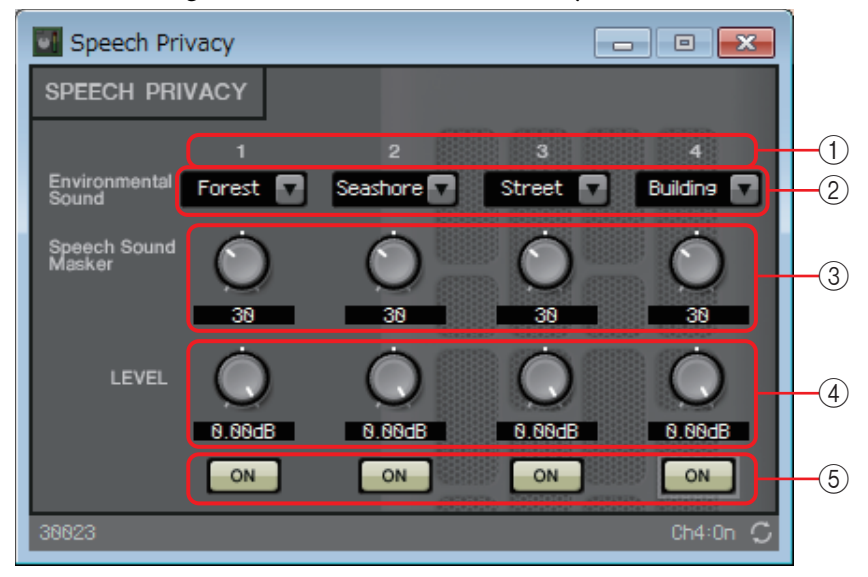

### 1 **Índice de origen**

Indica el número del origen que se va a especificar.

#### 2 **Cuadro de lista [Environmental Sound] (sonido de ambiente)**

Especifica el sonido de ambiente que se va a usar. Seleccione la opción apropiada para el entorno de salida.

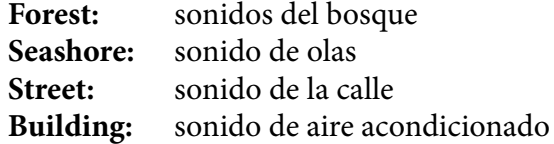

#### 3 **Mando [Speech Sound Masker] (enmascarador de sonido de conversación)**

Especifica la proporción de sonidos de enmascaramiento que se añadirán al audio de salida. Se mide en porcentaje (%).

#### 4 **Mando [LEVEL] (nivel)**

Especifica el nivel de la combinación de sonidos de ambiente y sonidos de enmascaramiento.

#### 5 **Botón [ON] (activar)**

Permite indicar si se va a silenciar la señal mezclada de cada origen.

## ❑**Text (texto)**

Es un cuadro de texto que se utiliza para colocar texto en la hoja de diseño. Puede hacer doble clic en el área mostrada con la etiqueta [Text] y escribir texto.

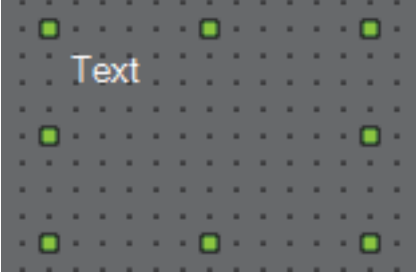

## ❑**Transmitter/Receiver (transmisor/receptor)**

Esta función conecta sin líneas de conexión componentes que se encuentran alejados entre sí en la hoja de diseño.

Se conectan los componentes Transmitter y Receiver de la misma etiqueta de componente. Si hay varios puertos, se conectan entre sí los que tienen el mismo número. Un componente Transmitter se puede conectar a varios componentes Receiver.

Al colocar este componente en la hoja de diseño, seleccione la etiqueta de componente y el número de canales. Puede especificar un nombre nuevo como etiqueta de componente o bien seleccionar una a la que asociarlo. Seleccione también el número de canales que desee usar.

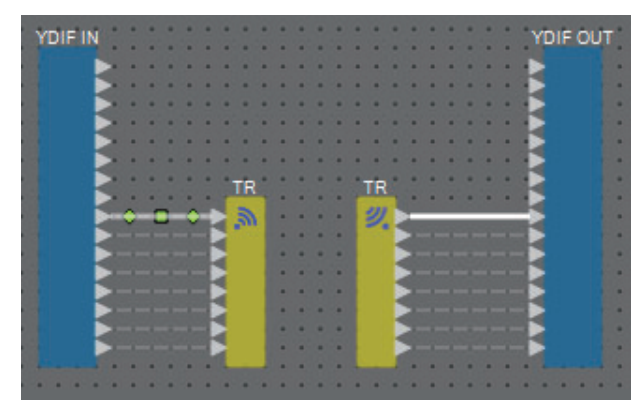

Al seleccionar una línea de conexión y pulsar <Barra espaciadora>, se añaden un componente Transmitter y un componente Receiver.

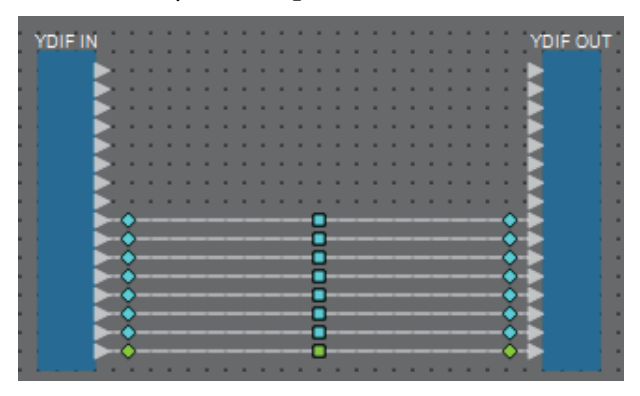

<Barra espaciadora>

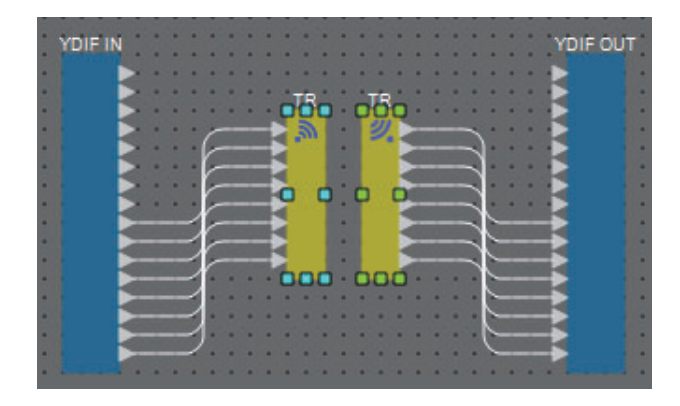

Si mantiene pulsado el botón del ratón en el centro de una conexión y pulsa <Barra espaciadora>, se crea un componente Transmitter o Receiver.

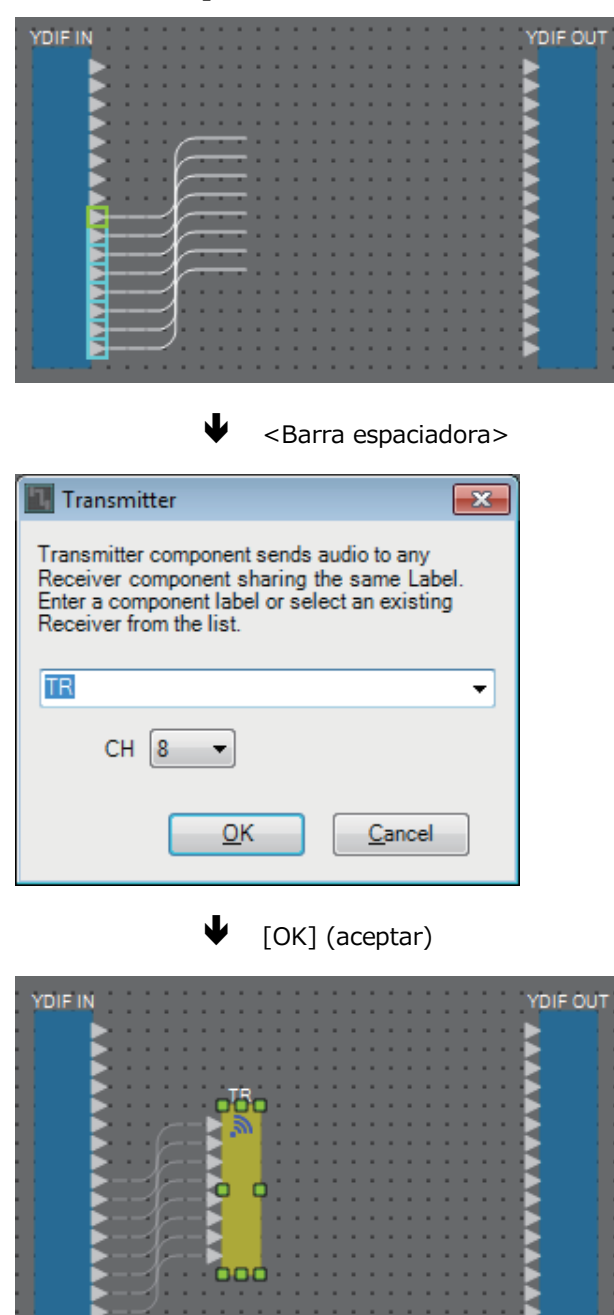

bod

## ❑**User Defined Block (bloque definido por el usuario)**

Los componentes y las líneas de conexión entre ellos se pueden encapsular para crear un bloque definido por el usuario. Encapsular varios componentes en un único bloque permite conferir a la hoja de estilos un aspecto más despejado, así como copiar los bloques para crear fácilmente la misma funcionalidad en otros canales.

Para los bloques definidos por el usuario se proporciona una función de protección. Con ella, puede evitar que otra persona modifique la configuración o los parámetros, o que miren en su interior.

A continuación se indica cómo colocar un bloque definido por el usuario.

- Arrastre y suelte desde el área "Components" (se coloca un bloque vacío).
- Con los componentes seleccionados, haga clic con el botón derecho del ratón y elija [Create User Defined Block] (se coloca un bloque que contiene los componentes seleccionados).
- Con los componentes seleccionados, elija el menú [Edit]  $\rightarrow$  [Create User Defined Block] (se coloca un bloque que contiene los componentes seleccionados).

Al colocar un bloque definido por el usuario, debe especificar el número de entradas y salidas del bloque en su conjunto. El número de entradas y salidas se puede modificar posteriormente en la sección "Form" del área "Properties". Las entradas y salidas conectan directamente los componentes situados fuera del bloque con los contenidos en él.

Para mostrar u ocultar el contenido de un bloque, haga clic en los signos [+]/[–] de la parte superior izquierda del bloque, o bien haga doble clic en este.

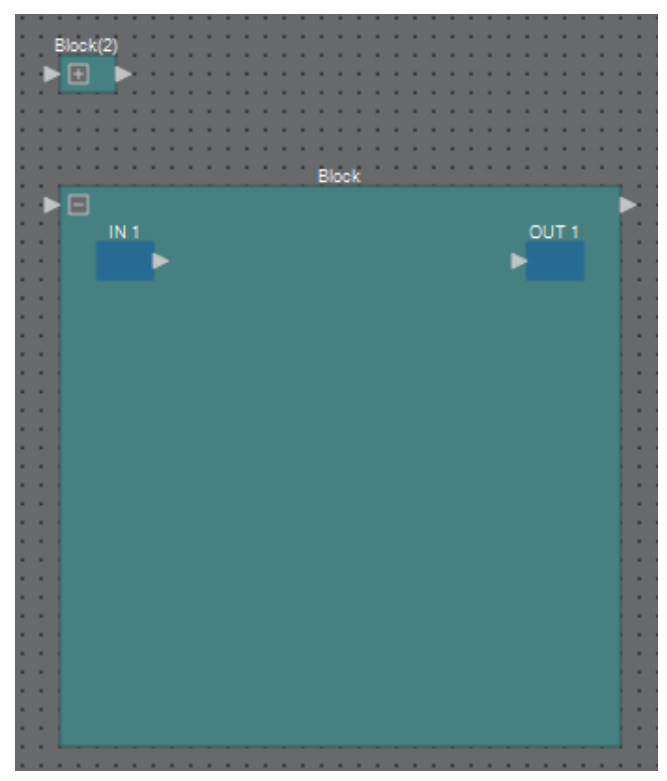

Los componentes de un bloque se pueden colocar, conectar y editar de la misma forma que en una hoja de diseño.

Con un bloque seleccionado, puede arrastrar y soltar las esquinas superior, inferior, izquierda o derecha para expandirlo o contraerlo. Con un bloque expandido seleccionado, puede arrastrar y soltar los bordes superior, inferior, izquierdo o derecho para mover el bloque en la hoja de diseño.

A continuación se indica cómo desempaquetar un bloque definido por el usuario.

- Haga clic con el botón derecho del ratón en el bloque y elija [Unpack User Defined Block].
- Con el bloque seleccionado, elija el menú [Edit]  $\rightarrow$  [Unpack User Defined Block].

Existen tres modos de protección para los bloques definidos por el usuario.

**• Modo Off (desactivado)**

Es el estado sin protección.

**• Modo View Only (solo visualización)**

Un bloque definido por el usuario protegido o un editor de componentes que este contenga se podrán abrir, pero no se podrán modificar su configuración ni sus parámetros. Los componentes del bloque definido por el usuario no aparecen en el área "Parameters".

Cuando el bloque está protegido, aparece un icono de bloqueo ( $\Box$ ) en la parte inferior izquierda del editor de componentes.

#### **• Modo Protect (proteger)**

Cuando un bloque definido por el usuario está protegido, no se puede abrir. Los componentes del bloque definido por el usuario no aparecen en el área "Parameters". Utilice esta opción cuando desee que el contenido esté completamente oculto.

Cuando el bloque está protegido, aparece un icono de bloqueo ( $\Box$ ) en la parte superior izquierda del editor de componentes.

Para aplicar la protección, proceda del siguiente modo.

*1.* **Seleccione el bloque definido por el usuario que desee proteger.**

Si se selecciona varios bloques definidos por el usuario, se les aplicará el mismo modo de protección.

*2.* **En el área "Properties", use [Lock Mode] para especificar el modo de bloqueo que desea aplicar.**

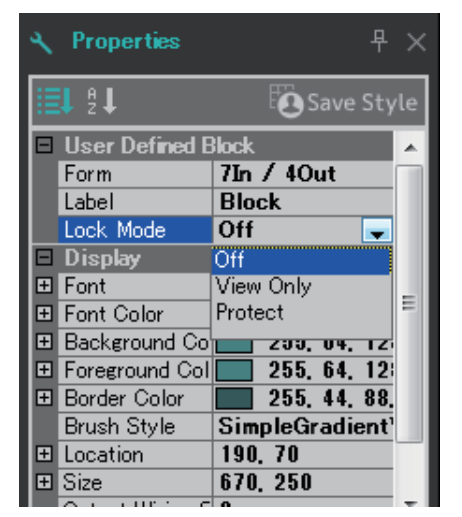

*3.* **Si fuera necesario, repita los pasos 1 y 2 para especificar el modo de bloqueo de otros bloques definidos por el usuario.**

*4.* **Elija el menú [Edit] [Protect User Defined Block].**

Se abrirá el cuadro de diálogo "Protect User Defined Block".

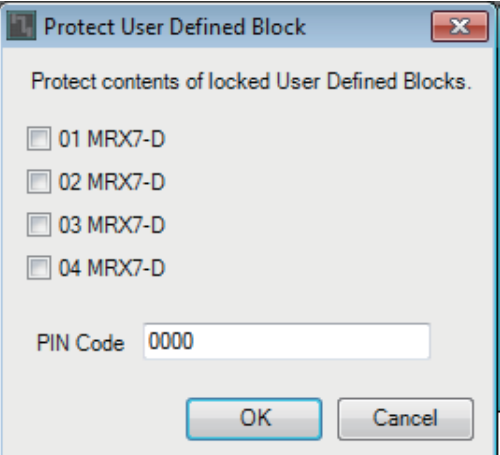

*5.* **Seleccione las unidades MRX pertenecientes al sistema MTX/MRX que desee proteger.**

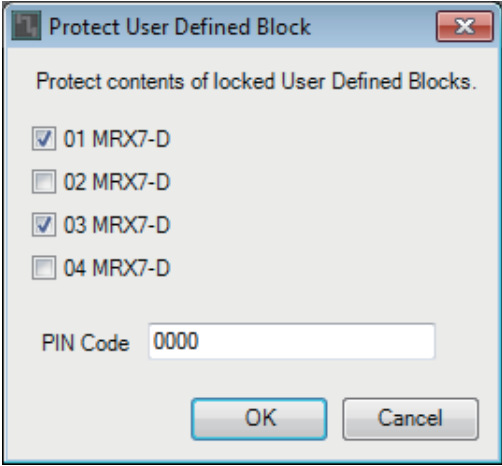

*6.* **En el campo PIN Code, especifique un código PIN que servirá para quitar la protección en el sistema MTX/MRX.**

Este código debe ser un número de cuatro dígitos.

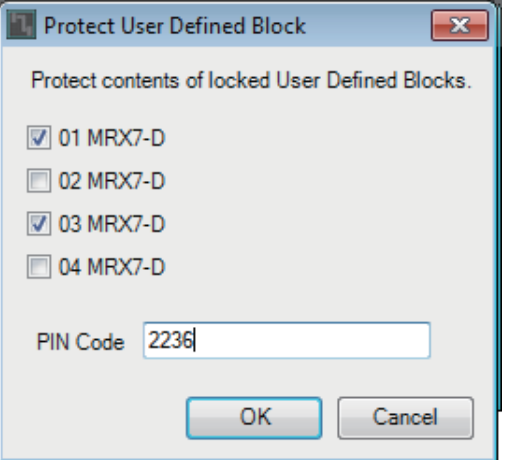

#### *7.* **Haga clic en el botón [OK] (aceptar).**

La protección correspondiente al modo de bloqueo indicado se aplicará a los bloques definidos por el usuario de las unidades MRX seleccionadas.

Para quitar la protección, proceda del siguiente modo.

*1.* **Elija el menú [Edit] [Protect User Defined Block].**

Se abrirá el cuadro de diálogo "Unprotect User Defined Block".

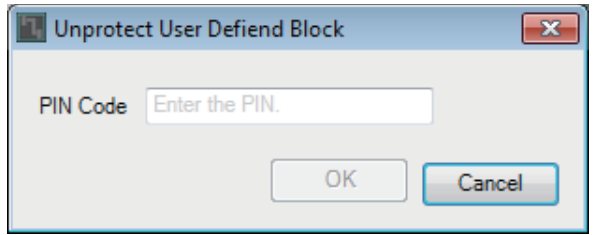

*2.* **Escriba el código PIN que especificó al aplicar el bloqueo y haga clic en el botón [OK].**

Se abrirá el cuadro de diálogo "Protect User Defined Block".

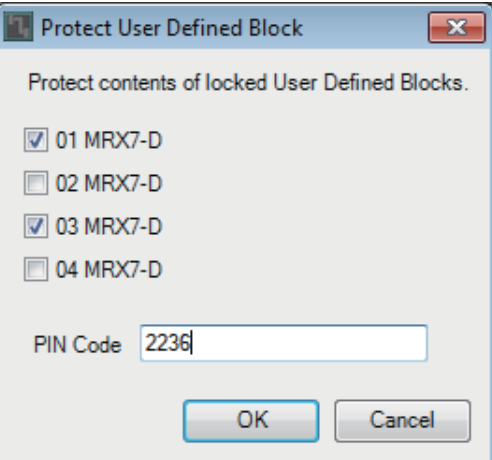

*3.* **Quite las marcas de verificación de las casillas de las unidades MRX que desee desproteger.**

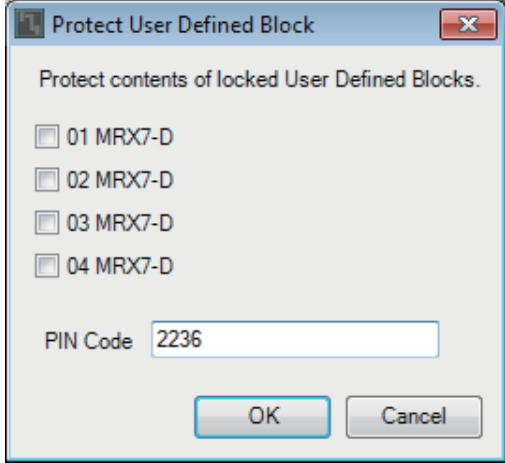

*4.* **Haga clic en el botón [OK] (aceptar).**

Se quitará la protección. El ajuste de [Lock Mode] se mantiene.

# **Cuadros de diálogo y aplicaciones**

A continuación, explicaremos los cuadros de diálogo y aplicaciones que no se han explicado en la sección "Componentes y sus editores".

## ❑**Cuadro de diálogo "Print" (imprimir)**

En él puede configurar ajustes relacionados con la impresión de una hoja de diseño, especificar el tamaño del papel que aparecerá en ella y ver una vista previa de impresión.

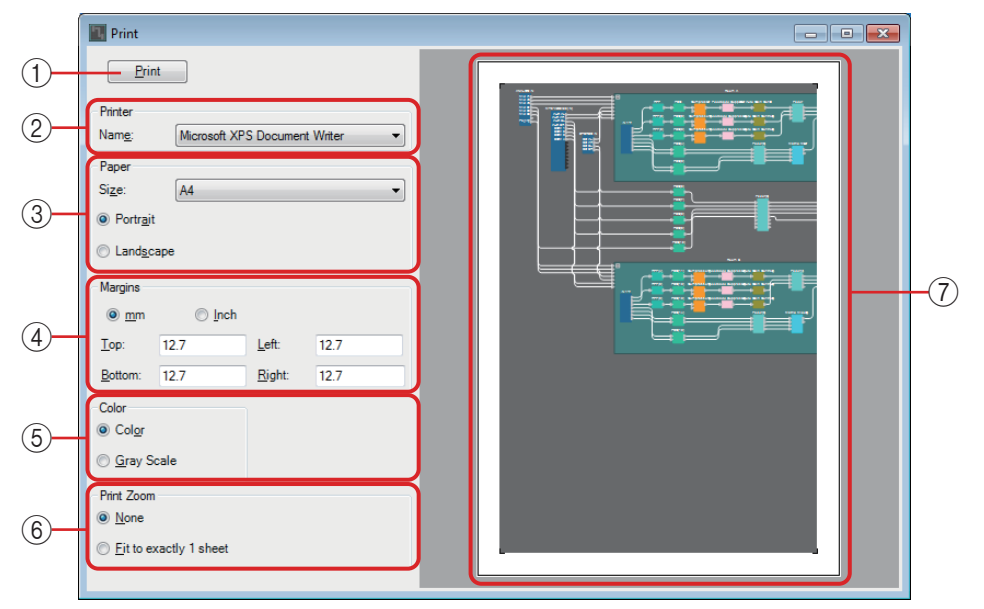

## 1 **Botón [Print] (imprimir)**

Haga clic aquí para abrir el cuadro de diálogo "Print" de Windows.

## 2 **Printer (impresora)**

**• Cuadro de lista [Name] (nombre)** Especifica qué impresora se va a usar.

### 3 **Paper (papel)**

#### **• Cuadro de lista [Size] (tamaño)**

Especifica el tamaño del papel. Si la opción [Print Area] del menú [View] tiene una marca de verificación, el tamaño del papel mostrado en la hoja de diseño se ajustará a este valor.

**• Botones de opción [Portrait]/[Landscape] (vertical/horizontal)** Permiten especificar la orientación del papel. La orientación del papel que se muestra en la hoja de diseño se ajusta a esta configuración.

## 4 **Margins (márgenes)**

- **Botones de opción [mm]/[Inch] (mm, pulgadas)** Permiten especificar las unidades de los márgenes superior, inferior, izquierdo y derecho.
- **Cuadros de texto [Top]/[Bottom]/[Left]/[Right] (superior, inferior, izquierdo, derecho)**

Permiten especificar los márgenes superior, inferior, izquierdo y derecho.

### 5 **Color**

**• Botones de opción [Color]/[Gray Scale] (color, escala de grises)** Permiten especificar si se imprimirá en color o en escala de grises.

### 6 **Print Zoom (zoom de impresión)**

**• Botones de opción [None]/[Fit on one page] (ninguno, ajustar a una página)** Permiten especificar si el contenido impreso será la región del papel que aparece en la hoja de diseño o si se reducirá el tamaño del contenido hasta ajustarlo a una sola página.

### 7 **Área de vista previa**

Muestra una vista previa de impresión.

## <span id="page-119-0"></span>❑**Cuadro de diálogo "Install Speech Privacy File" (instalar archivo de privacidad de las conversaciones)**

Permite instalar archivos para el componente Speech Privacy en el MRX. Realice estas operaciones antes de poner en línea el sistema MTX/MRX.

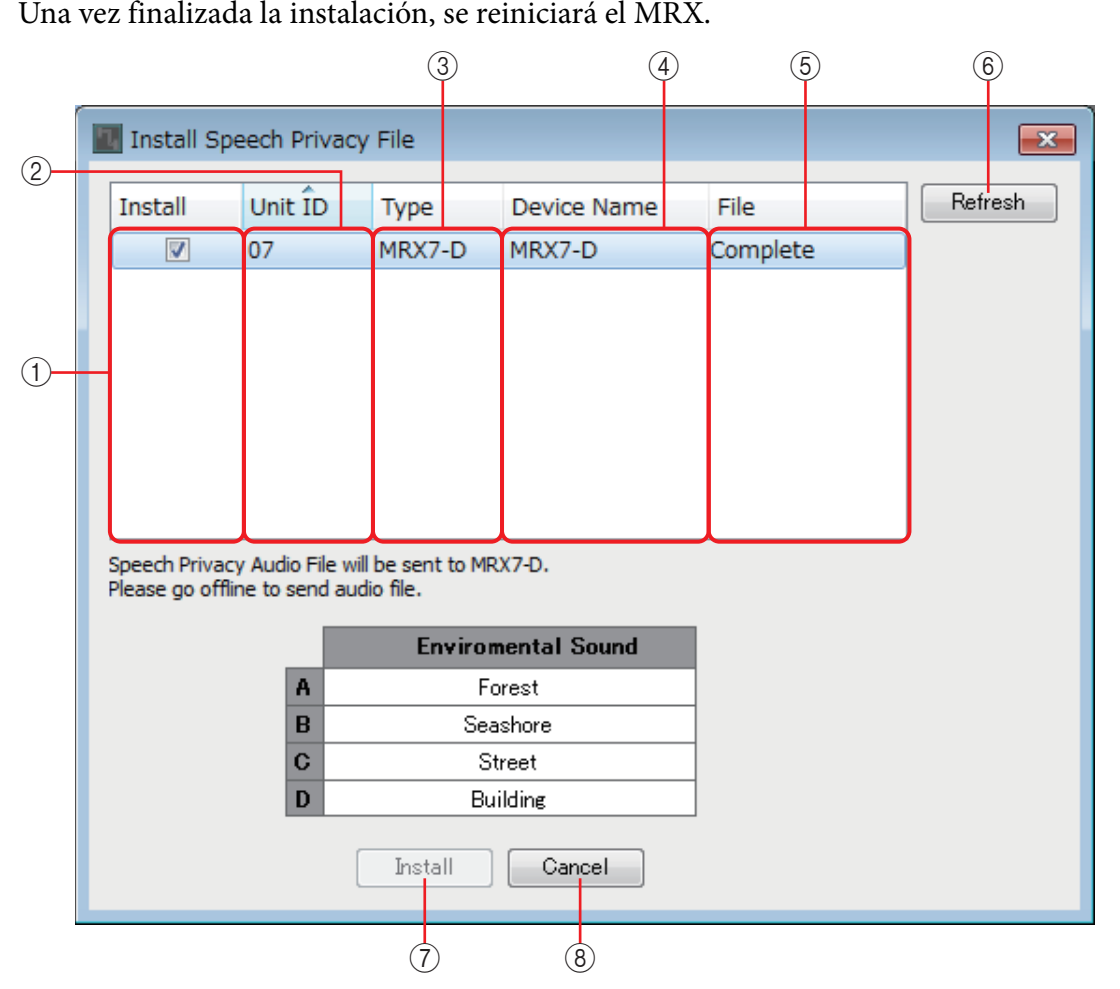

### 1 **Campo [Install] (instalar)**

Permite especificar si se va a instalar un archivo. Si tiene una marca de verificación, se instalará un archivo en el MRX.

#### 2 **Campo [Unit ID] (identificador de unidad)**

Indica el identificador de unidad del MRX pertinente.

### 3 **Campo [Type] (tipo)**

Indica el nombre de modelo del MRX pertinente.

## 4 **Campo [Device Name] (nombre de dispositivo)**

Indica el nombre de dispositivo del MRX pertinente.

#### 5 **Campo [File] (archivo)**

Indica el estado de los archivos contenidos en el MRX pertinente.

**"Installed"** : el archivo está instalado.

**Barra** : el archivo se está instalando.

**"Completed"** : ha finalizado la instalación del archivo.

#### 6 **Botón [Refresh] (actualizar)**

Actualiza la pantalla.

#### 7 **Botón [Install] (instalar)**

Comienza a instalar archivos en las unidades MRX para las que haya una marca de verificación en el campo [Install].

#### 8 **Botón [Cancel] (cancelar)**

Cierra el cuadro de diálogo sin instalar los archivos.

## <span id="page-121-0"></span>❑**Aplicación "File Transfer" (transferencia de archivos)**

Transfiere los archivos exportados con la extensión .rcsl, los archivos PDF o los archivos de imagen a un iPad que se encuentre en la misma red y tenga instalado ProVisionaire Touch

(V1.2 o posterior) o ProVisionaire Touch Kiosk. Antes de transferir el archivo, inicie ProVisionaire Touch o ProVisionaire Touch Kiosk y hágalo visible en la pantalla.

Si no hay un adaptador de red seleccionado, aparecerá el cuadro de diálogo [Network Setup]. ProVisionaire Touch admite archivos con las extensiones siguientes.

.rcsl, .pdf, .jpg, .jpeg, .bmp, .png, .pvt, .ypvt, ypvk

Los archivos .pvt, .ypvt e .ypvk están guardados en la carpeta de archivos de ProVisionaire Touch. ProVisionaire Touch Kiosk solo admite archivos con la extensión .ypvk.

.rcsl puede utilizarse si el MRX7-D está registrado como dispositivo con ProVisionaire Touch. .pdf, .jpg, .jpeg, .bmp, y .png pueden utilizarse si ProVisionaire Touch coloca el widget correspondiente.

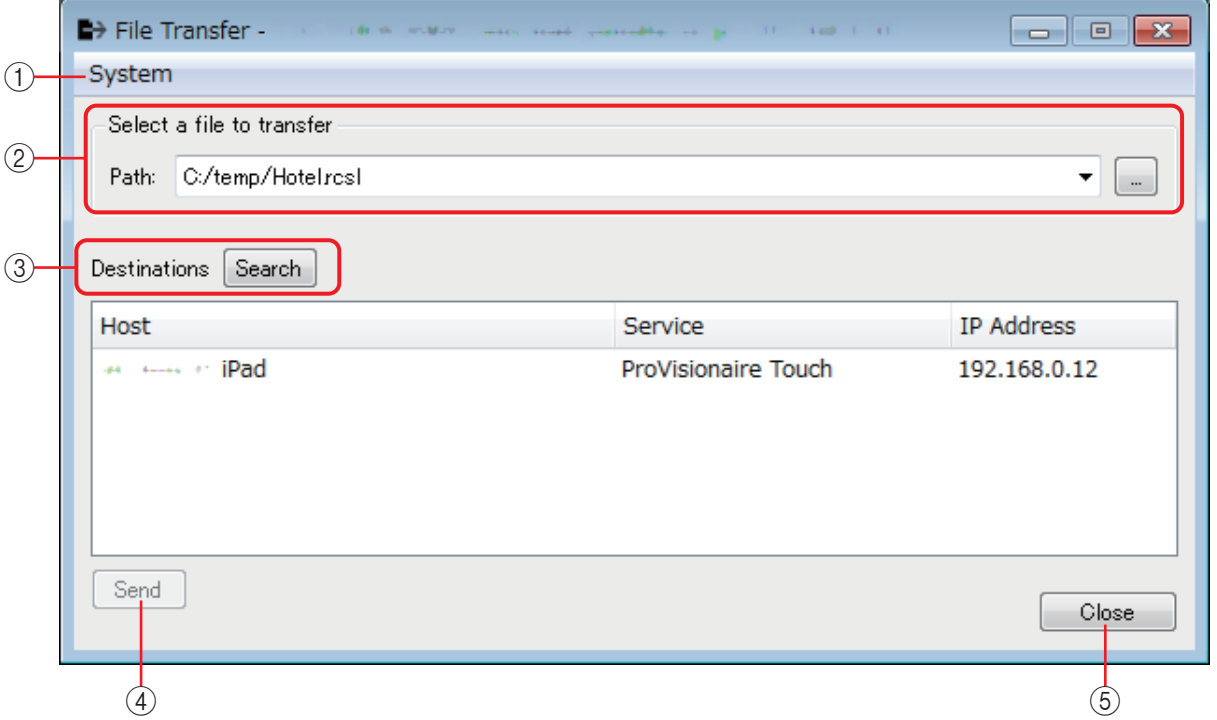

### 1 **Menú [System] (sistema)**

En el comando "Network Setup", abra el cuadro de diálogo "Network Setup".

### 2 **Select a file to transfer (Seleccione un archivo para transferirlo)**

Seleccione el archivo que desee transferir. Si hace clic en el botón de la derecha, aparece el cuadro de diálogo "Open File" que permite seleccionar un archivo.

### 3 **Destinations (destinos)**

Seleccione el iPad de destino de la transferencia. Si el iPad de destino de la transferencia no aparece, pulse el botón [Search] para buscarlo en la red. El botón [Search] (Buscar) se activa si se selecciona el archivo que se va a transmitir.

### 4 **Botón [Send] (enviar)**

Envía el archivo seleccionado al iPad seleccionado.

### 5 **Botón [Close] (cerrar)**

Cierra la aplicación "File Transfer".

## ❑**Aplicación "PGM1 Label Creator"**

Aquí puede crear una imagen de etiqueta imprimible para el PGM1 o el PGX1.

Para obtener más información sobre la aplicación "PGM1 Label Creator", consulte el "Manual del usuario de MTX-MRX Editor".

Para imprimir la etiqueta, conecte una impresora al ordenador.

## ❑**Cuadro de diálogo "Compile" (compilar)**

Analiza la colocación y las conexiones de los componentes en el sistema MTX/MRX seleccionado para determinar si hay algún problema. También permite ver estadísticas, como la utilización de recursos.

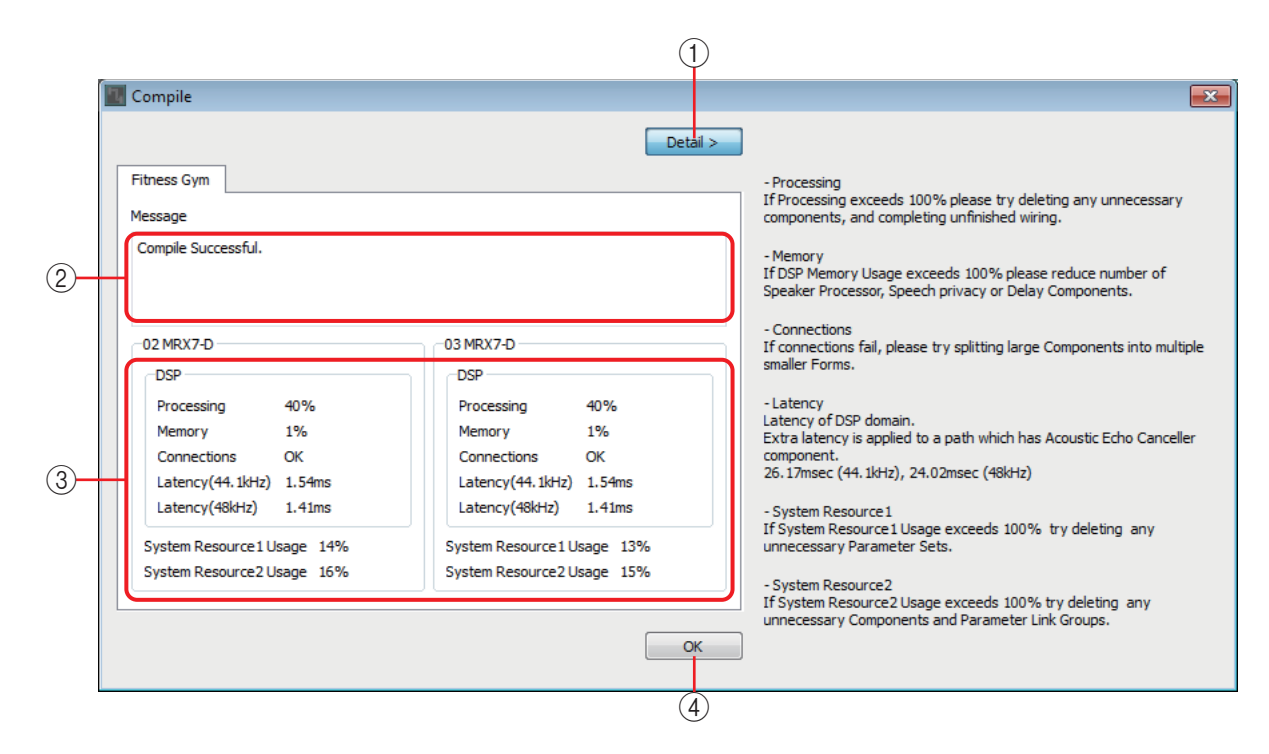

### 1 **Botón [Detail] (detalles)**

Muestra sugerencias que pueden aplicarse si falla la compilación.

#### 2 **Área [Message] (mensajes)**

Indica si la compilación se ha llevado a cabo correctamente. En caso afirmativo, se muestra el mensaje "Completed successfully" (completada correctamente). En caso negativo, se muestra el mensaje "Compilation was not successful" (la compilación ha fallado).

#### 3 **Área de visualización de resultados**

Muestra los resultados de la compilación. Únicamente se puede poner en línea el sistema MTX/MRX si la compilación se lleva a cabo correctamente.

#### 4 **Botón [OK] (aceptar)**

Cierra el cuadro de diálogo.

## ❑**Cuadro de diálogo "Snapshot Group" (grupo de instantáneas)**

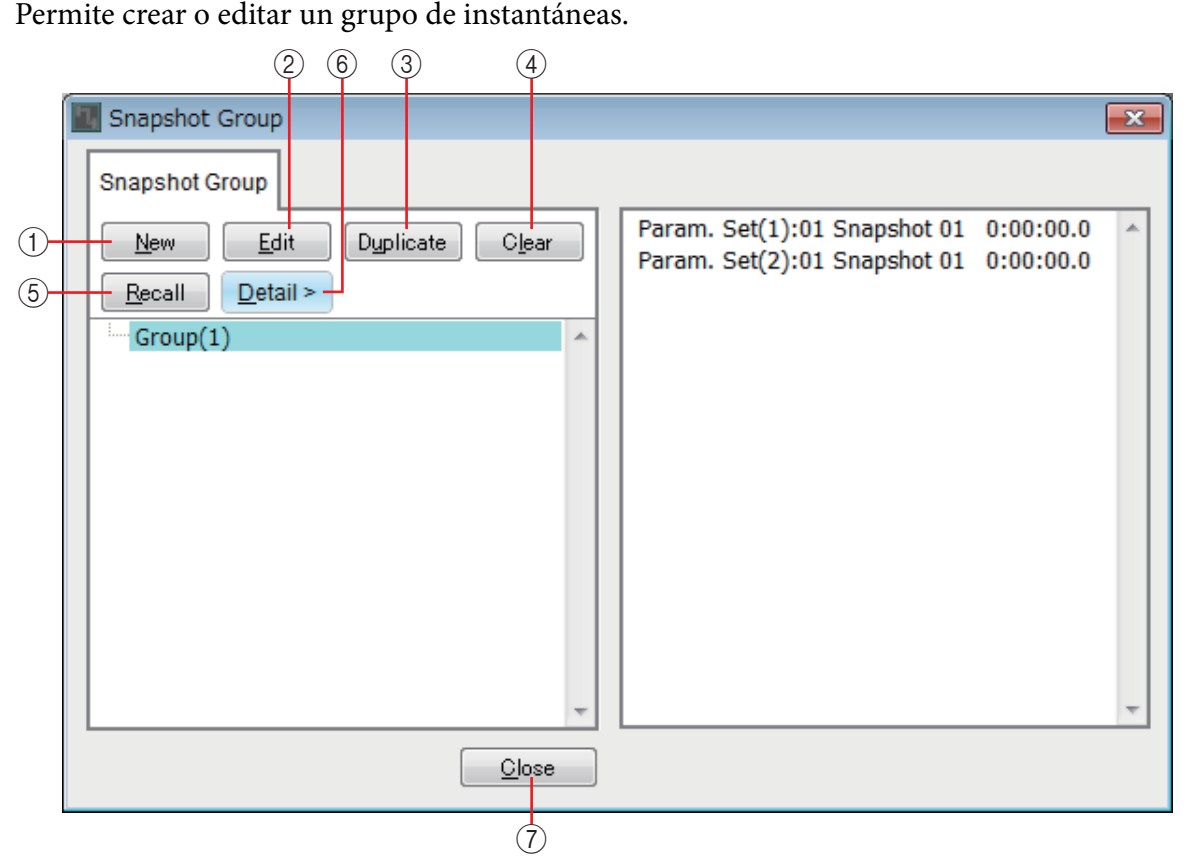

#### 1 **Botón [New] (nuevo)**

Abre el cuadro de diálogo "New Snapshot Group" (nuevo grupo de instantáneas), que permite crear un nuevo grupo de instantáneas. Para obtener más información sobre este cuadro de diálogo, consulte [Cuadro de diálogo "New Snapshot Group" \(nuevo](#page-35-0)  [grupo de instantáneas\).](#page-35-0)

#### 2 **Botón [Edit] (edición)**

Abre el cuadro de diálogo "Edit Snapshot Group" (editar grupo de instantáneas), que permite editar el grupo de instantáneas seleccionado. Funciona de la misma manera que el [Cuadro de diálogo "New Snapshot Group" \(nuevo grupo de instantáneas\).](#page-35-0)

#### 3 **Botón [Duplicate] (duplicar)**

Copia el grupo de instantáneas seleccionado y abre el cuadro de diálogo "Duplicate Snapshot Group" (duplicar grupo de instantáneas), que permite editarlo. Funciona de la misma manera que el [Cuadro de diálogo "New Snapshot Group" \(nuevo grupo de](#page-35-0)  [instantáneas\)](#page-35-0).

#### 4 **Botón [Clear] (borrar)**

Elimina el grupo de instantáneas seleccionado.

#### 5 **Botón [Recall] (recuperar)**

Recupera el grupo de instantáneas seleccionado.

#### 6 **Botón [Detail] (detalles)**

Muestra u oculta las instantáneas registradas en el grupo de instantáneas.

### 7 **Botón [Close] (cerrar)**

Cierra el cuadro de diálogo.

## ❑**Cuadro de diálogo "Remote Control Setup List" (lista de configuración de control remoto)**

El MRX se puede controlar desde un dispositivo externo utilizando los conectores Dante [PRIMARY]/[SECONDARY] o el conector [RS-232C]. En este cuadro de diálogo puede registrar los parámetros, contadores, instantáneas y grupos de ellas del MRX que desee controlar desde un dispositivo externo.

Configure el dispositivo externo como se describe en "MTX3/MTX5-D/MRX7-D/XMV Series/EXi8/ EXo8 Remote Controller Protocol Specification" (Especificaciones del protocolo de controlador remoto MTX3/MTX5-D/MRX7-D/serie XMV/EXi8/EXo8).

**Origen de registro Método de registro Hoja de diseco** Mientras mantiene pulsada la tecla <Ctrl>, arrastre y suelte un componente en el campo [PARAMETER]. Haga clic con el botón derecho del ratón en un componente y utilice [Add to Parameter Set] (añadir a conjunto de parámetros) para seleccionar dónde desea registrarlo. **Ventanas del editor de componentes, del editor Link Master o de configuración de parámetros** Mientras mantiene pulsada3 la tecla <Ctrl>, arrastre y suelte un parámetro en el campo [PARAMETER]. Haga clic con el botón derecho del ratón en un parámetro y utilice [Add to Remote Control List] (añadir a lista de control remoto) para seleccionar dónde desea registrarlo. Haga clic con el botón derecho del ratón en un punto que no sea un parámetro y utilice [Add to Remote Control List] para seleccionar dónde se desea registrarlo; puede registrar todos los parámetros del componente o los contadores de este último. **Área "Parameters" (parámetros)\*1** Arrastre y suelte el componente o parámetro en el campo [PARAMETER]. Haga clic con el botón derecho del ratón en un componente o parámetro y utilice [Add to Remote Control List] (añadir a lista de control remoto) para seleccionar dónde desea registrarlo. **Área "Parameter Link Group" (grupo de enlace de parámetros)** Mientras mantiene pulsada la tecla <Ctrl>, arrastre un grupo de enlace de parámetros y suéltelo en el campo [PARAMETER]. Haga clic con el botón derecho del ratón en un grupo de enlace de parámetros y utilice [Add to Remote Control List] para seleccionar dónde desea registrarlo. **Add to Next Available Number (acadir al siguiente nъmero disponible)** Se registra en el número más próximo que no esté en uso. Add to end (acadir al final) Se registra después del último parámetro registrado.

Hay varias maneras de registrar los parámetros en la lista.

\*1. También puede utilizar las teclas <Mayús> o <Ctrl> para registrar simultáneamente varios componentes o parámetros en la lista.

El siguiente menú contextual aparece cuando se hace clic con el botón derecho del ratón dentro de la lista.

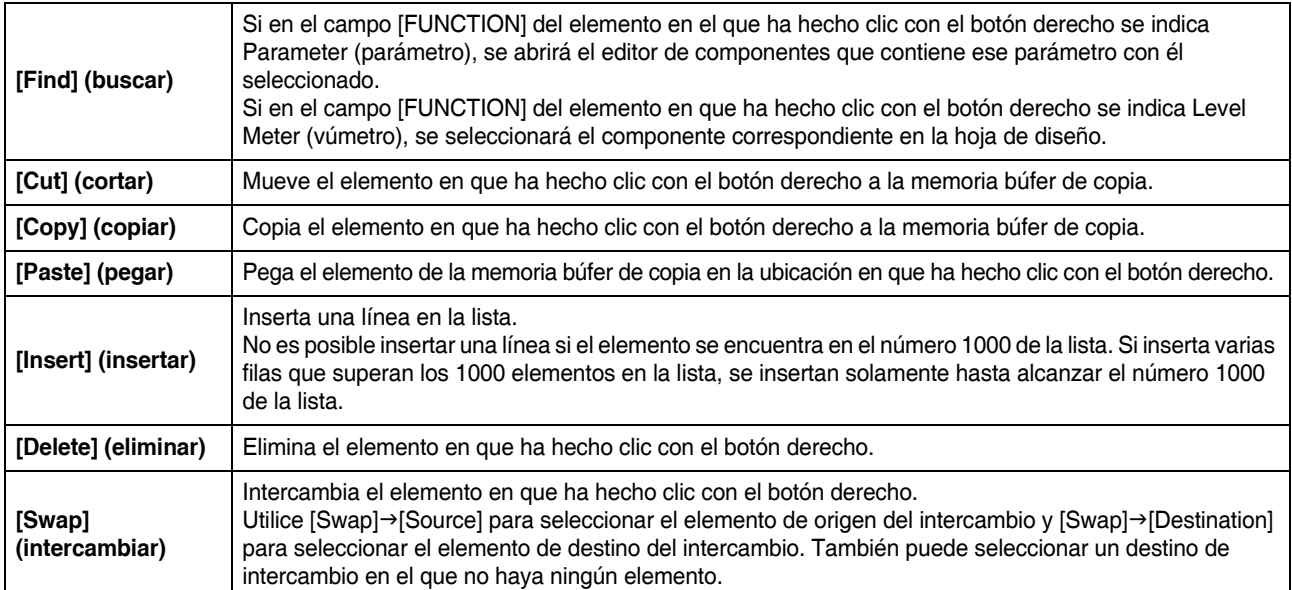

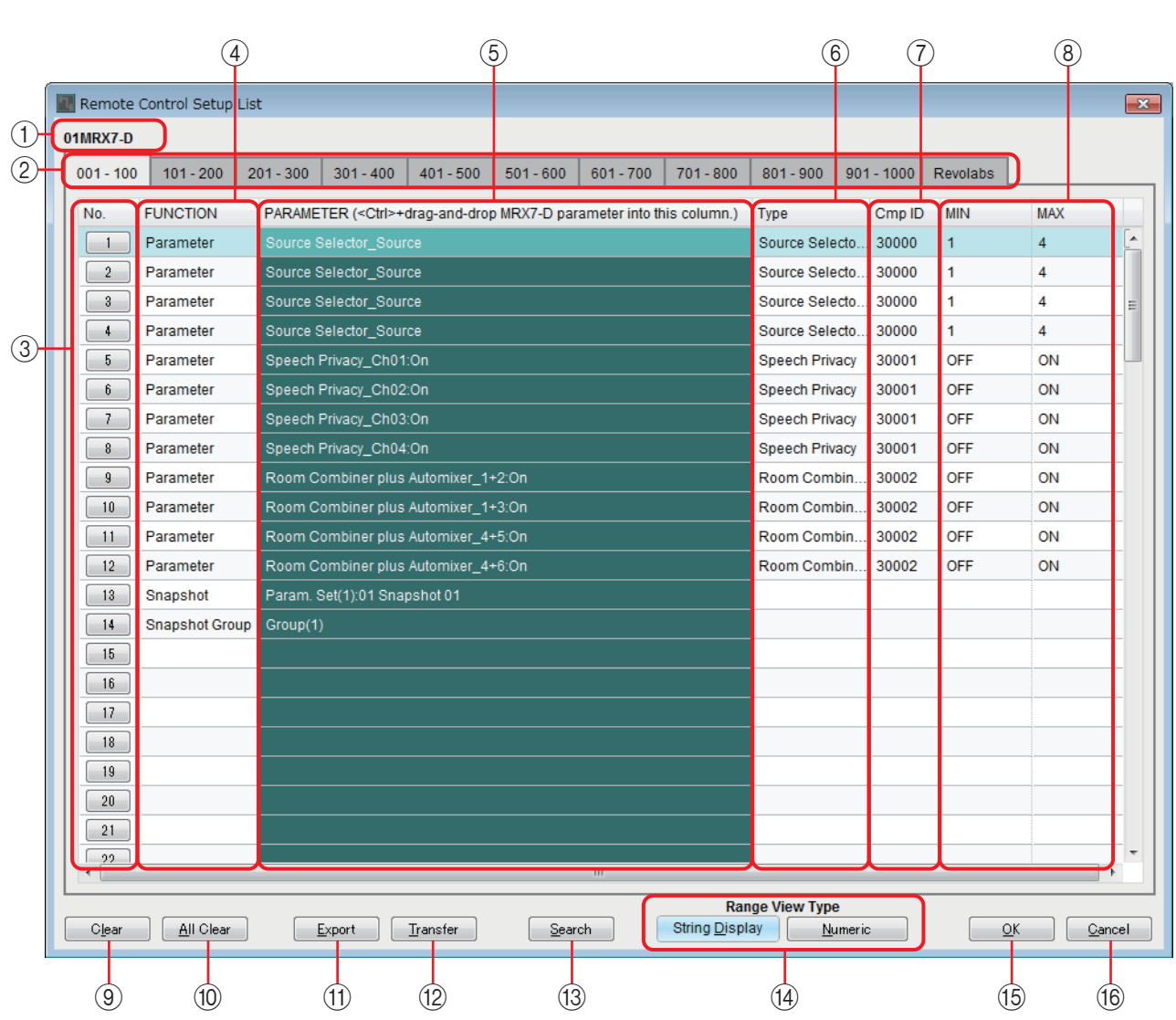

#### 1 **Destino de edición**

Indica el identificador de la unidad y el nombre de dispositivo MRX de la unidad editada.

#### 2 **Fichas de cambio de pantalla de lista**

Permiten seleccionar el intervalo de elementos que aparecen en la lista en unidades de 100.

• Aunque los elementos también se pueden registrar en la ficha [revolabs], al colocar un *NOTA*

componente "revolabs control" se sobrescriben los elementos de dicho componente. • Si mueve el cursor sobre una ficha durante el proceso de arrastrar y soltar, se abre la nueva ficha.

#### 3 **Botones de número de índice**

Indican el número de lista. Al hacer clic en uno de ellos, aparece el [Cuadro de diálogo](#page-127-0)  ["Snapshots" \(instantáneas\) para listas](#page-127-0).

#### 4 **Campo [FUNCTION] (función)**

Muestra el tipo de elemento registrado en la lista.

#### 5 **Campo [PARAMETER] (parámetro)**

Muestra el elemento registrado en la lista.

#### 6 **Campo [Type] (tipo)**

Muestra el tipo del componente cuyo parámetro se ha registrado en la lista.

### 7 **Campo [Cmp ID] (identificador de componente)**

Muestra el identificador del componente cuyo parámetro se ha registrado en la lista.

#### 8 **Campos [MIN]/[MAX] (mínimo, máximo)**

Muestran los límites inferior y superior del intervalo de selección del parámetro registrado en la lista. Para los parámetros de nivel que admiten la especificación de un valor mínimo o máximo, al hacer clic aquí se abre un cuadro de diálogo donde es posible indicar el intervalo.

#### 9 **Botón [Clear] (borrar)**

Elimina el elemento seleccionado de la lista. Puede utilizar <Ctrl> o <Mayús> para seleccionar varios elementos.

#### 0 **Botón [All Clear] (borrar todo)**

Elimina todos los elementos de la lista.

#### A **Botón [Export] (exportar)**

Guarda la lista. Hay dos tipos de formato de archivo.

- **\*.csv** : este formato de archivo permite ver los parámetros del MRX en una aplicación de hoja de cálculo. Puede utilizar esta opción si utiliza comandos para accionar la MRX.
- **\*.rcsl** : este formato de archivo se puede cargar en ProVisionaire Touch.

#### B **Botón [Transfer] (transferir)**

Inicia la aplicación ["FileTransfer"](#page-121-0) para transferir los archivos a ProVisionaire Touch o a ProVisionaire Touch Kiosk.

#### C **Botón [Search] (buscar)**

Abre el [Cuadro de diálogo "Search" para buscar en la lista](#page-128-0) del cuadro de diálogo "Remote Control Setup List".

#### (4) Botones Range View Type [String Display]/[Numeric] (tipo de vista **de intervalo de cadena/numérico)**

Cambia la visualización de los campos [MIN]/[MAX].

**String Display:** muestra el formato mostrado en el editor de componentes.

**Numeric:** se muestra como valor interno.

#### E **Botón [OK] (aceptar)**

Aplica los ajustes y cierra el cuadro de diálogo.

#### **(6) Botón [Cancel] (cancelar)**

Cierra el cuadro de diálogo sin aplicar los ajustes.

## <span id="page-127-0"></span>■ **Cuadro de diálogo "Snapshots" (instantáneas) para listas**

Se utiliza al registrar una instantánea o grupo de ellas en el cuadro de diálogo "Remote Control Setup List" (lista de configuración de control remoto).

#### **Registro de una instantánea en la lista**

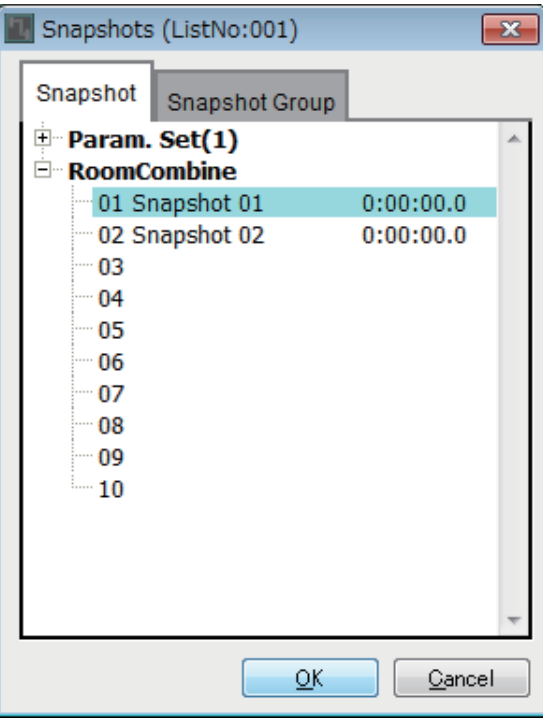

Abra la ficha [Snapshot].

Seleccione la instantánea que desee recuperar y haga clic en el botón [OK].

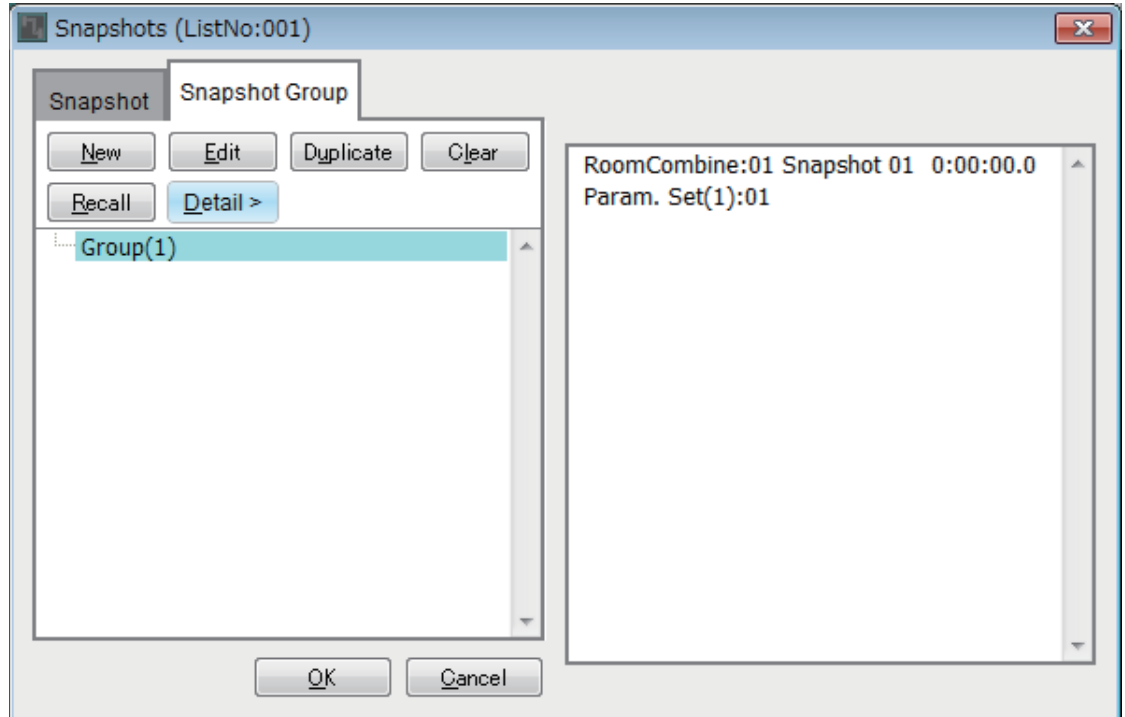

#### **Registro de un grupo de instantáneas en la lista**

Abra la ficha [Snapshot Group].

Para obtener información detallada sobre el procedimiento, consulte [Cuadro de diálogo](#page-35-0)  ["New Snapshot Group" \(nuevo grupo de instantáneas\).](#page-35-0)

### <span id="page-128-0"></span>■ **Cuadro de diálogo "Search" para buscar en la lista**

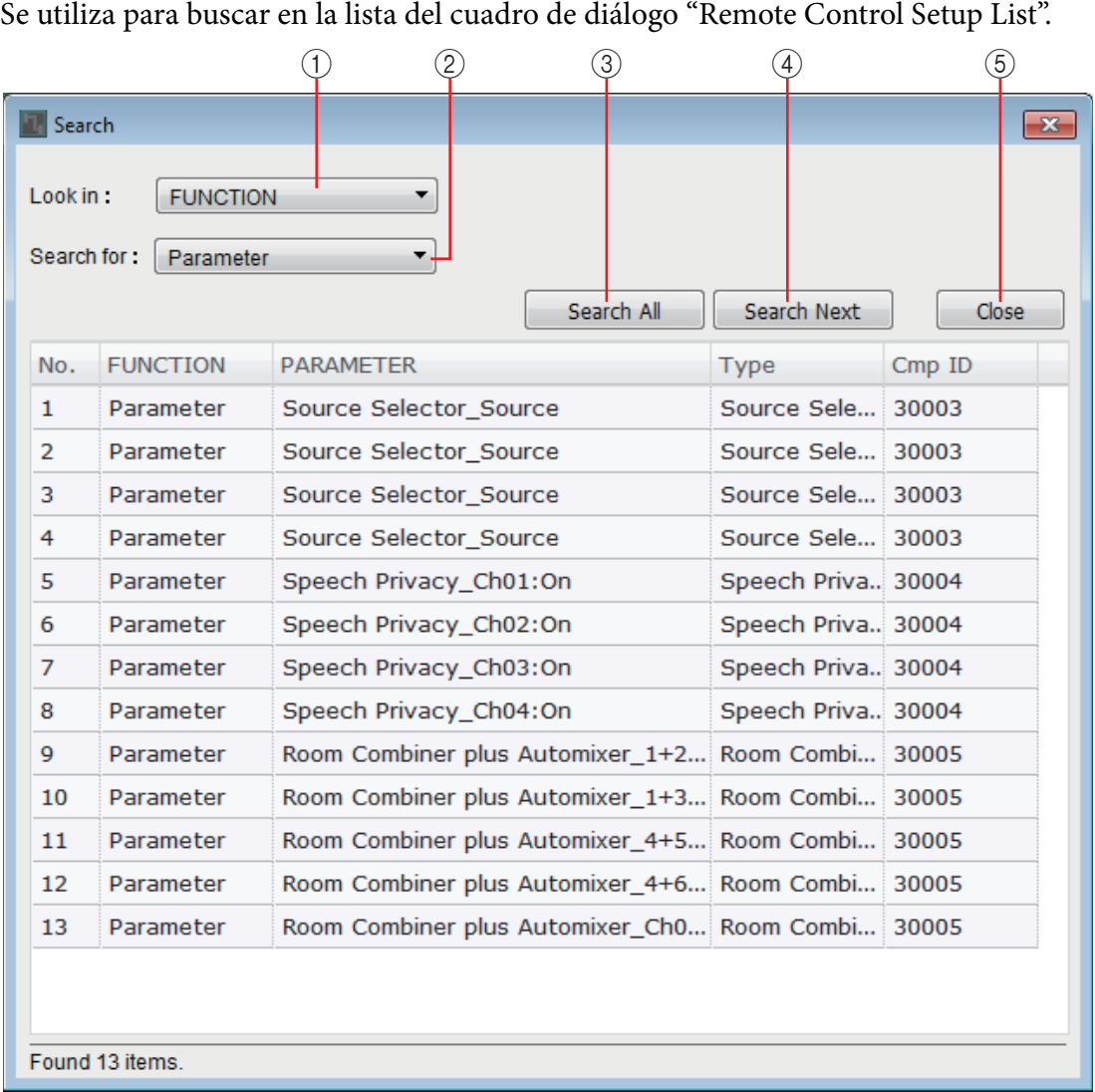

#### 1 **Cuadro de lista [Look In:] (buscar en)**

Selecciona la ubicación en la que se va a buscar.

#### 2 **Cuadro de texto/lista [Search for:] (buscar)**

Aparece un cuadro de lista si se ha seleccionado [FUNCTION] en el cuadro de lista [Look In:]; de lo contrario, aparece un cuadro de texto.

Seleccione el elemento que desee buscar o escriba texto.

#### 3 **Botón [Search All] (buscar todo)**

Busca en la lista las condiciones especificadas y muestra los resultados a continuación. Cuando se hace clic en un elemento de los resultados de búsqueda mostrados, el foco se sitúa en el elemento correspondiente del cuadro de diálogo "Remote Control Setup List".

#### 4 **Botón [Search Next] (buscar siguiente)**

Busca en la lista las condiciones especificadas y sitúa el foco en el elemento encontrado en el cuadro de diálogo "Remote Control Setup List". Cuando se hace clic de nuevo en este botón, el foco se sitúa en el siguiente elemento de los resultados.

#### 5 **Botón [Close] (cerrar)**

Cierra el cuadro de diálogo "Search" para buscar en la lista.

## ❑**Cuadro de diálogo "External Events"**

Para obtener información detallada sobre el cuadro de diálogo "External Events", consulte el "Manual de usuario de MTX-MRX Editor".

## ❑**Cuadro de diálogo "GPI"**

Para obtener más información sobre los cuadros de diálogo "GPI" y "Settings", consulte el "MTX-MRX Editor Manual de usuario".

Para obtener información detallada acerca de las pantallas, las funciones y los parámetros exclusivos del MRX, consulte [Lista de ajustes de los cuadros de diálogo "Settings" \(configuración\).](#page-131-0)

> Si desea usar la toma [GPI OUTPUT] para indicar que se han recuperado los parámetros *NOTA*predefinidos, configure los ajustes pertinentes en el cuadro de diálogo "Preset".

## ❑**Cuadros de diálogo "Digital Control Panel" (Panel de control digital)/"Wireless DCP" (DCP inalámbrico)/ "MCP1"**

Para obtener más información sobre los cuadros de diálogo "Digital Control Panel" (Panel de control digital), "Wireless DCP" (DCP inalámbrico) "MCP1" (MCP1) y "Settings" (Ajustes), consulte el "Manual del usuario de MTX-MRX Editor".

Para obtener información detallada acerca de las pantallas, las funciones y los parámetros exclusivos del MRX, consulte [Lista de ajustes de los cuadros de diálogo "Settings" \(configuración\).](#page-131-0) En esta sección explicaremos la ficha [Source Select] (selección de origen).

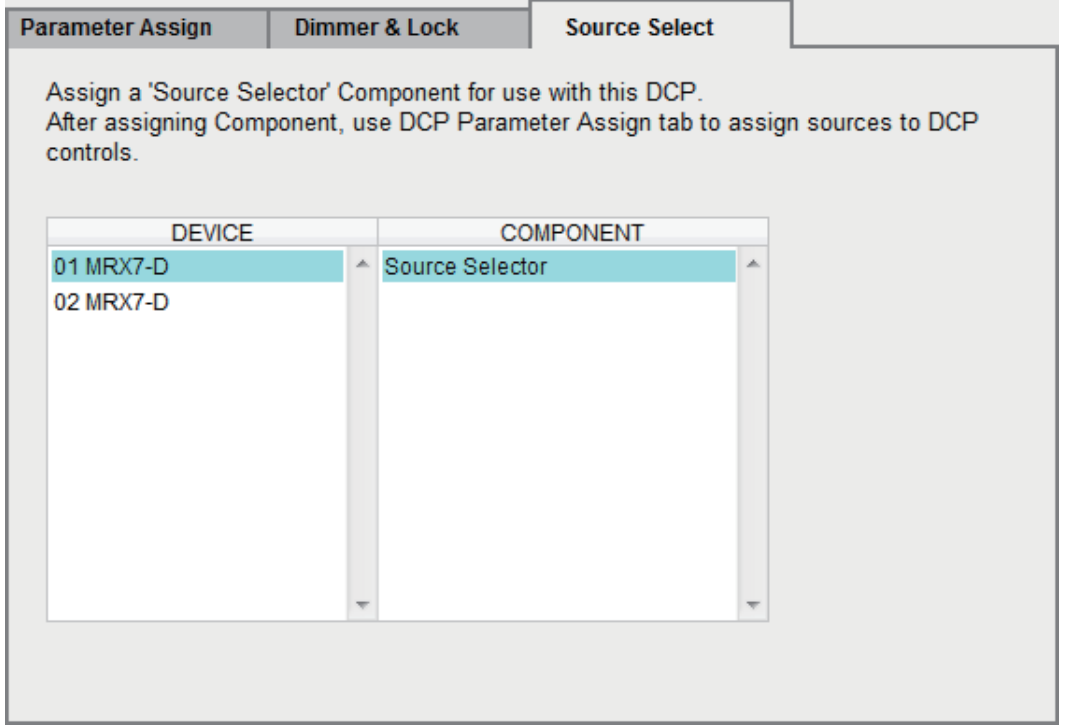

Para utilizar la función [MRX Source Select] (Selección de origen MRX), previamente debe haber seleccionado el componente "Source Select" (Selección de origen) para cada DCP o para cada página de DCP inalámbrico o MCP1.

Para obtener más información sobre la función [MRX Source Select], consulte [Lista de ajustes de](#page-131-0)  [los cuadros de diálogo "Settings" \(configuración\).](#page-131-0)

## ❑**Cuadro de diálogo "PGM1/PGX1"**

Permite realizar las asignaciones de los botones de selección de zona/mensaje del PGM1 o el PGX1, y realizar ajustes del botón PTT.

Para obtener más información sobre el cuadro de diálogo "PGM1/PGX1", consulte el "Manual del usuario de MTX-MRX".

## ❑**Cuadro de diálogo "Port Name" (nombre de puerto)**

Si hay un puerto seleccionado, este cuadro de diálogo aparecerá al hacer clic en el botón situado a la derecha del área de edición del campo Label en el área "Properties".

Aquí puede editar los nombres de todos los puertos del componente que contiene el puerto seleccionado.

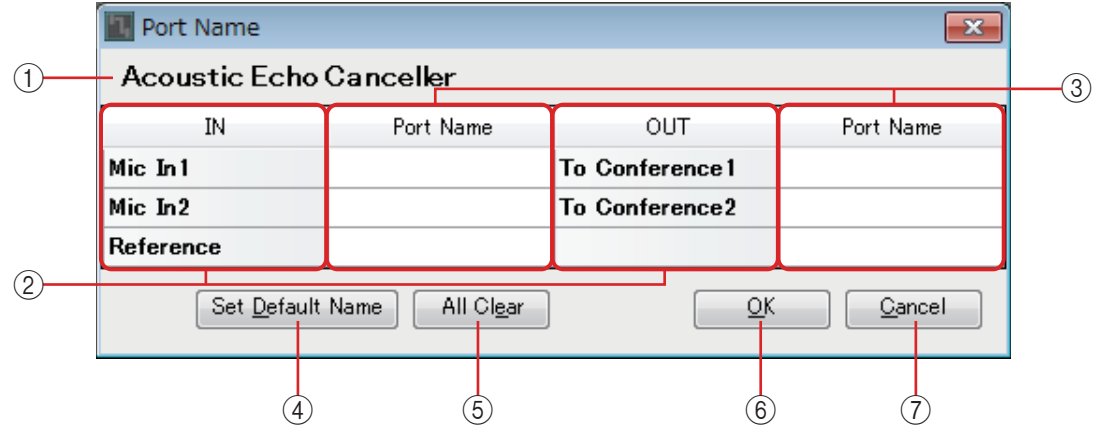

### 1 **Nombre de componente**

Indica el nombre del componente que contiene el puerto seleccionado.

## 2 **Campos [IN]/[OUT] (entrada/salida)**

Muestra los nombres de puerto predeterminados.

### 3 **Campo [Port Name] (nombre de puerto)**

Muestra el nombre del puerto o permite editarlo. Cuando se pulsa <Intro>, se confirma el texto especificado y el foco se mueve al puerto siguiente. También puede utilizar las teclas de cursor para mover el foco.

### 4 **Botón [Set Default Name] (establecer nombre predeterminado).**

Especifica el nombre que se muestra en los campos [Port Name] de las áreas [IN]  $y$  [OUT].

### 5 **Botón [All Clear] (borrar todo)**

Borra los nombres de todos los puertos.

### 6 **Botón [OK] (aceptar)**

Guarda los ajustes y cierra el cuadro de diálogo.

#### 7 **Botón [Cancel] (cancelar)**

Cierra el cuadro de diálogo sin guardar ningún cambio.

# <span id="page-131-0"></span>**Lista de ajustes de los cuadros de diálogo "Settings" (configuración)**

A continuación se explican las funciones, las pantallas y los parámetros exclusivos del MRX. Para obtener más información sobre los elementos comunes con la serie MTX, consulte el "MTX-MRX Editor Manual de usuario".

## ❑**Digital Control Panel (panel de control digital)/ Wireless DCP (DCP inalámbrico)/MCP1**

A continuación se explican los ajustes del panel de control digital (DCP, Digital Control Panel) y del DCP inalámbrico (Wireless DCP).

## **Si [FUNCTION] es [MRX Parameter]**

Hay varias maneras de registrar los parámetros.

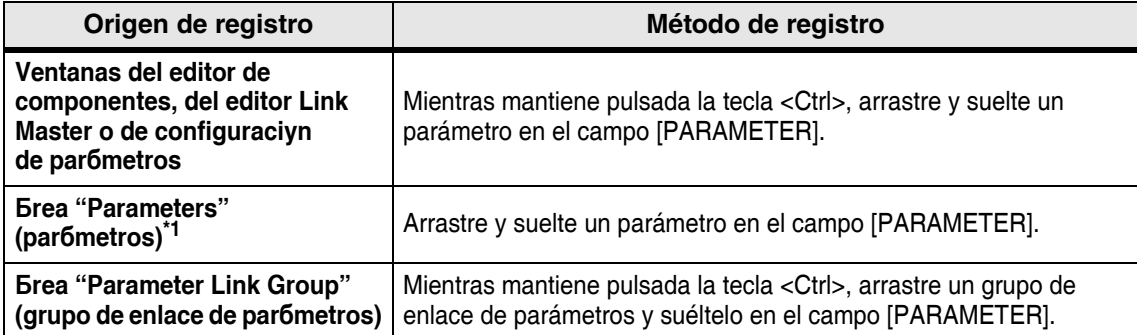

\*1. También puede utilizar las teclas <Mayús> o <Ctrl> para registrar simultáneamente varios parámetros en una lista.

Cuando se registra un parámetro individual, su identificador de unidad, nombre de de enlace maestro de un grupo de enlace de parámetros, se muestran el nombre de dicho grupo y del parámetro.

Si se trata de un DCP inalámbrico, solamente se pueden registrar parámetros de activación/desactivación en un interruptor.

# ■ **Si el parámetro registrado en un interruptor es de activación/ desactivación**

El interruptor controla el ajuste de activación/desactivación del parámetro.

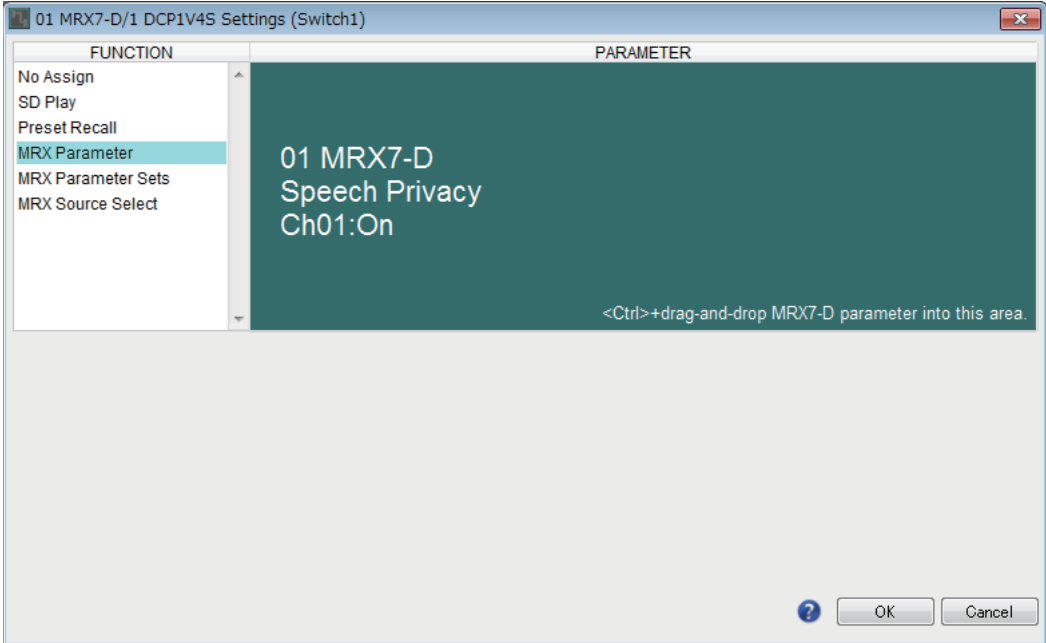

## ■ Si el parámetro registrado en un interruptor es un parámetro **de tipo nivel (DCP)**

### ● **Si [Control Type] (tipo de control) es [Inc/Dec] (aumentar/reducir)**

Utilice el interruptor para cambiar el nivel o el nivel de envío.

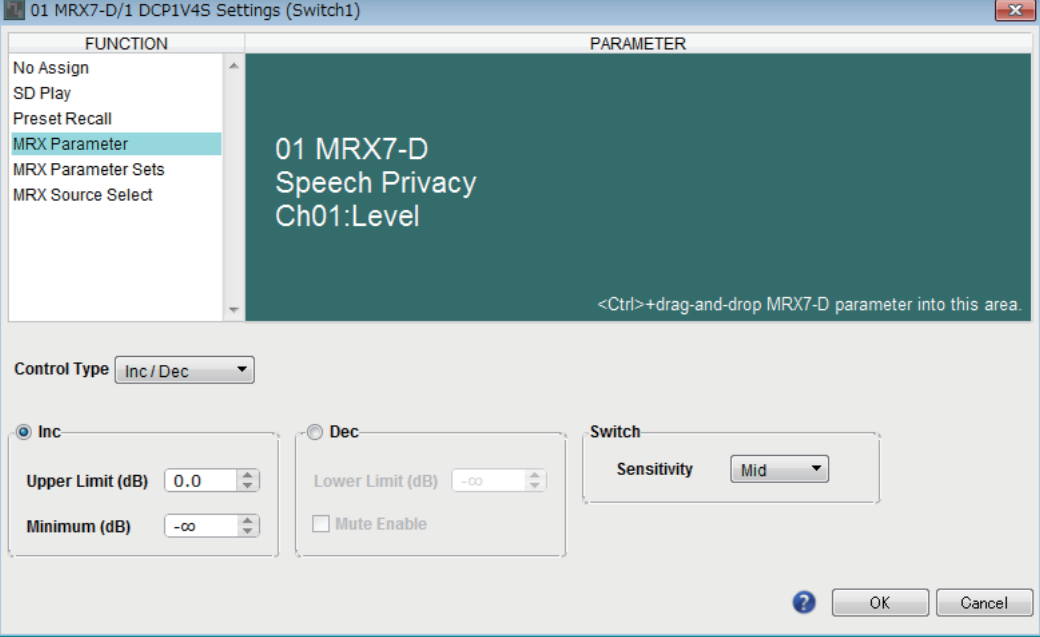

#### ❍ **[Inc] (aumentar)**

Si selecciona esta opción, cada vez que se pulse el interruptor aumentará el nivel o el nivel de envío.

#### ✦**[Upper Limit] (límite superior)**

Especifica el nivel máximo al que se llega al pulsar el interruptor.

#### ✦**[Minimum] (mínimo)**

Si el valor del parámetro actual es inferior al valor especificado aquí, al pulsar el interruptor una vez se ajustará el parámetro en este valor.

#### ❍ **[Dec] (reducir)**

Si selecciona esta opción, cada vez que se pulse el interruptor se reducirá el nivel o el nivel de envío.

#### ✦**[Lower Limit] (límite inferior)**

Especifica el nivel mínimo al que se llega al pulsar el interruptor.

#### ✦**Casilla de verificación [Mute Enable] (activar mute)**

Si está activada, el estado de mute (–∞ dB) se habilitará cuando el nivel se reduzca por debajo del valor especificado en [Lower Limit].

#### ❍ **[Switch] (interruptor)**

Permite configurar ajustes relacionados con los interruptores.

[Sensitivity] (sensibilidad) especifica la sensibilidad en la que cambiará el parámetro al pulsar el interruptor.

### <span id="page-133-0"></span>● **Si [Control Type] es [Knob Assign] (solo DCP1V4S)**

El interruptor cambia la operación que se controla mediante el mando. Elija esta opción si desea que el mando tenga más de una función.

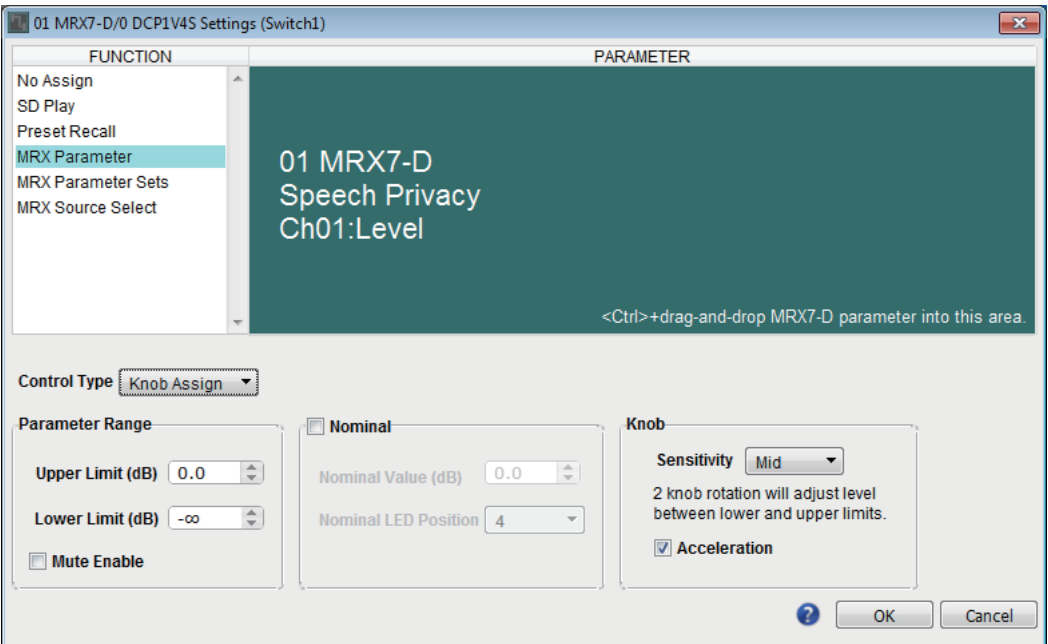

#### ❍ **[Parameter Range] (intervalo de parámetro)**

Use [Upper Limit] (nivel superior) y [Lower Limit] (nivel inferior) para especificar el intervalo dentro de cual es posible modificar el nivel.

Si [Mute Enable] está activado, el estado de mute (–∞ dB) se habilitará cuando el nivel se reduzca por debajo del valor especificado en [Lower Limit].

- Si el valor nominal especificado por el campo [Nominal Value] (valor nominal) *NOTA*siguiente es mayor que el que figura en [Upper Limit], el nivel superior aumentará paralelamente al valor nominal. Y a la inversa, si el valor nominal desciende por debajo del valor que figura en el campo [Lower Limit], el nivel superior caerá paralelamente al valor nominal.
	- El uso de [Parameter Range] permite limitar el intervalo dentro del cual el usuario puede controlar el volumen. Por ejemplo, puede usarlo para especificar el volumen máximo de la música de fondo o usar un controlador para llevar a cabo ajustes precisos del volumen en un intervalo reducido, comprendido entre –6 dB y +6 dB.

#### ❍ **Casilla de verificación [Nominal]**

Permite configurar los ajustes de la función Nominal.

Al especificar el valor nominal, puede asignar una posición de LED específica como ajuste del volumen normal. Por ejemplo, si especifica el LED central como ajuste de volumen para uso normal y configura el valor máximo en el volumen máximo aceptable por el sistema, puede evitar los daños que podría sufrir este último en caso de que el volumen de la música de fondo se subiese en un momento ruidoso.

Si activa esta casilla de verificación, la función Nominal estará activada.

[Nominal Value] (valor nominal) especifica el valor nominal.

[Nominal LED Position] (posición de LED nominal) especifica la posición del LED que se iluminará cuando el nivel alcance el valor nominal.

Si la casilla de verificación se desactiva (es decir, la función Nominal está desactivada), estos dos parámetro estarán atenuados y no estarán disponibles.

#### ❍ **[Knob] (mando)**

Permite configurar los mandos de DCP.

[Sensitivity] (sensibilidad) especifica con cuánta sensibilidad cambiará el parámetro al girar el mando.

Si la opción [Acceleration] (aceleración) está activada, el parámetro cambiará a mayor velocidad cuando el mando se gire más rápidamente. Si se selecciona [Fast] (rápida) como valor de [Sensitivity], el ajuste de [Acceleration] se atenúa y no está disponible.

## ■ **Si el parámetro registrado en un mando o un interruptor del MCP1 es un parámetro de tipo nivel**

Utilice el mando o el interruptor del MCP1 para elevar o reducir el nivel o el nivel de envío.

Para obtener información detallada sobre estos ajustes, consulte [Si \[Control Type\] es](#page-133-0)  [\[Knob Assign\] \(solo DCP1V4S\)](#page-133-0).

[Sensitivity] (sensibilidad) del MCP1 permite especificar la sensibilidad en la que cambiará el parámetro al accionar el interruptor.

## **Si [FUNCTION] es [MRX Parameter Sets] (solo interruptor)**

Se recupera la instantánea o el grupo de ellas que se haya especificado.

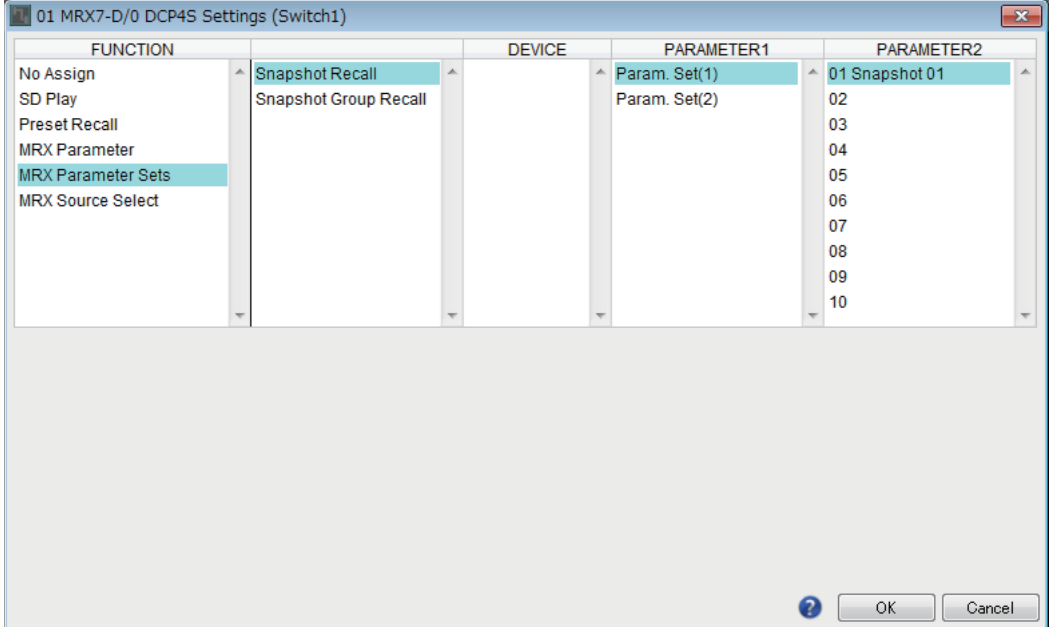

## **Si [FUNCTION] (Función) es [MRX Source Select] (Selección de origen de MRX) (DCP/DCP inalámbrico)**

La función asignada al interruptor o mando giratorio o deslizante cambiará de acuerdo con el valor de Source del componente "Source Selector" especificado previamente en la ficha "Source Select" del cuadro de diálogo "Digital Control Panel" o "Wireless DCP".

#### **Si utiliza un mando giratorio o deslizante para ajustar el nivel (excepto para DCP4S-EU/US)**

El siguiente ejemplo utiliza un interruptor para la selección del origen y un mando giratorio o deslizante para ajustar el nivel asociado.

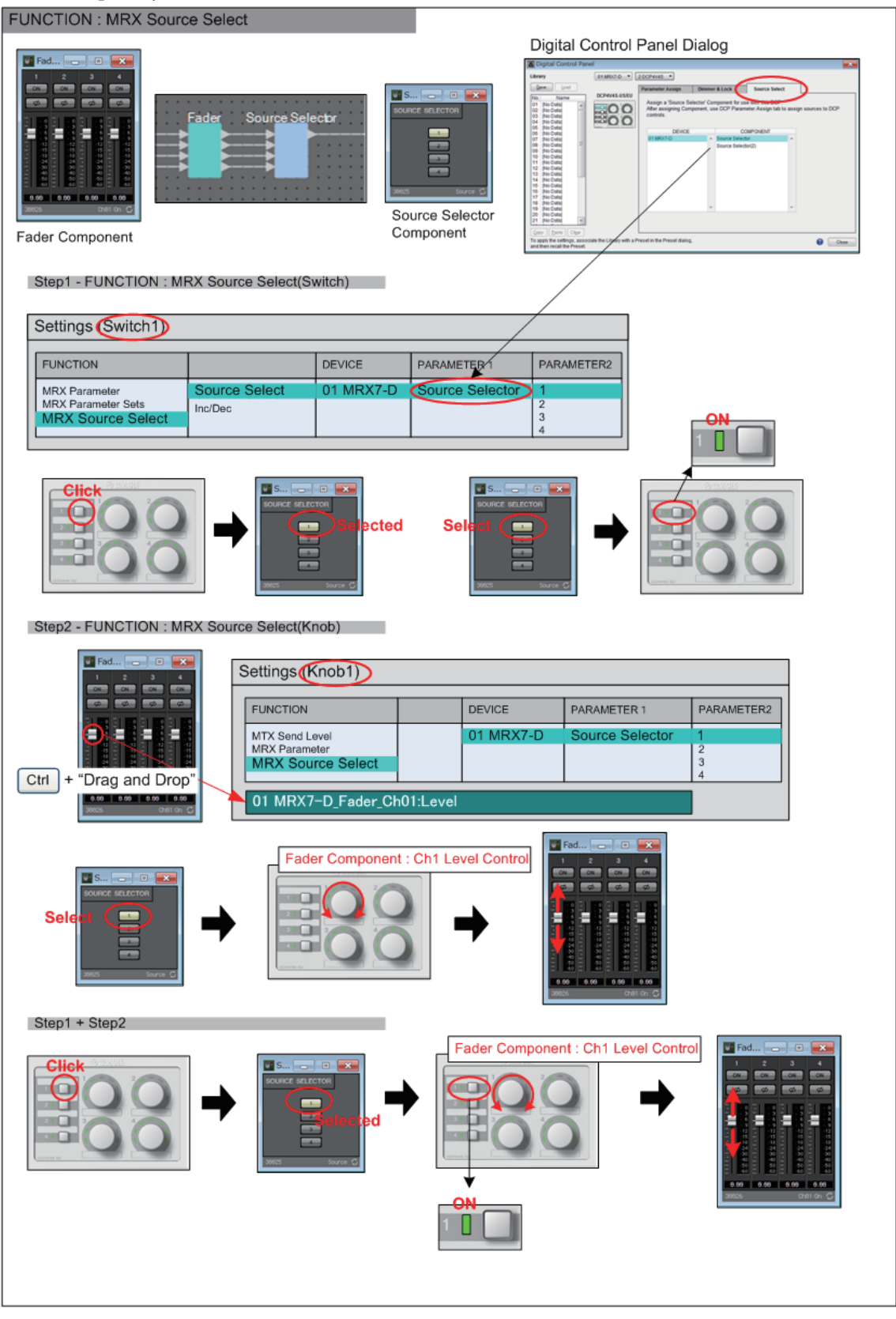

Explicaremos los ajustes del interruptor y del mando giratorio o deslizante en este ejemplo.

#### **Ajustes de interruptores**

Seleccione el siguiente tipo de parámetro que se controlará mediante el interruptor y, a continuación, configure los diversos ajustes.

• Selección de origen

#### ❍ **[PARAMETER1]/[PARAMETER2] (Parámetro 1/Parámetro 2)**

[PARAMETER1] (Parámetro 1) muestra el componente que se especifica en la ficha" Source Select" (Selección de origen).

[PARAMETER2] (Parámetro 2)especifica el origen que se activará. ON (Activo) solo se puede especificar para un origen.

#### **Ajustes de mandos giratorios o deslizantes**

#### ❍ **[PARAMETER1]/[PARAMETER2] (Parámetro 1/Parámetro 2)**

[PARAMETER1] (Parámetro 1) muestra el componente que se especifica en la ficha" Source Select" (Selección de origen).

Si el interruptor anterior se utiliza para cambiar el origen del componente "Source Selector" (Selector de origen), el parámetro de tipo nivel especificado a continuación se asigna al mando giratorio o deslizante.

Se puede especificar los siguientes parámetros para cada origen (cada uno de [PARAMETER2]).

#### ❍ **[Select Parameter:] (Seleccionar parámetro)**

Especifique el parámetro de tipo nivel que se vinculará con el origen seleccionado. El botón [Clear] (Borrar) borra el parámetro.

#### ❍ **[Parameter Range] (Intervalo de parámetro)**

Use [Upper Limit] (Nivel superior) y [Lower Limit] (Nivel inferior) para especificar el intervalo dentro de cual es posible modificar el nivel.

Si [Mute Enable] está activado, el estado de mute (–∞ dB) se habilitará cuando el nivel se reduzca por debajo del valor especificado en [Lower Limit].

- Si el valor nominal especificado por el campo [Nominal Value] (valor nominal) siguiente es *NOTA*mayor que el que figura en [Upper Limit], el nivel superior aumentará paralelamente al valor nominal. Y a la inversa, si el valor nominal desciende por debajo del valor que figura en el campo [Lower Limit], el nivel superior caerá paralelamente al valor nominal.
	- El uso de [Parameter Range] permite limitar el intervalo dentro del cual el usuario puede controlar el volumen. Por ejemplo, puede usarlo para especificar el volumen máximo de la música de fondo o usar un controlador para llevar a cabo ajustes precisos del volumen en un intervalo reducido, comprendido entre –6 dB y +6 dB.

#### ❍ **Casilla de verificación [Nominal] (solo DCP)**

Permite configurar los ajustes de la función Nominal.

Al especificar el valor nominal, puede asignar una posición de LED específica como ajuste del volumen normal. Por ejemplo, si especifica el LED central como ajuste de volumen para uso normal y configura el valor máximo en el volumen máximo aceptable por el sistema, puede evitar los daños que podría sufrir este último en caso de que el volumen de la música de fondo se subiese en un momento ruidoso.

Si activa esta casilla de verificación, la función Nominal estará activada.

[Nominal Value] (valor nominal) especifica el valor nominal.

[Nominal LED Position] (posición de LED nominal) especifica la posición del LED que se iluminará cuando el nivel alcance el valor nominal.

Si la casilla de verificación se desactiva (es decir, la función Nominal está desactivada), estos dos parámetros estarán atenuados y no estarán disponibles.

#### ❍ **[Knob] (Mando) (solo DCP)**

Aquí puede configurar los mandos de DCP.

[Sensitivity] (Sensibilidad) especifica con cuánta sensibilidad cambiará el parámetro al girar el mando.

Si la opción [Acceleration] (aceleración) está activada, el parámetro cambiará a mayor velocidad cuando el mando se gire más rápidamente. Si se selecciona [Fast] (Rápida) como valor de [Sensitivity] (Sensibilidad), el ajuste de [Acceleration] (Aceleración) se atenúa y no está disponible.

### **Si se utiliza un interruptor para ajustar el nivel**

El ejemplo siguiente es para utilizar un interruptor en lugar de un mando giratorio o deslizante para controlar el nivel.

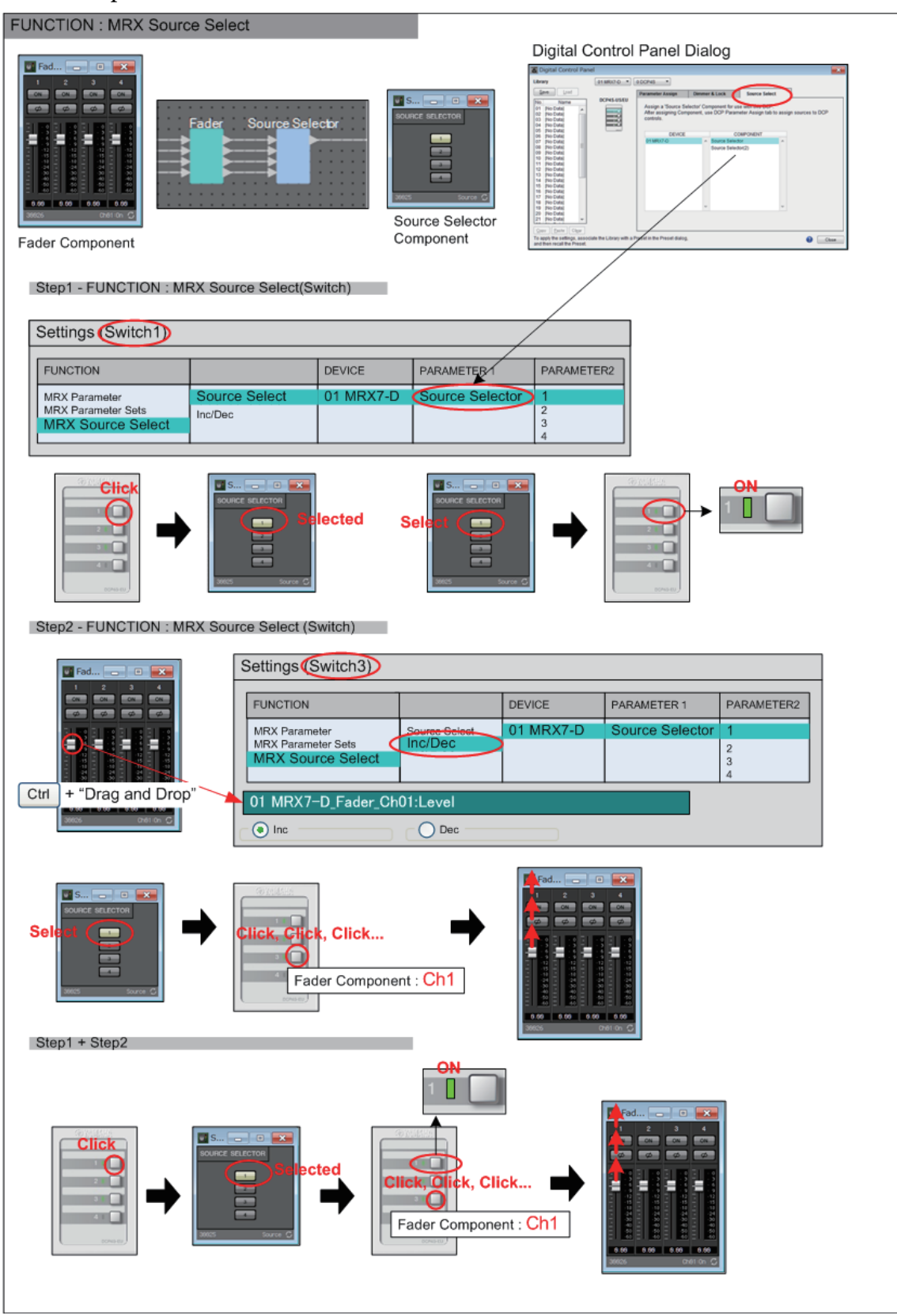

En este ejemplo explicaremos los ajustes de interruptor.

#### **Ajustes de interruptores**

Seleccione el siguiente tipo de parámetro que se controlará mediante el interruptor y, a continuación, configure los diversos ajustes.

- Selección de origen
- Inc/Dec (Aumentar/Reducir)

#### ❍ **[PARAMETER1]/[PARAMETER2] (Parámetro 1/Parámetro 2)**

[PARAMETER1] (Parámetro 1) muestra el componente que se especifica en la ficha "Source Select" (Selección de origen).

En el caso de Source Select (Selección de origen), [PARAMETER2] (Parámetro 2) permite especificar el origen que se activará. ON (Activo) solo se puede especificar para un origen.

En el caso de Inc/Dec (Aumentar/Reducir), si el interruptor anterior se utiliza para cambiar el origen del componente "Source Selector" (Selector de origen), el parámetro de tipo nivel especificado a continuación se asigna al Interruptor.

Se puede especificar los siguientes parámetros para cada origen (cada uno de [PARAMETER2]).

#### ❍ **[Select Parameter:] (Seleccionar parámetro)**

Especifique el parámetro de tipo nivel que se vinculará con el origen seleccionado. El botón [Clear] (Borrar) borra el parámetro.

#### ❍ **[Inc] (Aumentar)**

Si selecciona esta opción, el nivel aumentará cada vez que pulse el interruptor.

#### ✦**[Upper Limit] (Límite superior)**

Especifica el nivel máximo al que se llega al pulsar el interruptor.

#### ❍ **[Dec] (Reducir)**

Si selecciona esta opción, el nivel se reducirá cada vez que pulse el interruptor.

## **Si [FUNCTION] (Función) es [MRX Source Select] (Selección de origen de MRX) (MCP1)**

La función asignada al interruptor cambiará de acuerdo con componente "Source Selector" (Selector de origen) especificado previamente en la ficha "Source Select" (Selección de origen) del cuadro de diálogo "MCP1".

#### **Si la función de selección de origen se asigna a un interruptor**

Toque el interruptor para cambiar de origen.

#### **Ajustes de interruptores**

Seleccione el siguiente tipo de parámetro que se controlará mediante el interruptor y, a continuación, configure los diversos ajustes.

• Selección de origen

#### ❍ **[PARAMETER1]/[PARAMETER2] (Parámetro 1/Parámetro 2)**

[PARAMETER1] (Parámetro 1) muestra el componente que se especifica en la ficha "Source Select" (Selección de origen).

[PARAMETER2] (Parámetro 2)especifica el origen que se activará. ON (Activo) solo se puede especificar para un origen.

### **Asignación de la función de ajuste de nivel que se vincula cuando el interruptor selecciona un origen**

El parámetro de tipo de nivel de enlace tendrá efecto cuando se toque el interruptor para activar el origen.

#### **Ajustes de interruptores**

Seleccione el siguiente tipo de parámetro que se controlará mediante el interruptor y, a continuación, configure los diversos ajustes.

• Inc/Dec (Aumentar/Reducir)

#### ❍ **[PARAMETER1]/[PARAMETER2] (Parámetro 1/Parámetro 2)**

[PARAMETER1] (Parámetro 1) muestra el componente que se especifica en la ficha "Source Select" (Selección de origen).

[PARAMETER2] (Parámetro 2)especifica el origen que se activará. ON (Activo) solo se puede especificar para un origen.

#### ❍ **[Select Parameter:] (Seleccionar parámetro)**

Especifique el parámetro de tipo nivel que se vinculará con el origen seleccionado. El botón [Clear] (Borrar) borra el parámetro.

#### ❍ **[Parameter Range] (Intervalo de parámetro)**

Use [Upper Limit] (Nivel superior) y [Lower Limit] (Nivel inferior) para especificar el intervalo dentro de cual es posible modificar el nivel.

Si [Mute Enable] está activado, el estado de mute (–∞ dB) se habilitará cuando el nivel se reduzca por debajo del valor especificado en [Lower Limit].

El uso de [Parameter Range] permite limitar el intervalo dentro del cual el usuario *NOTA*puede controlar el volumen. Por ejemplo, puede usarlo para especificar el volumen máximo de la música de fondo o usar un controlador para llevar a cabo ajustes precisos del volumen en un intervalo

reducido, comprendido entre  $-6$  dB  $y$  +6 dB. ❍ **[Sensitivity] (Sensibilidad)**

Especifica la sensibilidad en la que cambiará el parámetro al tocar el interruptor.

## ❑**GPI Input/GPI Output (entrada/salida de GPI)**

Para obtener más información sobre estos ajustes, consulte el "Manual de usuario de MTX/MRX Editor".

## **Si [FUNCTION] es [MRX Parameter]**

Hay varias maneras de registrar los parámetros.

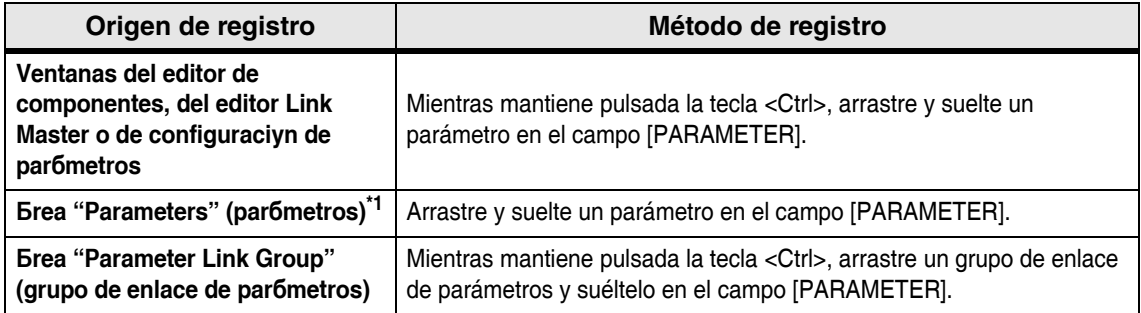

\*1. También puede utilizar las teclas <Mayús> o <Ctrl> para registrar simultáneamente varios parámetros en una lista.

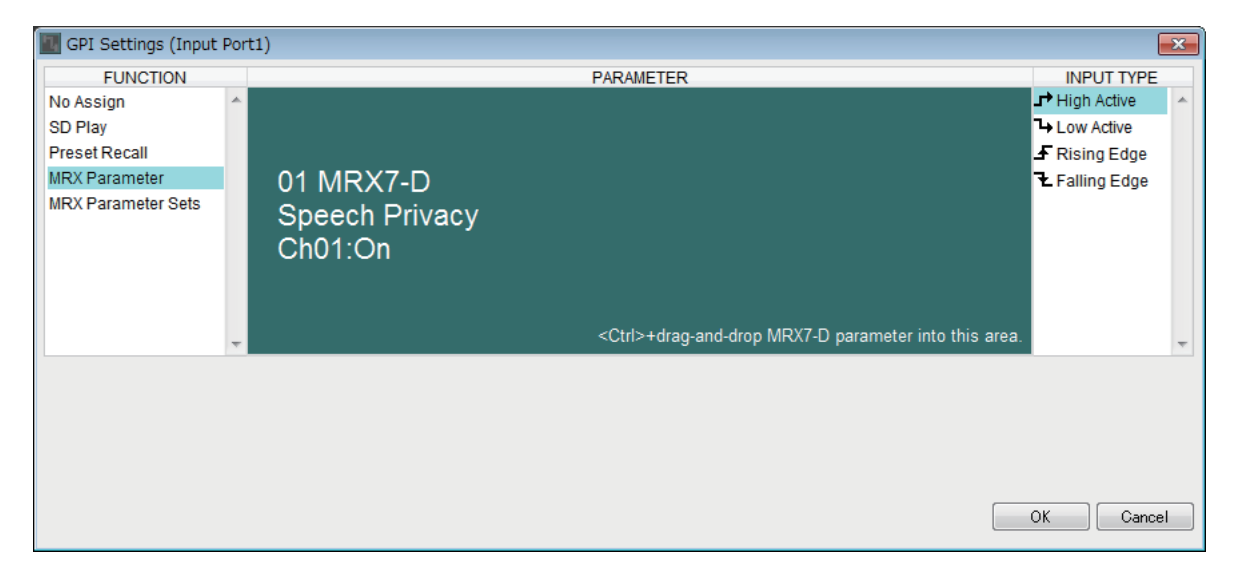

## **Si [FUNCTION] es [MRX Parameter Sets] (solo entrada)**

Seleccione la instantánea o el grupo de ellas que se recuperará mediante una señal del conector [GPI IN].

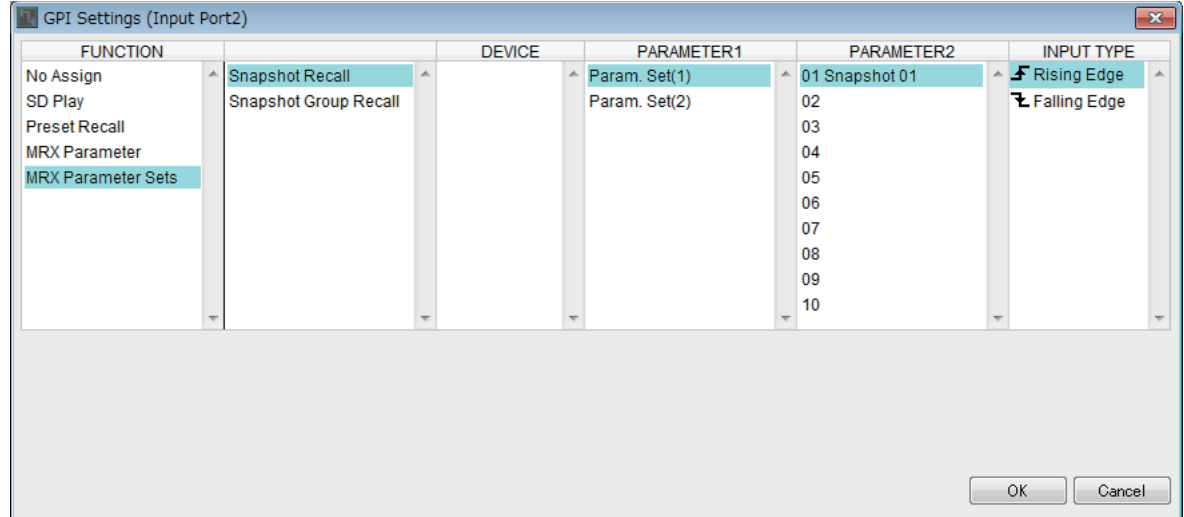

# **Menús contextuales**

En algunas áreas, al hacer clic con el botón derecho del ratón aparece un menú contextual. No aparece ningún menú contextual para Snapshot en el área "Parameter Sets", el área "Properties" ni la vista general.

## ❑**Componentes**

Al hacer clic con el botón derecho del ratón en un componente, aparece el menú contextual siguiente (no se muestran todas las opciones para todos los componentes).

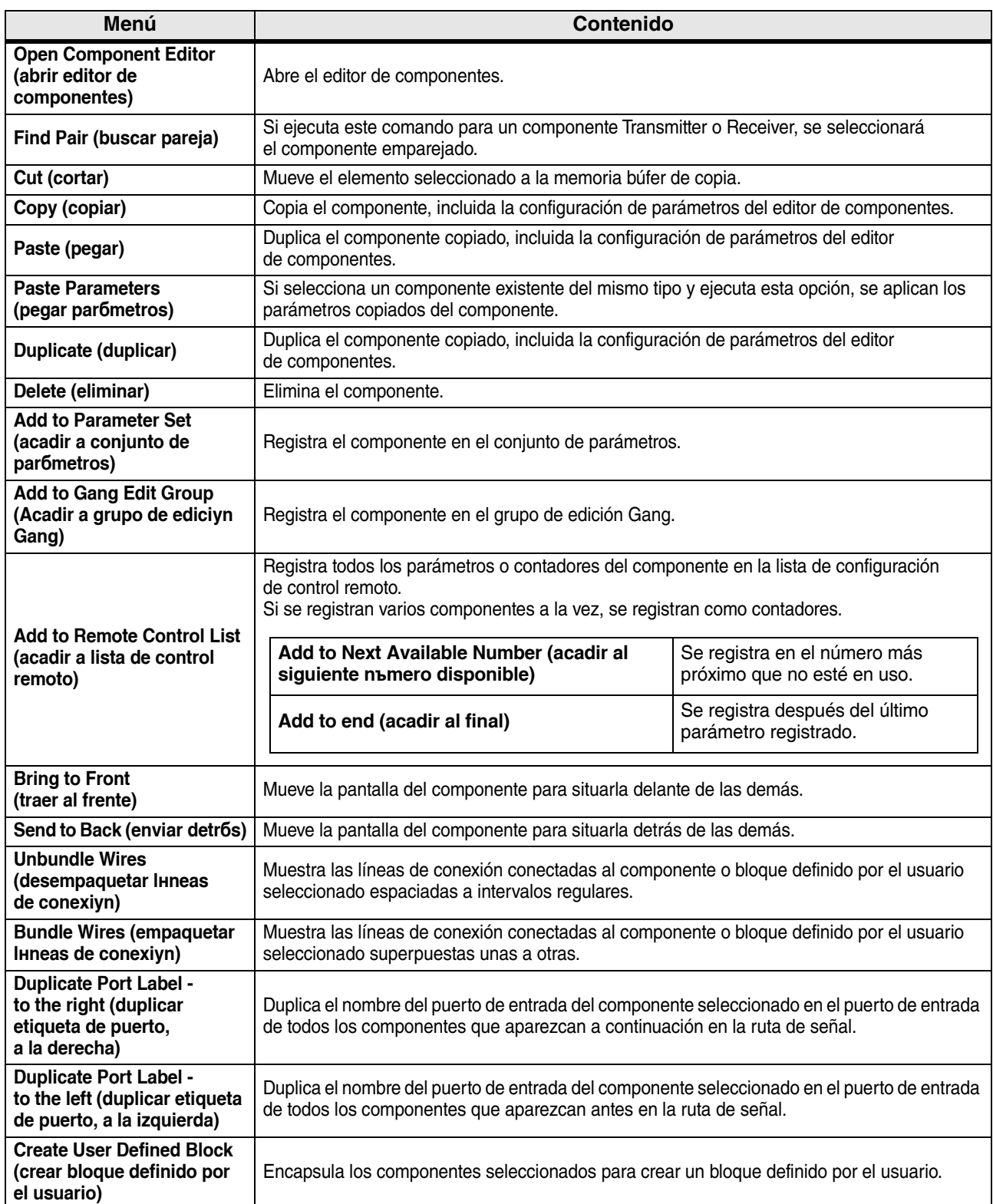

## ❑**User Defined Block (bloque definido por el usuario)**

Cuando se hace clic con el botón derecho del ratón en un bloque definido por el usuario, aparece el siguiente menú contextual; las opciones de menú pueden estar presentes o no en función de si el bloque está abierto o cerrado.

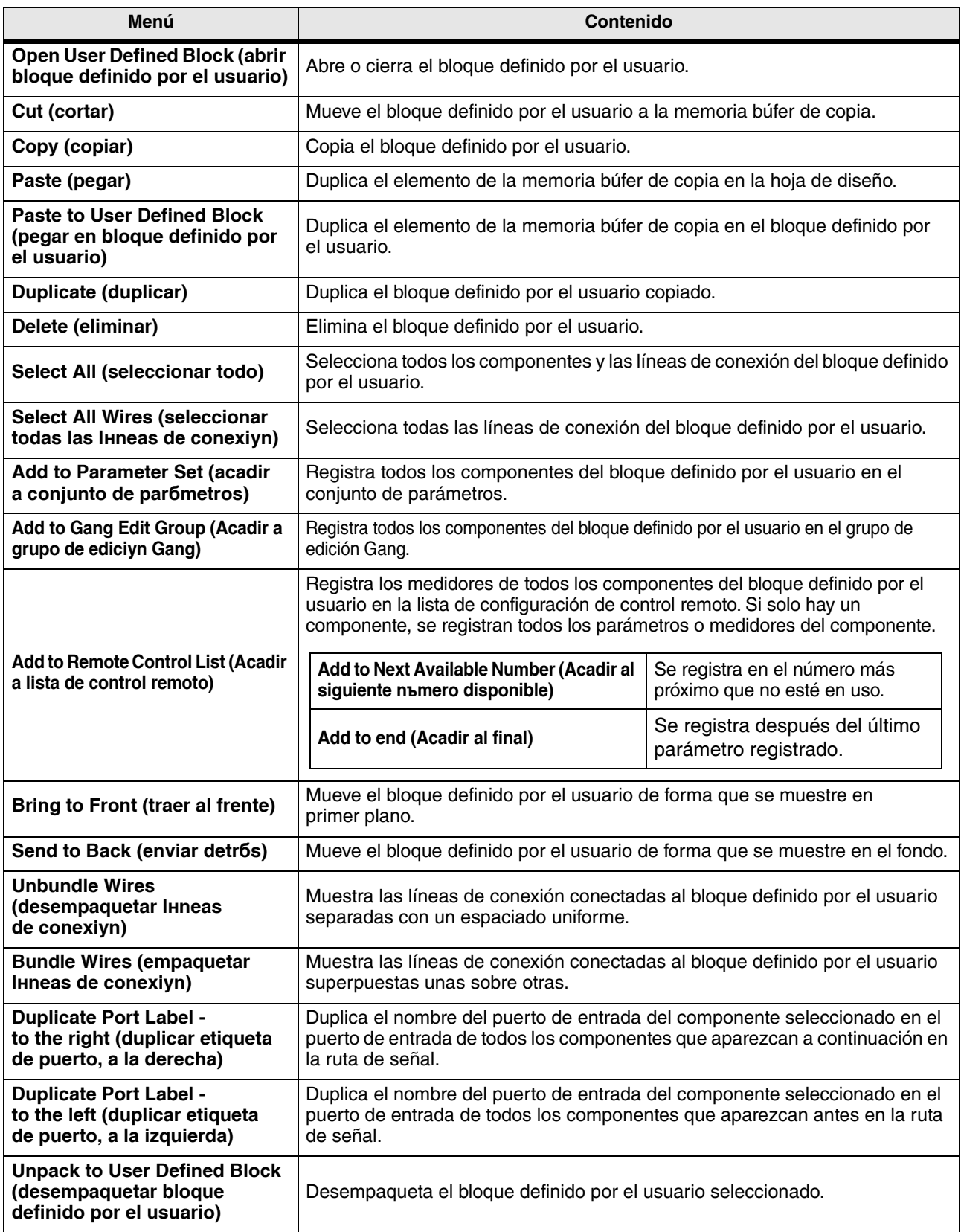

## ❑**Ventana de editor de componentes/configuración de parámetros**

Al hacer clic con el botón derecho del ratón en una ventana de editor de componentes o configuración de parámetros, aparece el siguiente menú contextual. Los cuatro primeros elementos aparecen cuando se hace clic con el botón derecho del ratón en una ubicación que no sea un parámetro.

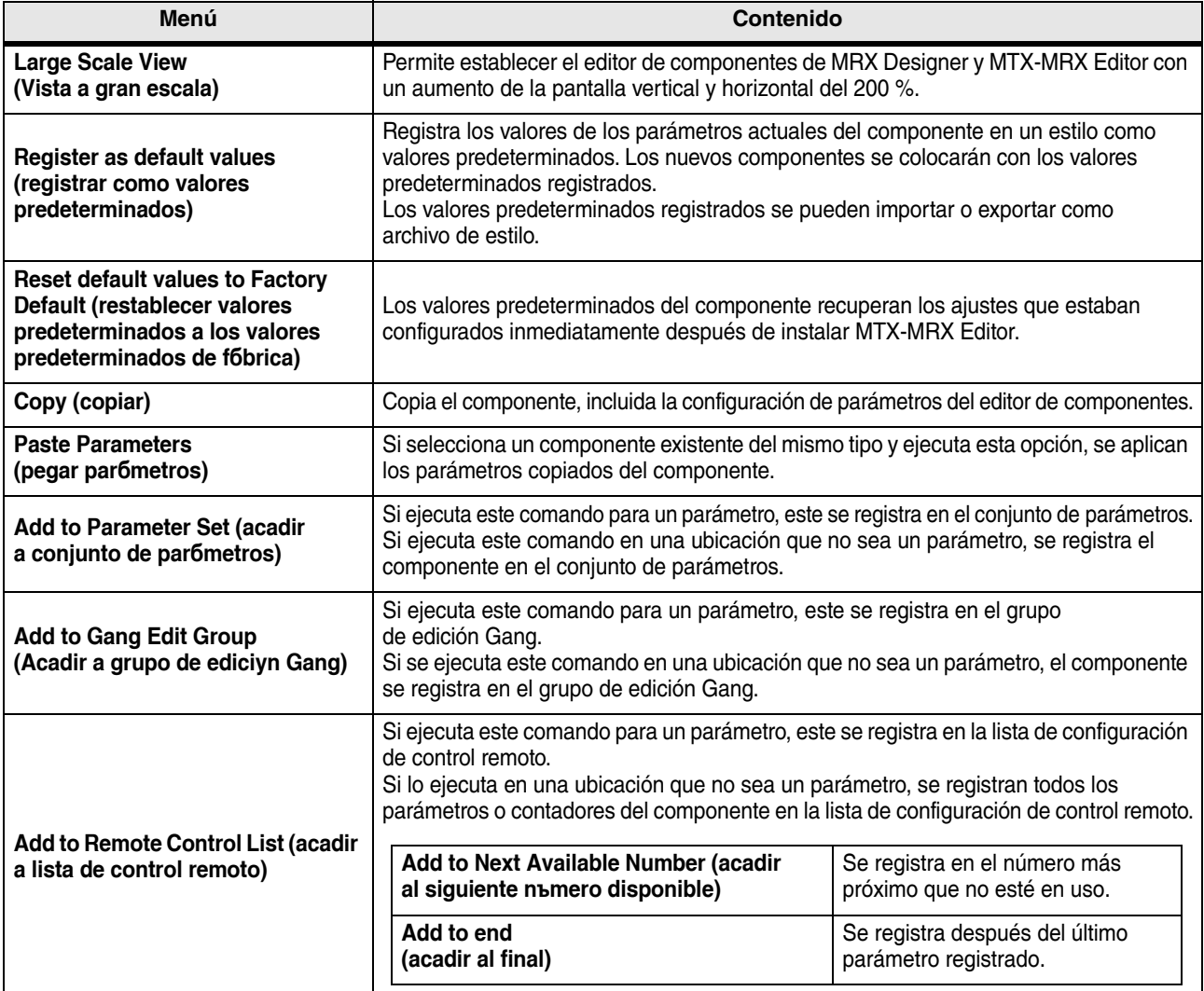

## ❑**Puertos de componentes**

El siguiente menú contextual aparece cuando se hace clic con el botón derecho del ratón en el puerto de un componente.

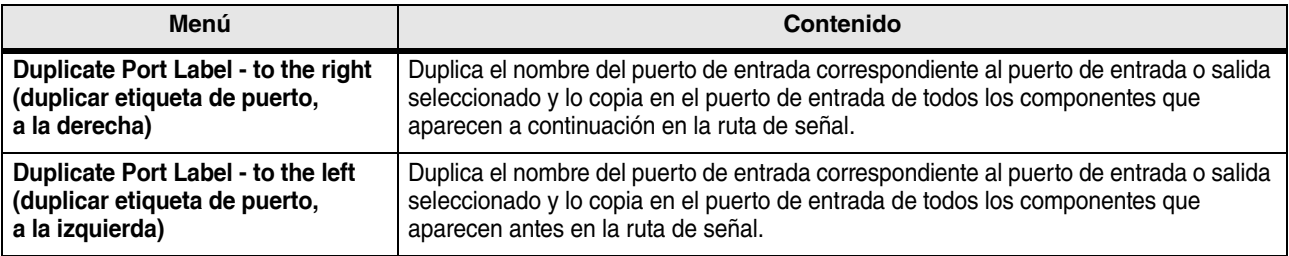
#### ❑**Línea de conexión**

El siguiente menú contextual aparece cuando se hace clic con el botón derecho del ratón en una línea de conexión.

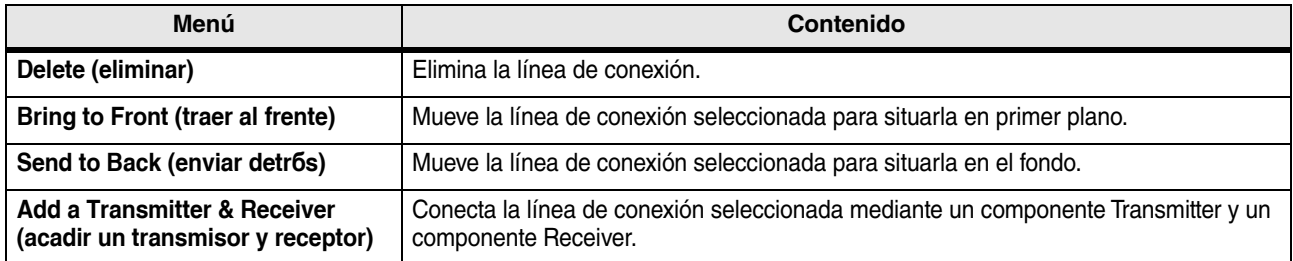

#### ❑**Hoja de diseño**

El siguiente menú contextual aparece cuando se hace clic con el botón derecho del ratón en una hoja de diseño que no contiene componentes.

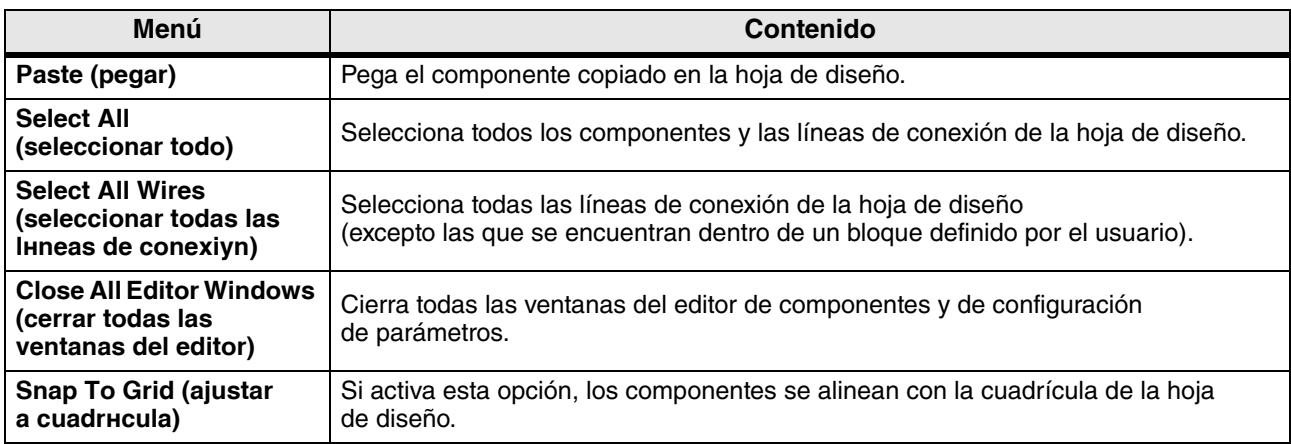

### ❑**Área "Parameter Sets" (conjuntos de parámetros)**

El menú contextual siguiente aparece cuando se hace clic con el botón derecho del ratón en un conjunto de parámetros, dispositivo, componente o parámetro del área "Parameter Sets".

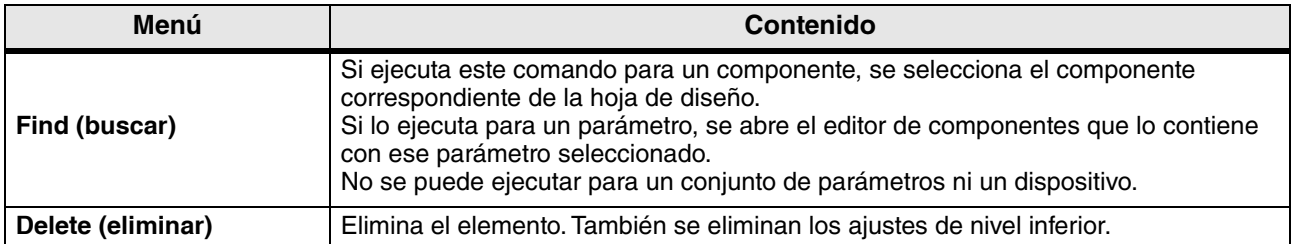

#### ❑**Área "Parameter Link Group" (grupo de enlace de parámetros)**

El menú contextual siguiente aparece cuando se hace clic con el botón derecho del ratón en un grupo de enlace de parámetros, dispositivo, componente o parámetro del área "Parameter Link Group".

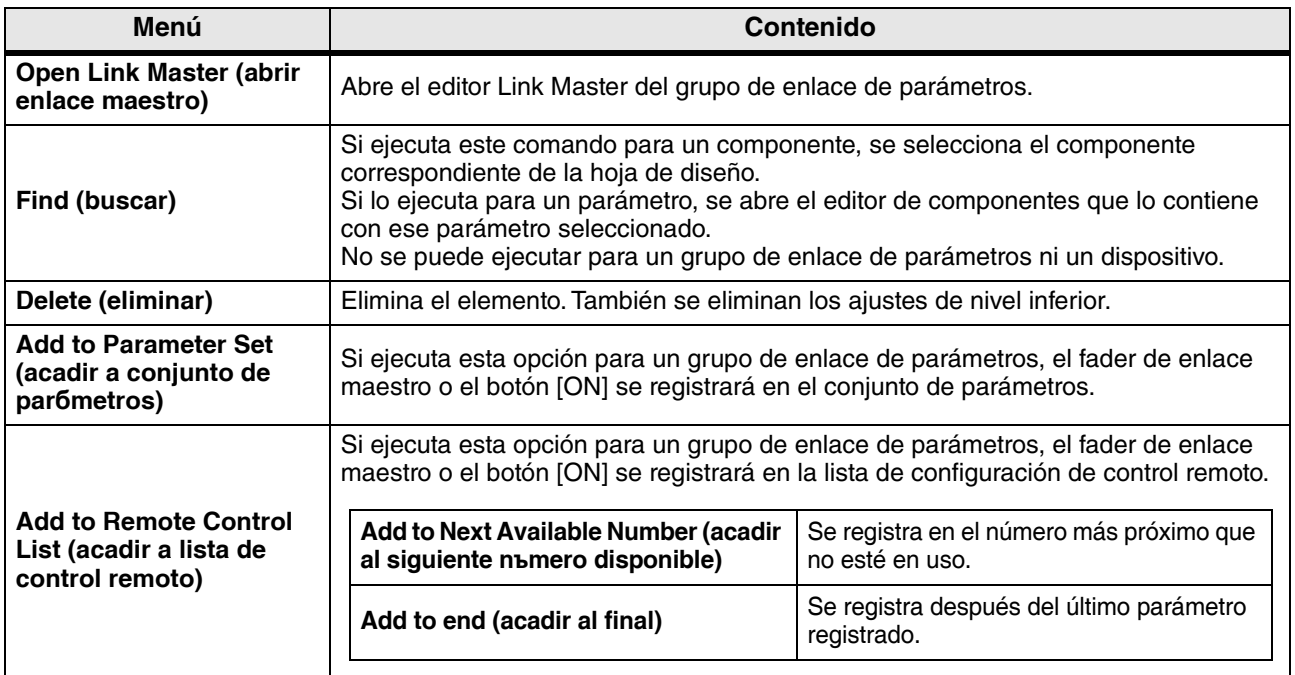

# ❑**Área "Gang Edit Group" (Grupo de edición Gang)**

El menú contextual siguiente aparece cuando se hace clic con el botón derecho del ratón en un grupo de edición Gang, un tipo de componente, un dispositivo o un parámetro del área "Gang Edit Group" (Grupo de edición Gang).

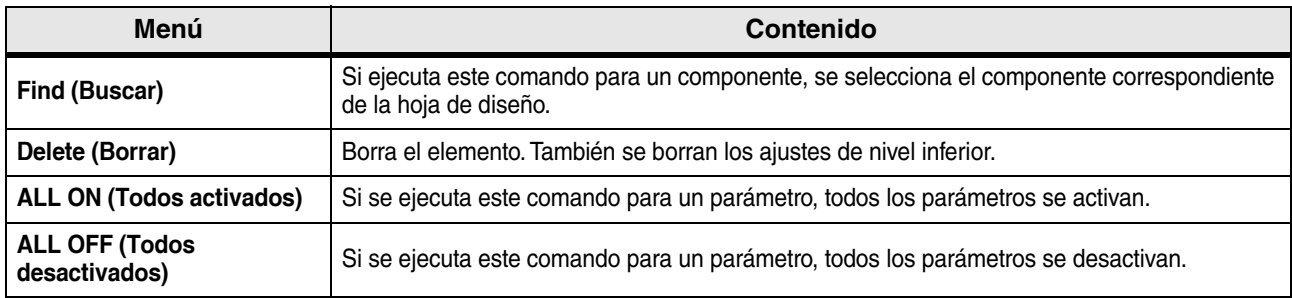

## ❑**Área "Parameters" (parámetros)**

El menú contextual siguiente aparece cuando se hace clic con el botón derecho del ratón en un componente o parámetro del área "Parameters".

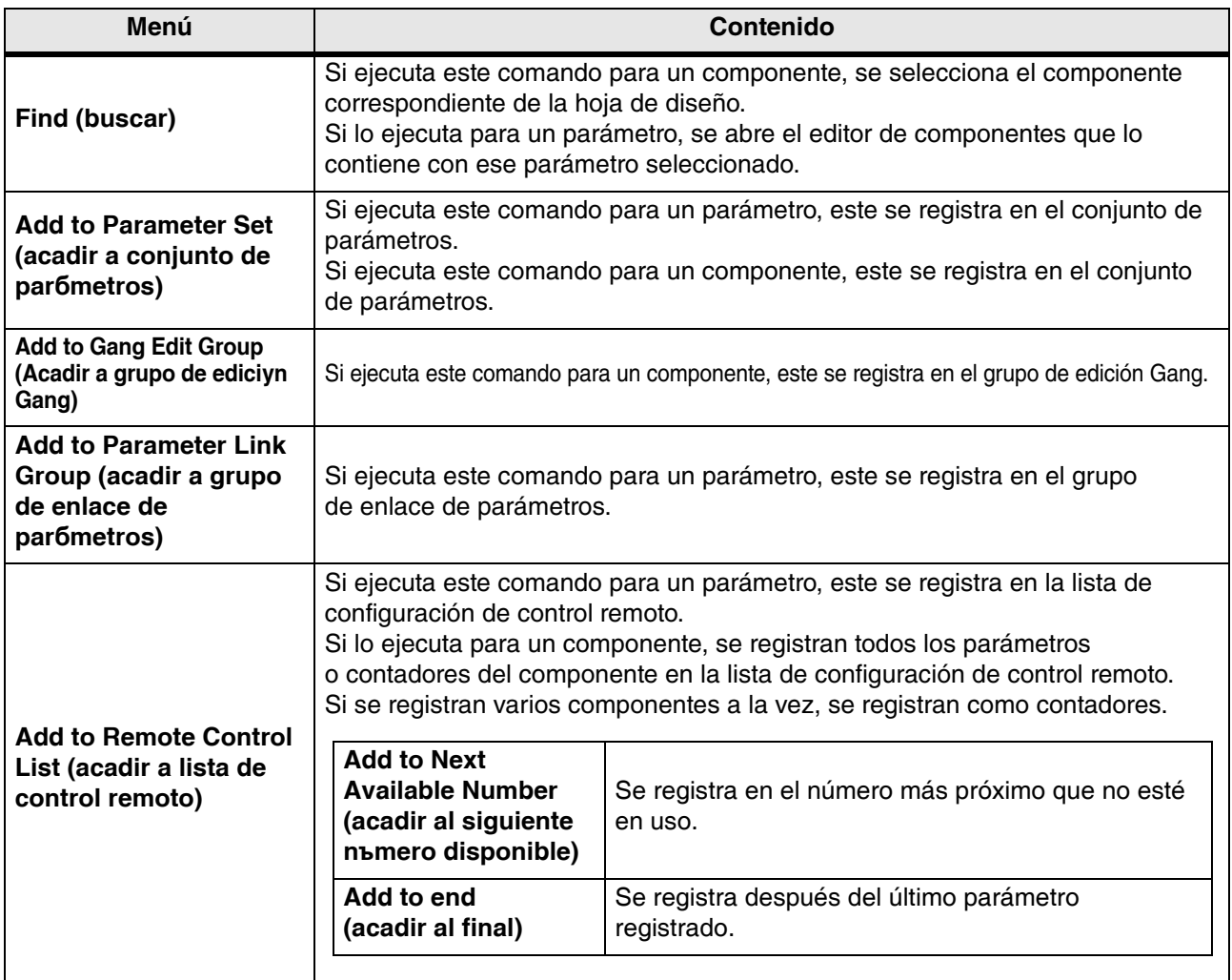

# **Solución de problemas**

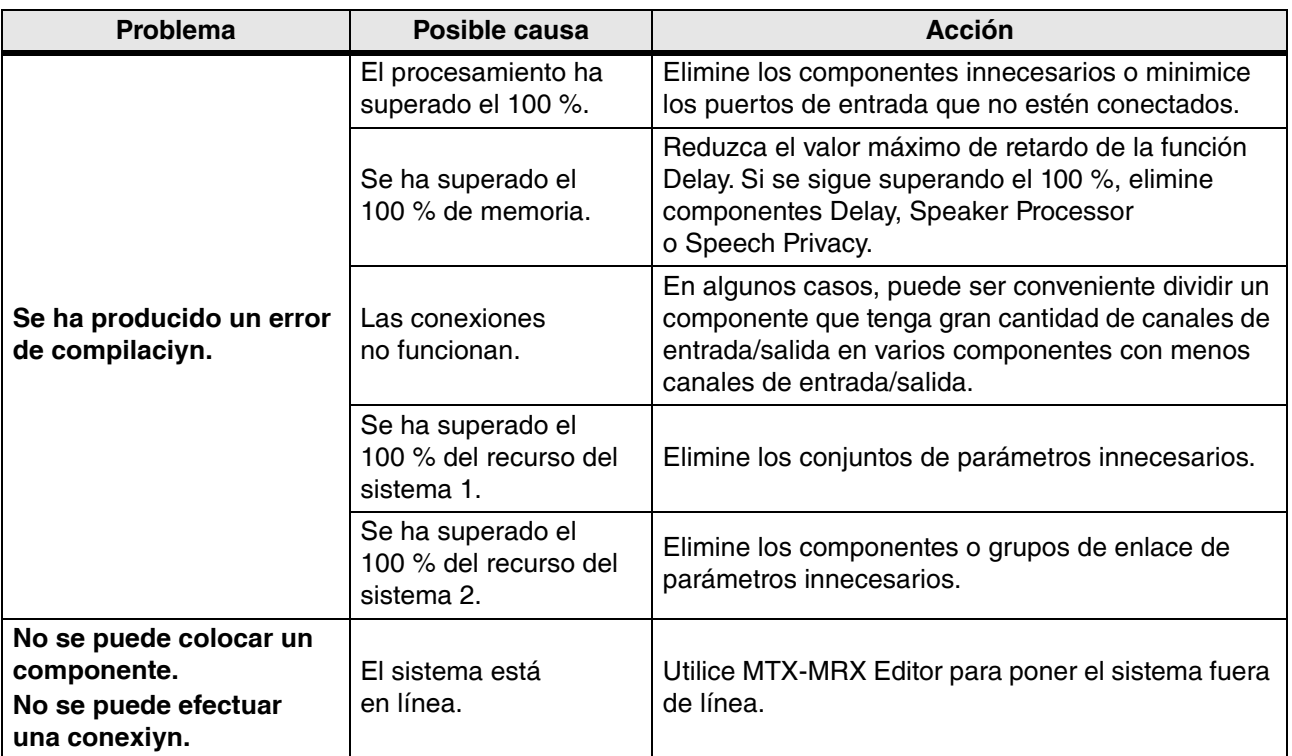